Korisnički priručnik za HP ProBook

© Copyright 2010 Hewlett-Packard Development Company, L.P.

Bluetooth je zaštitni znak u vlasništvu svog vlasnika za koji tvrtka Hewlett-Packard ima licencu. Intel je zaštitni znak tvrtke Intel Corporation u SAD-u i drugim zemljama i regijama. Java je zaštitni znak tvrtke Sun Microsystems u SAD-u, Inc. Microsoft i Windows su zaštitni znaci tvrtke Microsoft Corporation registrirani u SAD-u. Logotip SD zaštitni je znak svog vlasnika.

Podaci koji su ovdje sadržani podliježu promjenama bez prethodne najave. Jedina jamstva za HP proizvode i usluge iznesena su u izričitim jamstvenim izjavama koje prate takve proizvode i usluge. Ništa ovdje navedeno ne smije se smatrati dodatnim jamstvom. HP ne snosi odgovornost za tehničke ili uredničke pogreške ili propuste u ovom tekstu.

Prvo izdanje: Svibanj 2010.

Šifra dokumenta: 598170-BC1

#### **Obavijest o proizvodu**

U ovom se korisničkom priručniku opisuju značajke koje su zajedničke većini modela. Neke značajke možda neće biti dostupne na vašem računalu.

### **Sigurnosno upozorenje**

**UPOZORENJE!** Da biste umanjili mogućnost ozljeda zbog vrućine ili pregrijavanja računala, ne stavljajte računalo izravno u krilo i ne zatvarajte ventilacijske otvore računala. Računalo koristite samo na tvrdoj i ravnoj površini. Nemojte dopustiti da protok zraka blokira druga tvrda površina, poput dodatnog pisača, ili meka površina, poput jastuka, saga ili odjeće. Nadalje, ispravljač izmjenične struje dok radi ne bi smio dolaziti u dodir s kožom ili mekom površinom, poput jastuka, sagova ili odjeće. Računalo i ispravljač izmjenične struje u skladu su s ograničenjima temperature za površine s kojima korisnici dolaze u dodir, definiranim u Međunarodnim standardima za sigurnost informatičke opreme (IEC 60950).

# Sadržaj

### 1 Značajke

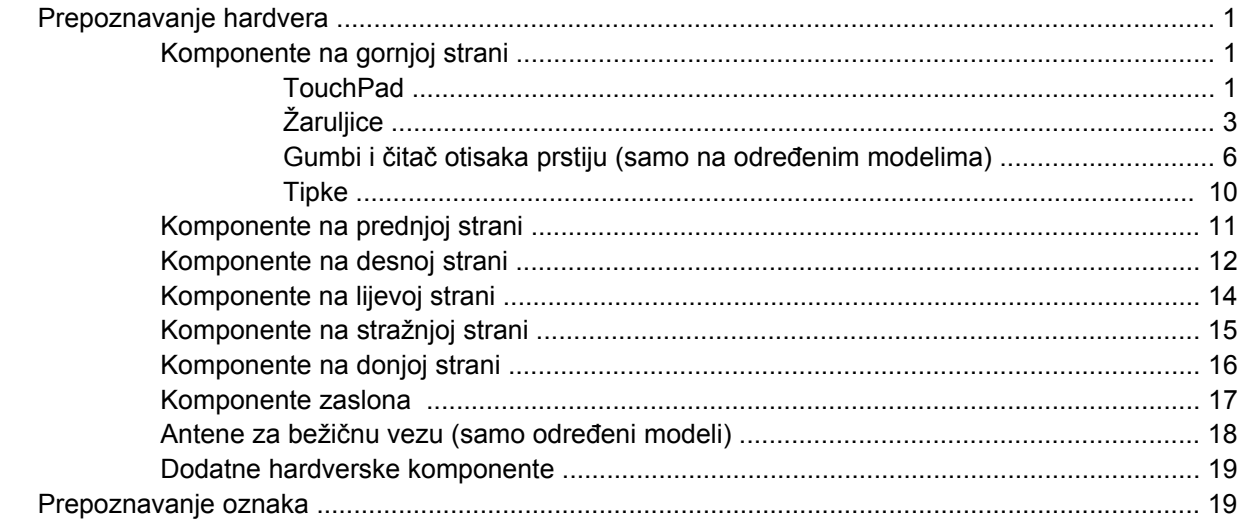

### 2 Bežična, modemska i lokalna mreža

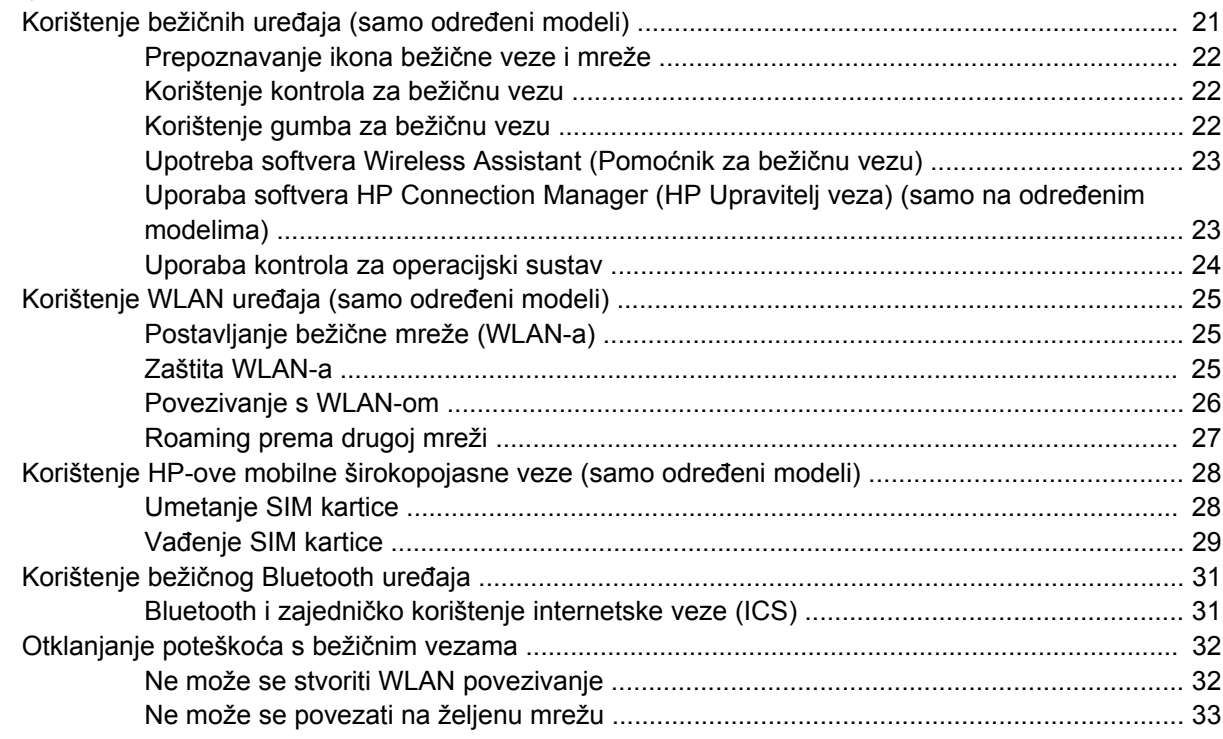

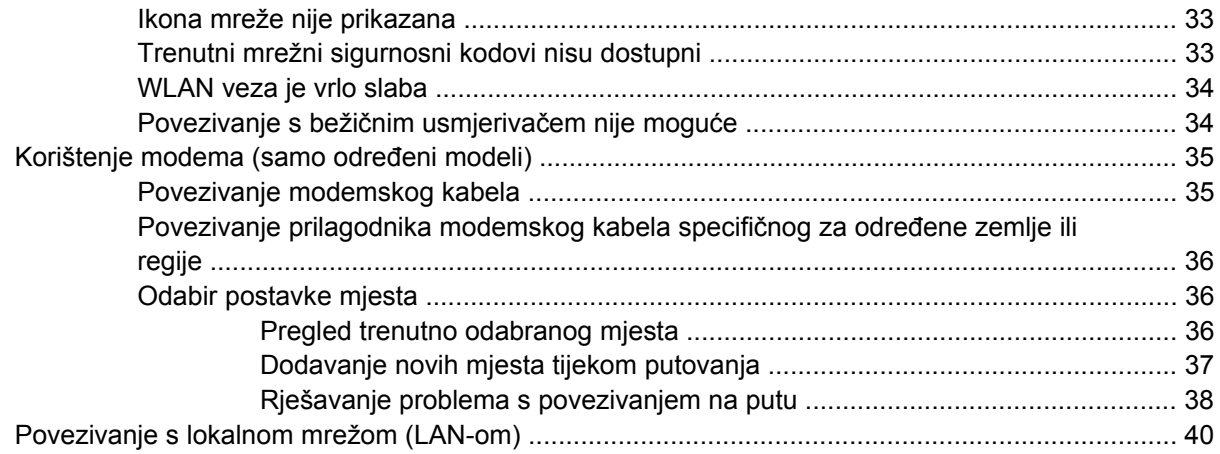

### 3 Pokazivački uređaji i tipkovnica

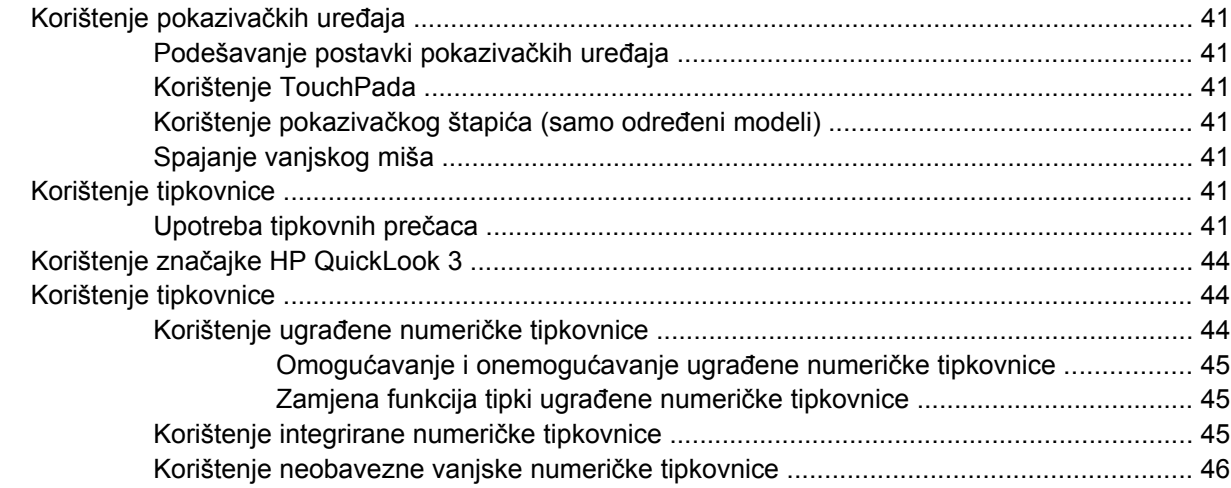

### 4 Multimedija

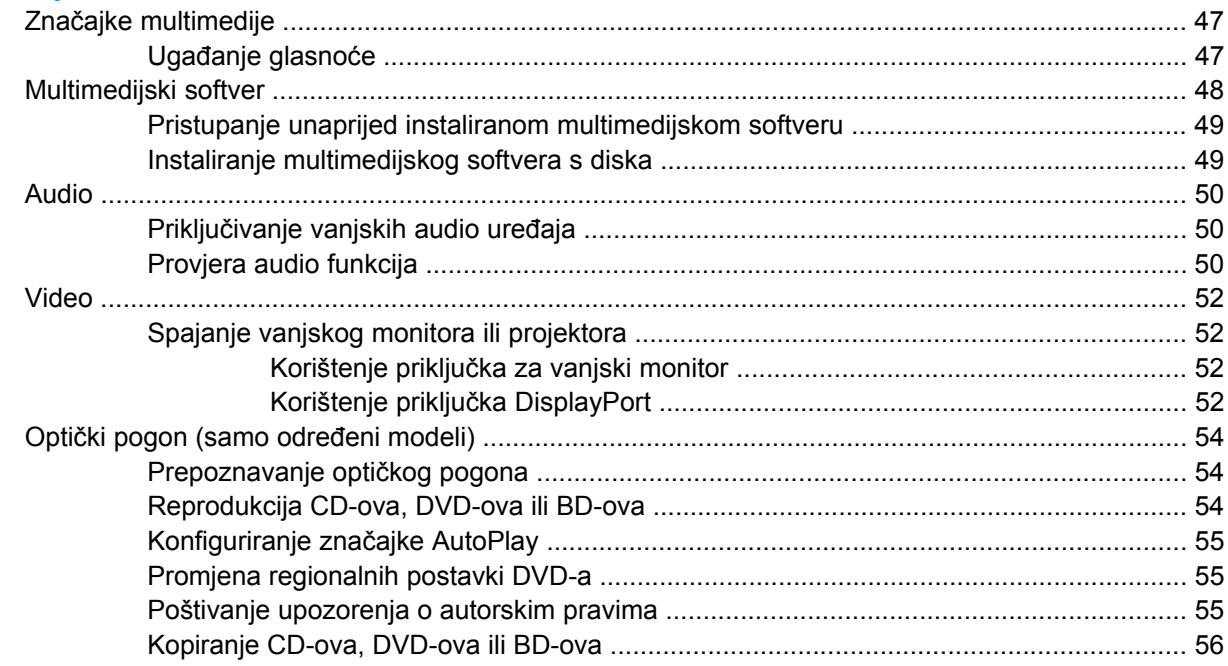

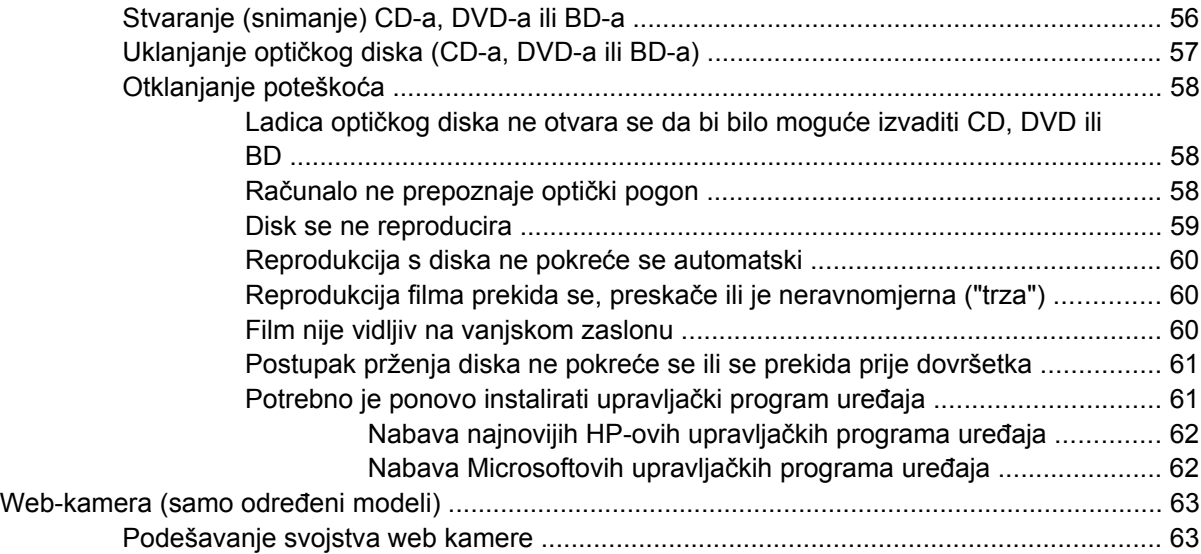

### **[5 Upravljanje napajanjem](#page-74-0)**

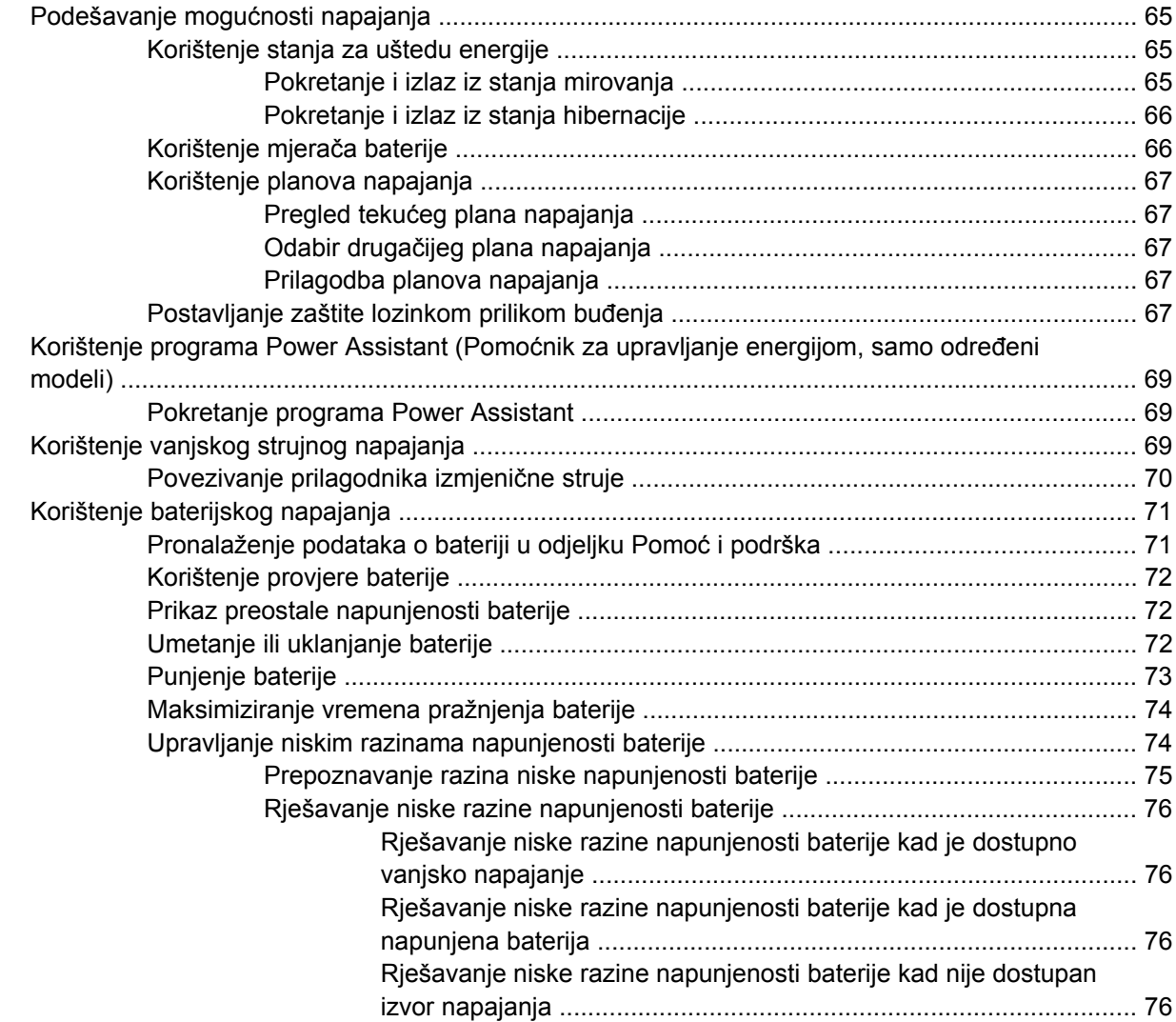

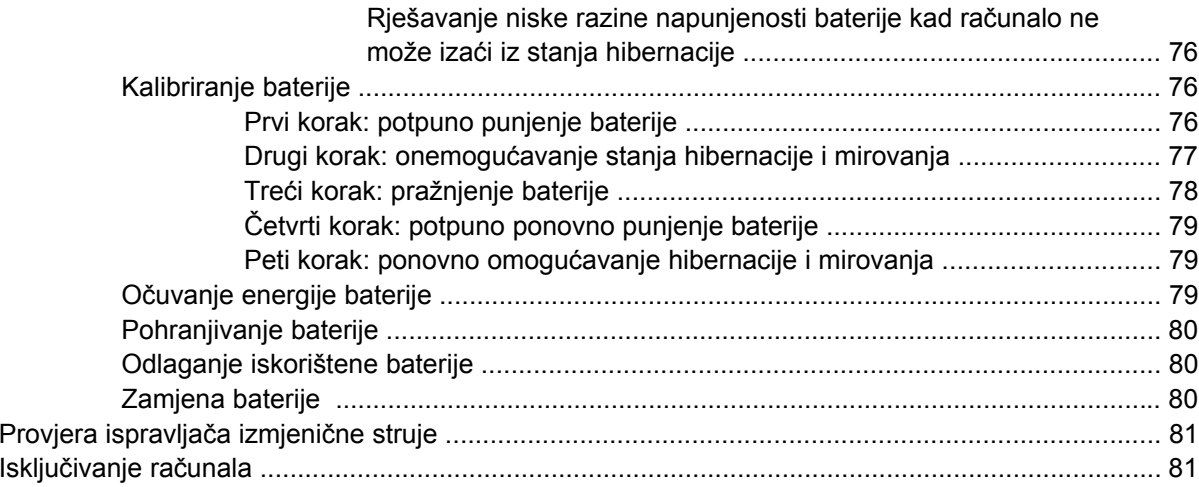

### 6 Pogoni

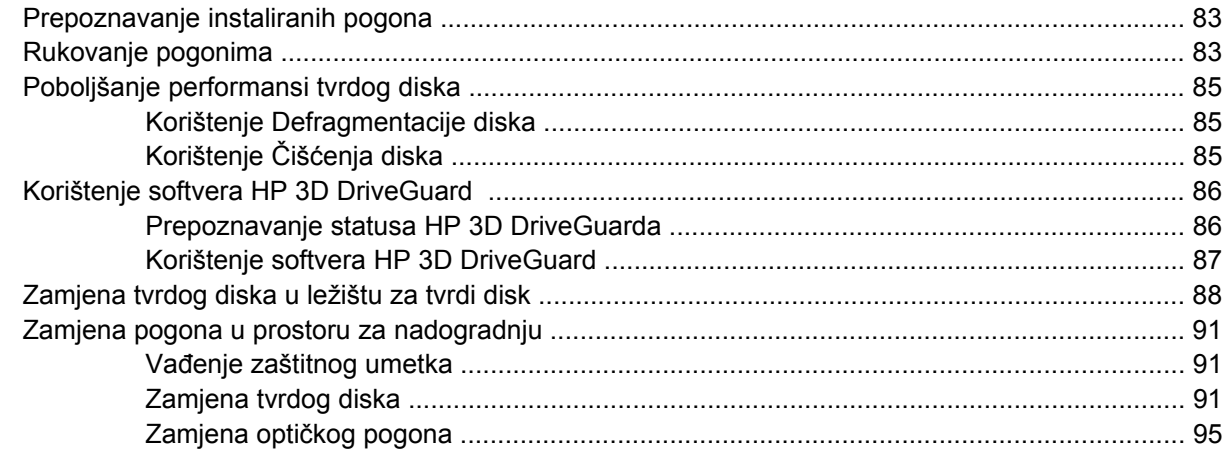

### 7 Vanjski uređaji

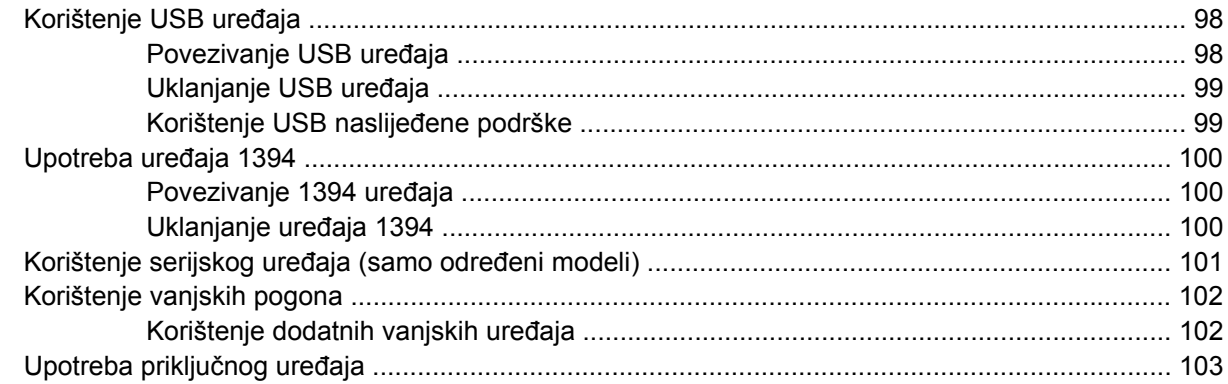

### 8 Vanjske medijske kartice

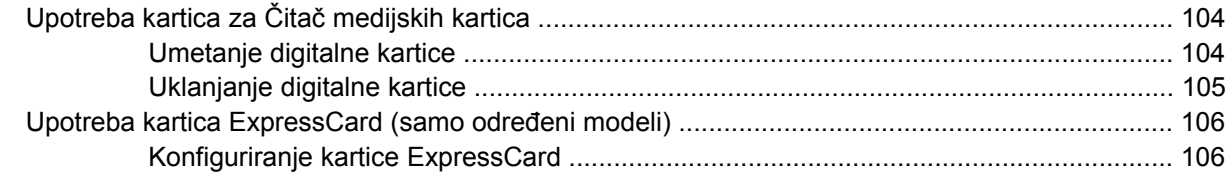

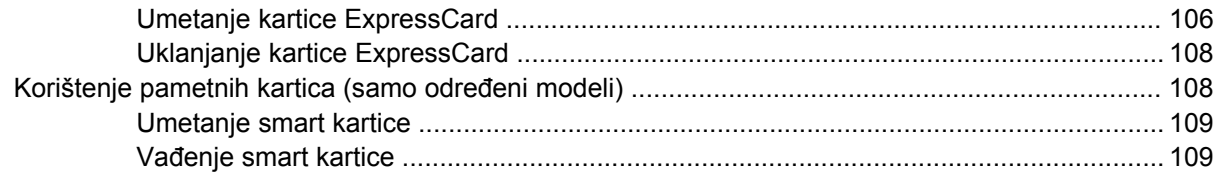

### **[9 Memorijski moduli](#page-119-0)**

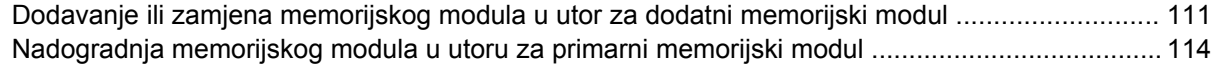

### **[10 Sigurnost](#page-127-0)**

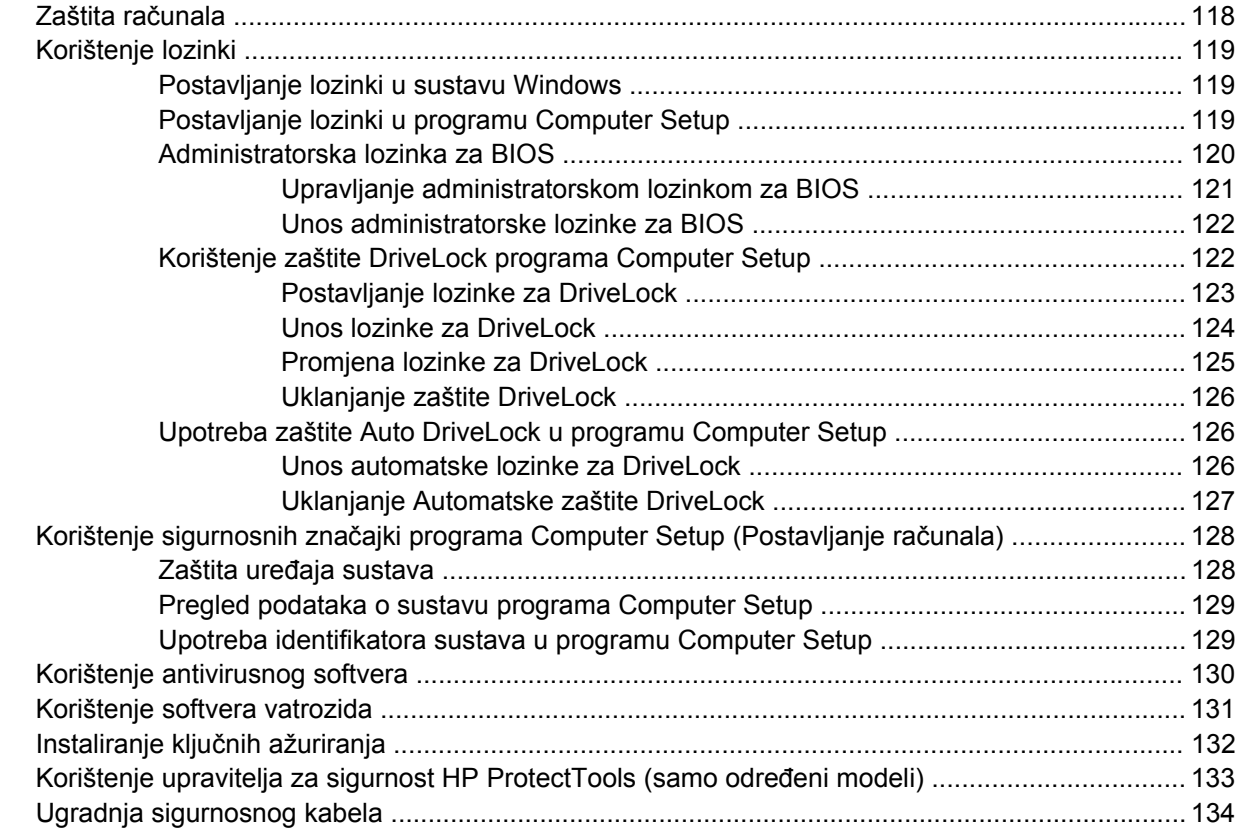

### **[11 Softverska ažuriranja](#page-144-0)**

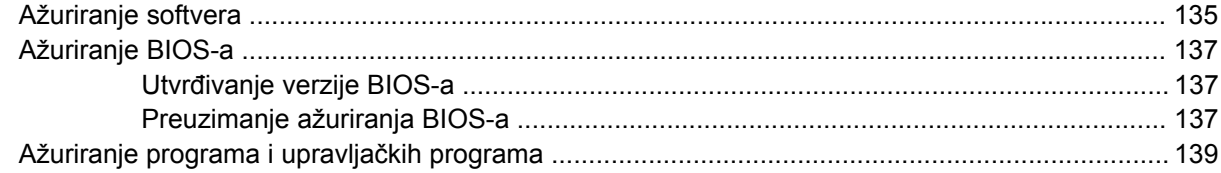

### **[12 Izrada sigurnosne kopije i oporavak](#page-149-0)**

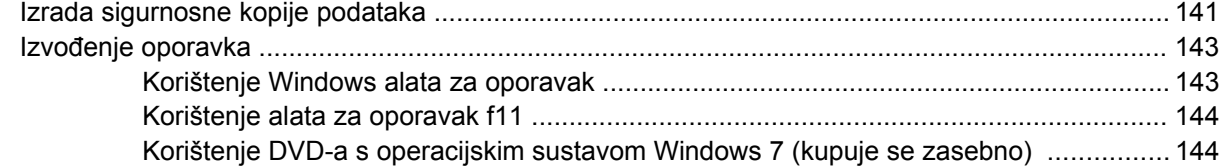

#### **[13 Computer Setup](#page-155-0)**

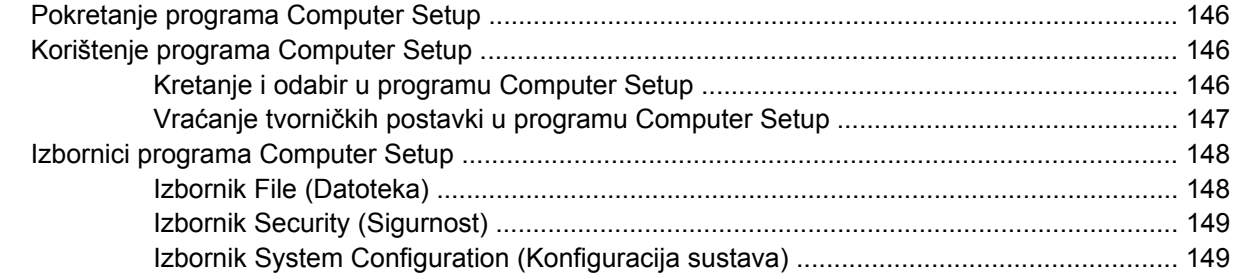

#### **[14 MultiBoot](#page-162-0)**

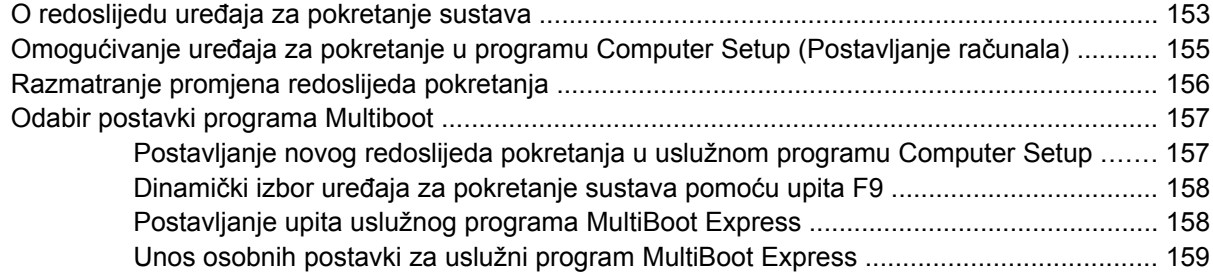

### **[15 Upravljanje i ispis](#page-169-0)**

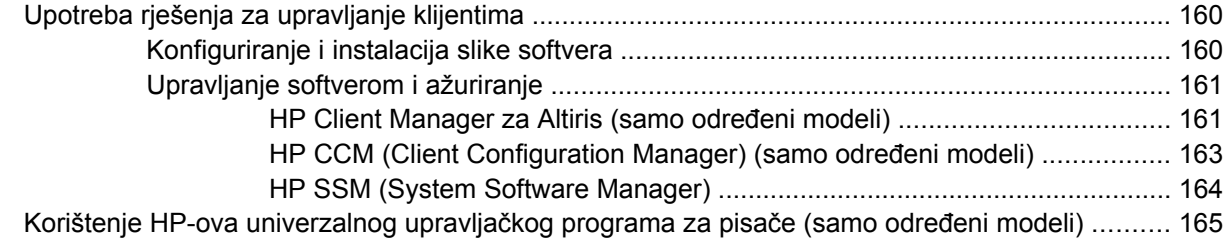

### **[16 Rutinsko održavanje](#page-175-0)**

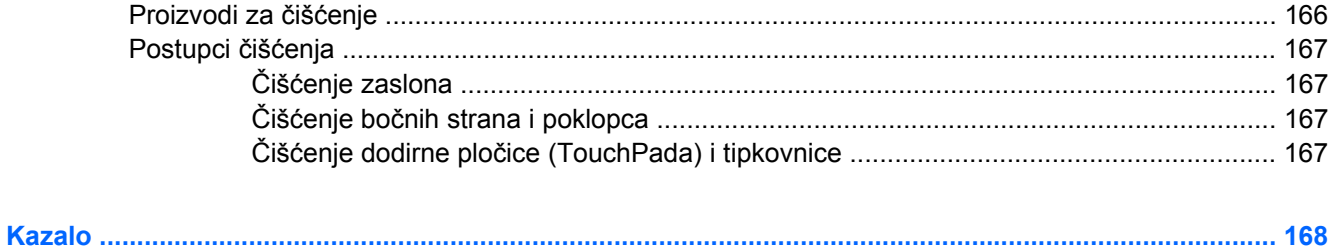

# <span id="page-10-0"></span>**1 Značajke**

## **Prepoznavanje hardvera**

Komponente koje se nalaze u računalu ovise o regiji i modelu. Na slikama u ovom poglavlju prikazane su standardne značajke uključene u većinu modela računala.

Da biste pogledali popis hardvera instaliranog na računalu, slijedite ove korake:

▲ Odaberite **Start > Upravljačka ploča > Sustav i sigurnost > Upravitelj uređaja**.

Pomoću Upravitelja uređaja možete dodati hardver ili izmijeniti konfiguracije uređaja.

**E** NAPOMENA: Windows sadrži značajku kontrolu korisničkih računa za poboljšanje sigurnosti računala. Možete biti priupitani za dozvolu ili lozinku za takve zadatke kao što su instaliranje aplikacija, pokretanje pomagala ili mijenjanje postavki sustava Windows. Više informacija potražite u Pomoći i podršci.

### **Komponente na gornjoj strani**

#### **TouchPad**

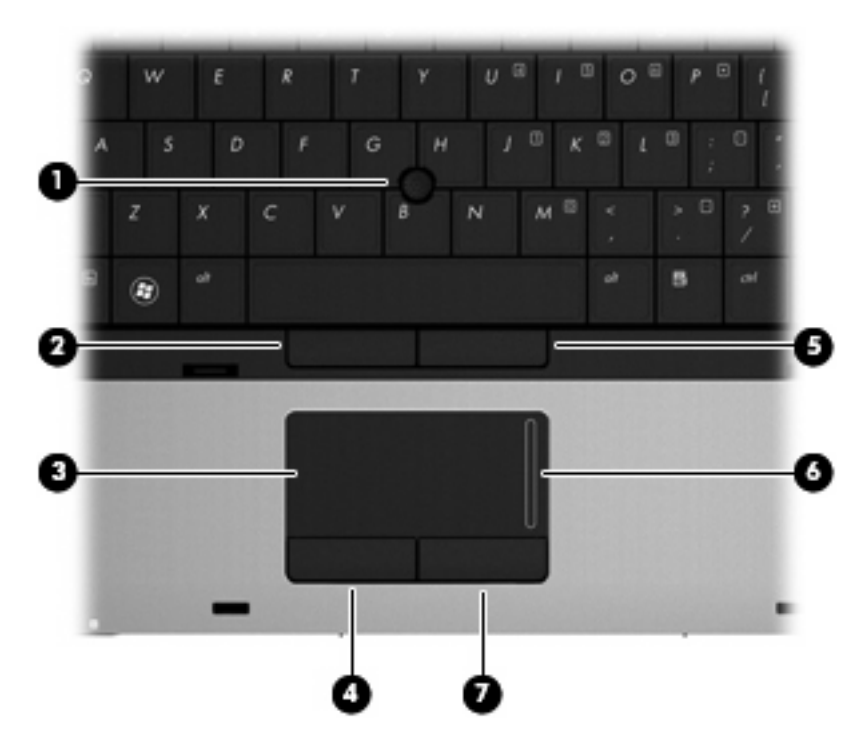

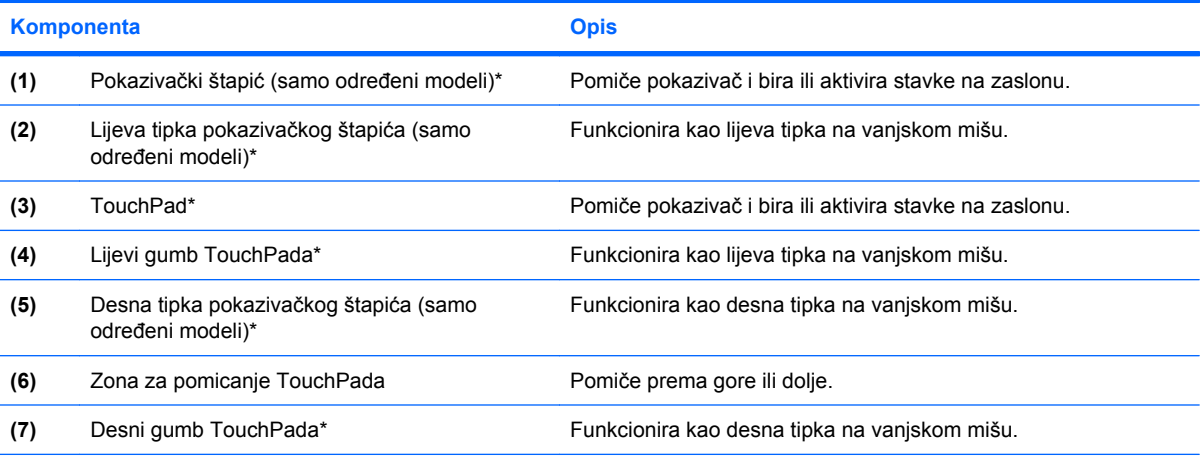

\*U ovoj se tablici opisuju tvorničke postavke. Da biste pogledali ili promijenili preference vezane uz pokazivačke uređaje, odaberite **Start > Uređaji i pisači**. Zatim desnom tipkom miša kliknite uređaj koji predstavlja vaše računalo i odaberite **Postavke miša**.

### <span id="page-12-0"></span>**Žaruljice**

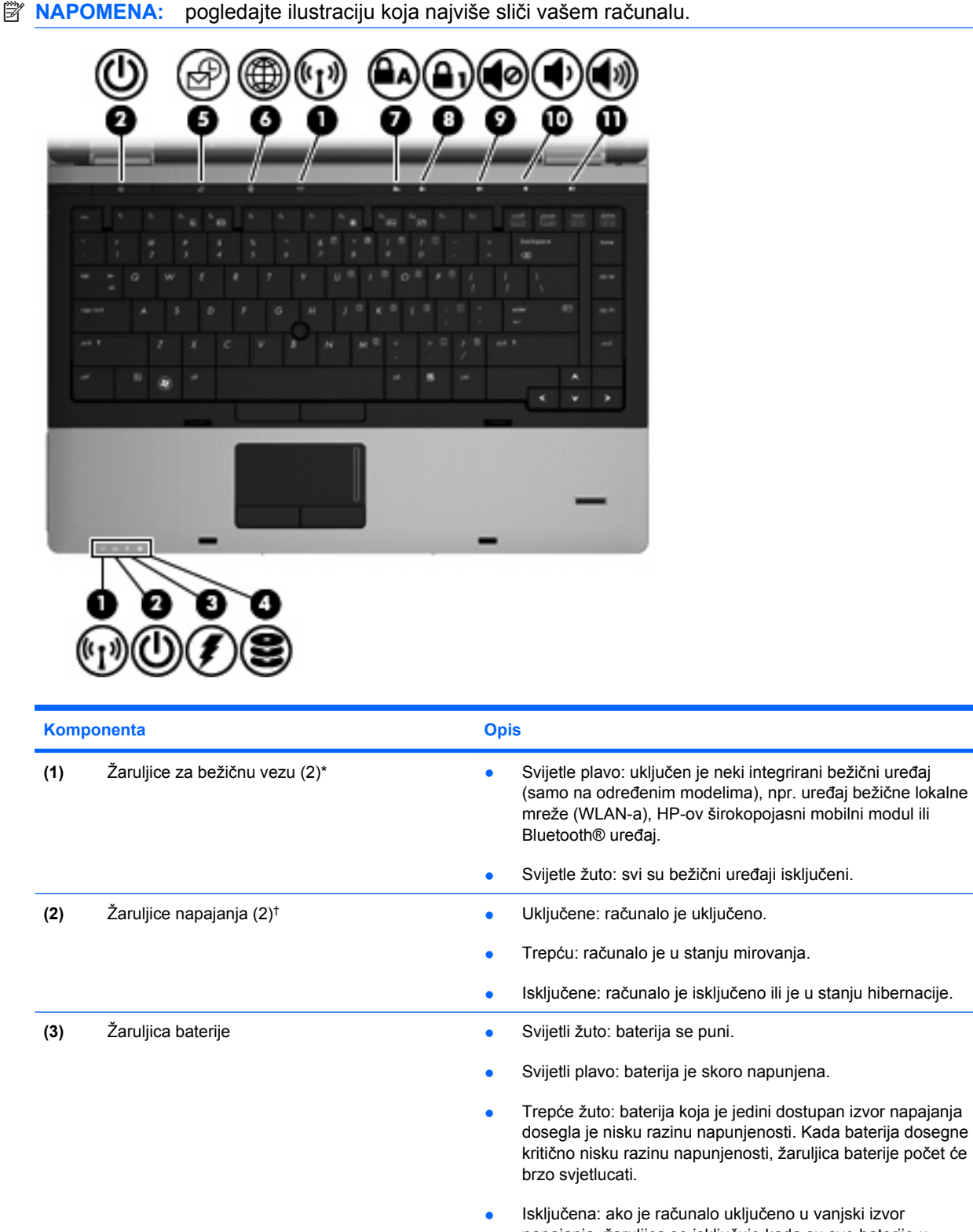

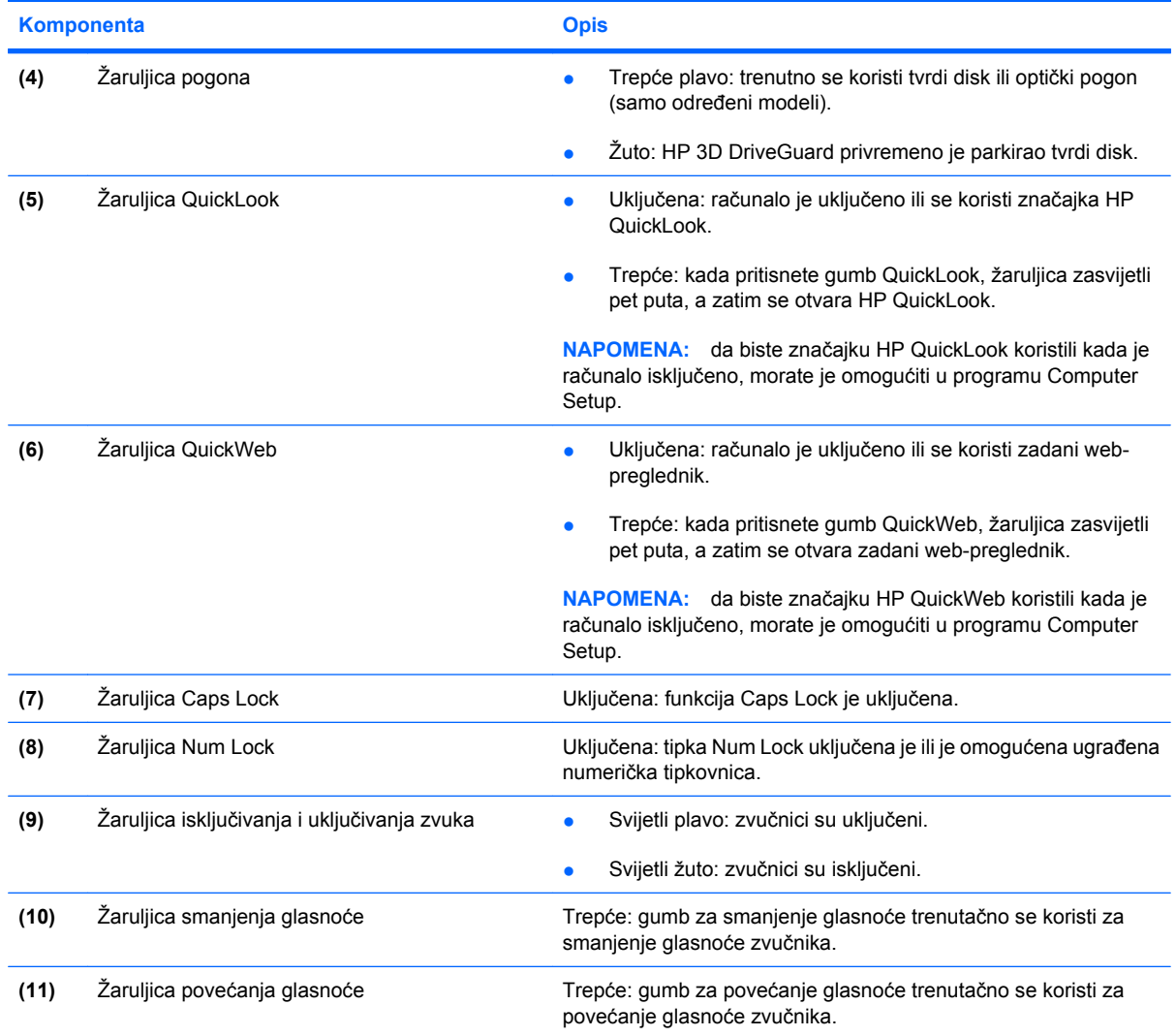

\*2 žaruljice za bežičnu vezu prikazuju iste informacije. Žaruljica na gumbu za bežičnu vezu vidljiva je samo kad je računalo otvoreno. Žaruljica bežične veze na prednjem dijelu računala vidljiva je bez obzira na to je li računalo otvoreno ili je zatvoreno.

†2 žaruljice napajanja prikazuju iste informacije. Žaruljica na gumbu za uključivanje i isključivanje vidljiva je samo kad je računalo otvoreno. Žaruljica napajanja na prednjem dijelu računala vidljiva je bez obzira na to je li računalo otvoreno ili je zatvoreno.

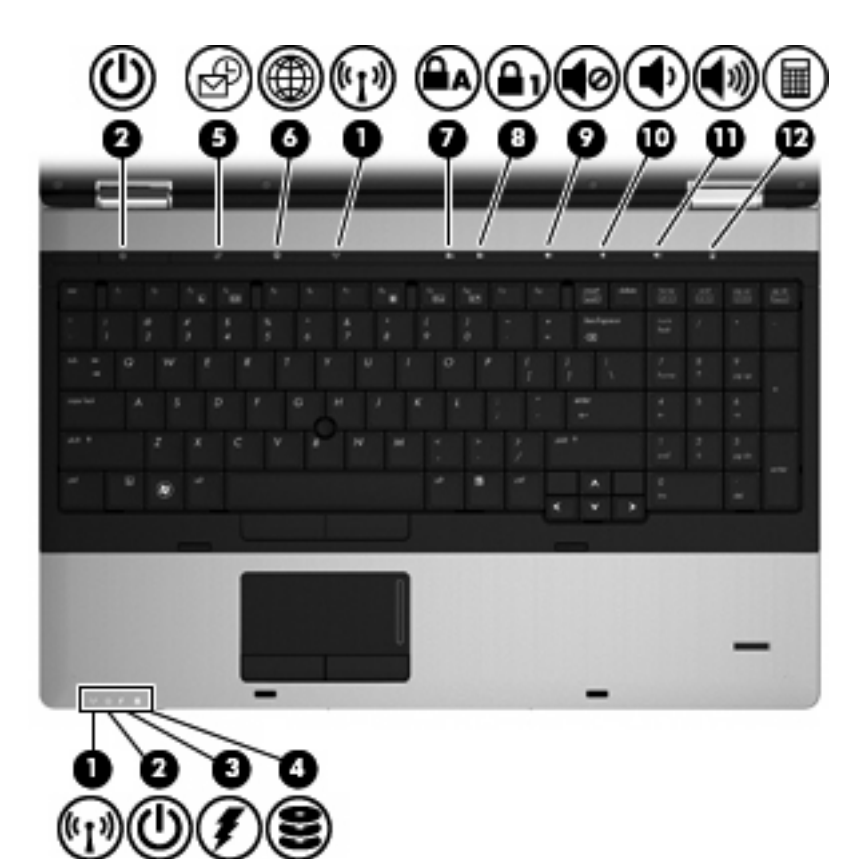

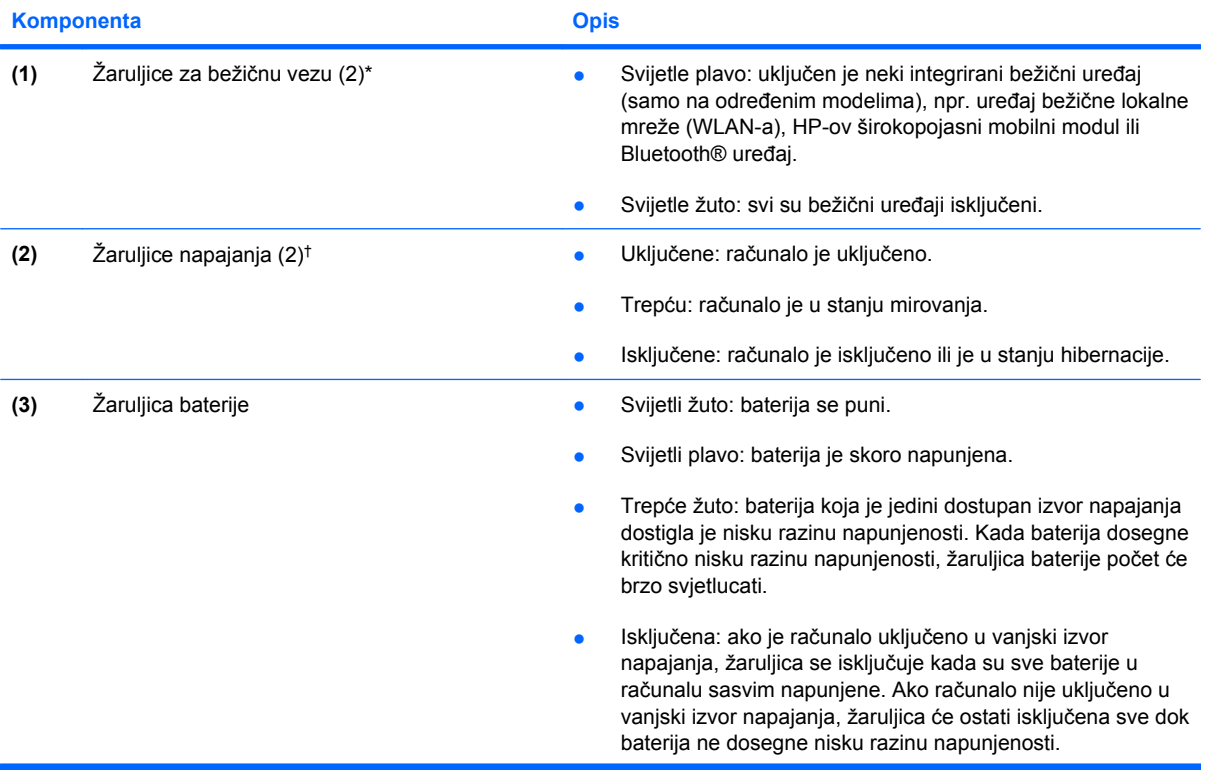

<span id="page-15-0"></span>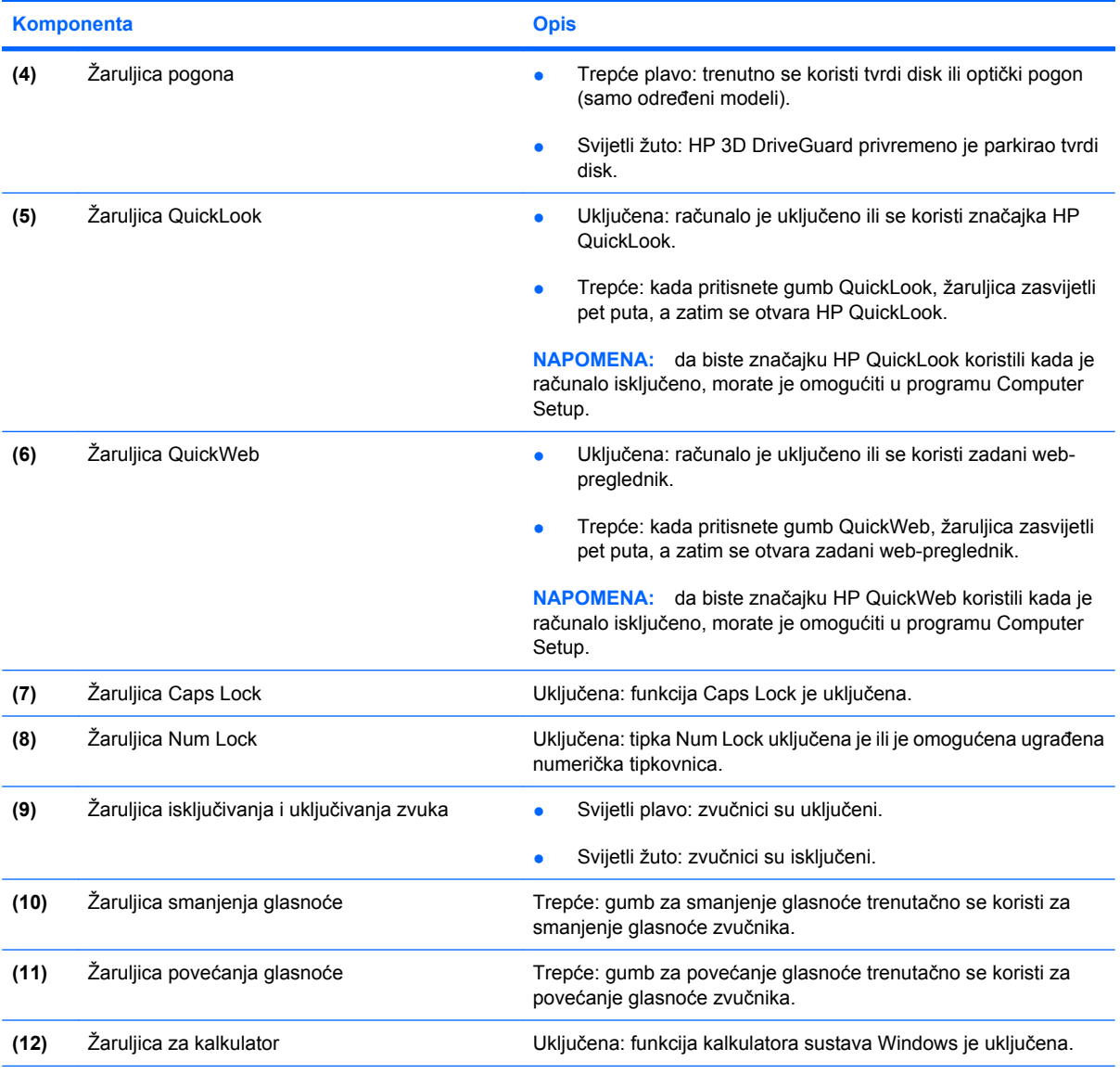

\*2 žaruljice za bežičnu vezu prikazuju iste informacije. Žaruljica na gumbu za bežičnu vezu vidljiva je samo kad je računalo otvoreno. Žaruljica bežične veze na prednjem dijelu računala vidljiva je bez obzira je li računalo otvoreno ili je zatvoreno.

†2 žaruljice napajanja prikazuju iste informacije. Žaruljica na gumbu za uključivanje i isključivanje vidljiva je samo kad je računalo otvoreno. Žaruljica napajanja na prednjem dijelu računala vidljiva je bez obzira je li računalo otvoreno ili je zatvoreno.

### **Gumbi i čitač otisaka prstiju (samo na određenim modelima)**

**E** NAPOMENA: pogledajte ilustraciju koja najviše sliči vašem računalu.

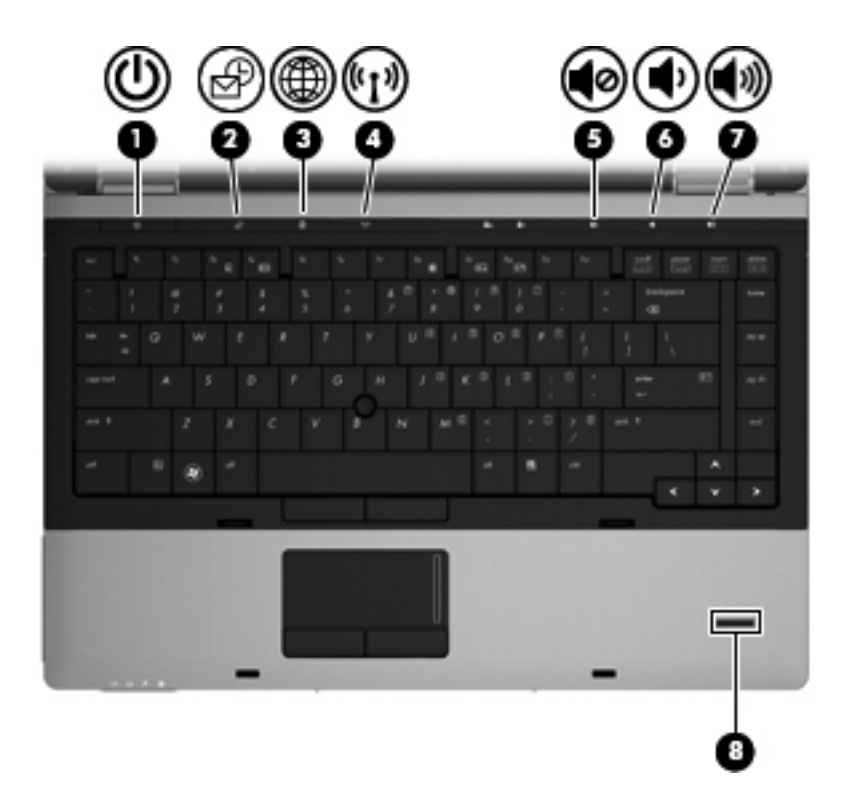

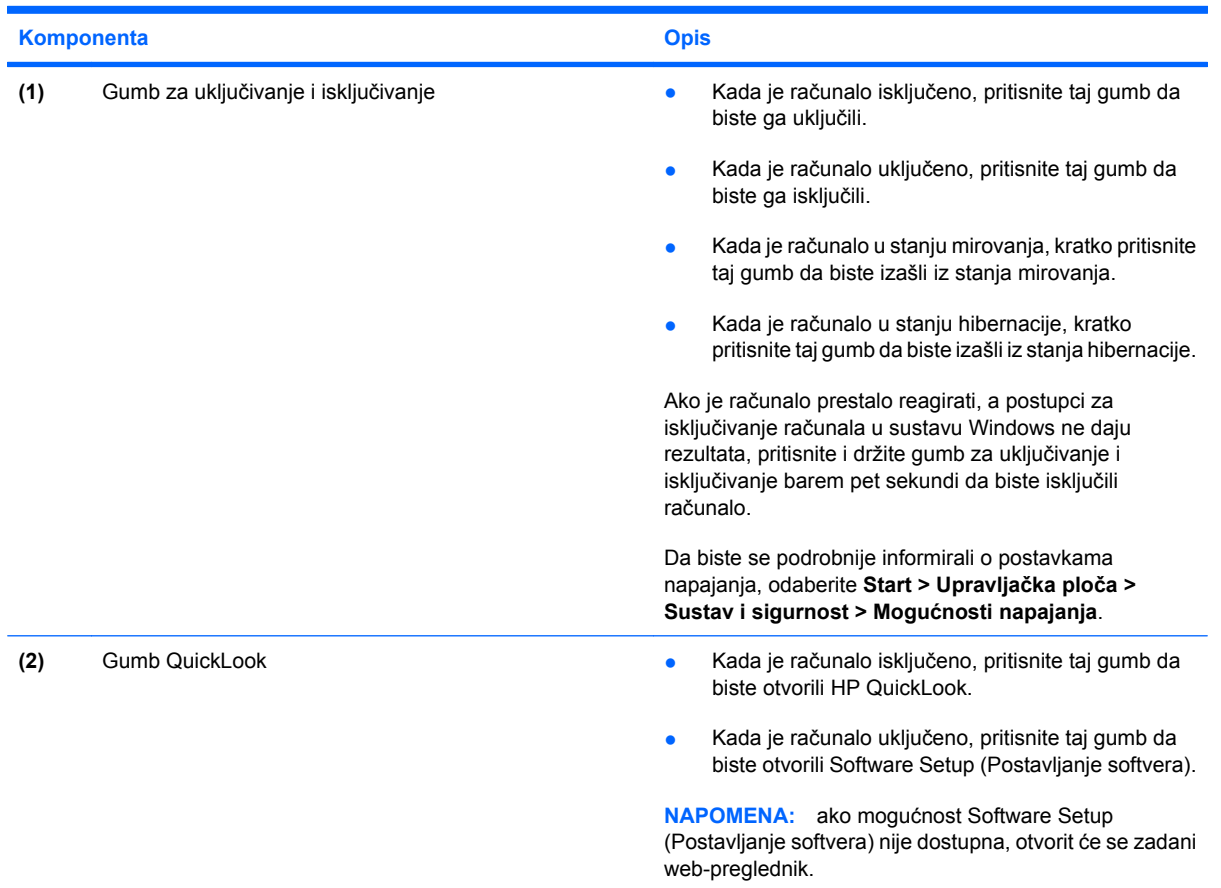

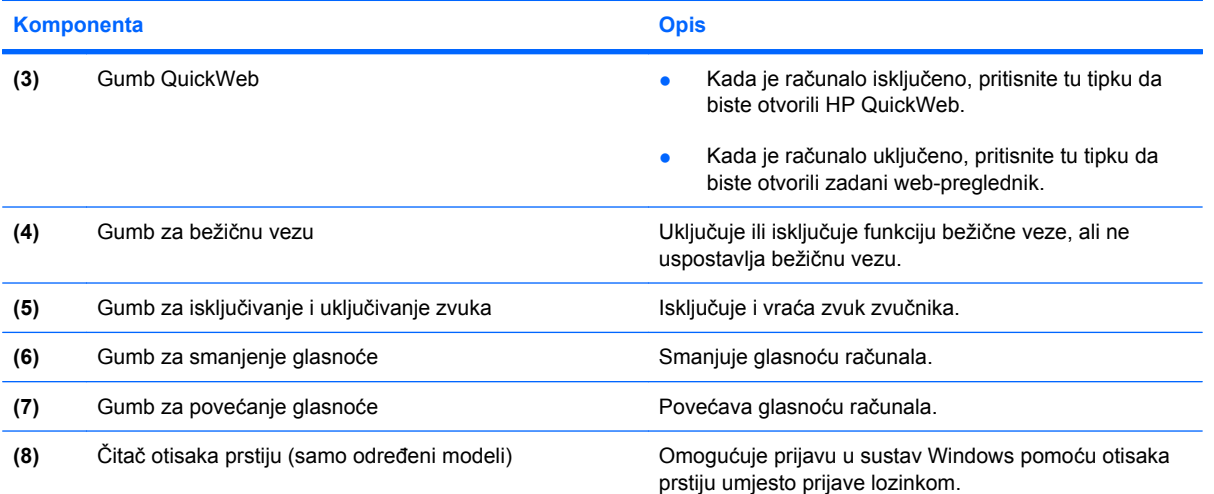

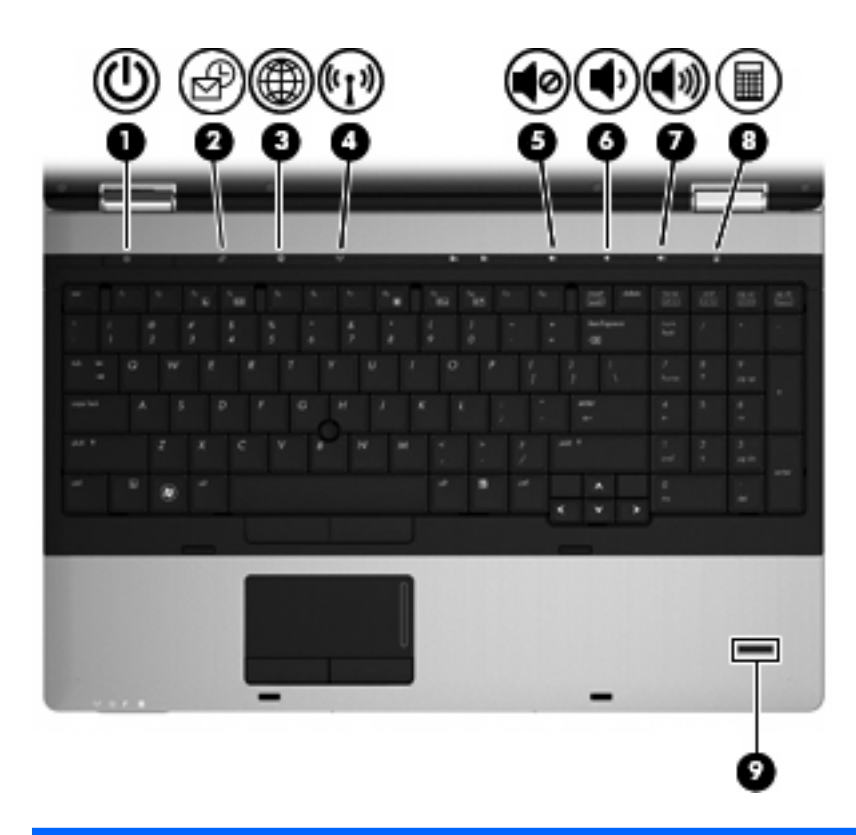

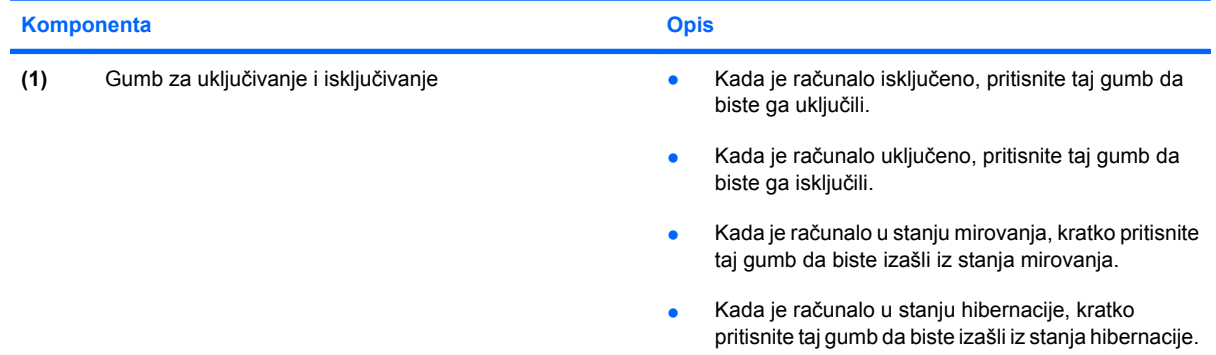

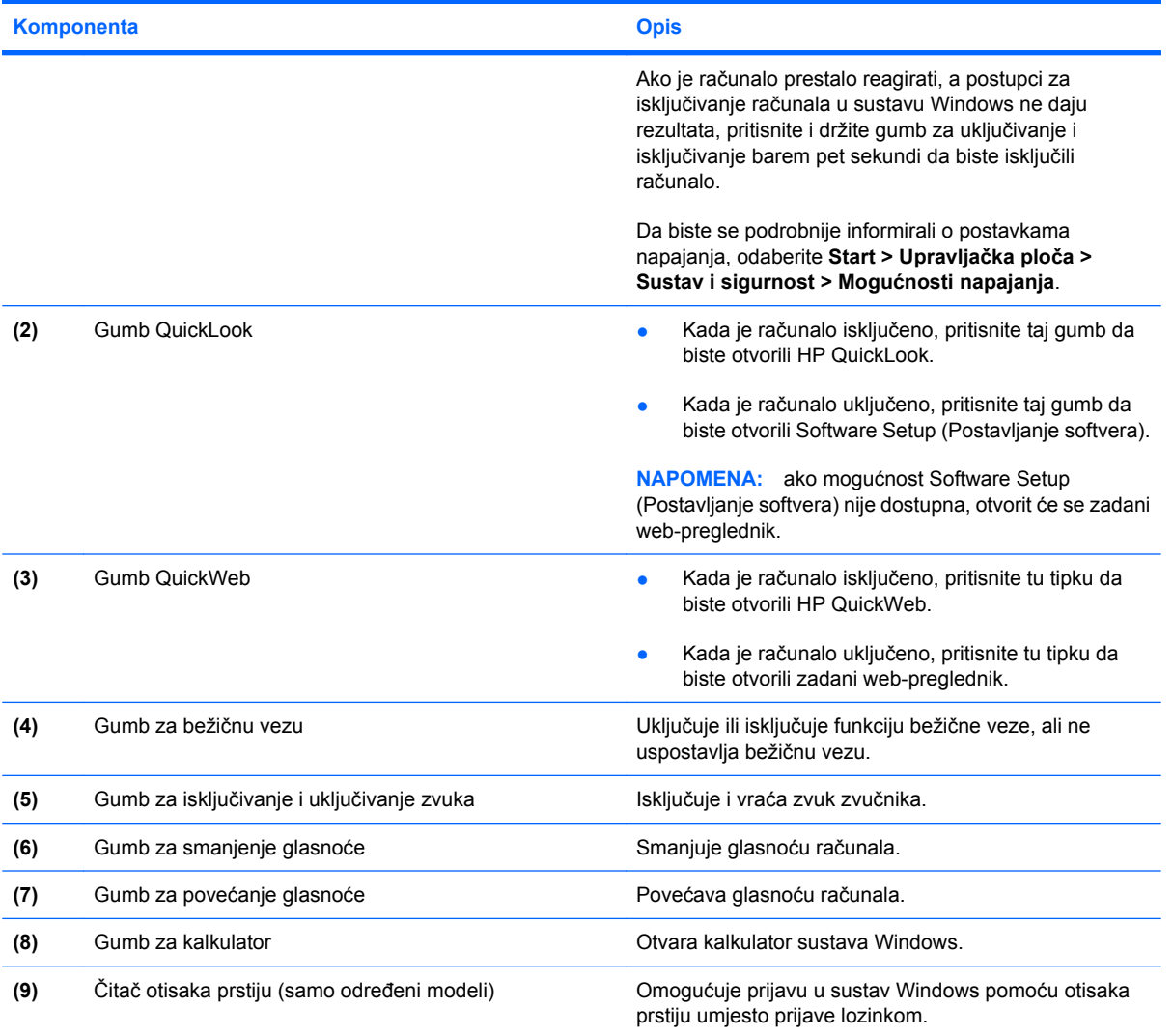

### <span id="page-19-0"></span>**Tipke**

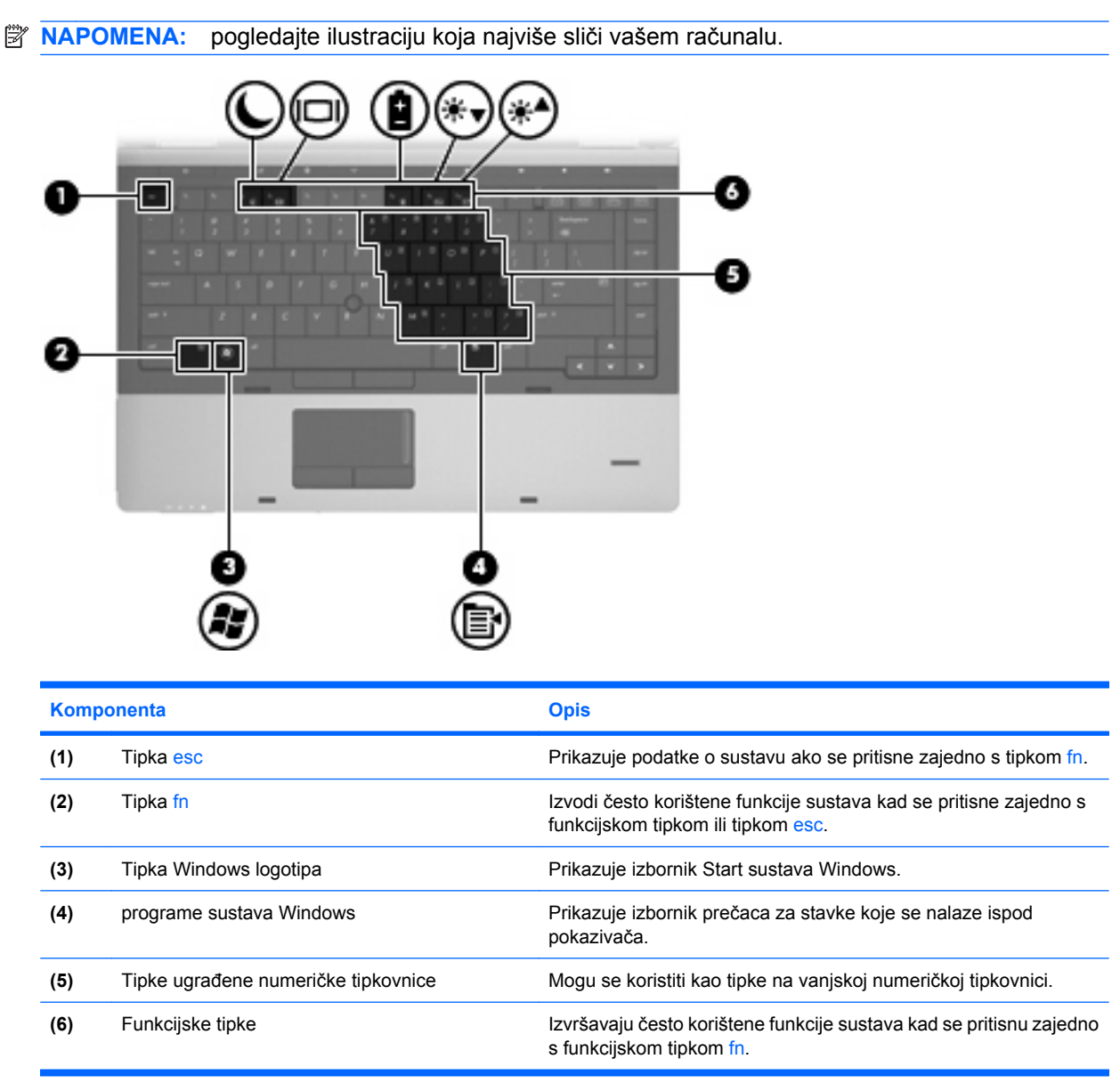

<span id="page-20-0"></span>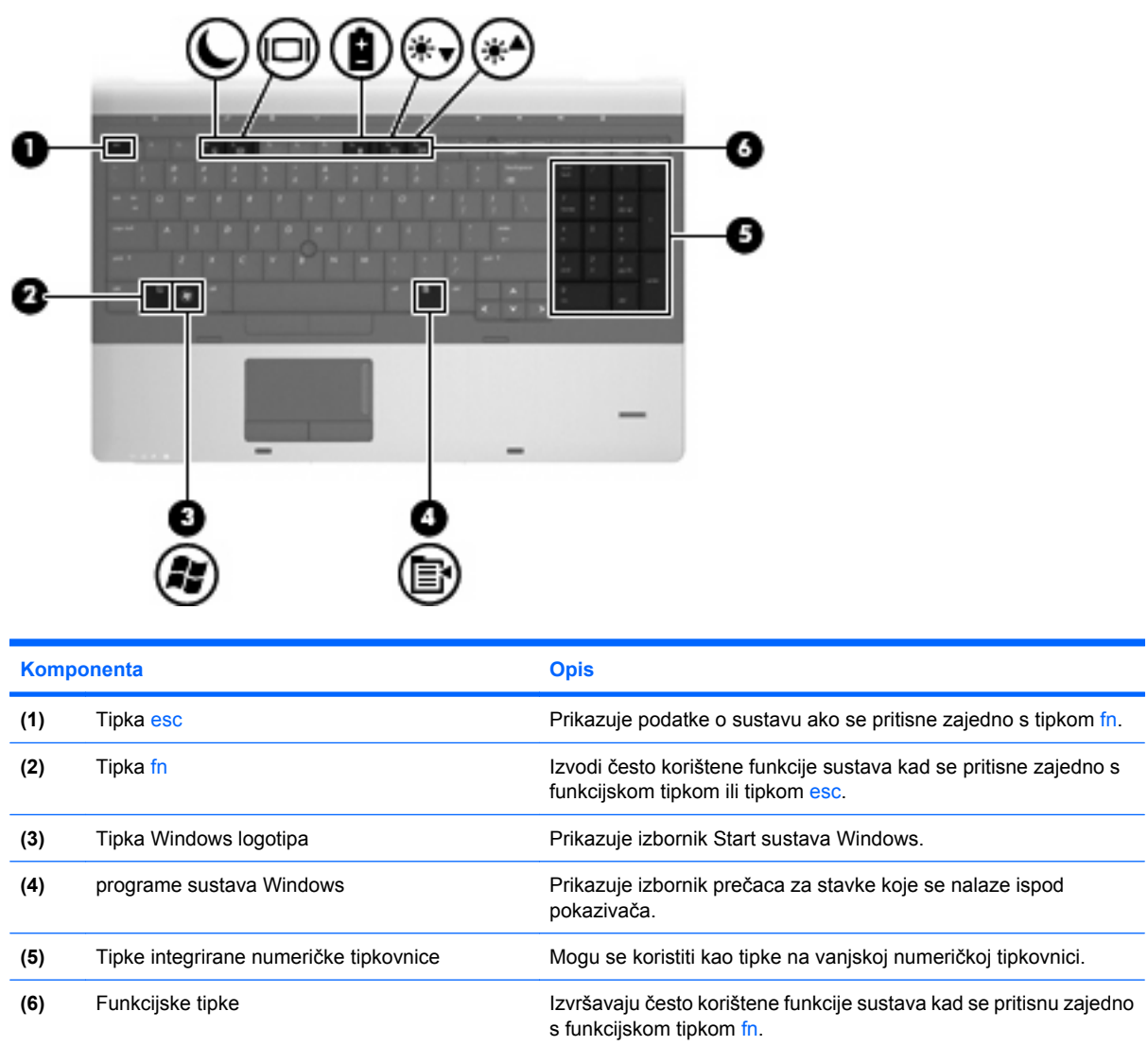

# **Komponente na prednjoj strani**

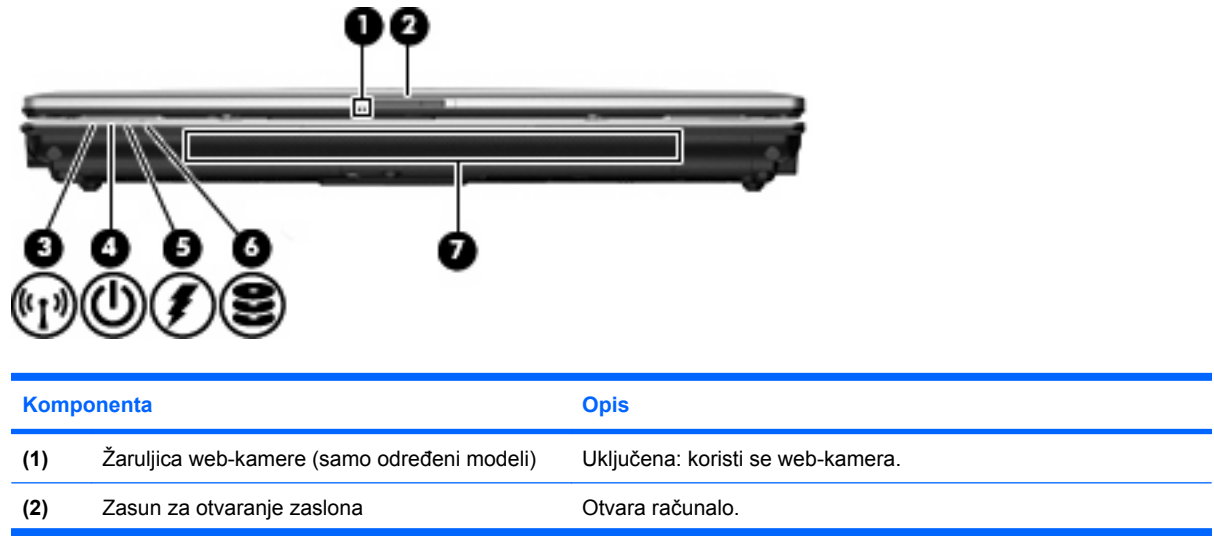

<span id="page-21-0"></span>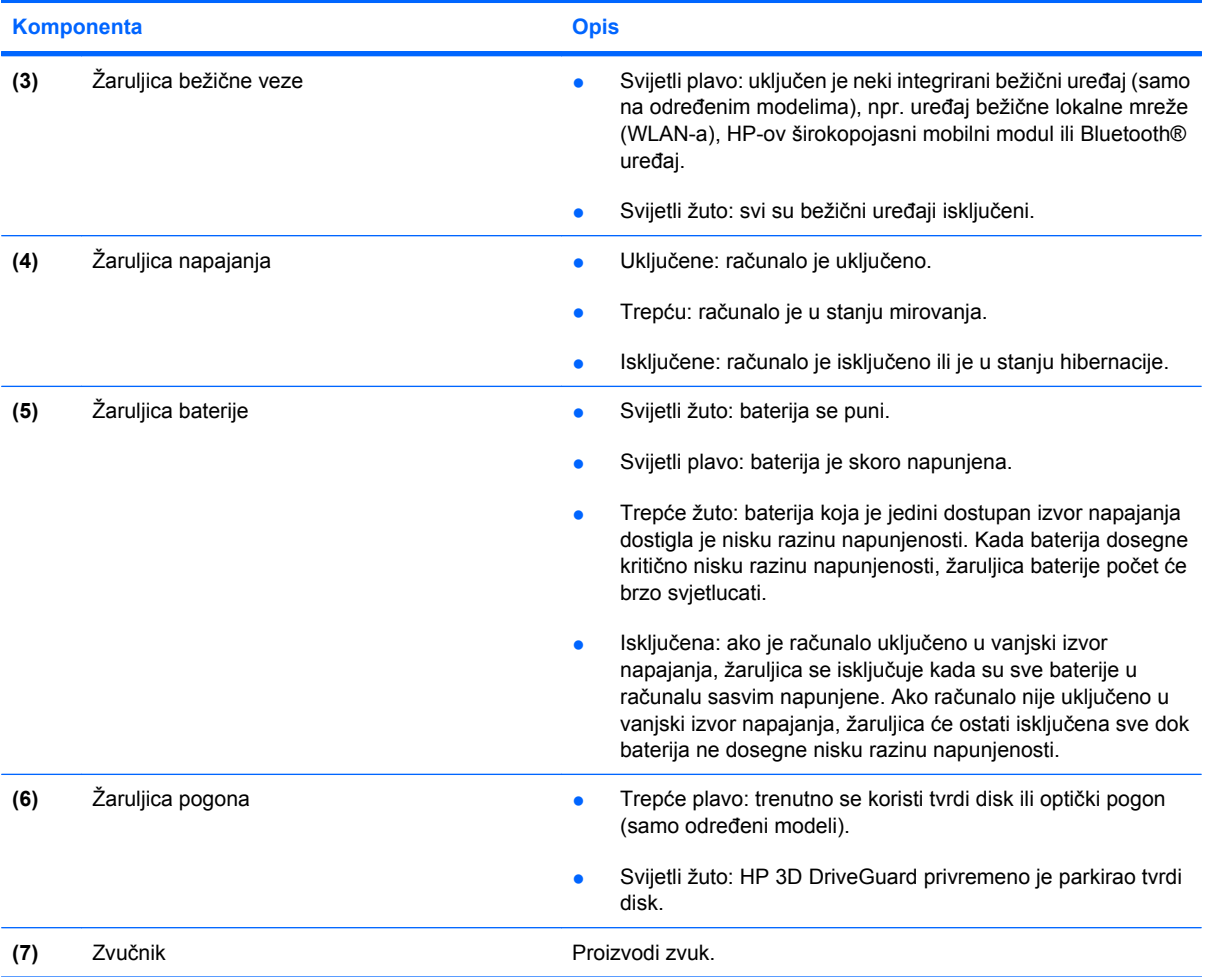

### **Komponente na desnoj strani**

**NAPOMENA:** pogledajte ilustraciju koja najviše sliči vašem računalu.

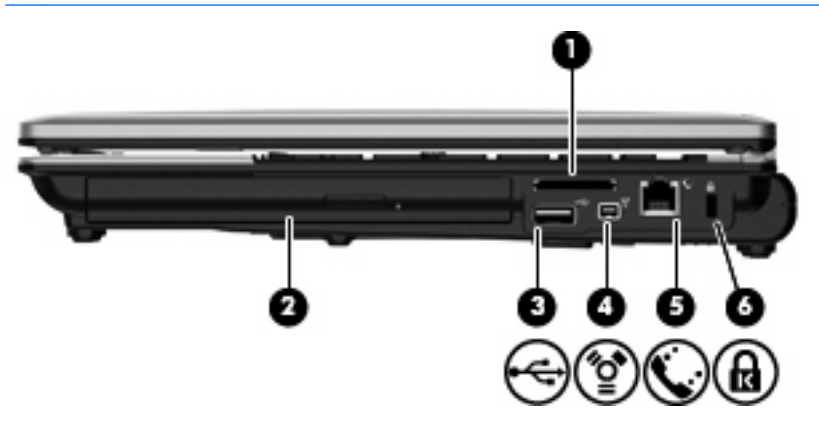

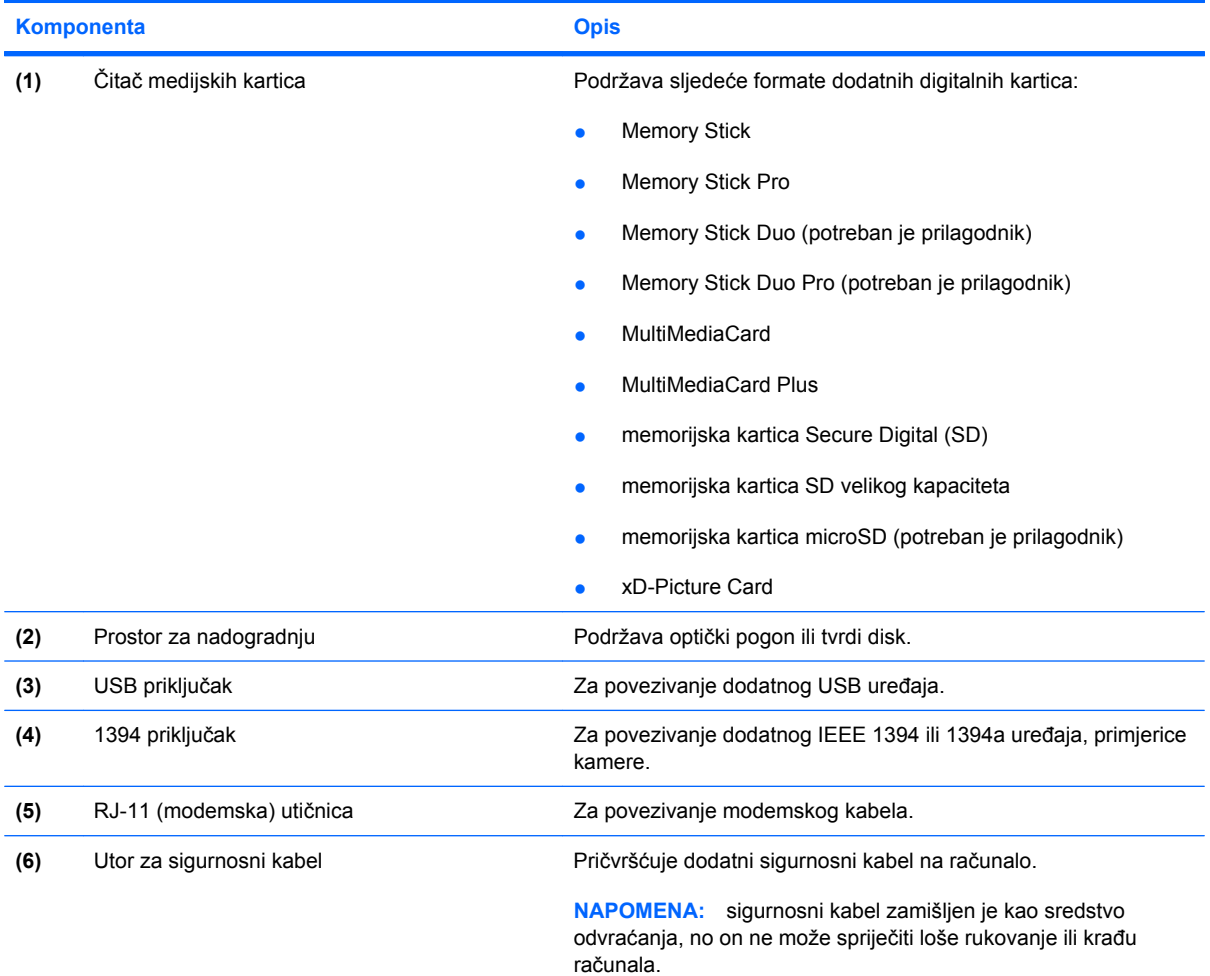

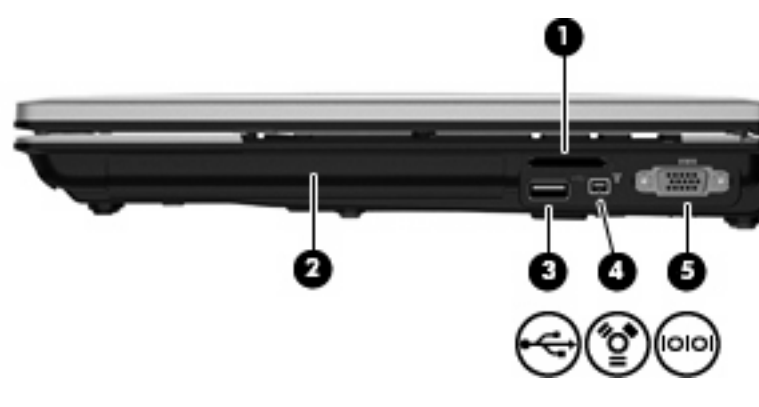

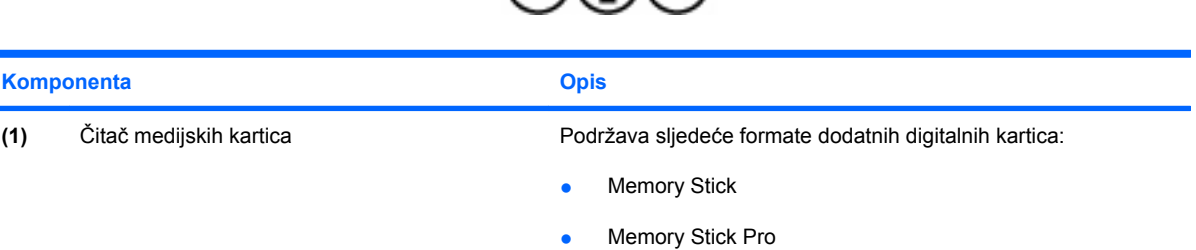

● Memory Stick Duo (potreban je prilagodnik)

<span id="page-23-0"></span>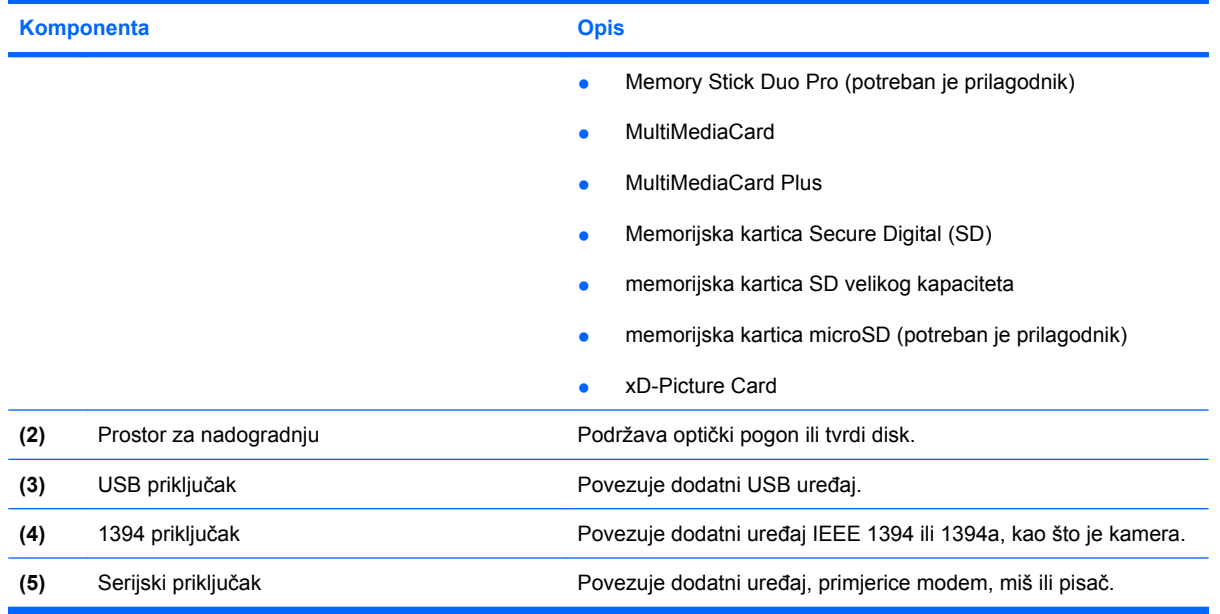

### **Komponente na lijevoj strani**

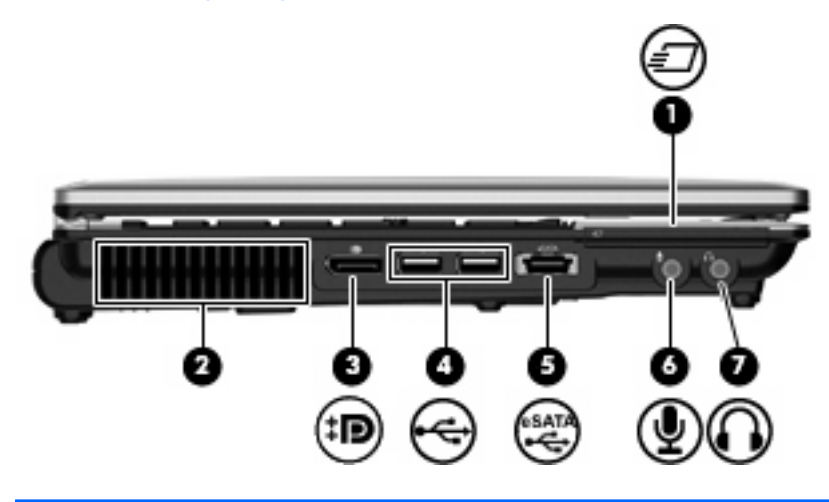

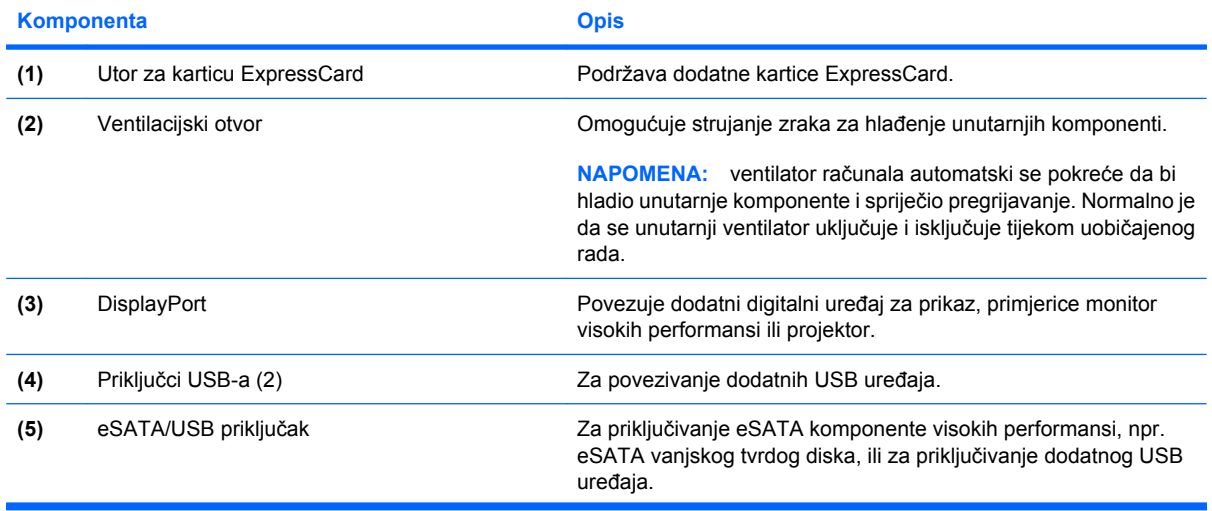

<span id="page-24-0"></span>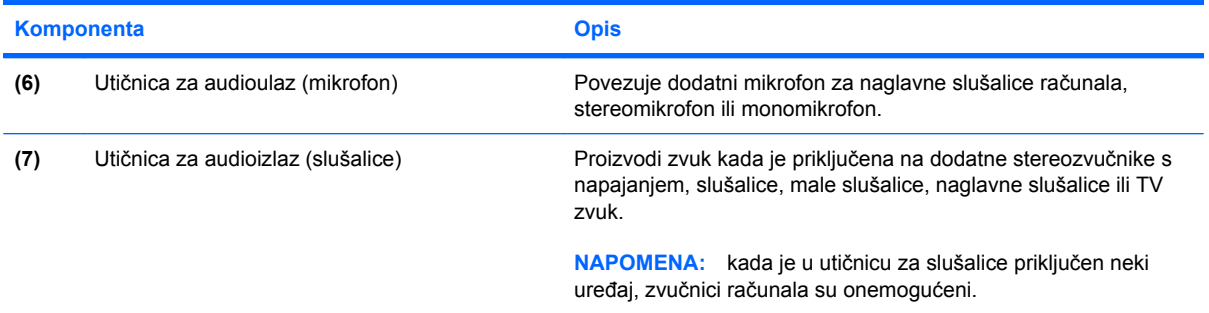

### **Komponente na stražnjoj strani**

**NAPOMENA:** pogledajte ilustraciju koja najviše sliči vašem računalu.

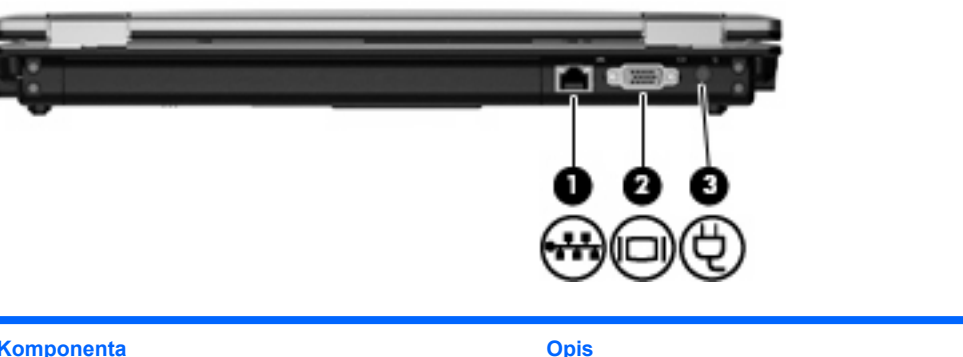

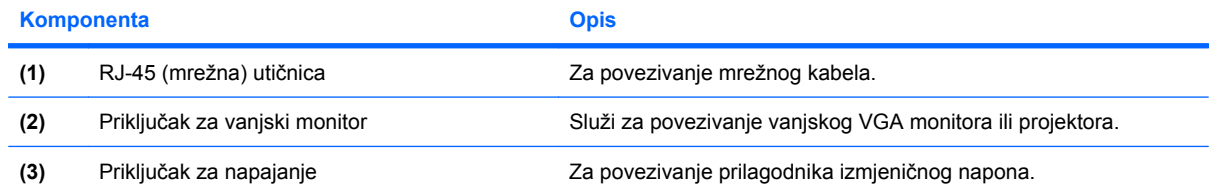

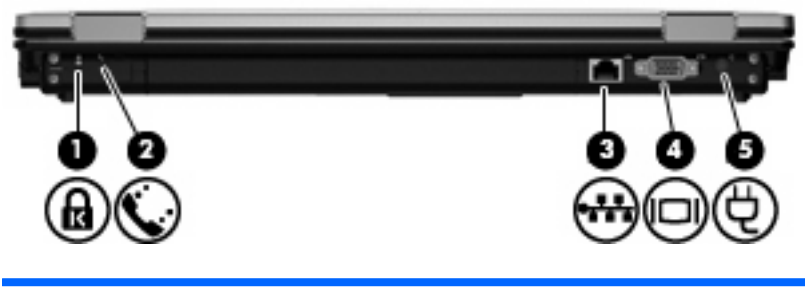

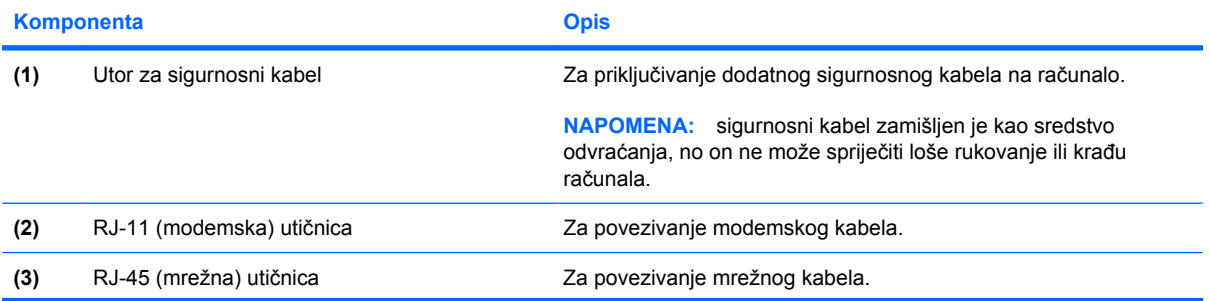

<span id="page-25-0"></span>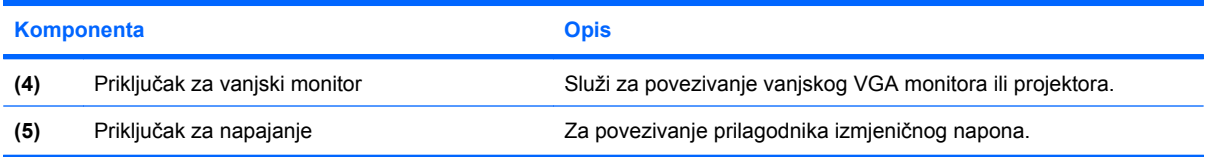

# **Komponente na donjoj strani**

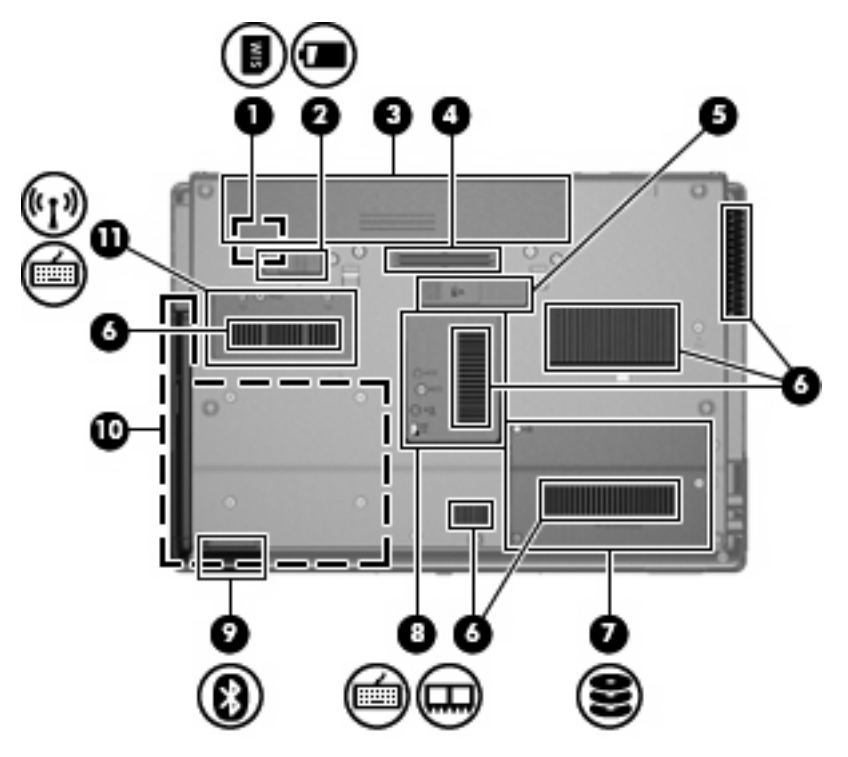

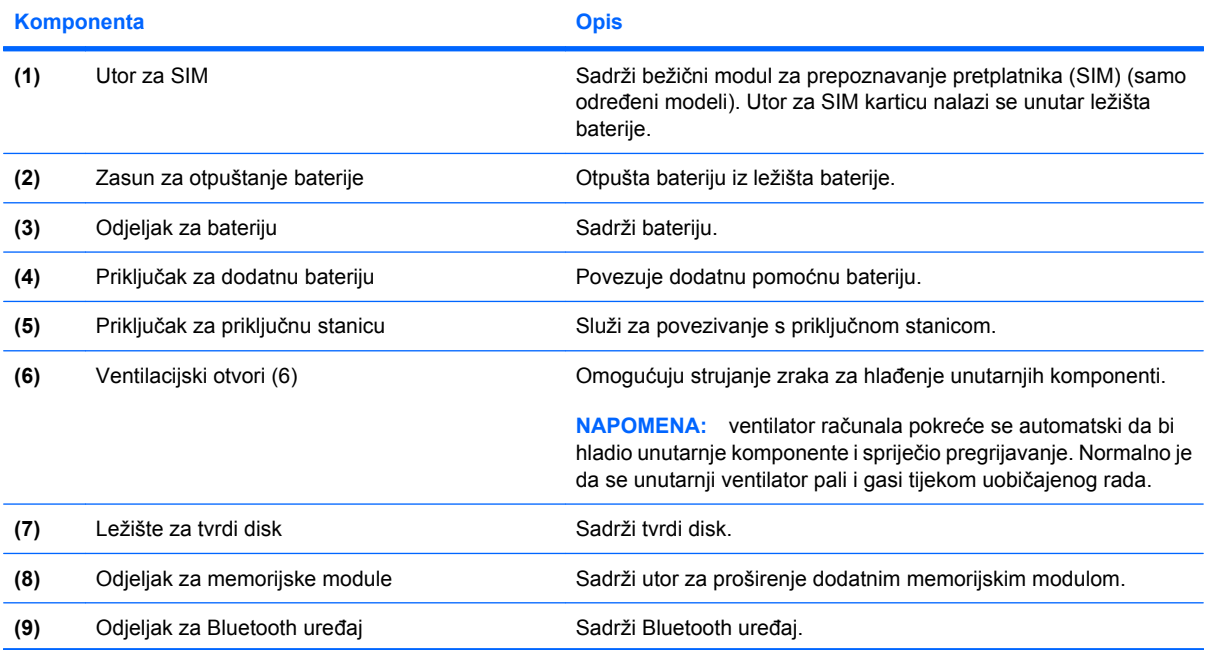

<span id="page-26-0"></span>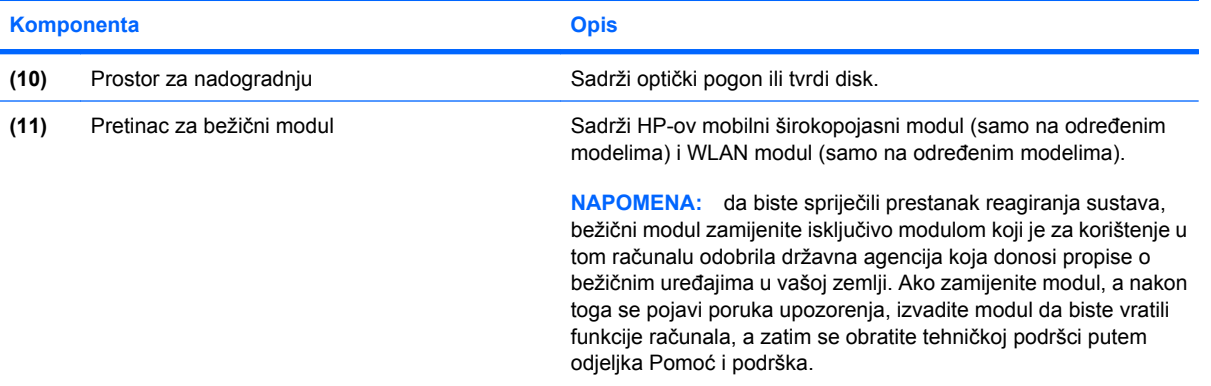

### **Komponente zaslona**

**NAPOMENA:** vaše računalo može se malo razlikovati od ilustracija u ovom odjeljku.

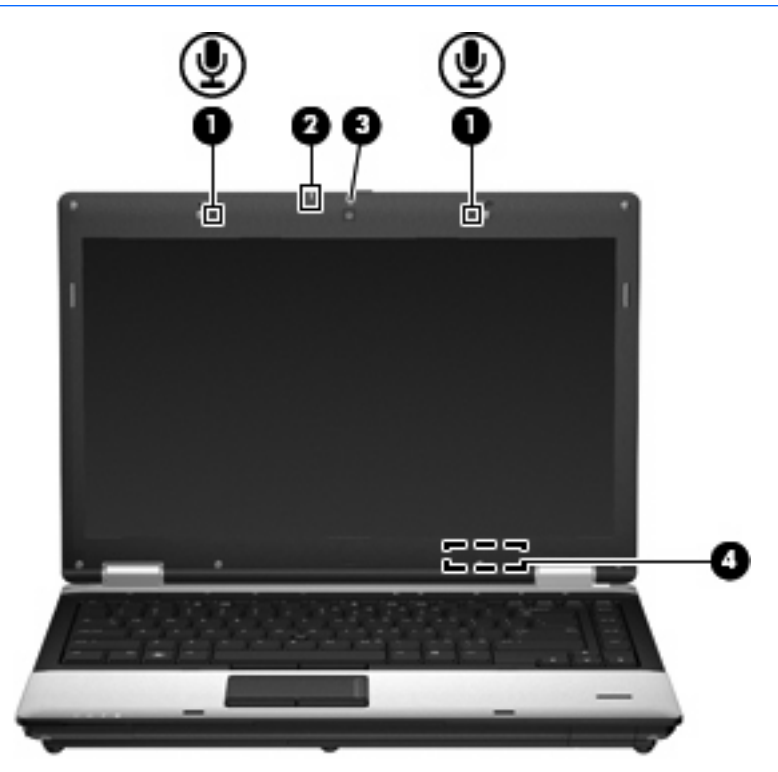

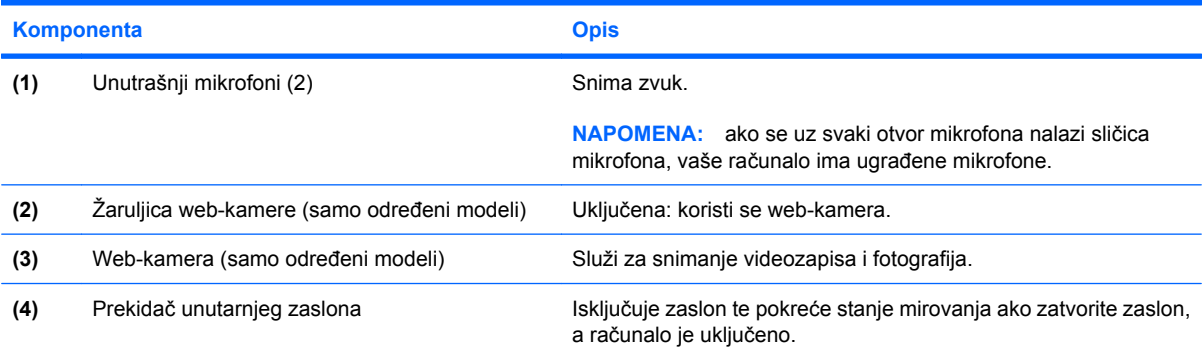

<span id="page-27-0"></span>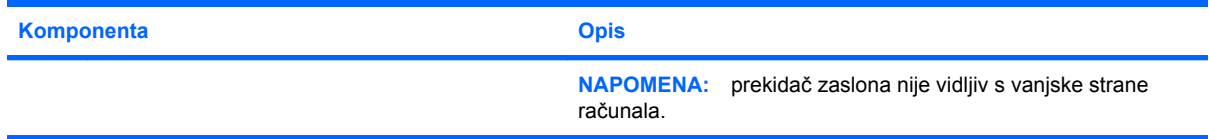

### **Antene za bežičnu vezu (samo određeni modeli)**

**NAPOMENA:** vaše računalo može se malo razlikovati od ilustracija u ovom odjeljku.

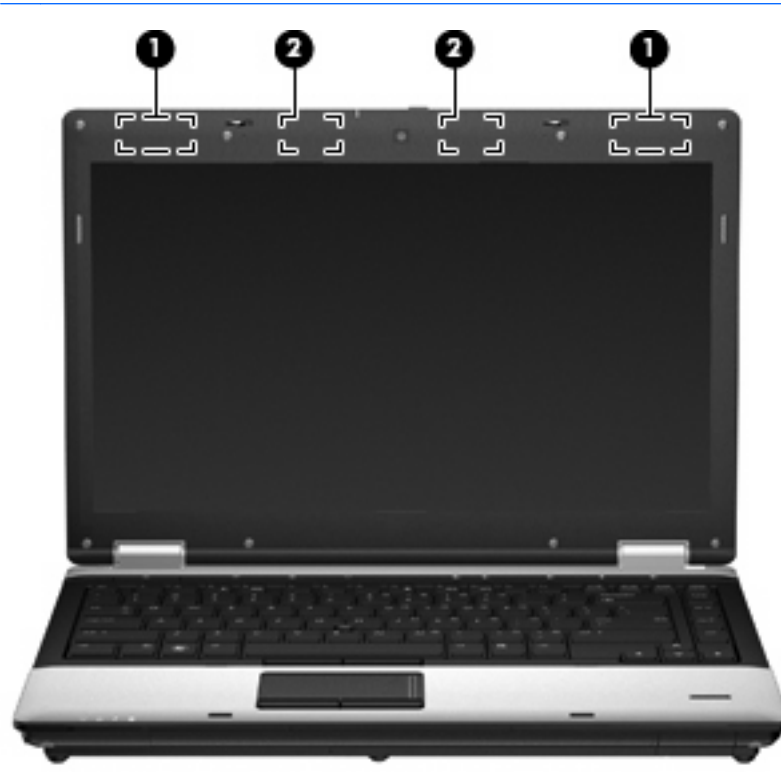

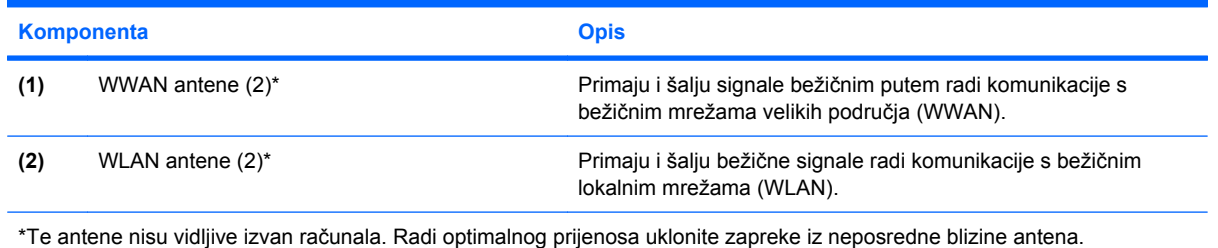

Obavijesti o propisima bežičnog rada potražite u odjeljku *Obavijesti o propisima, sigurnosti i okolišu* koje se odnose na vašu zemlju/regiju. Te se obavijesti nalaze u Pomoći i podršci.

### <span id="page-28-0"></span>**Dodatne hardverske komponente**

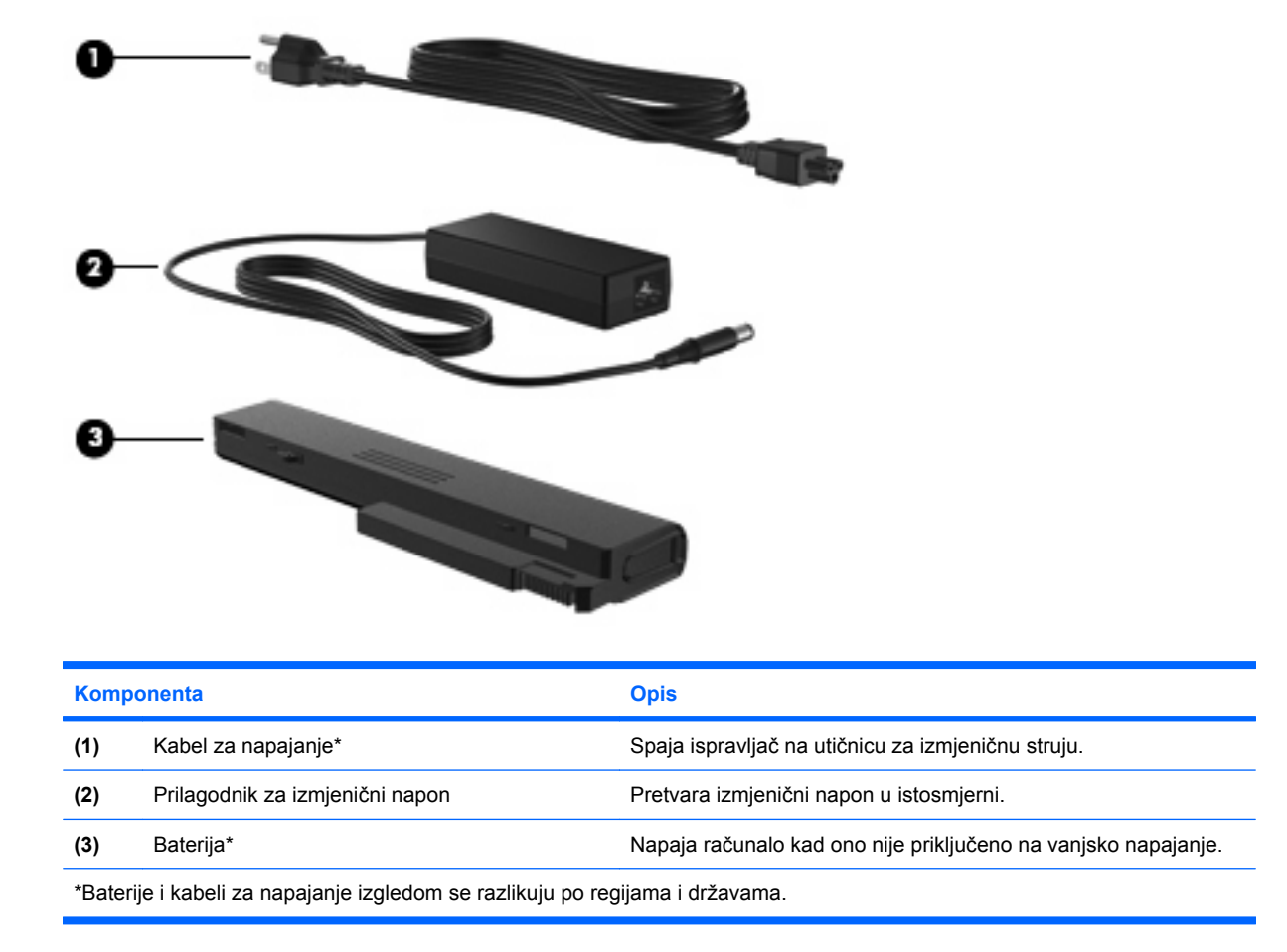

## **Prepoznavanje oznaka**

Oznake pričvršćene na računalo pružaju informacije koje vam mogu biti potrebne pri rješavanju problema sa sustavom ili kad s računalom putujete u inozemstvo.

Naljepnica sa serijskim brojem – sadrži važne informacije, uključujući sljedeće:

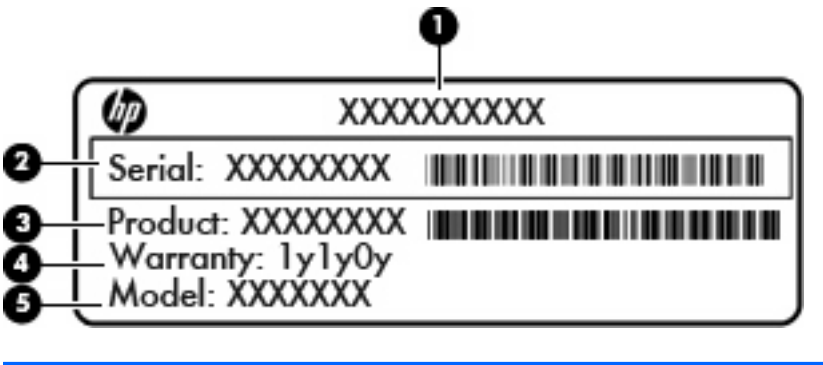

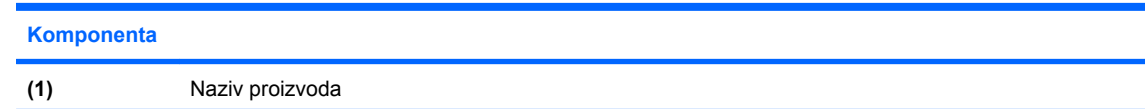

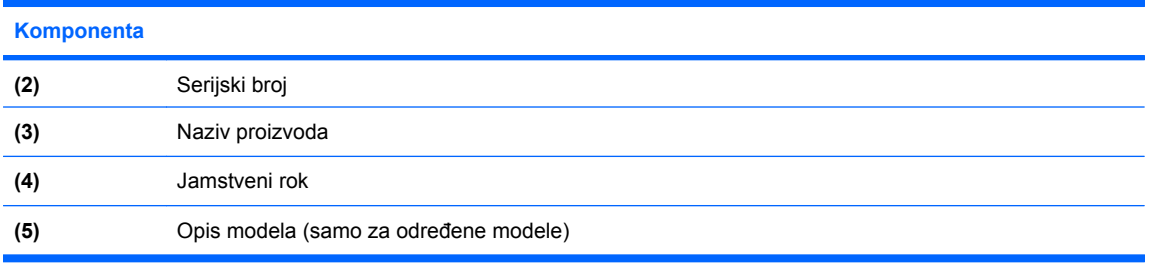

Pripremite te podatke kada se obraćate tehničkoj podršci. Naljepnica sa serijskim brojem nalazi se na donjoj strani računala.

- Microsoft® Certificate of Authenticity (Microsoftov certifikat o autentičnosti) sadrži ključ proizvoda za Windows. Ključ proizvoda možda će vam zatrebati prilikom ažuriranja ili rješavanja problema s operacijskim sustavom. Taj se certifikat nalazi unutar ležišta baterije.
- Naljepnica s propisima sadrži pravne informacije koje se odnose na računalo. Naljepnica s pravnim propisima nalazi se unutar ležišta baterije.
- Naljepnice certifikata za bežično povezivanje (samo na određenim modelima) sadrže informacije o odgovarajućim uređajima za bežično povezivanje i oznake odobrenja za zemlje u kojima je upotreba navedenih uređaja odobrena. Dodatni uređaj može biti uređaj za lokalnu bežičnu mrežu (WLAN), HP-ov širokopojasni mobilni modul (samo određeni modeli) ili dodatni Bluetooth® uređaj. Ako vaš model računala sadrži jedan ili više uređaja za bežično spajanje, uz vaše će se računalo nalaziti jedna ili više naljepnica sa certifikatom. Ti bi vam podaci mogli zatrebati kada putujete u inozemstvo.Naljepnice s certifikatom bežičnog rada nalaze se na donjoj strani računala ili unutar ležišta baterije.
- Oznaka SIM (subscriber identity module, modul za prepoznavanje pretplatnika) (samo određeni modeli) – sadrži ICCID (Integrated Circuit Card Identifier, identifikator kartice s integriranim sklopovima) SIM kartice. Ta se naljepnica nalazi unutar ležišta baterije.
- Naljepnica serijskog broja HP-ova mobilnog širokopojasnog modula (samo na određenim modelima) – sadrži serijski broj HP-ova mobilnog širokopojasnog modula. Ta se naljepnica nalazi na donjoj strani računala.
- Naljepnica s odobrenjem za modem sadrži informacije o zakonskim propisima koji se odnose na modem te popis oznaka s odobrenjima potrebnima u određenim državama ili regijama za koje postoji odobrenje za upotrebu modema. Ti bi vam podaci mogli zatrebati kada putujete u inozemstvo.Naljepnica s odobrenjem za modem nalazi unutar ležišta baterije.

# <span id="page-30-0"></span>**2 Bežična, modemska i lokalna mreža**

# **Korištenje bežičnih uređaja (samo određeni modeli)**

Bežična tehnologija služi za prijenos podataka putem radiovalova umjesto žica. Vaše je računalo možda opremljeno jednim ili većim brojem sljedećih bežičnih uređaja:

- S bežičnim lokalnim mrežama (često zvanim Wi-Fi mreže, bežični LAN ili WLAN) u uredima tvrtki, vašem domu, javnim mjestima kao što su aerodromi, restorani, kafići, hoteli i sveučilišta. U WLANu svaki mobilni bežični uređaj komunicira s bežičnim usmjerivačem ili pristupnom točkom.
- HP-ov mobilni širokopojasni modul bežični mrežni uređaj širokog područja (WWAN) koji pruža pristup informacijama tamo gdje je dostupna usluga bežične mobilne mreže. U bežičnoj mreži širokog područja (WWAN) svaki mobilni uređaj komunicira s osnovnom postajom operatera mobilne mreže. Operater mobilne mreže postavlja mreže osnovnih postaja (slične antenama za mobilne telefone) koje pokrivaju velika zemljopisna područja te tako omogućuje pokrivenost cijelih pokrajina, regija ili država.
- Bluetooth® uređaj stvara osobne područne mreže (PAN-ove) za povezivanje s drugim Bluetooth uređajima kao što su računala, telefoni, pisači, slušalice, zvučnici i fotoaparati. U osobnim područnim mrežama (PAN-ovima) svaki uređaj komunicira izravno s drugim uređajem, a uređaji moraju biti postavljeni relativno blizu, obično unutar **10 metara** (približno 33 stope).

Računala s WLAN uređajima podržavaju jedan ili više sljedećih IEEE industrijskih standarda:

- 802.11b, prvi popularni standard podržava prijenos podataka do 11 Mbps i radi na frekvenciji od 2,4 GHz.
- 802.11g podržava prijenose podataka do 54 Mbps i radi na frekvenciji od 2,4 GHz. WLAN uređaj 802.11g povratno je kompatibilan s uređajima 802.11b, tako da mogu raditi na istoj mreži.
- 802.11a podržava prijenose podataka do 54 Mbps i radi na frekvenciji od 5 GHz.
- **The NAPOMENA:** standard 802.11a nije kompatibilan sa standardima 802.11b i 802.11g.
- Standard 802.11n podržava prijenos podataka do 450 Mbps te može raditi na 2,4 GHz ili 5 GHz, čime je unatrag kompatibilan sa standardima 802.11a, b i g.

Više informacija o bežičnoj tehnologiji potražite po vezama na informacije i web mjesta iz Pomoći i podrške.

<span id="page-31-0"></span>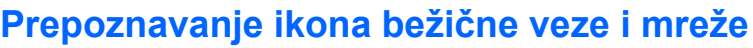

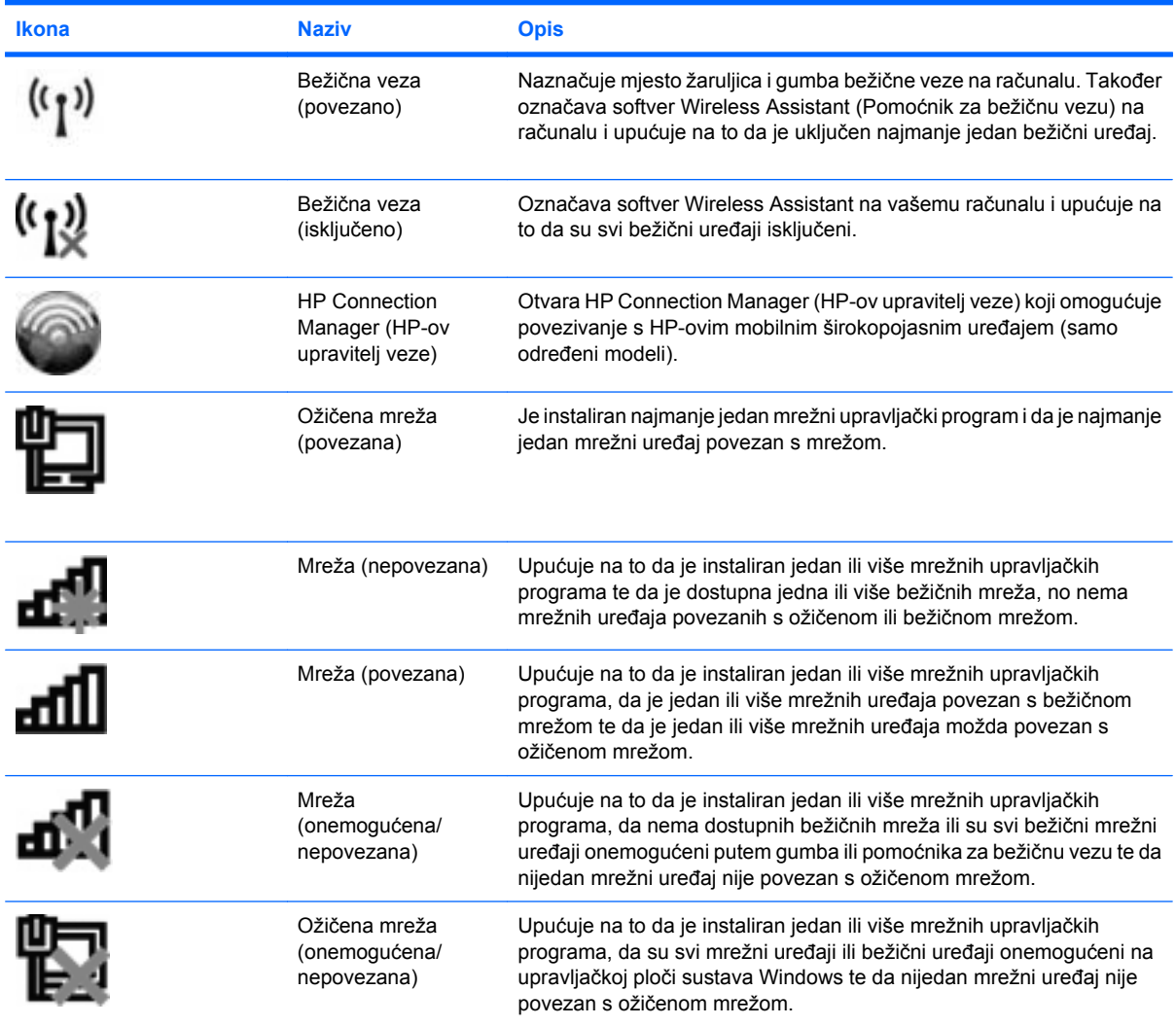

### **Korištenje kontrola za bežičnu vezu**

Bežičnim uređajem možete upravljati s računala pomoću ovih značajki:

- **•** gumb za bežičnu vezu
- softver Wireless Assistant (samo određeni modeli)
- program HP Connection Manager (samo određeni modeli)
- kontrole operacijskog sustava

### **Korištenje gumba za bežičnu vezu**

Računalo ima gumb za bežičnu vezu, jedan ili više bežičnih uređaja i dvije žaruljice bežične veze. Svi bežični uređaji u računalu tvornički su omogućeni tako da prilikom uključenja računala žaruljice bežične veze svijetle (plavo).

<span id="page-32-0"></span>Žaruljice za bežičnu vezu upućuju na ukupno stanje uključenosti bežičnih uređaja, a ne na stanje pojedinačnih uređaja. Ako žaruljice za bežičnu vezu svijetle plavo, uključen je najmanje jedan bežični uređaj. Ako žaruljice za bežičnu vezu svijetle žuto, svi su bežični uređaji isključeni.

Budući da su svi bežični uređaji tvornički omogućeni, gumbom za bežičnu vezu možete istovremeno uključiti ili isključiti sve bežične uređaje. Pojedinim bežičnim uređajima možete upravljati pomoću softvera Wireless Assistant (Pomoćnik za bežičnu vezu) ili kroz postavke računala Computer Setup (Postavljanje računala).

**E NAPOMENA:** ako su bežični uređaji onemogućeni putem postavki računala, gumb za bežičnu vezu neće funkcionirati dok ponovno ne omogućite bežične uređaje.

### **Upotreba softvera Wireless Assistant (Pomoćnik za bežičnu vezu)**

Mogu se uključiti ili isključiti pomoću softvera Wireless Assistant (Pomoćnik za bežičnu vezu). Ako je bežični uređaj onemogućen u programu Computer Setup, morate ga kroz postavke računala ponovno omogućiti da biste mogli uključivati ili isključivati bežične uređaje pomoću softvera Wireless Assistant (Pomoćnik za bežičnu vezu).

**E NAPOMENA:** omogućivanje ili uključivanje bežičnoga uređaja ne povezuje računalo automatski računalo s mrežom ili Bluetooth uređajem.

Da biste prikazali status bežičnih uređaja, kliknite ikonu **Prikaži skrivene ikone**, strelicu s lijeve strane područja obavijesti te postavite pokazivač iznad ikone bežične veze.

Ako ikona bežične mreže nije prikazana u području obavijesti, dovršite sljedeće korake da biste promijenili svojstva Wireless Assistant (Pomoćnik za bežičnu vezu):

- **1.** Odaberite **Start > Upravljačka ploča > Hardver i zvuk > Centar za mobilnost sustava Windows**.
- **2.** Kliknite ikonu bežične veze na pločici programa Wireless Assistant (Pomoćnik za bežičnu vezu), koja se nalazi u donjem redu centra za mobilnost sustava Windows®.
- **3.** Kliknite **Svojstva**.
- **4.** Označite potvrdni okvir pored ikone **Ikona HP pomoćnika za bežične veze u području obavijesti)**.
- **5.** Kliknite **Primijeni**.
- **6.** Kliknite **Zatvori**.

Podrobnije informacije potražite u pomoći za softver Wireless Assistant (Pomoćnik za bežičnu vezu):

- **1.** Otvorite Wireless Assistant (Pomoćnik za bežičnu vezu) klikom ikone bežične veze u Centru za mobilnost sustava Windows.
- **2.** Kliknite gumb **Pomoć**.

### **Uporaba softvera HP Connection Manager (HP Upravitelj veza) (samo na određenim modelima)**

Možete upotrijebiti HP Connection Manager (HP Upravitelj veza) kako biste se spojili na WWAN-ove na vašem računalu koji upotrebljavaju HP mobilni širokopojasni uređaj (samo određeni modeli).

Da biste pokrenuli program Upravitelj veza (Connection Manager), kliknite ikonu **Connection Manager** (Upravitelj veza) u području obavijesti, na desnom kraju programske trake.

<span id="page-33-0"></span>– ili –

Odaberite **Start > Svi programi > HP > HP Connection Manager** (HP-ov upravitelj veze).

Dodatne informacije o korištenju softvera Connection Manager (Upravitelj veza) potražite u pomoći za softver Connection Manager (Upravitelj veza).

### **Uporaba kontrola za operacijski sustav**

Neki operacijski sustavi isto tako nude mogućnost upravljanja integriranim bežičnim uređajima i bežičnim vezama. Windows, primjerice, raspolaže centrom za mreže i zajedničko korištenje koji omogućuje postavljanje veze ili mreže, povezivanje s mrežom, upravljanje bežičnim mrežama te dijagnosticiranje i popravljanje mrežnih problema.

Da biste pristupili Centru za mreže i zajedničko korištenje, odaberite **Start > Upravljačka ploča > Mreža i internet > Centar za mreže i zajedničko korištenje**.

Više informacija potražite u Pomoći i podršci. Odaberite **Start > Pomoć i podrška**.

# <span id="page-34-0"></span>**Korištenje WLAN uređaja (samo određeni modeli)**

Pomoću WLAN uređaja možete pristupati bežičnoj lokalnoj mreži (WLAN) koja je sastavljena od drugih računala i dodataka koji su povezani s bežičnim usmjerivačem ili pristupnom točkom.

**NAPOMENA:** Izrazi *bežični usmjerivač* i *bežična pristupna točka* se često koriste naizmjenično.

- Široki raspon WLAN-ova kao što je organizacijski ili javni WLAN obično upotrebljava bežične pristupne točke koje se mogu prilagoditi velikom broju računala i dodataka te mogu odvojiti kritične mrežne funkcije.
- Kućni ili uredski WLAN obično upotrebljava bežični usmjerivač koji omogućuje zajedničku internetsku vezu, zajedničku upotrebu pisača i datoteka bez potrebe za dodatnim hardverom ili softverom za nekoliko bežičnih i fiksnih računala.
- **EY NAPOMENA:** Da biste upotrijebili WLAN uređaj na svom računalu, morate se povezati s WLAN infrastrukturom (omogućenom preko davatelja usluga ili javne ili organizacijske mreže).

### **Postavljanje bežične mreže (WLAN-a)**

Za postavljanje WLAN-a i povezivanje na internet potrebna je sljedeća oprema:

- Širokopojasni modem (DSL ili kabel) **(1)** i internetska usluga velike brzine zakupljena od davatelja internetske usluge (ISP)
- Bežični usmjerivač (kupljen odvojeno) **(2)**
- Bežično računalo **(3)**

Ilustracija u nastavku prikazuje primjer instalacije bežične mreže koja je povezana s internetom.

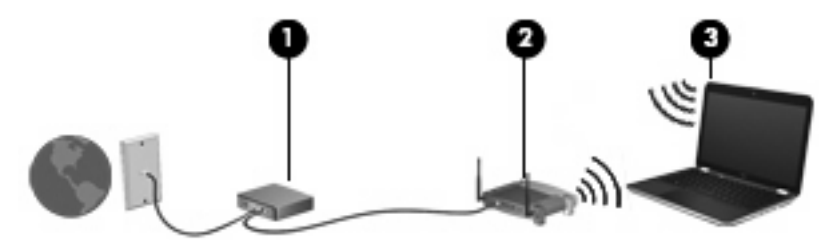

Kako se vaša mreža širi, dodatna bežična i fiksna računala mogu biti povezana na mrežu za pristup internetu.

Pomoć za postavljanje WLAN-a potražite u uputama priloženim uz usmjerivač ili od davatelja internetskih usluga.

### **Zaštita WLAN-a**

Budući da je WLAN standard oblikovan samo s ograničenim sigurnosnim mogućnostima – u osnovi za sprječavanje prisluškivanja, a ne nekih ozbiljnijih oblika napada, nužno je razumjeti da su WLAN-ovi ranjivi s obzirom na dobro poznate i zabilježene sigurnosne slabosti.

WLAN-ovi na javnim mjestima ili "vrućim točkama" kao što su kafići i aerodromi možda neće biti sigurni. Proizvođači bežičnih uređaja i davatelji pristupnih točaka razvijaju nove tehnologije da bi javna mjesta učinili sigurnijima i anonimnima. Ako ste zabrinuti za sigurnost svog računala na nekom hotspotu, ograničite mrežne aktivnosti na nevažnu e-poštu i osnovno pregledavanje interneta.

<span id="page-35-0"></span>Prilikom postavljanja WLAN-a ili pristupanja postojećem WLAN-u uvijek omogućite sigurnosne značajke kako biste zaštitili svoju mrežu od neovlaštenog pristupa. Najčešće razine sigurnosti su Wi-Fi Protected Access (zaštićeni pristup) (WPA) – Personal (Osobni) i Wired Equivalent Privacy (WEP). Budući da se bežični signal širi izvan mreže, drugi WLAN uređaji mogu pokupiti nezaštićene signale ili se spojiti na vašu mrežu (nepozvano) ili snimiti informacije koje su poslane preko nje. Međutim, možete poduzeti mjere opreza kako biste zaštitili svoj WLAN:

#### ● **Koristite bežični odašiljač s ugrađenom sigurnošću**.

Mnoge bežične bazne postaje, pristupnici i usmjerivači pružaju ugrađene sigurnosne značajke kao što se bežični sigurnosni protokoli i vatrozidi. Pomoću ispravnog bežičnog prijenosnika možete zaštititi svoju mrežu od najčešćih bežičnih sigurnosnih rizika.

#### ● **Radite iza vatrozida**.

Vatrozid je zapreka koja provjerava podatke i zahtjeve za podacima koji se šalju na vašu mrežu, a zatim odbacuje one stavke koje su sumnjive. Vatrozidi su dostupni u više varijacija, softverskih i hardverskih. Neke mreže koriste kombinaciju obje vrste.

#### ● **Koristite bežično šifriranje**.

Različiti sofisticirani protokoli šifriranja dostupni su za vaš WLAN. Pronađite rješenje koje najviše odgovara vašoj mrežnoj sigurnosti:

- **Wired Equivalent Privacy (WEP)** (privatnost jednaka žičnoj vezi) je bežični sigurnosni protokol koji upotrebljava WEP ključ da bi šifrirao sve mrežne podatke prije njihova prijenosa. Obično možete dozvoliti mreži da dodijeli WEP ključ. Osim toga, možete postaviti svoj vlastiti ključ, generirati drukčiji ključ ili izabrati druge napredne mogućnosti. Bez točnog ključa drugi neće moći upotrebljavati WLAN.
- **WPA (Wi-Fi Protected Access) (Wi-Fi zaštićeni pristup)** kao što je WEP koristi sigurnosne postavke za šifriranje i dešifriranje podataka koji se prenose putem mreže. Međutim, umjesto upotrebe jednog statičnoga sigurnosnog ključa za šifriranja kao što to čini WEP, WPA upotrebljava *temporal key integrity protocol* (TKIP) da bi se dinamički stvorio novi ključ za svaki paket. Također generira različite skupove ključeva za svako računalo na mreži.

### **Povezivanje s WLAN-om**

Slijedite ove korake za povezivanje na WLAN:

- **1.** Provjerite je li WLAN uređaj uključen. Ako je uključen, svijetle žaruljice za bežičnu vezu (plavo). Ako žaruljice za bežičnu vezu svijetle žuto, pritisnite gumb za bežičnu vezu.
- **2.** U području obavijesti na desnom kraju programske trake kliknite ikonu mreže.
- **3.** Odaberite WLAN s popisa.
- **4.** Kliknite **Poveži se**.

Ako je riječ o mreži WLAN s omogućenom zaštitom, morat ćete unijeti mrežni sigurnosni ključ, odnosno sigurnosni kod. Upišite kod, a zatim kliknite **U redu** da biste dovršili povezivanje.

**NAPOMENA:** Ako nema navedenih WLAN-ova, znači da ste izvan dometa bežičnoga usmjerivača ili pristupne točke.
**NAPOMENA:** ako ne vidite mrežu s kojom se želite povezati, kliknite **Otvori centar za mreže i zajedničko korištenje**, a zatim **Postavljanje nove veze ili mreže**. Prikazat će se popis mogućnosti. Možete izabrati ručno pretraživanje i povezivanje s mrežom ili postavljanje nove mrežne veze.

Nakon uspostave veze postavite pokazivač miša iznad mrežne ikone u području obavijesti na krajnjem desnom dijelu programske trake da biste provjerili naziv i status veze.

**E NAPOMENA:** Funkcionalni domet (koliko daleko putuje vaš bežični signal) ovisi o implementaciji bežične mreže, proizvođaču usmjerivača i smetnjama koje proizvode drugi elektronički uređaji ili strukturnim zaprekama poput zidova i podova.

Više informacija o korištenju WLAN-a možete pronaći:

- Informacije od svog ISP-a i upute proizvođača priložene uz bežični usmjerivač i drugu WLAN opremu
- Na web mjestima s informacijama čije su veze navedene u Pomoći i podršci

Popis javnih WLAN-a u vašoj okolici zatražite od svog davatelja internetskih usluga ili pronađite informacije na webu. Pod web mjesta s popisima javnih WLAN-a spadaju i Cisco Internet Mobile Office Wireless Locations, Hotspotlist te Geektools. Za svaku WLAN lokaciju provjerite cijene i zahtjeve za povezivanje.

Za dodatne informacije o povezivanju računala na službeni WLAN obratite se mrežnom administratoru ili IT odjelu.

## **Roaming prema drugoj mreži**

Kada premjestite računalo unutar dometa drugoga WLAN-a, Windows se pokušava spojiti na tu mrežu. Ako je pokušaj uspješan, vaše računalo će se automatski povezati s mrežom. Ako Windows ne prepozna novu mrežu, slijedite isti postupak koji ste upotrijebili na početku za spajanje na WLAN.

# **Korištenje HP-ove mobilne širokopojasne veze (samo određeni modeli)**

HP Mobile Broadband (HP-ov mobilni širokopojasni uređaj) omogućuje računalu upotrebu bežičnih mreža na širem području (WWAN-ovi) za pristup internetu s više mjesta i na većim područjima nego pomoću WLAN-ova. Upotreba HP širokopojasne bežične mreže zahtijeva davatelja mrežne usluge (naziva se *operater mobilne mreže*), koji je u većini slučajeva operater mobilne telefonije. Pokrivenost HP širokopojasnom mrežom slična je pokrivenosti mobilne telefonije.

Kada se koristi s uslugom operatera mobilne telefonije, HP-ova širokopojasna bežična mreža pruža vam slobodu spajanja na internet, slanja e-pošte ili spajanja na mrežu tvrtke bez obzira jeste li na putu ili izvan dometa Wi-Fi "vrućih točaka".

HP podržava sljedeće tehnologije:

- HSPA (High Speed Packet Access), koja omogućuje pristup mrežama zasnovanim na GSM telekomunikacijskom standardu (Global System for Mobile Communications).
- EV-DO (Evolution Data Optimized), koja omogućuje pristup mrežama zasnovanim na CDMA telekomunikacijskom standardu (code division multiple access).

Možda će vam biti potreban serijski broj HP mobilnoga širokopojasnog modula da biste aktivirali mobilnu širokopojasnu uslugu. Serijski broj ispisan je na oznaci unutar odjeljka za bateriju na računalu.

Neki operateri mobilnih mreža zahtijevaju upotrebu modula pretplatničkoga identiteta (SIM). SIM kartica sadrži osnovne informacije o vama, kao što su PIN (osobni identifikacijski broj) te informacije o mreži. Neka računala sadrže SIM koji je unaprijed instaliran u odjeljku za bateriju. Ako SIM nije unaprijed instaliran, može biti isporučen s informacijama o HP-ovoj mobilnoj širokopojasnoj mreži za računalo ili ga može isporučiti operater mobilne mreže odvojeno od računala.

Informacije o umetanju i uklanjanju SIM-a potražite u odjeljcima "Umetanje SIM-a" i "Vađenje SIM-a" u ovom poglavlju.

Informacije o HP-ovoj mobilnoj širokopojasnoj vezi i načinu aktivacije usluge s određenim operaterom mobilne mreže potražite u informacijama o širokopojasnoj mobilnoj vezi priloženima uz računalo. Dodatne informacije potražite na HP-ovu web-mjestu na adresi [http://www.hp.com/go/](http://www.hp.com/go/mobilebroadband) [mobilebroadband](http://www.hp.com/go/mobilebroadband) (samo SAD).

### **Umetanje SIM kartice**

**OPREZ:** pri umetanju SIM kartice ukošeni ugao postavite kao što je prikazano na slici. Ako se SIM kartica umetne unatrag ili naopako, baterija možda neće ispravno sjesti u ležište pa bi mogla oštetiti karticu i SIM priključak.

Da biste spriječili oštećenje priključaka, pažljivo umetnite SIM karticu.

Da biste umetnuli SIM karticu:

- **1.** Isključite računalo. Ako niste sigurni je li računalo isključeno ili je u stanju hibernacije, računalo uključite pritiskom na gumb za napajanje. Zatim isključite računalo putem operacijskog sustava.
- **2.** Zatvorite zaslon.
- **3.** Isključite sve vanjske uređaje koji su povezani s računalom.
- **4.** Isključite kabel napajanja iz zidne utičnice.
- **5.** Računalo preokrenite na ravnoj površini tako da pretinac za bateriju bude okrenut prema vama.
- **6.** Izvadite bateriju.
- **7.** Umetnite SIM karticu u utor za SIM karticu i nježno gurnite SIM karticu u utor tako da sjedne.

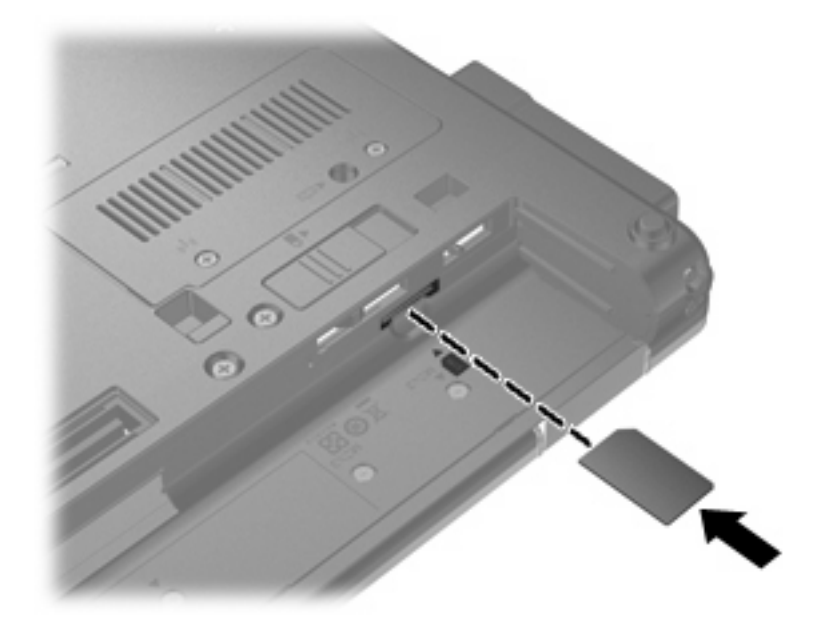

- **8.** Vratite bateriju.
- **E**Y **NAPOMENA:** ako ne vratite bateriju, HP-ova mobilna širokopojasna veza bit će onemogućena.
- **9.** Okrenite računalo na pravu stranu, a zatim ponovno povežite vanjsko napajanje i vanjske uređaje.
- **10.** Uključite računalo.

## **Vađenje SIM kartice**

Da biste izvadili SIM karticu:

- **1.** Isključite računalo. Ako niste sigurni je li računalo isključeno ili je u stanju hibernacije, računalo uključite pritiskom gumba za napajanje. Zatim isključite računalo putem operacijskog sustava.
- **2.** Zatvorite zaslon.
- **3.** Isključite sve vanjske uređaje koji su povezani s računalom.
- **4.** Isključite kabel napajanja iz zidne utičnice.
- **5.** Računalo preokrenite na ravnoj površini tako da pretinac za bateriju bude okrenut prema vama.
- **6.** Izvadite bateriju.

**7.** Pritisnite SIM karticu **(1)**, a zatim je izvadite iz utora **(2)**.

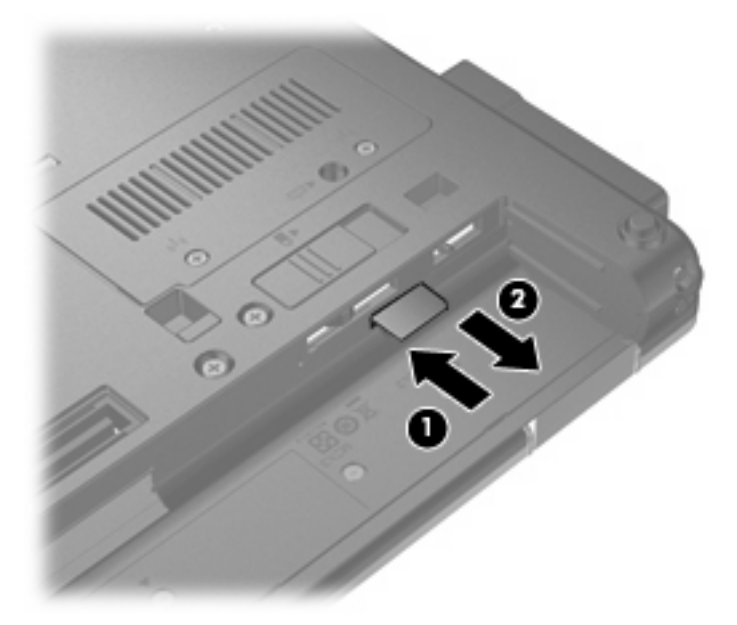

- **8.** Vratite bateriju.
- **9.** Okrenite računalo na pravu stranu, a zatim ponovno povežite vanjsko napajanje i vanjske uređaje.
- **10.** Uključite računalo.

# **Korištenje bežičnog Bluetooth uređaja**

Bluetooth uređaj omogućuje bežičnu komunikaciju kratkog dometa koja zamjenjuje tradicionalno fizičko priključivanje elektroničkih uređaja pomoću kablova kao što su:

- računala (stolno računalo, prijenosno računalo, ručno računalo)
- telefoni (mobitel, bežični telefon, pametni telefon)
- uređaji za obradu slike (pisač, fotoaparat)
- uređaji za zvuk (slušalice, zvučnici)

Bluetooth uređaji pružaju mogućnost ravnopravnog umrežavanja koje dozvoljava uspostavu PAN-a (osobne područne mreže) Bluetooth uređaja. Informacije o konfiguriranju i uporabi Bluetooth uređaja potražite u softverskoj pomoći za Bluetooth.

## **Bluetooth i zajedničko korištenje internetske veze (ICS)**

HP **ne** preporučuje postavljanje računala s Bluetoothom kao glavnog računala i upotrebu istoga kao pristupnika preko kojega se druga računala mogu povezati nas internetom. Kada je dva ili više računala na jednom od njih omogućeno je zajedničko korištenje internetske veze (ICS), druga računala možda se neće moći povezati s internetom pomoću Bluetooth mreže.

Prednost je tehnologije Bluetooth u sinkroniziranju prijenosa informacija između vašega računala i bežičnih uređaja uključujući mobilne telefone, pisače, fotoaparate i PDA-ove. Nemogućnost dosljednoga povezivanja dvaju ili više računala za zajedničku upotrebu interneta preko Bluetootha nedostatak je Bluetootha i operacijskoga sustava Windows.

# **Otklanjanje poteškoća s bežičnim vezama**

Neki mogući uzroci problema s bežičnim vezama uključuju sljedeće:

- promijenjena je konfiguracija mreže (SSID ili sigurnost)
- bežični uređaj nije ispravno instaliran ili je onemogućen.
- došlo je do pogreške s bežičnim uređajem ili hardverom usmjerivača.
- došlo je do interferencije između bežičnoga uređaja i drugih uređaja.
- **E NAPOMENA:** Uređaji s bežičnom mrežom uključeni su samo za odabrane modele računala. Ako bežična veza nije navedena na popisu značajki na izvornom pakiranju računala, možete dodati mogućnost bežične veze računalo kupnjom uređaja za bežičnu vezu.

Prije nego što počnete proučavati slijed mogućih rješenja za problem mrežnoga povezivanja, provjerite jesu li pokretački programi uređaja instalirani za bežični uređaj.

Upotrijebite postupke u ovom poglavlju da biste ustanovili i popravili računalo koje se ne povezuje s mrežom koju želite koristiti.

### **Ne može se stvoriti WLAN povezivanje**

Ako imate problema s povezivanjem na WLAN, provjerite je li integrirani WLAN uređaj pravilno instaliran na računalu.

**E** NAPOMENA: Windows sadrži značajku kontrole korisničkih računa radi poboljšanja sigurnosti računala. Možda će se od vas zatražiti dozvola ili lozinka za zadatke kao što su instalacija softvera, pokretanje uslužnih programa ili promjena postavki u sustavu Windows. Dodatne informacije potražite u sustavu pomoći i podrške.

- **1.** Odaberite **Start > Upravljačka ploča > Sustav i sigurnost**. Zatim u području **Sustav** kliknite **Upravitelj uređaja**.
- **2.** Kliknite strelicu uz **Mrežni prilagodnici** da biste proširili popis te prikazali sve instalirane prilagodnike.
- **3.** Na popisu Mrežni prilagodnici pronađite WLAN uređaj. Naziv WLAN uređaja može sadržavati pojmove *wireless* (bežično), *wireless LAN* (bežični LAN), *WLAN*, *Wi-Fi* ili *802.11*.

Ako WLAN uređaj nije naveden, računalo nema integrirani WLAN uređaj ili pokretački program WLAN uređaja nije ispravno instaliran.

Više informacija o rješavanju problema WLAN-a potražite pomoću veza na web-mjesto unutar Pomoći i podrške.

## **Ne može se povezati na željenu mrežu**

Windows može automatski popraviti oštećenu WLAN vezu:

● Ako je u području obavijesti (krajnje desno na programskoj traci) ikona mreže, kliknite je desnom tipkom miša, a zatim kliknite **Otklanjanje poteškoća**.

Sustav Windows obnavlja postavke mrežnog uređaja i pokušava se ponovo povezati na jednu od željenih mreža.

- Ako u području obavijesti nema ikone mreže, slijedite ove korake:
	- **1.** Odaberite **Start > Upravljačka ploča > Mreža i internet > Centar za mreže i zajedničko korištenje**.
	- **2.** Kliknite **Otklanjanje poteškoća** i odaberite mrežu koju želite popraviti.

### **Ikona mreže nije prikazana**

Ako ikona mreže nije prikazana u području obavijesti nakon što konfigurirate WLAN, softver upravljačkog programa nedostaje ili je oštećen. Možda će se prikazati i poruka pogreške sustava Windows "Uređaj nije pronađen". Morate ponovno instalirati upravljački program.

Da biste dobili najnoviju verziju softvera za WLAN uređaj, slijedite ove korake:

- **1.** Otvorite web-preglednik i idite na web-mjesto [http://www.hp.com/support.](http://www.hp.com/support)
- **2.** Odaberite svoju državu ili regiju.
- **3.** Kliknite mogućnost za preuzimanje softvera i upravljačkih programa, a zatim upišite broj modela računala u okvir za pretraživanje.
- **4.** Pritisnite enter, a zatim slijedite zaslonske upute.
- **EX NAPOMENA:** Ako je WLAN uređaj koji upotrebljavate kupljen odvojeno, potražite najnoviji softver na web mjestu proizvođača.

## **Trenutni mrežni sigurnosni kodovi nisu dostupni**

Ako se od vas zatraži mrežni ključ ili naziv (SSID) pri povezivanju s WLAN-om, mreža je sigurnosno zaštićena. Morate imati trenutne kodove da biste se povezali na sigurnu mrežu. SSID i mrežni ključ slovnobrojčani su kodovi koje unosite u računalo da biste potvrdili računalo na mreži.

- Za mrežu povezanu s osobnim bežičnim usmjerivačem, pregledajte upute u korisničkom vodiču usmjerivača o postavljanju istih kodova na usmjerivaču i WLAN uređaju.
- Za privatnu mrežu kao što je mreža u uredu ili u javnoj internetskoj brbljaonici kontaktirajte mrežnog administratora kako biste dobili kodove, a zatim unesite kodove kada bude to bilo potrebno.

Neke mreže redovito mijenjaju SSID ili mrežne ključeve na usmjerivačima ili pristupnim točkama kako bi povećale sigurnost. Morate promijeniti odgovarajući kod na računalu u skladu s time.

Ako za mrežu imate nove ključeve za bežičnu mrežu i SSID, a već ste se povezivali s tom mrežom, slijedite korake u nastavku da biste se povezali s mrežom:

- **1.** Odaberite **Start > Upravljačka ploča > Mreža i internet > Centar za mreže i zajedničko korištenje**.
- **2.** Na lijevoj ploči kliknite **Upravljanje bežičnim mrežama**.

Prikazuje se popis dostupnih WLAN-ova. Ako se nalazite na točkama na kojima je aktivno nekoliko WLAN-ova, bit će ih prikazano nekoliko.

- **3.** Odaberite mrežu na popisu i kliknite je desnom tipkom miša, a zatim kliknite **Svojstva**.
- **E NAPOMENA:** ako mreža koju tražite nije na popisu, provjerite s mrežnim administratorom radi li usmjerivač ili pristupna točka.
- **4.** Kliknite karticu **Sigurnost**, a zatim unesite ispravne bežične šifrirane podatke u polje **Mrežni sigurnosni ključ**.
- **5.** Kliknite **U redu** da biste spremili postavke.

### **WLAN veza je vrlo slaba**

Ako je veza vrlo slaba ili ako se računalo ne može povezati na WLAN, minimizirajte interferenciju s drugim uređajima kako slijedi:

- približite računalo bliže bežičnom usmjerivaču ili pristupnoj točki.
- privremeno isključite ostale bežične uređaje kao što su mikrovalna, bežični telefon ili mobilni telefon kako biste bili sigurni da nema interferencije.

Ako se veza ne popravi, probajte prisilno ponovo uspostaviti sve vrijednosti povezivanja:

- **1.** Odaberite **Start > Upravljačka ploča > Mreža i internet > Centar za mreže i zajedničko korištenje**.
- **2.** Na lijevoj ploči kliknite **Upravljanje bežičnim mrežama**.

Prikazuje se popis dostupnih WLAN-ova. Ako se nalazite na točkama na kojima je aktivno nekoliko WLAN-ova, bit će ih prikazano nekoliko.

**3.** Odaberite mrežu, a zatim kliknite **Ukloni**.

### **Povezivanje s bežičnim usmjerivačem nije moguće**

Ako se pokušavate povezati na bežični usmjerivač i ne uspijeva vam, vratite bežični usmjerivač na početne postavke tako što ćete ga isključiti iz napajanja za 10 do 15 sekundi.

Ako se računalo još uvijek ne može povezati s WLAN-om, ponovo pokrenite bežični usmjerivač. Za detalje pogledajte upute proizvođača usmjerivača.

# **Korištenje modema (samo određeni modeli)**

Modem mora biti povezan s analognom telefonskom linijom putem modemskog kabela RJ-11 sa 6 kontakata (nabavlja se zasebno). U nekim je zemljama i regijama potreban prilagodnik modemskog kabela (nabavlja se zasebno) specifičan za zemlju ili regiju. Utičnice za digitalne PBX sustave mogu sličiti analognim telefonskim utičnicama, ali nisu kompatibilne s modemom.

**UPOZORENJE!** Spajanjem unutarnjeg analognog modema na digitalnu liniju, modem se može trajno oštetiti. Ako ste zabunom modemski kabel spojili na digitalnu liniju, odmah ga odspojite.

Ako kabel modema sadrži sklop za suzbijanje smetnji **(1)** koja sprječava interferenciju s TV-a i radio prijama, usmjerite kraj kabela s tim sklopom **(2)** prema računalu.

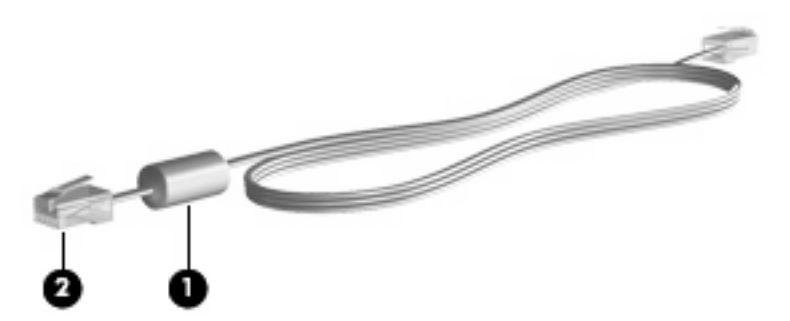

## **Povezivanje modemskog kabela**

**UPOZORENJE!** Da biste smanjili opasnost od električnog udara, požara ili oštećenja opreme, modemski ili telefonski kabel (nabavlja se zasebno) nemojte priključivati na RJ-45 (mrežnu) utičnicu.

Da biste spojili modemski kabel:

- **1.** Uključite modemski kabel u utičnicu za modem **(1)** na računalu.
- **2.** Modemski kabel priključite u zidnu telefonsku utičnicu RJ-11 **(2)**.

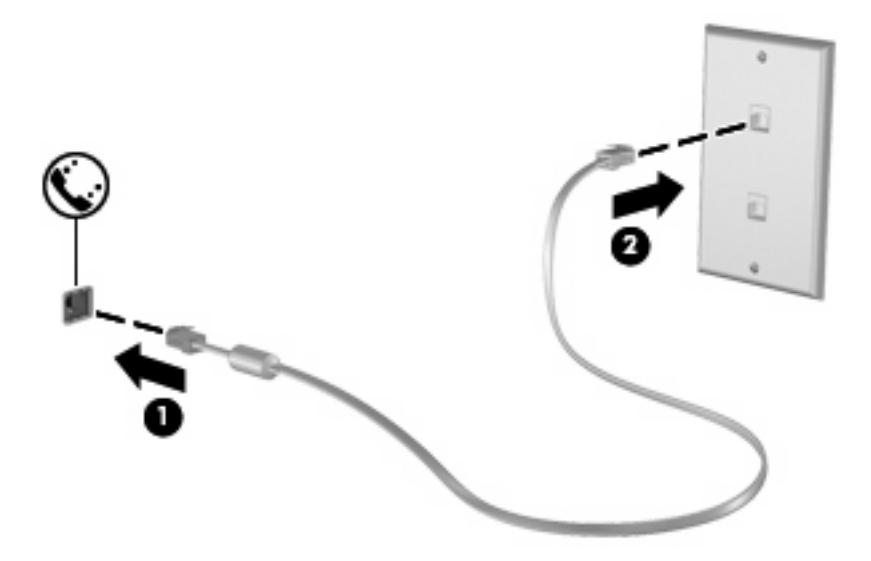

## **Povezivanje prilagodnika modemskog kabela specifičnog za određene zemlje ili regije**

Telefonske se utičnice razlikuju ovisno o državi ili regiji. Da biste kabel modema (kupuje se posebno) koristili izvan države ili regije u kojoj je kupljeno računalo, morate nabaviti posebni prilagodnik kabela modema za određene države ili regije (kupuje se posebno).

Da biste spojili modem na analognu telefonsku liniju koja nema RJ-11 telefonski priključak, učinite sljedeće:

- **1.** Uključite modemski kabel u utičnicu za modem **(1)** na računalu.
- **2.** Drugi kraj kabela modema priključite u prilagodnik kabela modema za određene države ili regije **(2)**.
- **3.** Prilagodnik kabela modema za određene države ili regije **(3)** priključite na zidnu telefonsku utičnicu.

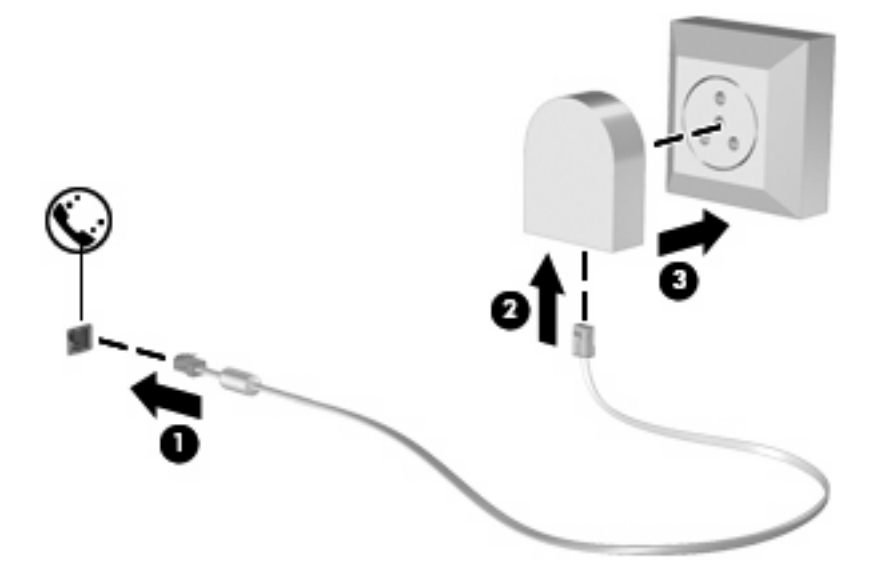

## **Odabir postavke mjesta**

### **Pregled trenutno odabranog mjesta**

Da biste vidjeli trenutne postavke mjesta za modem, učinite sljedeće:

- **1.** Odaberite **Start > Upravljačka ploča**.
- **2.** Kliknite **Sat, jezik i regija**.
- **3.** Kliknite **Regija i jezik**.
- **4.** Kliknite karticu **Mjesto** da biste vidjeli svoje mjesto.

### **Dodavanje novih mjesta tijekom putovanja**

Prema zadanim postavkama jedina dostupna postavka mjesta na modemu jest postavka lokacije za zemlju ili regiju u kojoj je računalo kupljeno. Tijekom putovanja u različite zemlje ili regije internu postavku lokacije modema postavite tako da odgovara radnim standardima države ili regije u kojoj koristite modem.

Prilikom dodavanja novih postavki lokacija one se spremaju na računalo tako da ih bilo kada možete zamijeniti. Za bilo koju državu ili regiju možete dodati više postavki lokacije.

**OPREZ:** da biste spriječili gubitak postavki za svoju matičnu državu ili regiju, nemojte brisati trenutne postavke modema vezane uz zemlje ili regije. Da biste omogućili korištenje modema u drugim zemljama ili regijama uz očuvanje konfiguracije matične zemlje/regije, za svaku zemlju/regiju u kojoj ćete koristiti modem dodajte novu konfiguraciju.

**OPREZ:** da biste spriječili konfiguriranje modema na način koji krši pravila i zakone za telekomunikacije države ili regije koju posjećujete, odaberite državu ili regiju u kojoj se računalo nalazi. Modem možda neće ispravno raditi ako ne odaberete točnu državu ili regiju.

Da biste dodali postavke mjesta za modem, učinite sljedeće:

- **1.** Odaberite **Start > Uređaji i pisači**.
- **2.** Desnom tipkom miša kliknite uređaj koji predstavlja vaše računalo, a zatim kliknite **Postavke modema**.
- **E** NAPOMENA: da biste mogli vidjeti karticu Pravila pozivanja, morate postaviti pozivni broj (trenutnog) mjesta. Ako mjesto nije postavljeno, kada kliknete Postavke modema, morat ćete unijeti mjesto.
- **3.** Kliknite karticu **Pravila pozivanja**.
- **4.** Kliknite **Nova**. (Otvara se prozor Novo mjesto.)
- **5.** U okviru **Naziv mjesta** utipkajte naziv (poput "kuća" ili "posao") postavki novog mjesta.
- **6.** Odaberite zemlju ili regiju na padajućem popisu **Zemlja/regija**. (Ako odaberete zemlju ili regiju koju modem ne podržava, odabir Zemlja/regija će se po zadanim postavkama prebaciti na *SAD* ili *UK*.)
- **7.** Unesite pozivni broj, prijenosni kod (ako je potrebno) i broj pristupa vanjskoj liniji (ako je potrebno).
- **8.** Pored **Biraj**, kliknite **Tonsko** ili **Pulsno**.
- **9.** Kliknite **U redu** da biste spremili postavku nove lokacije. (Prikazat će se prozor Telefon i modem).
- **10.** Učinite nešto od sljedećega:
	- da biste nove postavke mjesta postavili kao trenutno mjesto, kliknite **U redu**.
	- da biste odabrali druge postavke mjesta kao postavke trenutnog mjesta, odaberite svoje postavke među postavkama na popisu **Mjesto**, a zatim kliknite **U redu**.
	- **NAPOMENA:** prethodni postupak možete koristiti za dodavanje postavki mjesta za lokacije unutar svoje države ili regije, kao i za druge države ili regije. Primjerice, možete dodati postavku "Posao" koja obuhvaća pravila pozivanja za pristup vanjskoj liniji.

### **Rješavanje problema s povezivanjem na putu**

Ako imate problema s povezivanjem modema prilikom korištenja računala izvan države ili regije u kojoj je kupljeno, isprobajte sljedeće prijedloge:

### ● **Provjerite vrstu telefonske linije**.

Modem zahtijeva analognu, a ne digitalnu telefonsku liniju. Linija s oznakom PBX linija obično je digitalna linija. Telefonska linija opisana kao podatkovna linija, linija za faks, linija za modem ili standardna telefonska linija obično su analogne.

### ● **Provjerite postoji li pulsno ili tonsko biranje**.

Analogna telefonska linija podržava jedan od dva načina pozivanja: impulsno pozivanje ili tonsko pozivanje. Te se mogućnosti načina pozivanja biraju u postavkama telefona i modema. Odabrana mogućnost načina pozivanja mora odgovarati načinu pozivanja koji telefonska linija na vašoj lokaciji podržava.

Da biste utvrdili koji način biranja podržava telefonska linija, utipkajte nekoliko brojki u telefon, a zatim poslušajte čujete li klikanje (impulse) ili tonove. Klikanje znači da telefonska linija podržava pulsno biranje. Tonovi znače da telefonska linija podržava tonsko biranje.

Da biste promijenili način biranja u postavkama trenutnog mjesta modema, učinite sljedeće:

- **1.** Odaberite **Start > Uređaji i pisači**.
- **2.** Desnom tipkom miša kliknite uređaj koji predstavlja vaše računalo, a zatim kliknite **Postavke modema**.
- **3.** Kliknite karticu **Pravila pozivanja**.
- **4.** Odaberite postavke mjesta za vaš modem.
- **5.** Kliknite **Uređivanje**.
- **6.** Kliknite **Tonsko** ili **Pulsno**.
- **7.** Dvaput kliknite **U redu**.

### ● **Provjerite telefonski broj koji pozivate i odgovor udaljenog modema**.

Pozovite telefonski broj, uvjerite se da se udaljeni modem javio, a zatim prekinite vezu.

### ● **Podesite modem da zanemaruje signale biranja**.

Ako modem primi tonski signal koji ne prepoznaje, neće pozivati i prikazat će se poruka pogreške "Nema signala za biranje".

Da biste podesili modem da zanemari signale za biranje prije biranja, učinite sljedeće:

- **1.** Odaberite **Start > Uređaji i pisači**.
- **2.** Desnom tipkom miša kliknite uređaj koji predstavlja vaše računalo, a zatim kliknite **Postavke modema**.
- **3.** Kliknite karticu **Modemi**.
- **4.** Kliknite modem na popisu.
- **5.** Kliknite **Svojstva**.
- **6.** Kliknite **Modem**.
- **7.** Uključite potvrdni okvir **Pričekaj zvuk slobodne linije prije biranja**.
- **8.** Dvokliknite **U redu**.

# **Povezivanje s lokalnom mrežom (LAN-om)**

Za povezivanje s lokalnom mrežom (LAN) potreban je 8-pinski mrežni kabel RJ-45 (kupuje se posebno). Ako mrežni kabel sadrži električne krugove za prigušivanje buke **(1)** koji sprječavaju interferenciju s TV i radijskim signalima, kraj kabela s električnim krugovima usmjerite **(2)** prema računalu.

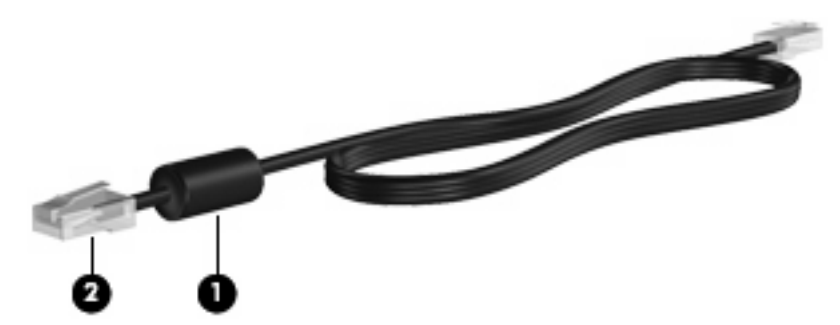

Povezivanje mrežnog kabela:

- **1.** Mrežni kabel priključite u mrežnu utičnicu **(1)** na računalu.
- **2.** Drugi kraj kabela priključite u zidnu mrežnu utičnicu **(2)**.

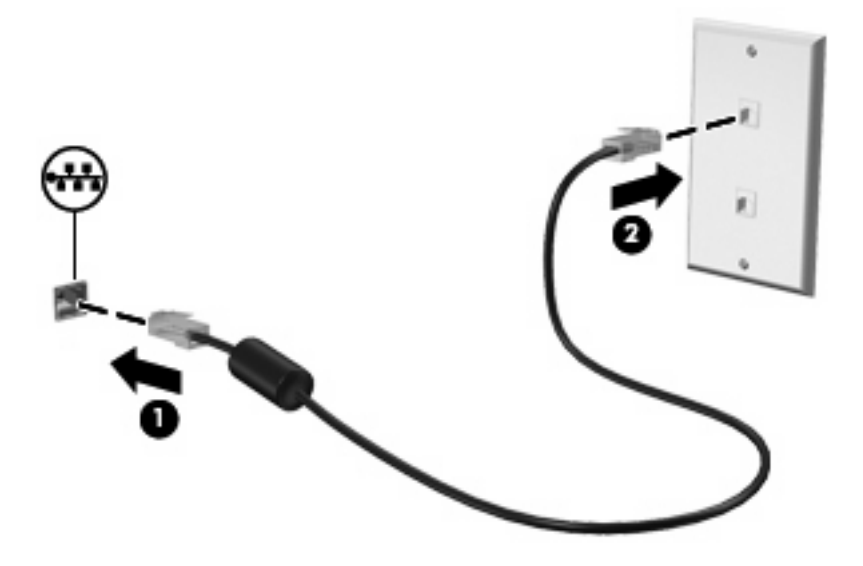

**UPOZORENJE!** Da biste smanjili opasnost od električnog udara, požara ili oštećenja opreme, modemski ili telefonski kabel nemojte priključivati u RJ-45 (mrežnu) utičnicu.

# **3 Pokazivački uređaji i tipkovnica**

# **Korištenje pokazivačkih uređaja**

## **Podešavanje postavki pokazivačkih uređaja**

Koristite Svojstva miša u OS Windows® za podešavanje postavki za pokazivačke uređaje, poput konfiguracije gumba, brzine pritiskanja te opcija pokazivača.

Da biste pristupili svojstvima miša, odaberite **Start > Uređaji i pisači**. Zatim desnom tipkom miša kliknite uređaj koji predstavlja vaše računalo i odaberite **Postavke miša**.

### **Korištenje TouchPada**

Za pomicanje pokazivača prstom prijeđite preko površine TouchPada u smjeru u kojem želite pomaknuti pokazivač. Gumbe TouchPada koristite kao odgovarajuće gumbe na vanjskom mišu. Za pomicanje prema gore i prema dolje pomoću zone TouchPada za okomito pomicanje prstom prijeđite gore ili dolje preko linija.

**E NAPOMENA:** Ako TouchPad koristite za pomicanje pokazivača, morate podići prst s TouchPada prije nego što ga premjestite na zonu pomicanja. Jednostavno pomicanje prsta s TouchPada na zonu pomicanja neće aktivirati funkciju pomicanja.

### **Korištenje pokazivačkog štapića (samo određeni modeli)**

Pritisnite pokazivački štapić u smjeru u kojemu želite pomaknuti pokazivač na zaslonu. Koristite lijevu i desnu tipku štapića jednako kao što koristite i tipke miša na vanjskom mišu.

### **Spajanje vanjskog miša**

Vanjski USB miš možete spojiti s računalom pomoću jednog od USB priključaka na računalu. USB miš može se povezati sa sustavom putem priključaka koji se nalaze na dodatnoj priključnoj stanici.

# **Korištenje tipkovnice**

### **Upotreba tipkovnih prečaca**

Tipke za prečace su kombinacije tipke fn **(1)** i tipke esc **(2)** ili jedne od funkcijskih tipki **(3)**.

Ikone na tipkama f3, f4 i f8 do f10 predstavljaju funkcije tipki za prečace. Funkcije i postupci tipki za prečace objašnjeni su u odjeljcima koji slijede.

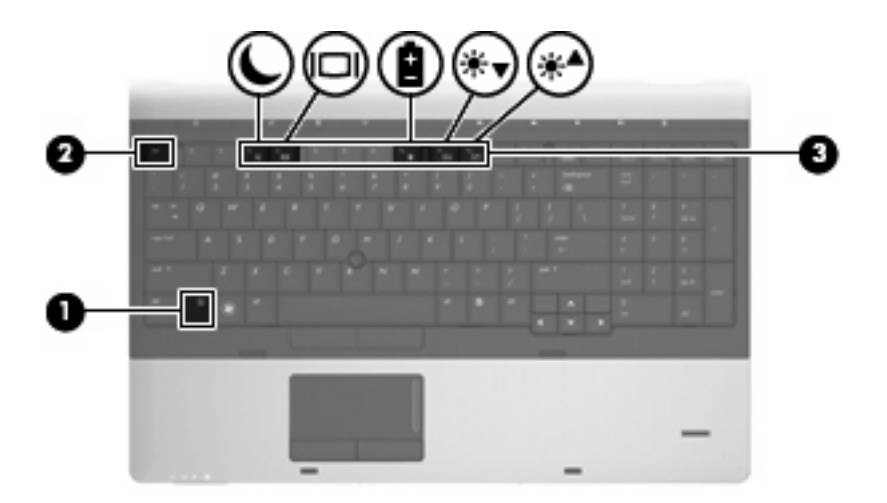

Da biste koristili naredbe tipkovničkih prečaca na tipkovnici računala, slijedite jedan od ovih koraka:

**•** Kratko pritisnite tipku fn, a zatim drugu tipku naredbe tipkovničkog prečaca.

– ili –

**•** Pritisnite i držite tipku fn, kratko pritisnite drugu tipku naredbe tipkovničkog prečaca, a zatim istodobno otpustite obje tipke.

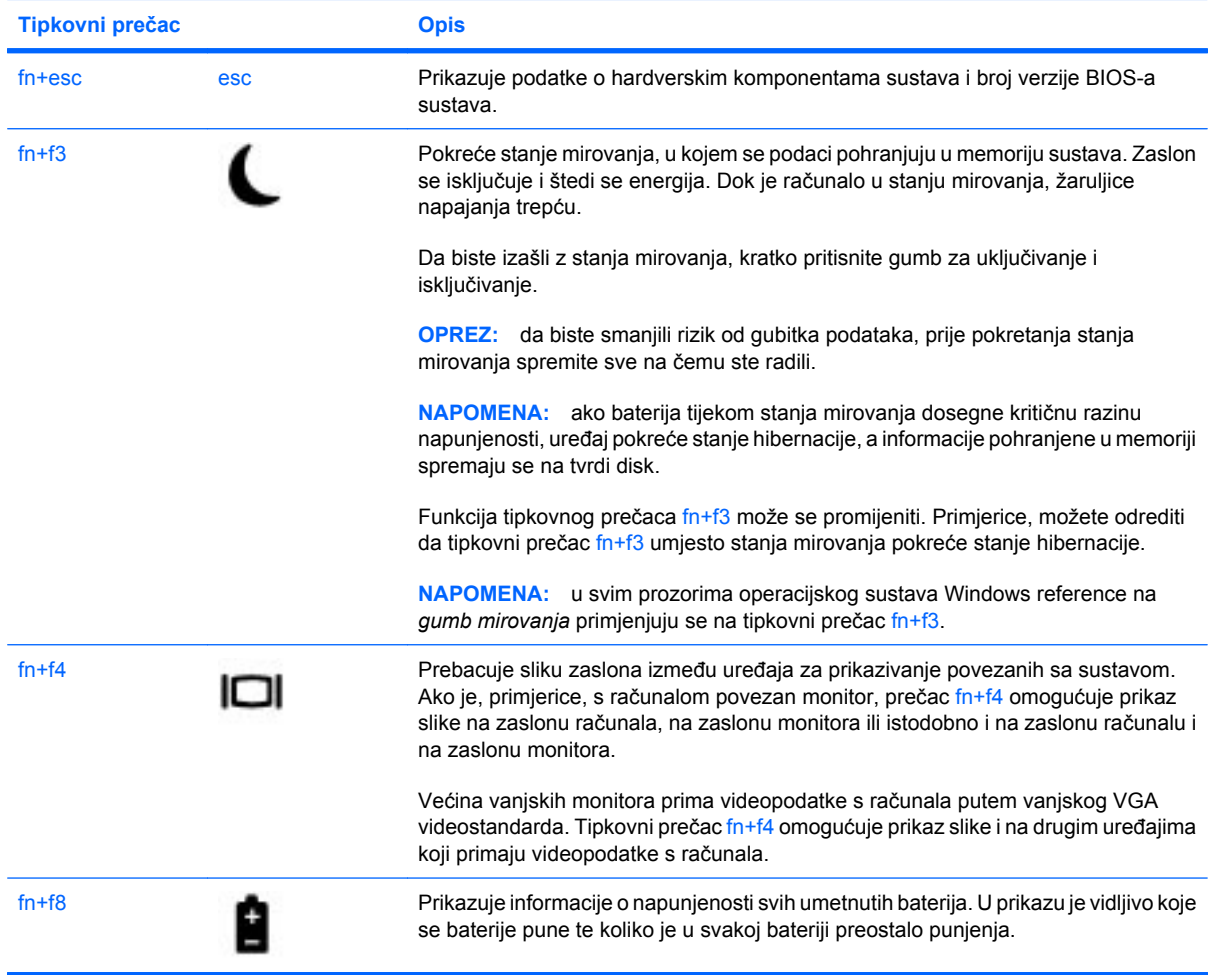

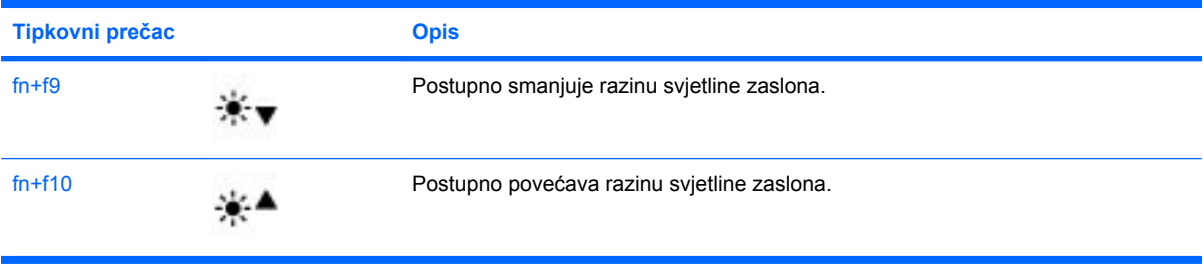

# **Korištenje značajke HP QuickLook 3**

QuickLook 3 omogućuje spremanje informacija o kalendaru, kontaktima, primljenoj pošti i zadacima iz programa Microsoft Outlook na tvrdi disk računala. To vam omogućuje da, kada je računalo isključeno, pritiskom na gumb QuickLook na računalu pristupite tim informacija bez čekanja na pokretanje operacijskog sustava.

QuickLook 3 koristite za upravljanje informacijama o kontaktima, događajima u kalendaru, informacijama e-pošte te zadacima bez ponovnog pokretanja računala.

**ET NAPOMENA:** QuickLook3 ne podržava stanje mirovanja ni hibernaciju u sustavu Windows.

Dodatne pojedinosti o postavljanju i korištenju značajke QuickLook 3 potražite u pomoći za softver QuickLook 3.

# **Korištenje tipkovnice**

Računalo je opremljeno ugrađenom numeričkom tipkovnicom ili integriranom numeričkom tipkovnicom. Računalo podržava i priključivanje dodatne numeričke tipkovnice ili dodatne vanjske tipkovnice koja je opremljena numeričkom tipkovnicom.

Pogledajte ilustraciju koja najviše sliči vašem računalu.

## **Korištenje ugrađene numeričke tipkovnice**

Ako je računalo opremljeno ugrađenom numeričkom tipkovnicom, 15 tipki ugrađene numeričke tipkovnice koriste se jednako kao i tipke na vanjskoj tipkovnici. Kad se ugrađena numerička tipkovnica uključi, svaka tipka na tipkovnici vrši funkciju koju naznačuje ikona u gornjem desnom kutu tipke.

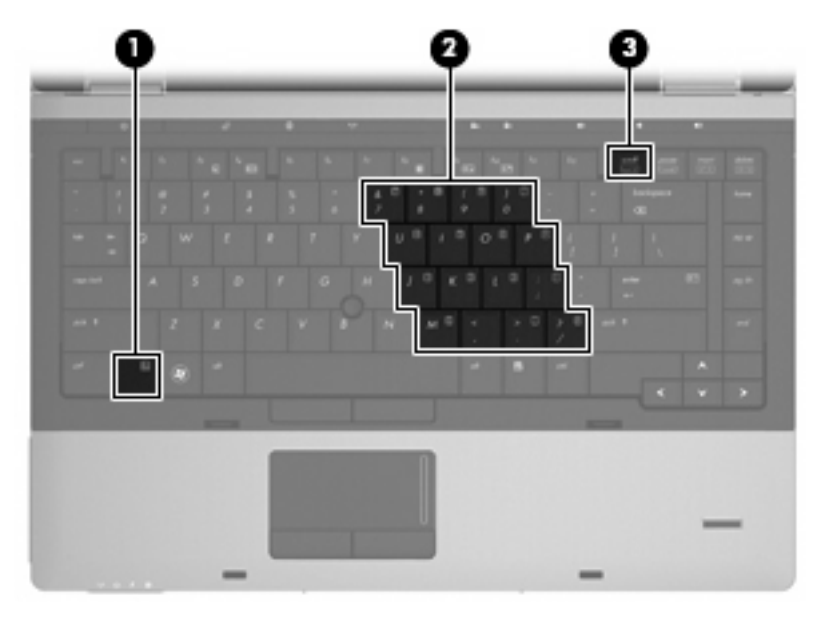

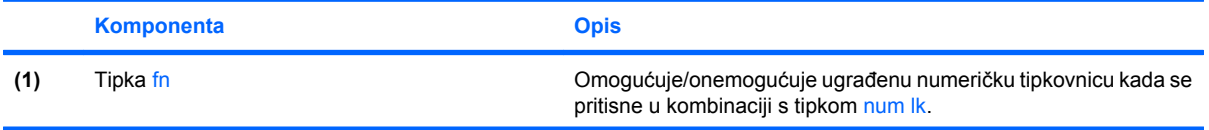

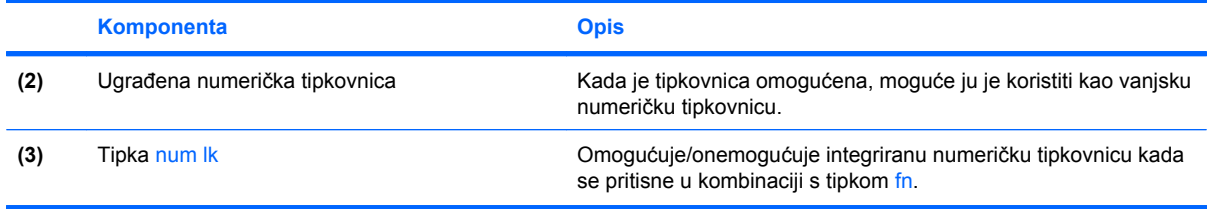

### **Omogućavanje i onemogućavanje ugrađene numeričke tipkovnice**

Da biste omogućili numeričku tipkovnicu, pritisnite fn+num lk. Ponovo pritisnite fn+num lk da biste tipkama vratili njihovu standardnu funkciju na tipkovnici.

### **E NAPOMENA:** ugrađena numerička tipkovnica neće raditi dok je s računalom povezana vanjska ili numerička tipkovnica.

### **Zamjena funkcija tipki ugrađene numeričke tipkovnice**

Standardne funkcije tipki na ugrađenoj numeričkoj tipkovnici možete privremeno zamijeniti funkcijama tipkovnice pomoću tipke fn ili kombinacije tipki fn+shift.

- Da biste funkciju tipke numeričke tipkovnice promijenili u funkcije numeričke tipkovnice dok je ona onemogućena, tipku fn pritisnite i držite pritisnutom dok pritišćete tipku numeričke tipkovnice.
- Da biste privremeno koristili tipke na tipkovnici kao standardne tipke dok je tipkovnica uključena, učinite sljedeće:
	- za pisanje malim slovima pritisnite i držite pritisnutom tipku fn.
	- za pisanje velikim slovima pritisnite i držite pritisnutom kombinaciju tipki fn+shift.

### **Korištenje integrirane numeričke tipkovnice**

Ako je računalo opremljeno integriranom numeričkom tipkovnicom, 17 tipki integrirane numeričke tipkovnice koriste se jednako kao i tipke na vanjskoj tipkovnici.

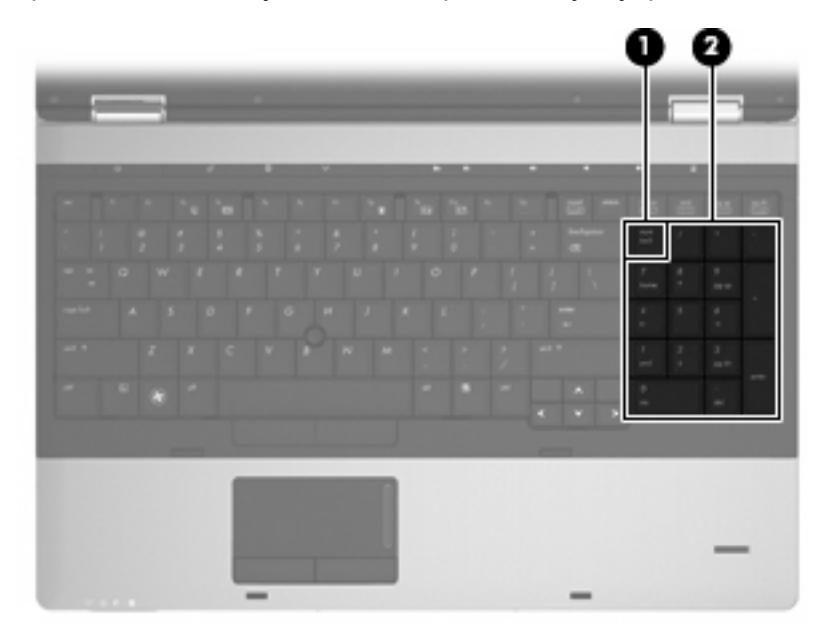

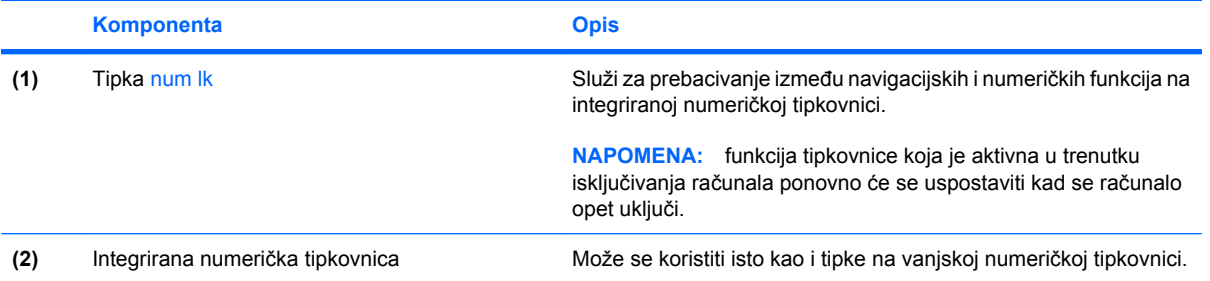

# **Korištenje neobavezne vanjske numeričke tipkovnice**

Tipke na većini vanjskih numeričkih tipkovnica rade različito u skladu s tim je li tipka num lock uključena ili isključena. (Num lock se isključuje u tvornici). Primjerice:

- Kad je num lock uključen, većinom tipki na tipkovnici upisuju se brojevi.
- Kad je num lock isključen, većina tipki na tipkovnici radi u funkciji tipke strelice, stranica gore ili stranica dolje.

Kad je num lock na vanjskoj tipkovnici uključen, lampica num lock na računalu će svijetliti. Kad je num lock na vanjskoj tipkovnici isključen, lampica num lock na računalu bit će isključena.

Da biste tijekom rada uključili ili isključili num lock na vanjskoj tipkovnici:

Pritisnite tipku num lk na vanjskoj tipkovnici, ne na računalu.

# **4 Multimedija**

# **Značajke multimedije**

Računalo uključuje multimedijske značajke putem kojih možete slušati glazbu i gledati slike. Računalo može uključivati sljedeće multimedijske komponente:

- optički pogon za reprodukciju audio i videodiskova
- Ugrađene zvučnike za slušanje glazbe
- Ugrađeni mikrofoni za snimanje zvuka
- Ugrađenu web kameru kojom možete snimati i dijeliti video
- Unaprijed instalirani multimedijski softver koji omogućava reproduciranje i upravljanje glazbom, filmovima i slikama
- **E NAPOMENA:** Računalo ne mora sadržavati sve navedene komponente.

Sljedeći odjeljci opisuju način upotrebe multimedijskih komponenti koje su dio računala.

### **Ugađanje glasnoće**

Možete prilagoditi glasnoću zvuka pomoću sljedećih kontrola:

- Gumbi za glasnoću računala:
	- da biste isključili ili ponovno uključili zvuk, pritisnite gumb za isključivanje zvuka **(1)**
	- da biste smanjili glasnoću, pritisnite i držite gumb za smanjenje glasnoće **(2)** sve dok ne postignete željenu glasnoću. To možete učiniti i tako da dodirnete gumb za smanjivanje glasnoće.

◦ da biste povećali glasnoću, pritisnite i držite gumb za povećanje glasnoće **(3)** sve dok ne postignete željenu glasnoću. To možete učiniti i tako da dodirnete gumb za povećanje glasnoće.

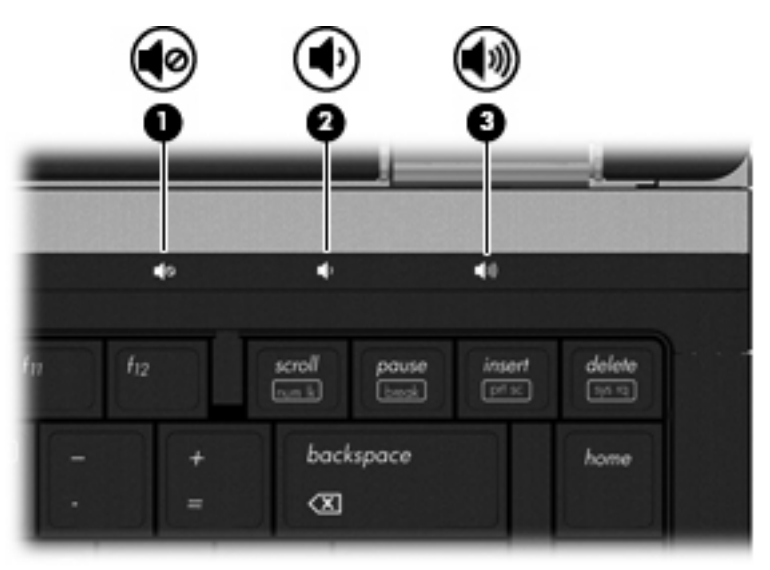

- Kontrola glasnoće sustava Windows:
	- **a.** u području obavijesti na desnom kraju programske trake kliknite ikonu **Zvučnici**
	- **b.** smanjite ili povećajte glasnoću pomicanjem klizača prema dolje ili gore. Da biste isključili zvuk, kliknite ikonu **Isključi zvuk zvučnika**

– ili –

- **a.** desnom tipkom miša kliknite ikonu **Zvučnici** u području obavijesti koje se nalazi na krajnjem desnom dijelu programske trake, a zatim kliknite **Otvori mikser za glasnoću**
- **b.** u stupcu **Zvučnici** glasnoću možete pojačati ili smanjiti pomicanjem klizača prema gore ili dolje. Zvuk možete isključiti i klikom na ikonu **Isključi zvuk zvučnika**.

Ako u području obavijesti nije prikazana ikona **Zvučnici**, slijedite ove korake da biste je dodali:

- **a.** desnom tipkom miša kliknite **Pokaži skrivene ikone** (strelica s lijeve strane područja obavijesti)
- **b.** kliknite **Prilagodi ikone obavijesti**
- **c.** za ikonu Glasnoća na izborniku **Ponašanja** odaberite **Prikaži ikone i obavijesti**
- **d.** kliknite **U redu**
- Kontrola glasnoće programa:

glasnoću možete ugoditi i unutar nekih programa

# **Multimedijski softver**

Računalo uključuje unaprijed instalirani multimedijski softver putem kojeg možete slušati glazbu i gledati slike. Sljedeći odjeljci sadrže pojedinosti o unaprijed instaliranom multimedijskom softveru i njegovom instaliranju s diska.

# **Pristupanje unaprijed instaliranom multimedijskom softveru**

Da biste pristupili unaprijed instaliranom multimedijskom softveru:

▲ Odaberite **Start > Svi programi**, a zatim otvorite multimedijski program koji želite vidjeti.

**EY NAPOMENA:** Neki se programi mogu nalaziti u podmapama.

**NAPOMENA:** pojedinosti o korištenju softvera priloženog uz računalo potražite u uputama proizvođača softvera. Te su upute možda isporučene uz softver, na disku ili na web-mjestu proizvođača.

## **Instaliranje multimedijskog softvera s diska**

Da biste instalirali multimedijski softver s CD-a ili DVD-a, učinite sljedeće:

- **1.** Disk umetnite u optički pogon (samo određeni modeli) ili dodatni vanjski optički pogon.
- **2.** Kad se čarobnjak za instalaciju otvori, slijedite upute na zaslonu.
- **3.** Ako je zatraženo, ponovno pokrenite računalo.
- **EY NAPOMENA:** ako računalo nije opremljeno optičkim pogonom, s jednim od USB priključaka na računalu možete povezati vanjski optički pogon (nabavlja se zasebno).

# **Audio**

Računalo omogućava upotrebu raznih audio-značajki:

- Reproduciranje glazbe putem računalnih zvučnika i/ili spojenih vanjskih zvučnika
- Snimanje zvuka putem internih mikrofona ili povezivanjem vanjskog mikrofona
- Preuzimanje glazbe s interneta
- Stvaranje multimedijskih prezentacija pomoću zvuka i slika
- Prijenos zvuka i slika putem programa za neposredno slanje poruka
- Prijenos radio programa (samo određeni modeli) ili primanje FM radio signala
- stvaranje ili "prženje" audio CD-ova

## **Priključivanje vanjskih audio uređaja**

**UPOZORENJE!** Da biste smanjili opasnost od tjelesne ozljede, podesite glasnoću prije nego što stavite slušalice, male slušalice ili naglavne slušalice. Dodatne sigurnosne informacije potražite u odjeljku *Obavijesti o propisima, sigurnosti i očuvanju okoliša*. Te obavijesti nalaze se u sustavu pomoći i podrške.

Da biste spojili vanjske uređaje poput vanjskih zvučnika, slušalica ili mikrofona, pogledajte informacije priložene uz uređaj. Za najbolje rezultate, preporučujemo sljedeće:

- provjerite je li kabel uređaja dobro priključen na računalo. (priključke kabela uobičajeno možete razlikovati prema različitim bojama koje se podudaraju s odgovarajućim bojama na računalu)
- provjerite jeste li instalirali sve potrebne upravljačke programe za vanjski uređaj
- **E NAPOMENA:** upravljački program je obavezan koji ima ulogu prevoditelja između uređaja i programa koji koriste uređaj.

### **Provjera audio funkcija**

Da biste provjerili zvučni sustav na računalu, učinite sljedeće:

- **1.** Odaberite **Start > Upravljačka ploča**.
- **2.** Kliknite **Hardver i zvuk**.
- **3.** Kliknite **Zvuk**.
- **4.** Nakon otvaranja prozora Zvuk, kliknite karticu **Zvukovi**. U odjeljku **Programski događaji** odaberite bilo koji zvučni događaj, primjerice zvučni signal ili alarm, a zatim kliknite gumb **Provjera**.

Trebali biste čuti zvuk kroz zvučnike ili kroz spojene slušalice.

Da biste provjerili funkciju snimanja, učinite sljedeće:

- **1.** Odaberite **Start > Svi programi > Dodaci > Snimač zvuka**.
- **2.** Kliknite **Započni snimanje** i govorite u mikrofon. Datoteku spremite na radnu površinu.
- **3.** Otvorite Windows Media Player i reproducirajte zvuk.
- **NAPOMENA:** Da biste ostvarili najbolje rezultate kod snimanja, govorite izravno u mikrofon i snimajte u okolini bez pozadinskih zvukova.
	- ▲ Da biste potvrdili ili promijenili postavke zvuka na računalu, odaberite **Start > Upravljačka ploča > Hardver i zvuk > Zvuk**.

# **Video**

Računalo omogućava upotrebu raznih video-značajki:

- gledanje filmova
- Igranje igara putem interneta
- Uređivanje slika i videa kako biste stvorili prezentaciju
- Spajanje vanjskih video uređaja

## **Spajanje vanjskog monitora ili projektora**

Računalo je opremljeno priključkom za povezivanje vanjskog monitora i priključkom DisplayPort da biste s računalom mogli povezati vanjske monitore i projektore.

### **Korištenje priključka za vanjski monitor**

Priključak za vanjski monitor s računalom povezuje vanjski VGA uređaj za prikaz, kao što je vanjski monitor ili VGA projektor. Priključak za vanjski monitor analogno je sučelje za prikaz.

Da biste povezali VGA uređaj za prikaz, priključite kabel uređaja u priključak za vanjski monitor.

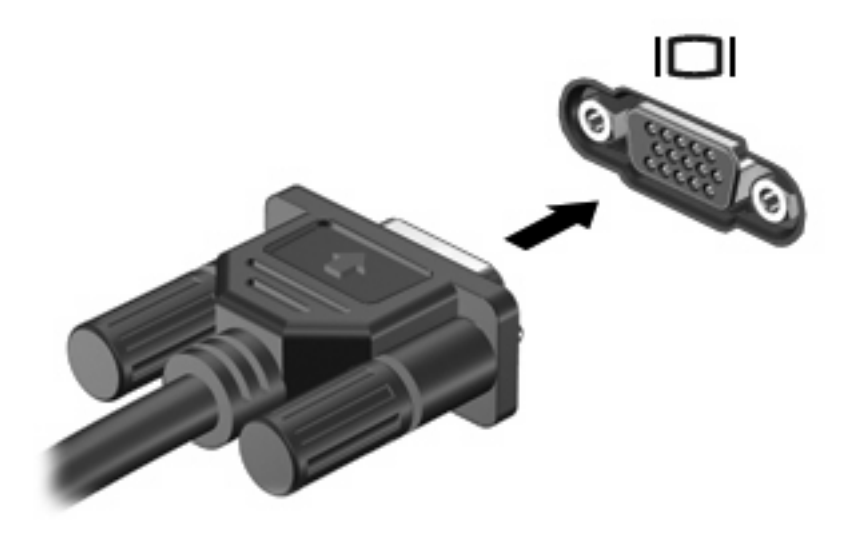

**NAPOMENA:** ako ispravno povezan vanjski uređaj za prikaz ne prikazuje sliku, pritisnite fn+f4 da biste sliku prenijeli na uređaj. Ponovljenim pritiskanjem tipki fn+f4 sliku prebacujete s računalnog zaslona na uređaj i obrnuto.

### **Korištenje priključka DisplayPort**

Priključak DisplayPort služi za povezivanje dodatnog digitalnog uređaja za prikaz, primjerice monitora visokih performansi ili projektora. Priključak DisplayPort omogućuje bolje performanse od VGA priključka za vanjski monitor i poboljšava digitalnu povezivost.

▲ Da biste povezali digitalni uređaj za prikaz, kabel uređaja priključite u priključak DisplayPort.

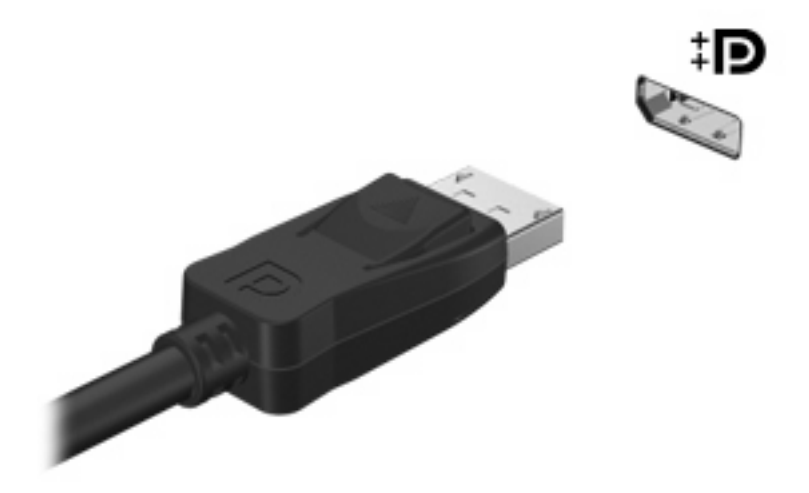

**NAPOMENA:** ako ispravno povezan vanjski uređaj za prikaz ne prikazuje sliku, pritisnite fn+f4 da biste sliku prenijeli na uređaj. Ponovljenim pritiskanjem tipki fn+f4 sliku prebacujete s računalnog zaslona na uređaj i obrnuto.

# **Optički pogon (samo određeni modeli)**

U vaše je računalo možda ugrađen optički pogon koji proširuje funkcije računala. Optički pogon omogućuje čitanje podatkovnih diskova, reprodukciju glazbe i gledanje filmova.

## **Prepoznavanje optičkog pogona**

### ▲ Odaberite **Start > Computer (Računalo)**.

Pojavit će se popis svih uređaja instaliranih na računalo, uključujući optički pogon.

# **Reprodukcija CD-ova, DVD-ova ili BD-ova**

- **1.** Uključite računalo.
- **2.** Pritisnite gumb za oslobađanje **(1)** na okviru pogona kako biste otvorili ladicu diska.
- **3.** Izvucite ladicu **(2)**.
- **4.** Držite disk za rubove kako biste izbjegli dodirivanje površine i položite disk na osovinu ladice okrenut naljepnicom prema gore.
- **E NAPOMENA:** Ako ladica nije potpuno dostupna, pažljivo pomaknite disk kako biste ga postavili iznad osovine.
- **5.** Pažljivo utisnite disk **(3)** na osovinu ladice sve dok ne sjedne na mjesto.

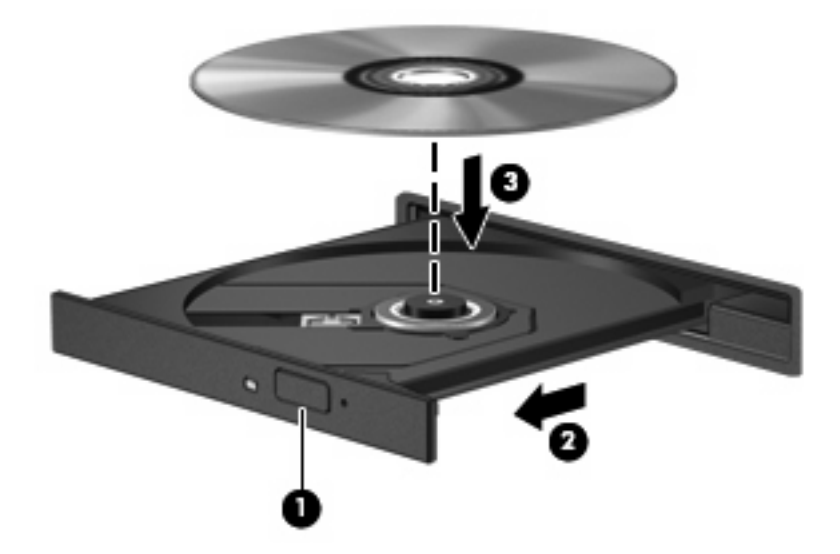

**6.** Zatvorite ladicu diska.

Ako još niste konfigurirali Auto Play (automatsku reprodukciju) kao što je opisano u sljedećem odjeljku, pojavljuje se dijaloški okvir AutoPlay. U njemu trebate odabrati način na koji želite koristiti sadržaj medija.

**EX NAPOMENA:** Za najbolje rezultate provjerite je li ispravljač priključen u vanjski izvor napajanja tijekom reprodukcije BD-a.

# **Konfiguriranje značajke AutoPlay**

- **1.** Odaberite **Start > Zadani programi > Promijeni postavke automatske reprodukcije**.
- **2.** Provjerite je li uključen potvrdni okvir **Use AutoPlay for all media and devices (Koristi Automatsku reprodukciju za sve medije i uređaje)**.
- **3.** Kliknite **Choose a default (Odaberite zadani)**, a zatim odaberite jednu od dostupnih mogućnosti za svaku od navedenih vrsta medija.
- **4.** Kliknite **Save (Spremi)**.

**E NAPOMENA:** Više informacija o automatskoj reprodukciji potražite u Pomoći i podršci.

### **Promjena regionalnih postavki DVD-a**

Većina DVD-ova koji sadrže datoteke zaštićene autorskim pravima također sadrže i kodove regije. Kodovima regije autorska prava se štite međunarodno.

Možete reproducirati DVD koji sadrži regionalni kod samo ako regionalni kod na DVD-u odgovara regionalnoj postavki na vašem DVD pogonu.

**OPREZ:** Regionalne postavke na DVD pogonu mogu se izmijeniti najviše 5 puta.

Regionalna postavka koju odaberete kao petu postaje trajna regionalna postavka na DVD pogonu.

Broj preostalih promjena regije prikazan je na kartici DVD Region.

Da biste promijenili postavke putem operacijskog sustava:

- **1.** Odaberite **Start > Upravljačka ploča > Sustav i sigurnost > Upravitelj uređaja**.
- **E NAPOMENA:** Windows sadrži značajku kontrole korisničkih računa radi poboljšanja sigurnosti računala. Možda će se od vas zatražiti dozvola ili lozinka za zadatke kao što su instalacija softvera, pokretanje uslužnih programa ili promjena postavki u sustavu Windows. Dodatne informacije potražite u sustavu pomoći i podrške.
- **2.** Kliknite znak plus (+) pored stavke **DVD/CD-ROM pogoni**.
- **3.** Desnom tipkom miša kliknite DVD pogon na kojem želite promijeniti regionalne postavke, a zatim kliknite **Properties (Svojstva)**.
- **4.** Kliknite karticu **DVD Region (Područje DVD-a)** i promijenite postavke.
- **5.** Kliknite **OK (U redu)**.

### **Poštivanje upozorenja o autorskim pravima**

Izrada neovlaštenih kopija materijala zaštićenog autorskim pravima, uključujući računalne programe, filmove, emisije i zvučne snimke kazneno je djelo pod primjenjivim zakonima o autorskim pravima. Ovo računalo nemojte koristiti za takve svrhe.

**OPREZ:** Da biste spriječili gubitak informacija ili oštećenje diska, savjetujemo vam sljedeće:

Prije upisivanja na disk, spojite računalo s pouzdanim izvorom napajanja. Ne upisujte na disk ako se računalo napaja putem baterije.

Prije zapisivanja na disk, zatvorite sve otvorene programe osim softvera za disk koji koristite.

Ne kopirajte izravno s izvornog diska na odredišni disk ili s mrežnog pogona na odredišni disk. Informacije spremite na svoj tvrdi disk, a zatim ih s njega snimite na odredišni disk.

Dok računalo zapisuje na disk, nemojte koristiti tipkovnicu računala ni pomicati računalo. Postupak zapisivanja osjetljiv je na vibracije.

**EX NAPOMENA:** pojedinosti o korištenju softvera koji se isporučuje uz računalo potražite u uputama proizvođača softvera koje se mogu nalaziti na disku, u softverskoj pomoći ili na web-mjestu proizvođača.

## **Kopiranje CD-ova, DVD-ova ili BD-ova**

- **1.** Odaberite **Start > All Programs (Svi programi) > Roxio > Creator Business**.
- **EX NAPOMENA:** ako program Roxio koristite prvi put, morate prihvatiti licencni ugovor za program da biste mogli obaviti ovaj postupak.
- **2.** U desnom oknu kliknite **Copy Disc (Kopiraj disk)**.
- **3.** Disk koji želite kopirati umetnite u optički pogon.
- **4.** Kliknite **Copy Disc** (Kopiraj disk) u donjem desnom kutu zaslona.

Creator Business čita izvorne diskove i kopira podatke u privremenu mapu na tvrdom disku.

**5.** Kada sustav to zatraži, uklonite izvorni disk iz optičkog pogona i umetnite prani disk.

Nakon kopiranja podataka, disk koji ste stvorili automatski biva izbačen.

## **Stvaranje (snimanje) CD-a, DVD-a ili BD-a**

**OPREZ:** Poštujte upozorenja o autorskom pravu. Prema važećem zakonu o vlasničkim pravima, neovlašteno kopiranje materijala koji je zaštićen autorskim pravima, uključujući računalne programe, filmove, emisije i zvučne snimke predstavlja kazneno djelo. Nemojte ovo računalo koristiti u takve svrhe.

Ako je optički pogon tipa CD-RW, DVD-RW ili DVD±RW, za snimanje podataka i audio-datoteka, uključujući MP3 i WAV glazbene datoteke, možete koristiti softver kao što je Windows Media Player.

Prilikom snimanja CD-a, DVD-a ili BD-a preporučujemo sljedeće:

- Prije prženja diska spremite i zatvorite sve otvorene datoteke i zatvorite sve programe.
- CD-R ili DVD-R obično je najbolji za prženje audiodatoteka jer nakon prženja nije moguće izmijeniti informacije.
- Budući da neki kućni i automobilski stereo-uređaji ne mogu reproducirati CD-RW-ove, za prženje glazbenih CD-ova koristite CD-R-ove.
- CD-RW ili DVD-RW se najčešće koristi za prženje podatkovnih datoteka ili za provjeru audio ili videosnimki prije njihova prženja na CD ili DVD kojeg nije moguće izmijeniti.
- Kućni uređaji za reprodukciju DVD-a obično ne podržavaju sve DVD formate. U korisničkom priručniku kojeg ste dobili uz uređaj za reprodukciju DVD-a potražite popis podržanih formata.
- MP3 datotekama treba manje mjesta nego ostalim formatima glazbenih datoteka, a postupak stvaranja MP3 diskova jednak je stvaranju podatkovnih datoteka. MP3 datoteke možete reproducirati samo na uređajima za reproduciranje MP3-a ili na računalima s instaliranim MP3 softverom.

Da biste snimili CD, DVD ili BD, učinite sljedeće:

- **1.** Preuzmite ili kopirajte izvorne datoteke u mapu na tvrdom disku.
- **2.** Umetnite prazan disk u optički pogon.
- **3.** Odaberite **Start > Svi programi**, a nakon toga naziv softvera koji želite koristiti.
- **4.** Odaberite vrstu diska koju želite stvoriti podatkovni, audio ili video.
- **5.** Desnom tipkom miša kliknite **Start**, zatim **Otvori Windows Explorer** te pronađite mapu u kojoj se nalaze izvorišne datoteke.
- **6.** Otvorite mapu i povucite datoteke na pogon koji sadrži prazni disk.
- **7.** Pokrenite postupak prženja prema uputama odabranog programa.

Za detalje pogledajte upute proizvođača softvera. Te su upute možda isporučene uz softver, na disku ili na web-mjestu proizvođača.

## **Uklanjanje optičkog diska (CD-a, DVD-a ili BD-a)**

- **1.** Pritisnite gumb za otvaranje **(1)** koji se nalazi na okviru pogona kako biste otvorili ladicu diska, a zatim pažljivo izvucite ladicu **(2)** dok se ne zaustavi.
- **2.** Uklonite disk iz ladice **(3)** istovremeno pažljivo pritišćući osovinu i podižući rubove diska. Disk držite uz rubove, ne za ravnu površinu.
	- **E** NAPOMENA: Ako ladica nije sasvim dostupna, pri vađenju diska pažljivo ga nagnite.

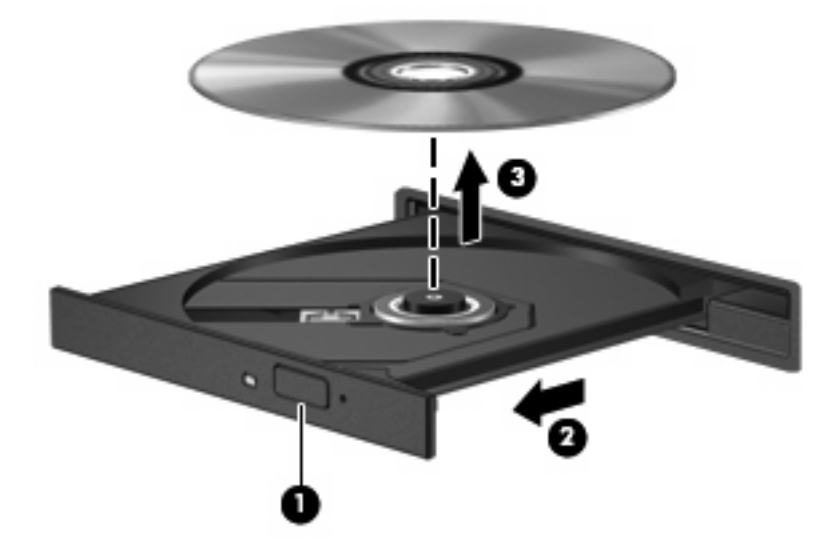

**3.** Zatvorite ladicu za disk i stavite disk u zaštitno kućište.

# **Otklanjanje poteškoća**

U sljedećim odjeljcima nalazi se nekoliko uobičajenih problema i njihova rješenja.

### **Ladica optičkog diska ne otvara se da bi bilo moguće izvaditi CD, DVD ili BD**

- **1.** Umetnite vrh spajalice za papir **(1)** u ulaz za oslobađanje koji se nalazi na prednjoj strani pogona.
- **2.** Pažljivo pritisnite spajalicu sve dok se ladica **(2)** diska ne oslobodi, a zatim je izvucite do kraja.
- **3.** Uklonite disk iz ladice **(3)** istovremeno pažljivo pritišćući osovinu i podižući rubove diska. Disk držite uz rubove, ne za ravnu površinu.
- **NAPOMENA:** Ako ladica diska nije potpuno dostupna, tijekom vađenja disk nagnite.

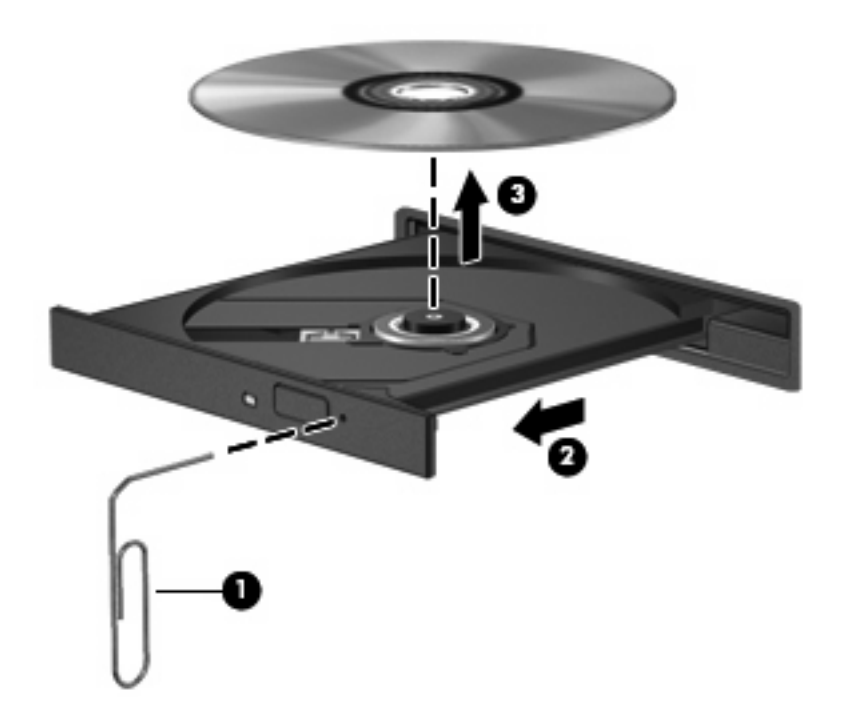

**4.** Zatvorite ladicu diska i postavite disk u zaštitno kućište.

### **Računalo ne prepoznaje optički pogon**

Ako sustav Windows ne prepoznaje priključeni pogon, upravljački program uređaja možda nije instaliran ili je oštećen. Ako vam se čini da DVD/CD-ROM pogon nije prepoznat, provjerite nalazi li se optički pogon na popisu uslužnog programa Upravitelj uređaja.

- **1.** Uklonite disk iz optičkog pogona.
- **2.** Odaberite **Start > Upravljačka ploča > Sustav i sigurnost**. Zatim u području **Sustav** kliknite **Upravitelj uređaja**.
- **3.** U prozoru Upravitelja uređaja, kliknite znak plusa (+) pored **DVD/CD-ROM pogona**, ako nije prikazan znak (-). Na popisu potražite optički pogon.
- **4.** Desnom tipkom miša kliknite navedeni optički pogon da biste obavili sljedeće zadatke:
	- nadogradili softver upravljačkog programa
	- **•** onemogućili
	- deinstalirali
	- pretražili hardverske promjene. Windows pregledava sustav i traži instalirani hardver te instalira sve potrebne upravljačke programe.
	- kliknuli **Svojstva** radi provjere ispravnog rada uređaja.
		- u prozoru Svojstva dostupne su pojedinosti o uređaju koje mogu biti korisne pri otklanjanju poteškoća.
		- kliknite karticu **Upravljački program** za ažuriranje, vraćanje, onemogućivanje ili deinstaliranje upravljačkih programa uređaja

### **Disk se ne reproducira**

- Spremite podatke i zatvorite sve otvorene programe prije reprodukcije CD-a, DVD-a ili BD-a.
- Odjavite se s interneta prije reproduciranja CD-a, DVD-a ili BD-a.
- Provjerite jeste li ispravno umetnuli disk.
- Provjerite je li disk čist. Prema potrebi očistite disk filtriranom vodom i krpicom bez vlakana. Brišite od središta prema rubovima.
- Provjerite ima li na disku ogrebotina. U slučaju ogrebotina, disk obradite sredstvima za popravak diska koji možete kupiti u brojnim trgovinama elektroničkom opremom.
- Prije reproduciranja diska onemogućite stanje mirovanja.

Ne pokrećite stanje hibernacije ni mirovanja tijekom reproduciranja diska. U protivnom može se prikazati poruka upozorenja o nastavku postupka. Ako se ova poruka prikaže, kliknite **No (Ne)**. Nakon što pritisnete Ne, računalo će se ponašati na jedan od ovih načina:

◦ Reprodukcija se može nastaviti.

– ili –

- Prozor za reprodukciju u multimedijskom programu će se zatvoriti. Da biste se vratili na reprodukciju diska, kliknite gumb **Play (Reproduciraj)** u multimedijskom programu da biste ponovno pokrenuli disk. U rijetkim slučajevima, možda će biti potrebno da izađete iz programa i da ga nakon ponovno pokrenete.
- Pojačajte resurse sustava:

isključite vanjske uređaje kao što su pisači i skeneri. Na taj način oslobodit ćete dragocjene resurse sustava, a reprodukcija će biti bolja.

Promijenite svojstva boje na radnoj površini. Budući da ljudsko oko ne vidi razliku između boja s više od 16 bitova, ne biste trebali uočiti razliku tijekom gledanja filma ako na ovaj način smanjite svojstva boja sustava na 16-bitne boje:

- **1.** Desnom tipkom miša kliknite prazno područje na radnoj površini računala, a potom odaberite **Razlučivost zaslona**.
- **2.** Odaberite karticu **Dodatne postavke > Monitor**.
- **3.** Kliknite **Boje visoke razlučivosti (16-bitne)**, ako ta postavka nije već odabrana.
- **4.** Kliknite **U redu**.

### **Reprodukcija s diska ne pokreće se automatski**

- **1.** Odaberite **Start > Zadani programi > Promijeni postavke automatske reprodukcije**.
- **2.** Provjerite je li potvrđen okvir **Koristi automatsku reprodukciju za sve medije i uređaje**.
- **3.** Kliknite **Spremi**.

CD, DVD ili BD sada bi se trebao pokretati automatski nakon umetanja u optički pogon.

### **Reprodukcija filma prekida se, preskače ili je neravnomjerna ("trza")**

- Očistite disk.
- Sačuvajte resurse sustava primjenom sljedećih prijedloga:
	- Odjavite se s interneta.
	- Promijenite svojstva boje radne površine:

1. Desnom tipkom miša kliknite prazno područje radne površine računala i odaberite **Razlučivost zaslona**.

- 2. Odaberite karticu **Dodatne postavke > Monitor**.
- 3. Kliknite **Boje visoke razlučivosti (16-bitne)**, ako ta postavka nije već odabrana.
- 4. Kliknite **U redu**.
- Odspojite vanjske uređaje kao što je pisač, skener, fotoaparat ili ručno računalo.

### **Film nije vidljiv na vanjskom zaslonu**

- **1.** Ako su uključeni i računalni i vanjski zaslon pritisnite fn+f4 jednom ili više puta kako biste se prebacili između dva zaslona.
- **2.** Konfigurirajte postavke monitora kako biste vanjski zaslon postavili kao primarni:
	- **a.** Desnom tipkom miša kliknite prazno područje radne površine računala i odaberite **Razlučivost zaslona**.
	- **b.** Odredite primarni i sekundarni zaslon.
	- **NAPOMENA:** Ako koristite oba zaslona, DVD slika neće se prikazati na zaslonu koji je određen kao sekundarni.

Da biste dobili odgovore na pitanja o multimediji koja nisu obrađena u ovom priručniku, odaberite **Start > Help and Support (Pomoć i podrška)**.

### **Postupak prženja diska ne pokreće se ili se prekida prije dovršetka**

- Provjerite jesu li svi ostali programi zatvoreni.
- Isključite stanje mirovanja ili hibernacije.
- Provjerite koristite li pravu vrstu diska. Više informacija o vrstama diskova potražite u korisničkom priručniku.
- Provjerite je li disk ispravno umetnut.
- Odaberite manju brzinu zapisivanja i pokušajte ponovno.
- Ako kopirate disk, spremite podatke s izvornog diska na tvrdi disk prije prženja sadržaja na novi disk, a zatim pržite s tvrdog diska.
- Ponovno instalirajte upravljački program uređaja za prženje koji se u Upravitelju uređaja nalazi u kategoriji DVD/CD-ROM pogoni.

### **Potrebno je ponovo instalirati upravljački program uređaja**

- **1.** Uklonite disk iz optičkog pogona.
- **2.** Odaberite **Start > Upravljačka ploča > Sustav i sigurnost > Upravitelj uređaja**.
- **3.** U prozoru Upravitelja uređaja kliknite znak plus (+) pokraj vrste upravljačkog programa koji želite deinstalirati i ponovno instalirati (primjerice DVD/CD-ROM, modem itd.), osim ako je već prikazan znak minus (-).
- **4.** Desnom tipkom miša kliknite odgovarajući uređaj, a zatim kliknite **Deinstaliraj**. Kada sustav to zatraži, potvrdite da želite izbrisati uređaj, ali nemojte ponovno pokretati računalo. Ovaj postupak ponovite za svaki upravljački program koji želite izbrisati.
- **5.** U prozoru upravitelja uređaja kliknite **Akcija**, a potom **Potraži promjene hardvera**. Windows pregledava sustav i traži instalirani hardver te instalira potrebne zadane upravljačke programe.
- **E NAPOMENA:** ako sustav zatraži ponovno pokretanje računala, spremite sve otvorene datoteke, a zatim nastavite s ponovnim pokretanjem.
- **6.** Ako je potrebno, ponovo otvorite Upravitelj uređaja, a zatim provjerite jesu li upravljački programi opet na popisu.
- **7.** Pokušajte koristiti svoj uređaj.

Ako deinstaliranje i ponovno instaliranje upravljačkih programa ne riješi problem, morat ćete ažurirati upravljačke programe primjenom postupaka opisanih u sljedećem odjeljku.

### **Nabava najnovijih HP-ovih upravljačkih programa uređaja**

Nabavljanje upravljačkih programa za HP-ove uređaje putem HP-ova web-mjesta:

- **1.** Otvorite web-preglednik i idite na adresu <http://www.hp.com/support>, a zatim odaberite svoju zemlju ili regiju.
- **2.** Kliknite mogućnost za preuzimanje softvera i upravljačkog programa, a zatim u okvir proizvoda upišite broj modela računala.
- **3.** Pritisnite enter, a zatim slijedite upute na zaslonu.

#### **Nabava Microsoftovih upravljačkih programa uređaja**

Najnovije upravljačke programe uređaja za Windows možete nabaviti putem servisa Windows Update. Ta značajka može se postaviti tako da automatski provjerava postoje li dostupna ažuriranja za operacijski sustav Windows i druge proizvode tvrtke Microsoft.

Korištenje servisa Windows Update:

- **1.** Odaberite **Start > Svi programi > Windows Update**.
	- **EX NAPOMENA:** ako niste prethodno postavili servis Windows Update, da biste mogli provjeriti ima li ažuriranja, morat ćete unijeti postavke.
- **2.** Kliknite **Potraži ažuriranja**.
- **3.** Slijedite upute na zaslonu.
## **Web-kamera (samo određeni modeli)**

Računalo može sadržavati integriranu web-kameru, koja se nalazi na vrhu zaslona. Unaprijed instalirani softver omogućuje snimanje fotografija ili videozapisa web-kamerom. Fotografije ili videosnimke možete pregledati i spremiti ih na tvrdi disk računala.

Da biste pristupili web-kameri i softveru HP Webcam, odaberite **Start > Svi programi > HP > HP Webcam Application**.

Softver web-kamere omogućuje isprobavanje sljedećih značajki:

- Snimite videozapis.
- Strujanjem prenosite videozapis pomoću softvera za razmjenu izravnih poruka.
- Snimajte fotografije.
- **EX NAPOMENA:** informacije o korištenju softvera za integriranu web-kameru potražite u softverskoj pomoći za web-kameru.

Za optimalnu učinkovitost poštujte sljedeće smjernice za korištenje integrirane web kamere:

- Provjerite imate li najnoviju verziju programa za neposredno slanje poruka prije uspostavljanja video razgovora.
- Web kamera možda neće raditi ispravno unutar određenih mrežnih zidova.
- **EY NAPOMENA:** Ako imate problema s gledanjem ili slanjem multimedijskih datoteka nekome izvan vašeg LAN-a ili izvan mrežnog vatrozida, privremeno isključite vatrozid, napravite potrebno, a zatim ponovno omogućite vatrozid. Da biste trajno riješili problem, prema potrebi promijenite konfiguraciju vatrozida, prilagodite pravila i postavke ostalih sustava koji otkrivaju prodor. Za dodatne informacije kontaktirajte mrežnog administratora ili IT odjel.
- Kadgod je to moguće, iza web kamere, a izvan područja slike postavite izvore svjetla.

#### **Podešavanje svojstva web kamere**

Svojstva web kamere možete prilagoditi pomoću dijaloškog okvira Properties (Svojstva) koji je dostupan iz različitih programa koji koriste integriranu web kameru, obično u izborniku konfiguracija, postavki ili svojstava:

- **Brightness (Svjetlina)** upravlja količinom svjetlosti primijenjene na sliku. Viša postavka svjetline stvara svjetliju sliku; niža postavka svjetline stvara tamniju sliku.
- **Contrast (Kontrast)** upravlja razlikom između svijetlih i tamnih područja slike. Viša postavka kontrasta pojačava sliku; niža postavka kontrasta održava više izvornih podataka dinamičkog raspona ali vodi do plosnate slike.
- **Hue (Nijansa)** upravlja aspektom boje koji je razlikuje od druge boje (ono što čini boju crveno, zelenom ili plavom). Nijansa je različita od zasićenosti, koja mjeri intenzitet nijanse.
- **Saturation (Zasićenost)** upravlja jačinom boje u konačnoj slici. Viša postavka zasićenosti stvara izraženiju sliku; niža postavka zasićenosti stvara suptilniju sliku.
- **Sharpness (Oštrina)** upravlja definicijom rubova na slici. Viša postavka oštrine stvara oštriju sliku; niža postavka oštrine stvara mekšu sliku.
- **Gamma (Gama)** upravlja kontrastom koji utječe na srednje razine sive ili srednje tonove slike. Podešavanje game slike omogućava promjenu vrijednosti svjetloće za srednji raspon sivih tonova bez ozbiljnijih izmjena sjena i istaknutih mjesta. Niža postavka game sivu boju čini crnom, a tamne boje još tamnijima.

Za više informacija o korištenju web kamere odaberite **Start > Pomoć i podrška**.

# **5 Upravljanje napajanjem**

## **Podešavanje mogućnosti napajanja**

## **Korištenje stanja za uštedu energije**

Računalo ima dva stanja za uštedu energije koja se omogućuju u tvornici: stanje mirovanja i hibernacija.

Kad je pokrenuto stanje mirovanja, žaruljica napajanja trepće i zaslon je isključen. Vaš je rad spremljen u memoriji, omogućujući vam brži izlazak iz stanja mirovanja u odnosu na izlazak iz stanja hibernacije. Ako se računalo nalazi u stanju mirovanja tijekom duljeg razdoblja ili ako baterija tijekom tog razdoblja dosegne kritičnu razinu napunjenosti, računalo pokreće stanje hibernacije.

Kad je pokrenuto stanje hibernacije vaš rad se sprema u hibernacijsku datoteku na tvrdom disku i računalo se isključuje.

- **OPREZ:** Kako biste spriječili moguće narušavanje audio i video kvalitete, gubitak funkcionalnosti audio ili video reprodukcije ili gubitak podataka, nemojte pokretati stanje mirovanja ili stanje hibernacije dok očitavate s ili snimate na disk ili na vanjsku medijsku karticu.
- **E NAPOMENA:** Nećete moći pokrenuti nikakvu vrstu mrežnog povezivanja ili vršiti bilo kakve funkcije računala dok je računalo u stanju mirovanja ili hibernacije.

**NAPOMENA:** kada HP 3D DriveGuard izvrši parkiranje pogona, računalo neće pokrenuti stanje mirovanja ili hibernacije, a zaslon će se isključiti.

#### **Pokretanje i izlaz iz stanja mirovanja**

Sustav je tvornički postavljen tako da pokreće stanje mirovanja nakon 15 minuta neaktivnosti ako koristite bateriju ili nakon 30 minuta neaktivnosti ako koristite vanjsko napajanje.

Postavke napajanja i istek vremena mogu se izmijeniti pomoću Odrednica napajanja u upravljačkoj ploči OS Windows®.

Ako je računalo uključeno, stanje mirovanja možete pokrenuti na jedan od sljedećih načina:

- zatvorite zaslon
- Pritisnite fn+f3
- Kliknite **Start**, zatim strelicu uz guma **Isključi računalo** te **Stanje mirovanja**.

Za izlaz iz stanja mirovanja:

Nakratko pritisnite gumb za uključivanje.

Kad računalo izađe iz stanja mirovanja, lampica napajanja će se uključiti te se vaš rad vraća na zaslon na mjesto gdje ste prestali s radom.

**ET NAPOMENA:** Ako ste postavili da je potrebna lozinka kad računalo napusti stanje mirovanja, morate unijeti svoju Windows lozinku prije nego se vaš rad vrati na zaslon.

#### **Pokretanje i izlaz iz stanja hibernacije**

Sustav je tvornički postavljen tako da pokrene hibernaciju nakon 1080 minuta (18 sati) neaktivnosti ako koristite bateriju, odnosno nakon 1080 minuta (18 sati) neaktivnosti ako koristite vanjsko napajanje ili kada energija baterije padne na kritičnu razinu.

Postavke napajanja i istek vremena mogu se izmijeniti pomoću Odrednica napajanja u upravljačkoj ploči OS Windows.

Za pokretanje stanja hibernacije:

- **1.** Kliknite gumb **Start**, a zatim kliknite strelicu uz gumb **Isključi računalo**.
- **2.** Kliknite **Hibernacija**.

Za izlaz iz stanja hibernacije:

**A** pritisnite gumb za uključivanje.

Lampice napajanja uključit će se i vaš će se rad vratiti na zaslon na mjestu gdje ste prekinuli rad.

**NAPOMENA:** Ako ste postavili da je potrebna lozinka kad računalo napusti stanje hibernacije, morate unijeti svoju Windows lozinku prije nego se vaš rad vrati na zaslon.

### **Korištenje mjerača baterije**

Mjerač baterije nalazi se u području obavijesti na desnom kraju programske trake. Mjerač baterije omogućava brzi pristup do postavki odrednica napajanja, pregled preostale napunjenosti baterije te odabir drukčijeg plana napajanja.

- Za prikaz postotka preostale napunjenosti baterije i trenutnog plana napajanja, postavite pokazivač na ikonu mjerača baterije.
- Za pristup odrednicama napajanja ili za promjenu plana napajanja, kliknite ikonu mjerača baterije i odaberite stavku s popisa.

Drukčije ikone mjerača baterije upućuju na to napaja li se računalo iz baterije ili iz vanjskog napajanja. Ikona prikazuje poruku ako je napunjenost baterije dosegla nisku ili kritičnu razinu ili ako baterija radi u pričuvnom načinu rada.

Za sakrivanje ili prikazivanje ikone mjerača baterije:

- **1.** Desnom tipkom miša kliknite ikonu **Prikaži skrivene ikone** (strelica s lijeve strane područja obavijesti).
- **2.** Kliknite **Prilagodi ikone obavijesti**.
- **3.** Za ikonu Napajanje na izborniku **Ponašanja** odaberite **Pokaži ikone i obavijesti**.
- **4.** Kliknite **U redu**.

## **Korištenje planova napajanja**

Plan napajanja predstavlja skupinu postavki sustava koje upravljaju načinom na koji računalo koristi napajanje. Planovi napajanja mogu vam pomoći pri štednji energije ili maksimalnom povećanju performansi.

Možete mijenjati postavke plana napajanja ili stvoriti vlastiti plan napajanja.

#### **Pregled tekućeg plana napajanja**

U području obavijesti na desnom kraju programske trake kliknite ikonu mjerača baterije

– ili –

```
odaberite Start > Upravljačka ploča > Sustav i sigurnost > Mogućnosti napajanja.
```
#### **Odabir drugačijeg plana napajanja**

▲ Kliknite ikonu mjerača napunjenosti baterije u području obavijesti i zatim odaberite plan napajanja s popisa.

– ili –

odaberite **Start > Upravljačka ploča > Sustav i sigurnost > Mogućnosti napajanja**, a zatim s popisa odaberite plan napajanja.

#### **Prilagodba planova napajanja**

**1.** Kliknite ikonu pokazivača baterije u području obavijesti, a zatim **Dodatne mogućnosti upravljanja energijom**.

– ili –

odaberite **Start > Upravljačka ploča > Sustav i sigurnost > Mogućnosti napajanja**.

- **2.** Odaberite plan napajanja, a zatim kliknite **Promjena postavki plana**.
- **3.** Po potrebi izmijenite postavke.
- **4.** Za promjenu dodatnih postavki kliknite **Promijeni napredne postavke napajanja** i unesite svoje promjene.

### **Postavljanje zaštite lozinkom prilikom buđenja**

Kako biste podesili računalo da zatraži lozinku pri izlasku iz stanja mirovanja ili hibernacije, slijedite ove korake:

- **1.** Odaberite **Start > Upravljačka ploča > Sustav i sigurnost > Mogućnosti napajanja**.
- **2.** U lijevom oknu kliknite **Traženje lozinke prilikom buđenja**.
- **3.** Kliknite **Promjena trenutno nedostupnih postavki**.
- **4.** Kliknite **Zahtijevaj lozinku (preporučeno)**.
- **NAPOMENA:** ako trebate stvoriti lozinku za korisnički račun ili izmijeniti trenutnu, kliknite **Stvorite ili promijenite lozinku za svoj korisnički račun**, a zatim slijedite zaslonske upute. U suprotnom, prijeđite na korak 5.
- **5.** Kliknite **Spremi promjene**.

## **Korištenje programa Power Assistant (Pomoćnik za upravljanje energijom, samo određeni modeli)**

Program Power Assistant omogućuje konfiguriranje postavki sustava radi optimiziranja potrošnje energije računala i punjenja baterije. Power Assistant nudi alate i informacije koji olakšavaju donošenje odluka o upravljanju energijom:

- predviđanja potrošnje energije u hipotetskim konfiguracijama sustava
- unaprijed definirane profile upravljanja energijom
- pojedinosti o korištenju i grafikone koji prikazuju potrošnju energije tijekom vremena

### **Pokretanje programa Power Assistant**

Da biste pokrenuli Power Assistant (Pomoćnik za upravljanje energijom) kada je sustav Windows pokrenut, učinite sljedeće:

▲ Odaberite **Start > Svi programi > HP > HP Power Assistant**.

– ili –

Pritisnite fn+f8.

Otvara se Power Assistant i prikazuju se sljedeće kartice:

- **Settings** (Postavke) prikazuje se početna stranica na kojoj se nalaze podaci o napunjenosti baterije i potrošnji energije.
- **Preferences** (Svojstva) omogućuje postavljanje svojstava uređaja.
- **Usage Details** (Pojedinosti o korištenju) omogućuje unos podataka o korištenju računala.
- **Charts** (Grafikoni) prikazuje grafikone potrošnje energije.
- **About** (O programu) prikazuje pomoć za Power Assistant i podatke o verziji.

Dodatne informacije o korištenju i konfiguriranju programa Power Assistant te upravljanju njime potražite u softverskoj pomoći za taj program.

## **Korištenje vanjskog strujnog napajanja**

Vanjsko izmjenično napajanje vrši se putem jednog od sljedećih uređaja:

- **UPOZORENJE!** Da biste smanjili moguće sigurnosne probleme, koristite isključivo ispravljač koji ste dobili s računalom, zamjenski ispravljač koji ste dobili od HP-a ili kompatibilni ispravljač koji ste kupili od HP-a.
	- odobreni ispravljač za izmjeničnu struju
	- dodatni priključni uređaj

Povežite računalo na vanjski izvor izmjeničnog napajanja u bilo kojem od sljedećih uvjeta:

- **UPOZORENJE!** Nemojte puniti bateriju računala dok se nalazite u zrakoplovu.
	- prilikom punjenja ili kalibriranja baterije
	- prilikom instaliranja ili mijenjanja softvera sustava
	- prilikom zapisivanja podataka na CD ili DVD

Prilikom povezivanja računala s vanjskim izvorom izmjenične struje događa se sljedeće:

- počinje punjenje baterije
- ako je računalo uključeno, u području obavijesti mijenja se ikona pokazivača baterije.

Prilikom isključivanja računala s vanjskog izmjeničnog napajanja događa se sljedeće:

- računalo prelazi na baterijsko napajanje.
- automatski se smanjuje svjetlina zaslona radi uštede baterije. Da biste povećali svjetlinu zaslona, pritisnite tipkovni prečac fn+f10 ili ponovno priključite prilagodnik napajanja.

### **Povezivanje prilagodnika izmjenične struje**

**UPOZORENJE!** Za smanjenje opasnosti od strujnog udara ili oštećenja opreme:

Uključite kabel za napajanje u utičnicu izmjenične struje koja je u bilo kojem trenutku lako dostupna.

Isključite napajanje iz računala isključivanjem kabela za napajanje iz utičnice izmjenične struje (a ne isključivanjem kabela za napajanje iz računala).

Ako imate tropolni utikač na kabelu za napajanje, uključite ga u tropolnu uzemljenu utičnicu. Nemojte onemogućavati uzemljenje kabela za napajanje, na primjer, uključivanjem dvopolnog ispravljača. Uzemljenje je važna sigurnosna značajka.

Za povezivanje računala s vanjskim izvorom izmjeničnog napajanja učinite sljedeće:

- **1.** Uključite ispravljač u priključak za napajanje **(1)** na računalu.
- **2.** Uključite kabel za napajanje u ispravljač **(2)**.

**3.** Uključite drugi kraj kabela za napajanje u utičnicu izmjenične struje **(3)**.

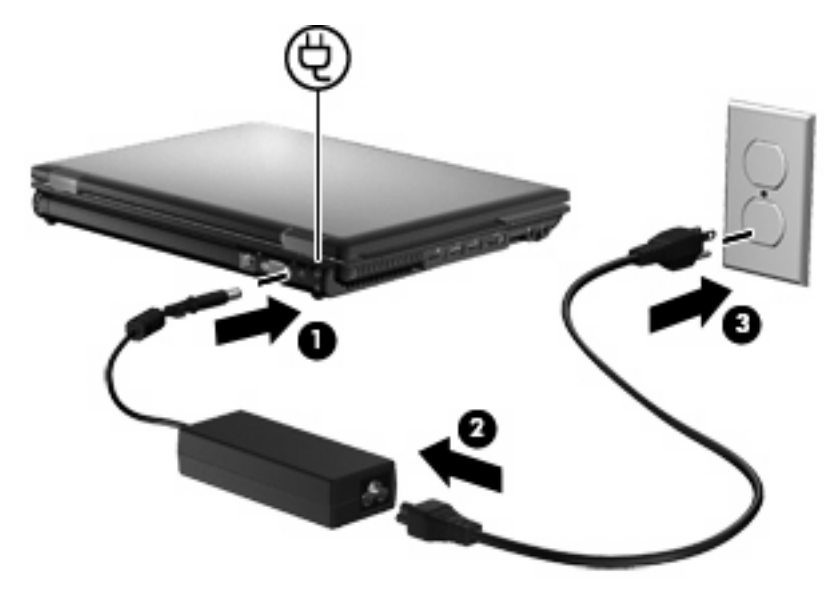

## **Korištenje baterijskog napajanja**

Kad se u računalu nalazi napunjena baterija, a računalo nije spojeno na vanjsko napajanje, radit će na baterijskom napajanju. Kad je računalo spojeno na vanjski izvor napajanja, radit će na napajanju izmjeničnom strujom.

Ako se u računalu nalazi napunjena baterija, a ono radi na vanjskom napajanju putem ispravljača, računalo će prijeći na baterijsko napajanje ako se od računala odvoji ispravljač.

**EX NAPOMENA:** Kad isključite napajanje izmjeničnom strujom, svjetlina zaslona se smanjuje radi produljenja trajanja baterije. Za povećanje svjetline zaslona koristite tipku za prečac fn+f10 ili ponovno spojite ispravljač.

Bateriju možete pohraniti ili čuvati u računalu, ovisno o vašem načinu rada. Ako bateriju čuvate u računalu, ona će se puniti kad god je računalo utaknuto u AC napajanje te će također štititi vaše podatke u slučaju prestanka rada vanjskog napajanja. Međutim, kad je računalo isključeno i odvojeno od vanjskog napajanja, baterija u računalu polagano se prazni.

**UPOZORENJE!** Da biste smanjili moguće sigurnosne probleme, koristite samo bateriju koju ste dobili s računalom, zamjensku bateriju koju ste dobili od HP ili kompatibilnu bateriju koju ste kupili od HP.

Vijek trajanja baterije računala ovisi o postavkama upravljanja napajanjem, programima koji se na njemu izvode, svjetlini zaslona, vanjskim uređajima koji su povezani s računalom i ostalim čimbenicima.

## **Pronalaženje podataka o bateriji u odjeljku Pomoć i podrška**

Pomoć i podrška nudi sljedeće alate i podatke o bateriji:

- Alat za provjeru baterije za ispitivanje performansi baterije
- Podaci o kalibraciji, upravljanju napajanjem te pravilnoj brizi i pohranjivanju radi maksimalnog produljenja vijeka trajanja baterije
- Podaci o vrstama baterije, tehničkim podacima, životnim ciklusima i kapacitetu

Da biste pristupili podacima o bateriji:

▲ odaberite **Start > Pomoć i podrška > Saznajte > Planovi uštede energije: najčešća pitanja**.

## **Korištenje provjere baterije**

Pomoć i podrška daje informacije o stanju baterije ugrađene u računalo.

Da biste pokrenuli provjeru baterije:

- **1.** Priključite ispravljač na računalo.
- **E** NAPOMENA: Da bi provjera baterije radila ispravno, računalo mora biti spojeno na vanjski izvor napajanja.
- **2.** Odaberite **Start > Pomoć i podrška > Otklanjanje poteškoća > Napajanje, temperatura i mehanika**.
- **3.** Kliknite karticu **Napajanje**, a zatim **Provjera baterije**.

Provjera baterije provjerava rade li baterija i njezine ćelije ispravno, a zatim izvješćuje o rezultatima provjere.

### **Prikaz preostale napunjenosti baterije**

Pokazivač postavite na ikonu pokazivača baterije u području obavijesti na krajnjem desnom dijelu programske trake.

## **Umetanje ili uklanjanje baterije**

**OPREZ:** uklanjanje baterije koja je jedini izvor napajanja može izazvati gubitak podataka. Da biste spriječili gubitak podataka, prije vađenja baterije spremite svoj rad i pokrenite stanje hibernacije ili isključite računalo u sustavu Windows.

Da biste umetnuli bateriju:

**1.** Preokrenite računalo i postavite ga na ravnu površinu s odjeljkom za bateriju okrenutim prema sebi.

**2.** Umetnite bateriju **(1)** u ležište za bateriju dok ne sjedne.

Zasun za otpuštanje baterije **(2)** automatski se zaključava kad je baterija na mjestu.

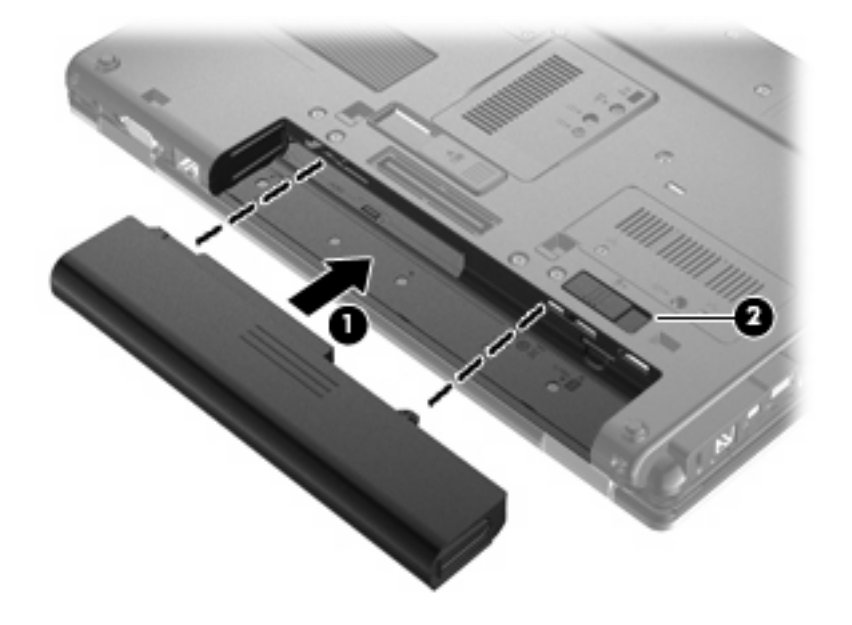

Da biste izvadili bateriju:

- **1.** Preokrenite računalo i postavite ga na ravnu površinu s odjeljkom za bateriju okrenutim prema sebi.
- **2.** Pomaknite zasun za otpuštanje baterije **(1)** da biste oslobodili bateriju.
- **3.** Izvadite bateriju iz računala **(2)**.

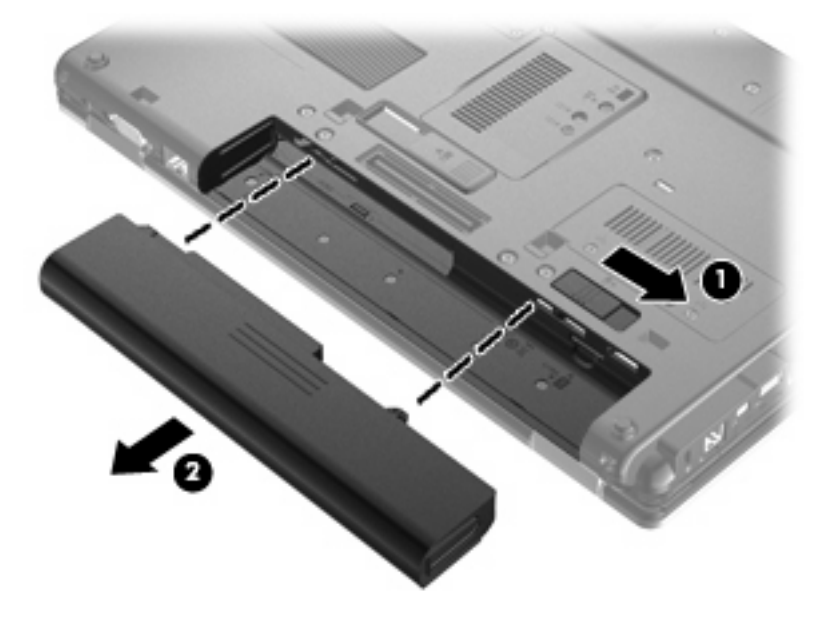

## **Punjenje baterije**

**UPOZORENJE!** Nemojte puniti bateriju računala dok se nalazite u zrakoplovu.

Baterija se puni kad je računalo uključeno u vanjski izvor napajanja preko ispravljača, dodatnog ispravljača ili dodatne priključne stanice.

Baterija se puni i kad je računalo uključeno i kad je u uporabi, ali se brže puni kad je računalo isključeno.

Punjenje može potrajati nešto dulje ako je baterija nova, ako nije bila korištena 2 tjedna ili dulje te ako je mnogo toplija ili hladnija od sobne temperature.

Da biste produžili životni vijek baterije i optimizirali prikaz punjenja baterije, slijedite ove preporuke:

- Ako punite novu bateriju, napunite je do kraja prije nego što uključite računalo.
- Punite bateriju sve dok se lampica baterije ne ugasi.
- **NAPOMENA:** Ako je računalo uključeno dok se baterija puni, mjerač baterije u području obavijesti može prikazati stopostotnu napunjenost i prije nego što baterija bude do kraja napunjena.
- Ostavite bateriju da se prije punjenja isprazni normalnim radom do ispod 5 posto punog kapaciteta.
- Ako baterija nije bila u uporabi jedan mjesec ili više, kalibrirajte bateriju umjesto da je jednostavno napunite.

Lampica baterije prikazuje stanje punjenja:

- Svijetli žuto: baterija se puni.
- Svijetli plavo: baterija je skoro napunjena
- Trepće žuto: baterija koja je jedini dostupan izvor napajanja dostigla je nisku razinu napunjenosti. Kada baterija dosegne kritično nisku razinu napunjenosti, žaruljica baterije počet će brzo svjetlucati.
- Isključena: ako je računalo uključeno u vanjski izvor napajanja, žaruljica se isključuje kada su sve baterije u računalu sasvim napunjene. Ako računalo nije uključeno u vanjski izvor napajanja, žaruljica će ostati isključena sve dok baterija ne dosegne nisku razinu napunjenosti.

## **Maksimiziranje vremena pražnjenja baterije**

Vrijeme pražnjenja baterije se razlikuje, ovisno o značajkama koje koristite na baterijskom napajanju. Maksimalno vrijeme pražnjenja baterije postupno se skraćuje jer se kapacitet baterije neizbježno smanjuje.

Savjeti za maksimiziranje vremena pražnjenja baterije:

- Smanjite svjetlinu zaslona.
- Provjerite postavku **Štednja energije** pod mogućnostima napajanja.
- Uklanjanje baterije iz računala kada se ne koristi ili ne puni.
- Bateriju držite na hladnom i suhom mjestu.

### **Upravljanje niskim razinama napunjenosti baterije**

U ovom se odjeljku opisuju tvornički postavljena upozorenja i odgovori sustava. Neka upozorenja o praznoj bateriji i obavijesti sustava moguće je promijeniti u odjeljku Mogućnosti uštede energije upravljačke ploče sustava Windows (**Start > Upravljačka ploča > Sustav i održavanje > Mogućnosti uštede energije**). Preference postavljene pomoću Mogućnosti napajanja ne utječu na signalne žaruljice.

#### **Prepoznavanje razina niske napunjenosti baterije**

Kad baterija koja je jedini izvor napajanja za računalo dosegne nisku razinu napunjenosti, lampica baterije će treptati.

Ako niska razina baterije nije riješena, računalo ulazi u kritičnu razinu napunjenosti baterije te žaruljica baterije brzo svjetluca.

Računalo poduzima sljedeće aktivnosti za kritičnu razinu napunjenosti baterije:

- Ako je omogućena hibernacija i računalo je uključeno ili je u stanju mirovanja, računalo će pokrenuti stanje hibernacije.
- Ako je hibernacija onemogućena i računalo je uključeno ili je u stanju mirovanja, računalo će kratko ostati u stanju mirovanja i zatim će se isključiti i izgubiti sve podatke koji nisu bili spremljeni.

#### **Rješavanje niske razine napunjenosti baterije**

**OPREZ:** da biste smanjili opasnost od gubitka podataka kad računalo dosegne kritičnu razinu napunjenosti baterije i pokrene stanje hibernacije, ne vraćajte napajanje dok se signalne žaruljice napajanja ne isključe.

**Rješavanje niske razine napunjenosti baterije kad je dostupno vanjsko napajanje**

- Spojite jedan od ovih uređaja:
	- ispravljač
	- dodatni priključni uređaj
	- dodatni ispravljač za napajanje

#### **Rješavanje niske razine napunjenosti baterije kad je dostupna napunjena baterija**

- **1.** Isključite računalo ili pokrenite Stanje hibernacije.
- **2.** Izvadite praznu bateriju te zatim umetnite napunjenu bateriju.
- **3.** Uključite računalo.

#### **Rješavanje niske razine napunjenosti baterije kad nije dostupan izvor napajanja**

- ▲ Pokrenite stanje hibernacije.
	- ili –

Spremite svoj rad i isključite računalo.

#### **Rješavanje niske razine napunjenosti baterije kad računalo ne može izaći iz stanja hibernacije**

Kad računalo nema dovoljno energije za izlaz iz stanja hibernacije, slijedite ove korake:

- **1.** Umetnite napunjenu bateriju ili uključite računalo u vanjsko napajanje.
- **2.** Napustite stanje hibernacije kratkim pritiskom na gumb za uključivanje i isključivanje.

### **Kalibriranje baterije**

Kalibrirajte bateriju pod sljedećim uvjetima:

- kad se prikaz punjenja baterije čini netočnim
- kad primijetite značajnu promjenu trajanja baterije

Čak i kad se baterija često koristi, ne biste je trebali kalibrirati više od jedanput mjesečno. Također nije potrebno kalibrirati novu bateriju.

#### **Prvi korak: potpuno punjenje baterije**

- **UPOZORENJE!** Ne punite bateriju računala dok se nalazite u zrakoplovu.
- **EY NAPOMENA:** Baterija se puni i kad je računalo uključeno i kad je u upotrebi, ali se brže puni kad je računalo isključeno.

Kako biste potpuno napunili bateriju:

- **1.** Umetnite bateriju u računalo.
- **2.** Priključite računalo na utičnicu za izmjenčni napon, dodatni prilagodnik napajanja, dodatni proizvod za proširenje ili dodatno priključeni uređaj, a zatim priključite prilagodnik ili uređaj na vanjski izvor napajanja.

Na računalu će se uključiti žaruljica za bateriju.

**3.** Neka računalo ostane priključeno na vanjski izvor napajanja sve dok se baterija u potpunosti ne napuni.

Na računalu će se isključiti žaruljica za bateriju.

#### **Drugi korak: onemogućavanje stanja hibernacije i mirovanja**

**1.** Kliknite ikonu pokazivača napunjenosti baterije u području obavijesti, a zatim kliknite **Dodatne mogućnosti upravljanja energijom**.

– ili –

odaberite **Start > Upravljačka ploča > Sustav i sigurnost > Mogućnosti napajanja**.

- **2.** Pod trenutnim planom napajanja kliknite **Promjena postavki plana**.
- **3.** Snimite postavke **Isključi zaslon** i **Postavi računalo u stanje mirovanja**, navedene u stupcu **Na bateriji** da biste nakon kalibracije vratili izvorne vrijednosti.
- **4.** Prema potrebi promijenite postavke **Ugasi zaslon** i **Postavi računalo u stanje mirovanja** u **Nikada**.
- **5.** Kliknite **Promijeni napredne postavke napajanja**.
- **6.** Kliknite znak plusa pored **Mirovanje**, a zatim kliknite znak zbrajanja pokraj stavke **Hibernacija nakon**.
- **7.** Zapišite postavku **Na bateriji** u odjeljku **Hibernacija nakon** da biste nakon kalibracije vratili izvorne vrijednosti.
- **8.** Promijenite postavku **Na bateriji** u **Nikad**.
- **9.** Kliknite **U redu**.
- **10.** Kliknite **Spremi promjene**.

### **Treći korak: pražnjenje baterije**

Tijekom pražnjenja baterije računalo mora biti uključeno. Baterija se može isprazniti bez obzira koristite li računalo, ali će se brže isprazniti ako ga koristite.

- Ako ćete tijekom pražnjenja računalo ostaviti bez nadzora, spremite podatke prije početka pražnjenja.
- Ako povremeno koristite računalo tijekom pražnjenja i postavili ste vremenska ograničenja uštede energije, očekujte sljedeći način ponašanja sustava tijekom pražnjenja:
	- zaslon se neće automatski isključiti
	- brzina tvrdog diska neće se automatski smanjiti kad je računalo u načinu mirovanja
	- sustav neće pokrenuti stanje hibernacije.

Kako biste ispraznili bateriju:

- **1.** Isključite računalo iz vanjskog izvora napajanja, ali *ne* isključujte računalo.
- **2.** Koristite računalo na baterijskom napajanju sve dok se baterija ne isprazni. Žaruljica za bateriju trepće kad se baterija isprazni do niske razine napunjenosti. Nakon što se baterija isprazni, žaruljica za bateriju se isključuje, a računalo se gasi.

### **Četvrti korak: potpuno ponovno punjenje baterije**

Da biste ponovo potpuno napunili bateriju:

**1.** Uključite računalo na vanjsko napajanje i održite vanjsko napajanje sve dok se baterija potpuno ne napuni. Nakon što se baterija ponovo napuni, žaruljica za bateriju na računalu se isključuje.

Računalo možete koristiti tijekom punjenja baterije, ali baterija će se brže puniti ako je računalo isključeno.

**2.** Ako je računalo isključeno, uključite ga nakon što se baterija potpuno napuni, a žaruljica baterije isključi.

#### **Peti korak: ponovno omogućavanje hibernacije i mirovanja**

- **OPREZ:** ako stanje hibernacije nije ponovo omogućeno nakon kalibracije, a baterija dosegne kritičnu razinu napunjenosti baterije, može doći do potpunog pražnjenja baterije i gubitka podataka.
	- **1.** Kliknite ikonu mjerača napunjenosti baterije u području obavijesti, a zatim kliknite **Dodatne mogućnosti upravljanja energijom**.

– ili –

odaberite **Start > Upravljačka ploča > Sustav i sigurnost > Mogućnosti napajanja**.

- **2.** Pod trenutnim planom napajanja kliknite **Promjena postavki plana**.
- **3.** Ponovno unesite postavke stavki u stupcu **Na bateriji**.

– ili –

kliknite na **Vrati zadane postavke za ovu shemu**, a zatim slijedite upute na zaslonu.

- **EX NAPOMENA:** ako obnovite zadane postavke, zanemarite korake od 4 do 8.
- **4.** Kliknite **Promijeni napredne postavke napajanja**.
- **5.** Kliknite znak zbrajanja pokraj stavke **Mirovanje**, a zatim kliknite znak zbrajanja pokraj stavke **Hibernacija nakon**.
- **6.** Ponovo unesite postavku koju ste zabilježili za stavku **Na bateriji**.
- **7.** Kliknite **U redu**.
- **8.** Kliknite **Spremi promjene**.

#### **Očuvanje energije baterije**

- S izbornika Mogućnosti uštede energije u prozoru **Sustav i sigurnost** upravljačke ploče sustava Windows odaberite plan Ušteda energije.
- Isključite vezu s bežičnom i lokalnom mrežom (LAN) i zatvorite modemske programe ako ih ne koristite.
- Odvojite vanjske uređaje koji nisu povezani s vanjskim izvorom napajanja kad ih ne koristite.
- Zaustavite, onemogućite ili izvadite vanjske medijske kartice koje ne koristite.
- Upotrijebite tipke za prečace fn+f9 i fn+f10 da biste podesili svjetlinu zaslona prema potrebi.
- Ako prestanete raditi, pokrenite stanje mirovanja ili hibernacije ili isključite računalo.

## **Pohranjivanje baterije**

**OPREZ:** da biste spriječili oštećenje baterije, nemojte je izlagati visokim temperaturama u duljim vremenskim razdobljima.

Ako se računalo neće koristiti i bit će odvojeno od vanjskog napajanja dulje od 2 tjedna, izvadite bateriju i odvojeno je pohranite.

Da biste produžili napunjenost pohranjene baterije, pohranite je na toplom i suhom mjestu.

**EX NAPOMENA:** spremljenu bateriju treba pregledati svakih 6 mjeseci. Ako se kapacitet baterije smanjio za 50 posto, napunite je prije ponovnog odlaganja.

Kalibrirajte bateriju prije uporabe ako je bila pohranjena mjesec dana ili dulje.

## **Odlaganje iskorištene baterije**

**UPOZORENJE!** Da biste smanjili opasnost od požara ili opeklina, nemojte rastavljati, gnječiti ili probijati bateriju, kratko spajati njezine vanjske kontakte ili odbacivati bateriju u vodu ili vatru.

Pogledajte *Pravne, sigurnosne i ekološke obavijesti* za informacije o odlaganju baterije. Te obavijesti nalaze se u sustavu pomoći i podrške.

### **Zamjena baterije**

Vijek trajanja baterije se razlikuje, ovisno o postavkama upravljanja napajanjem, programima koji se izvode na računalu, svjetlini zaslona, vanjskim uređajima povezanima s računalom i drugim čimbenicima.

Battery Check obavještava vas o zamjeni baterije kada unutarnje ćelije ne rade ispravno ili kada kapacitet baterije padne na nisku razinu. Poruka vas upućuje na HP web mjesto na kojem ćete pronaći više informacija o naručivanju zamjenske baterije. Ako je baterija pod HP jamstvom, upute obuhvaćaju ID jamstva.

**E NAPOMENA:** Kako biste baterijsko napajanje imali uvijek kada vam je potrebno, HP preporučuje kupnju nove baterije kada indikator kapaciteta baterije poprimi zeleno-žutu boju.

## **Provjera ispravljača izmjenične struje**

Provjerite ispravljač izmjenične struje ako računalo pokazuje neke od sljedećih simptoma:

- Računalo se neće uključiti kada je spojeno na ispravljač izmjenične struje.
- Zaslon se neće uključiti kada je računalo povezano s ispravljačem izmjeničnog napona i vanjskim napajanjem.
- Žaruljice napajanja isključuju se kada se računalo priključi na prilagodnik izmjeničnog napona.

Da biste provjerili prilagodnik izmjeničnog napona:

- **1.** Izvadite bateriju iz računala.
- **2.** Povežite ispravljač izmjeničnog napona s računalom i utičnicom izmjeničnog napona.
- **3.** Uključite računalo.
	- Ako se žaruljice napajanja **uključe**, prilagodnik izmjeničnog napona funkcionira ispravno.
	- Ako žaruljice napajanja ostanu **isključene**, prilagodnik izmjeničnog napona ne funkcionira i potrebno ga je zamijeniti.

Informacije o nabavi zamjenskog ispravljača izmjeničnog napajanja zatražite od tehničke podrške. Odaberite **Start > Pomoć i podrška > Zatraži pomoć**.

## **Isključivanje računala**

**OPREZ:** kad se računalo isključi, svi podaci koji nisu bili pohranjeni, bit će izgubljeni.

Naredba Isključi računalo zatvara sve otvorene programe, uključujući i operacijski sustav, te nakon toga isključuje zaslon i računalo.

Isključite računalo u bilo kojoj od sljedećih situacija:

- Kad morate zamijeniti bateriju ili pristupiti jednoj od komponenti unutar računala
- Kada spajate vanjski hardverski uređaj koji se ne spaja na USB priključak
- Kad se računalo u dužem vremenskom razdoblju neće koristiti i bit će odvojeno od vanjskog napajanja

Premda računalo možete isključiti pomoću gumba za isključivanje, preporučuje se korištenje naredbe Isključi računalo sustava Windows.

Za isključivanje računala slijedite ove korake:

**ET NAPOMENA:** Ako je računalo u stanju mirovanja ili hibernacije, prvo morate izaći iz mirovanja ili hibernacije kako bi isključivanje postalo moguće.

- **1.** Spremite sve na čemu trenutno radite i zatvorite sve otvorene programe.
- **2.** Kliknite **Start**.
- **3.** Kliknite **Isključi**.

Ako računalo ne reagira i niste u mogućnosti koristiti prethodni postupak isključivanja, pokušajte s ovim nužnim postupcima i to ovim redom:

- pritisnite i držite gumb za napajanje barem pet sekundi
- odvojite računalo od vanjskog napajanja i izvadite bateriju

# **6 Pogoni**

## **Prepoznavanje instaliranih pogona**

Vaše je računalo opremljeno tvrdim diskom (sa pločom koja se okreće) ili solid-state pogonom (SSD) sa solid-state memorijom. SSD pogon stvara manje topline od tvrdog diska jer nema pokretnih dijelova.

Da biste pregledali pogone instalirane na računalu, odaberite **Start > Računalo**.

**E NAPOMENA:** Sustav Windows sadrži značajku Kontrola korisničkih računa za poboljšavanje sigurnosti računala. Od vas će se možda zatražiti dozvola ili lozinka za zadatke kao što su instaliranje aplikacija, pokretanje pomagala ili mijenjanje postavki sustava Windows. Više informacija potražite u Pomoći i podršci.

## **Rukovanje pogonima**

Diskovi su osjetljive komponente računala i njima morate pažljivo rukovati. Prije rukovanja pogonima pogledajte ove mjere opreza. Dodatne mjere opreza uključene su pri postupcima na koje se odnose.

**OPREZ:** Kako biste smanjili opasnost od oštećivanja računala, oštećivanja pogona ili gubitka podataka, poštujte sljedeće mjere opreza:

Prije pomicanja računala koje je spojeno na vanjski tvrdi disk, pokrenite stanje mirovanja i dopustite da se zaslon isprazni ili ispravno odspojite vanjski tvrdi disk.

Prije rukovanja pogonom, ispraznite statički elektricitet dodirivanjem neobojene metalne površine pogona.

Ne dodirujte kontakte priključka na prijenosnom pogonu ili na računalu.

Pažljivo rukujte pogonom; nemojte ga ispustiti ili na njega odlagati predmete.

Prije vađenja ili umetanja diska, isključite računalo. Ako niste sigurni je li računalo isključeno, u stanju mirovanja ili u stanju hibernacije, uključite ga, a zatim isključite putem operacijskog sustava.

Nemojte koristiti prekomjernu silu pri umetanju pogona u njegovo ležište.

Nemojte tipkati na tipkovnicu ili premještati računalo dok dodatni vanjski optički pogon piše na disk. Postupak pisanja vrlo je osjetljiv na vibracije.

Kad je baterija jedini izvor napajanja, pobrinite se da bude dovoljno napunjena prije zapisivanja na medije.

Izbjegavajte izlaganje diska ekstremnim temperaturama ili vlazi.

Izbjegavajte izlaganje pogona tekućinama. Nemojte raspršivati sredstva za čišćenje po pogonu.

Izvadite medij iz pogona prije vađenja pogona iz ležišta, putovanja, otpreme ili pohranjivanja pogona.

Ako je pogon potrebno poslati poštom, stavite ga u paket s mjehurićastom folijom ili u neko drugo prikladno zaštitno pakiranje te paket označite oznakom "LOMLJIVO."

Izbjegavajte izlaganje pogona magnetskim poljima. Sigurnosni uređaji s magnetskim poljima uključuju sigurnosne prolazne uređaje u zračnim lukama i sigurnosne palice. Sigurnosni uređaji u zračnim lukama koji provjeravaju kabinsku prtljagu, kao što su pokretne trake, koriste rendgenske zrake umjesto magneta i neće oštetiti pogon.

## **Poboljšanje performansi tvrdog diska**

## **Korištenje Defragmentacije diska**

Tijekom uporabe računala datoteke na tvrdom disku postat će fragmentirane. Defragmentacija diska sređuje fragmentirane datoteke i mape na tvrdom disku da bi sustav mogao učinkovitije funkcionirati.

Program Defragmentacija diska nakon pokretanja radi bez nadzora. Ovisno o veličini tvrdog diska i broju fragmentiranih datoteka, izvođenje programa Defragmentacija diska može potrajati i više od sat vremena. Možete ga postaviti da se izvodi tijekom noći ili u neko drugo vrijeme kada vam nije potreban pristup računalu.

HP preporučuje defragmentiranje tvrdog diska najmanje jedanput mjesečno. Možete postaviti mjesečno pokretanje programa Defragmentacija diska, ali možete i bilo kada ručno pokrenuti defragmentaciju.

**EX NAPOMENA:** za solid-state pogone nije potrebno pokretati program Defragmentacija diska.

Za pokretanje Defragmentacije diska:

- **1.** Odaberite **Start > Svi programi > Pomagala > Alati sustava > Defragmentacija diska**.
- **2.** Kliknite **Defragmentiraj disk**.
- **E NAPOMENA:** Windows sadrži značajku kontrole korisničkih računa radi poboljšanja sigurnosti računala. Možda će se od vas zatražiti dozvola ili lozinka za zadatke kao što su instalacija softvera, pokretanje uslužnih programa ili promjena postavki u sustavu Windows. Dodatne informacije potražite u sustavu pomoći i podrške.

Za dodatne informacije pristupite sustavu pomoći za softver Defragmentacija diska.

## **Korištenje Čišćenja diska**

Čišćenje diska pretražuje tvrdi disk radi nepotrebnih datoteka koje možete sigurno izbrisati kako biste oslobodili prostor na disku i pomogli da računalo radi učinkovitije.

Za pokretanje Čišćenja diska:

- **1.** Odaberite **Start > Svi programi > Pomagala > Alati sustava > Čišćenje diska**.
- **2.** Pratite upute na zaslonu.

## **Korištenje softvera HP 3D DriveGuard**

HP 3D DriveGuard vrši zaštitu tvrdog diska parkiranjem pogona i zaustavljanjem I/O zahtjeva u bilo kojem od ovih stanja:

- Računalo vam je ispalo.
- Premjestili ste računalo sa zatvorenim zaslonom dok je računalo radilo na baterijskom napajanju.

Odmah po završetku jednog od ovih događaja, HP 3D DriveGuard vratit će tvrdi disk u normalni rad.

**EX NAPOMENA:** budući da solid-state pogoni nemaju rotirajućih dijelova, nije potrebna zaštita programom HP 3D DriveGuard.

**NAPOMENA:** ako se u prostoru za nadogradnju nalazi tvrdi disk, on je zaštićen programom HP 3D DriveGuard. Tvrdi diskovi instalirani u dodatne priključne uređaje ili povezani s USB priključcima nisu zaštićeni programom HP 3D DriveGuard.

Da biste saznali više, pogledajte pomoć za softver HP 3D DriveGuard.

### **Prepoznavanje statusa HP 3D DriveGuarda**

Žaruljica pogona na računalu promijenit će boju u žuto da pokaže da je pogon parkiran. Da biste utvrdili jesu li pogoni trenutno zaštićeni ili je pogon parkiran, odaberite **Start > Upravljačka ploča > Hardver i zvuk > Centar za mobilnost sustava Windows**:

- Ako je softver omogućen, iznad ikone tvrdog diska nalazit će se zelena kvačica.
- Ako je softver onemogućen, iznad ikone tvrdog diska nalazit će se crveni X.
- Ako su pogoni parkirani, iznad ikone tvrdog diska nalazit će se žuti mjesec.
- **EX NAPOMENA:** ikona Centra mobilnosti možda neće prikazivati najnoviji status diska. Za ažuriranja neposredno nakon promjene statusa potrebno je omogućiti ikonu u području obavijesti.

Za omogućavanje ikone u području obavijesti:

- **1.** Odaberite **Start > Upravljačka ploča > Hardver i zvuk > HP 3D DriveGuard**.
- **NAPOMENA:** Ako se pojavi upit kontrole korisničkih računa, kliknite **Da**.
- **2.** U retku **Ikona u paleti sustava** kliknite **Pokaži**.
- **3.** Kliknite **U redu**.

Ako je HP 3D DriveGuard parkirao tvrdi disk, računalo će se ponašati na sljedeće načine:

- Računalo se neće isključiti.
- Računalo neće pokretati stanje mirovanja ni hibernacije, osim kako je opisano u sljedećoj napomeni.
- **NAPOMENA:** Ako se računalo nalazi na baterijskom napajanju te dosegne kritičnu razinu napunjenosti baterije, HP 3D DriveGuard omogućit će računalu pokretanje stanja hibernacije.

Prije pomicanja računala HP preporučuje da ga isključite ili da pokrenete stanje mirovanja ili stanje hibernacije.

## **Korištenje softvera HP 3D DriveGuard**

Softver za HP 3D DriveGuard omogućuje vam izvršavanje ovih zadataka:

- omogućivanje ili onemogućivanje programa HP 3D DriveGuard
- **E** NAPOMENA: dozvola za omogućivanje ili onemogućivanje programa HP 3D DriveGuard ovisi o određenim korisničkim ovlastima. Članovi administratorske skupine mogu mijenjati ovlasti korisnika koji nisu administratori.
- određivanje podržava li sustav pogon

Da biste pokrenuli softver i promijenili postavke, slijedite ove korake:

**1.** U Centru za mobilnost kliknite ikonu tvrdog diska za otvaranje prozora HP 3D DriveGuard.

– ili –

#### Odaberite **Start > Upravljačka ploča > Hardver i zvuk > HP 3D DriveGuard**.

- **E** NAPOMENA: Ako se pojavi upit kontrole korisničkih računa, kliknite Da.
- **2.** Za promjenu postavki kliknite odgovarajući gumb.
- **3.** Kliknite **U redu**.

## **Zamjena tvrdog diska u ležištu za tvrdi disk**

**OPREZ:** Da biste spriječili gubitak podataka ili nereagiranje sustava:

Prije vađenja tvrdoga diska iz ležišta za disk isključite računalo. Ne vadite tvrdi disk ako je računalo uključeno, u stanju mirovanja ili u stanju hibernacije.

Ako niste sigurni je li računalo isključeno ili je u stanju hibernacije, uključite ga kratkim pritiskom na gumb napajanja. Zatim putem operacijskog sustava isključite računalo.

Da biste izvadili tvrdi disk:

- **1.** Spremite sve na čemu trenutno radite.
- **2.** Isključite računalo i zatvorite zaslon.
- **3.** Isključite sve vanjske hardverske uređaje koji su priključeni na računalo.
- **4.** Isključite kabel za napajanje iz utičnice za izmjenično napajanje.
- **5.** Preokrenite računalo i postavite ga na ravnu površinu s odjeljkom za bateriju okrenutim prema sebi.
- **6.** Izvadite bateriju iz računala.
- **7.** Otpustite 2 vijka na poklopcu tvrdog diska **(1)**.
- **8.** Skinite poklopac tvrdog diska **(2)**.

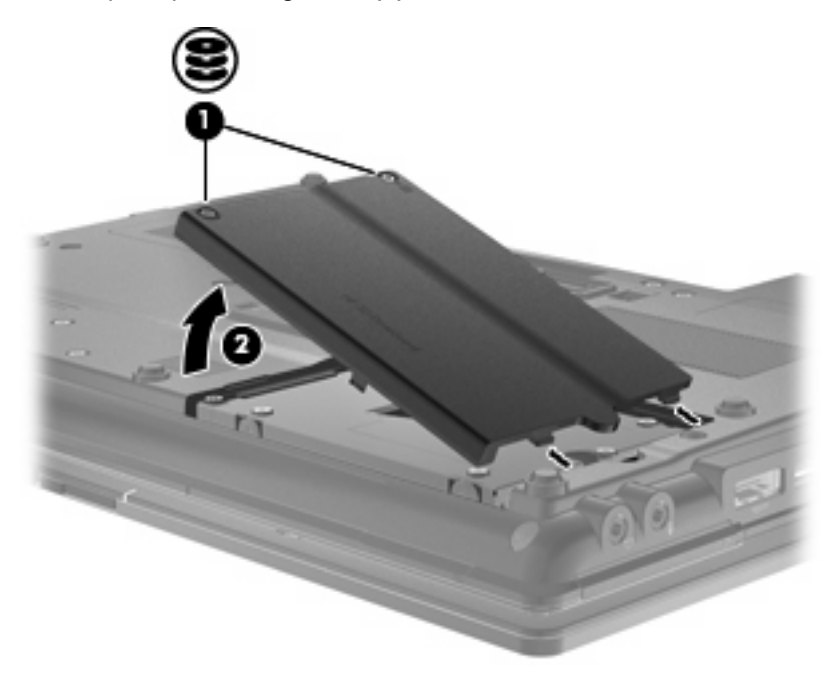

- **9.** Otpustite vijke tvrdog diska **(1)**.
- **10.** Povucite jezičac tvrdog diska **(2)** ulijevo da biste odspojili tvrdi disk.

**11.** Podignite tvrdi disk **(3)** iz ležišta tvrdog diska.

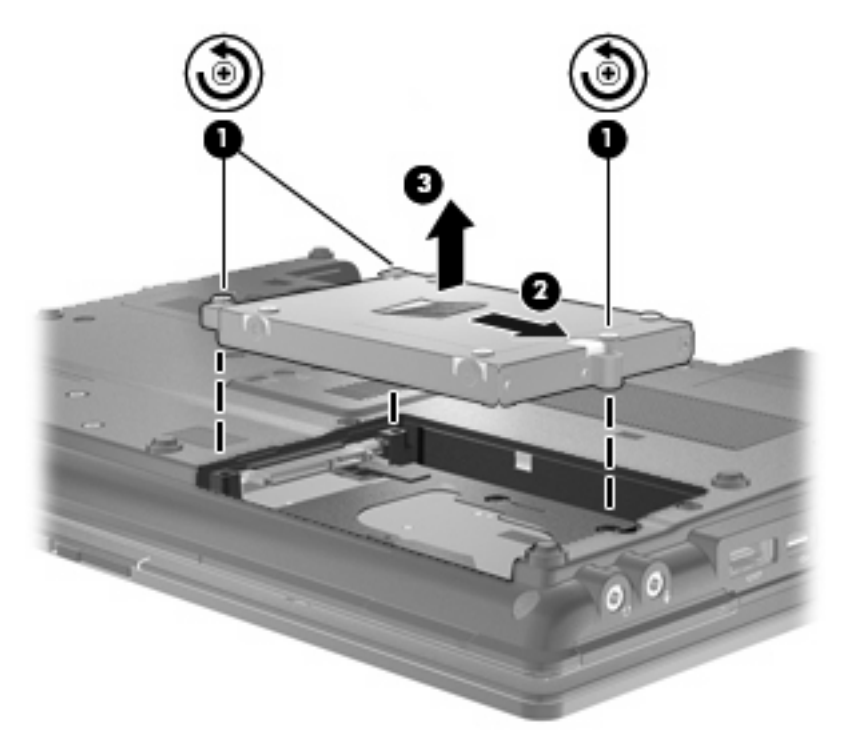

Da biste instalirali tvrdi disk, učinite sljedeće:

- **1.** Umetnite tvrdi disk u odjeljak tvrdog diska **(1)**.
- **2.** Povucite jezičak tvrdog diska **(2)** ulijevo kako biste spojili tvrdi disk.
- **3.** Stegnite vijke tvrdog diska **(3)**.

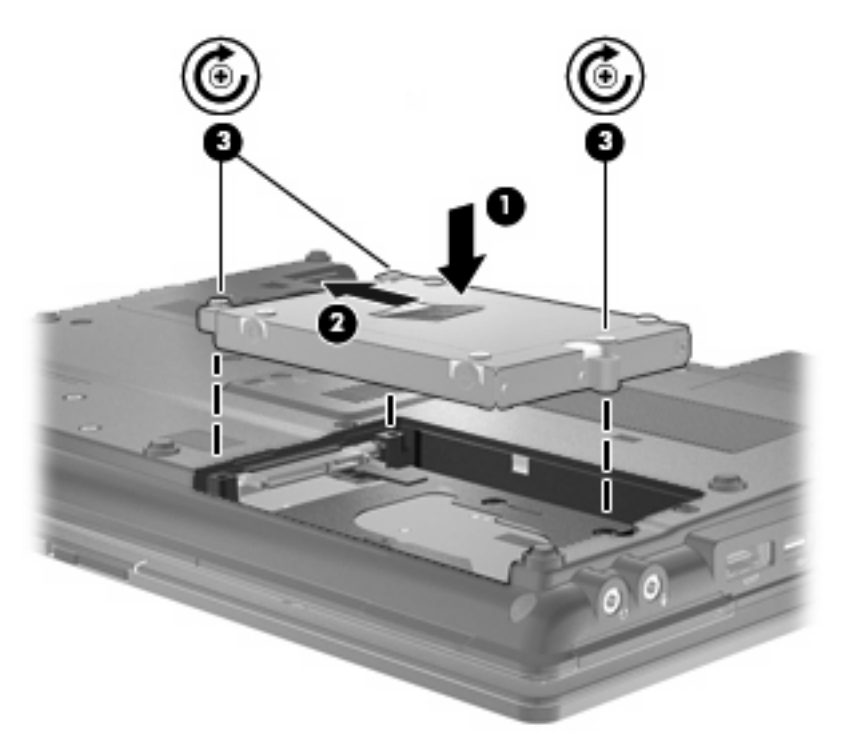

- **4.** Poravnajte jezičce **(1)** na poklopcu tvrdog diska s oznakama na računalu.
- **5.** Vratite poklopac **(2)**.
- **6.** Stegnite vijke na poklopcu tvrdog diska **(3)**.

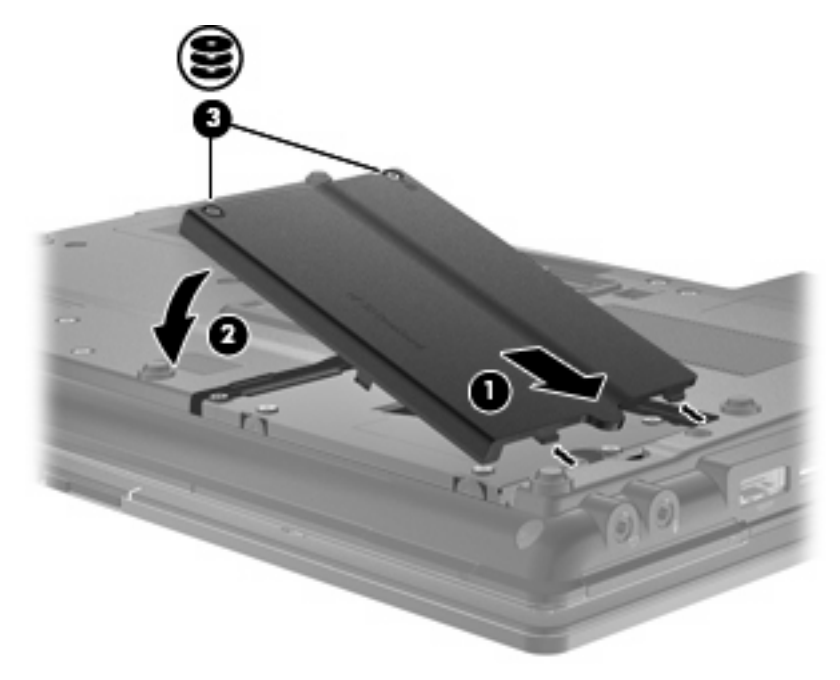

- **7.** Vratite bateriju.
- **8.** Okrenite računalo na pravu stranu, a zatim ponovno povežite vanjsko napajanje i vanjske uređaje
- **9.** Uključite računalo.

## **Zamjena pogona u prostoru za nadogradnju**

Odjeljak za nadogradnju može sadržavati ili tvrdi disk ili optički pogon.

### **Vađenje zaštitnog umetka**

Prostor za nadogradnju može sadržavati zaštitni umetak. Prije umetanja diska u prostor za nadogradnju uklonite umetak. Da biste izvadili umetak:

- **1.** Spremite sve na čemu ste radili.
- **2.** Isključite računalo i zatvorite zaslon.
- **3.** Isključite sve vanjske hardverske uređaje koji su povezani s računalom.
- **4.** Isključite kabel za napajanje iz utičnice s izmjeničnim naponom.
- **5.** Preokrenite računalo i postavite ga na ravnu površinu s prostorom za nadogradnju okrenutim prema sebi.
- **6.** Otpustite vijak prostora za nadogradnju **(1)**.
- **7.** Ravnim odvijačem polagano gurnite jezičac da biste otpustili zaštitni umetak **(2)**.
- **8.** Uklonite zaštitni umetak **(3)** iz prostora za nadogradnju.

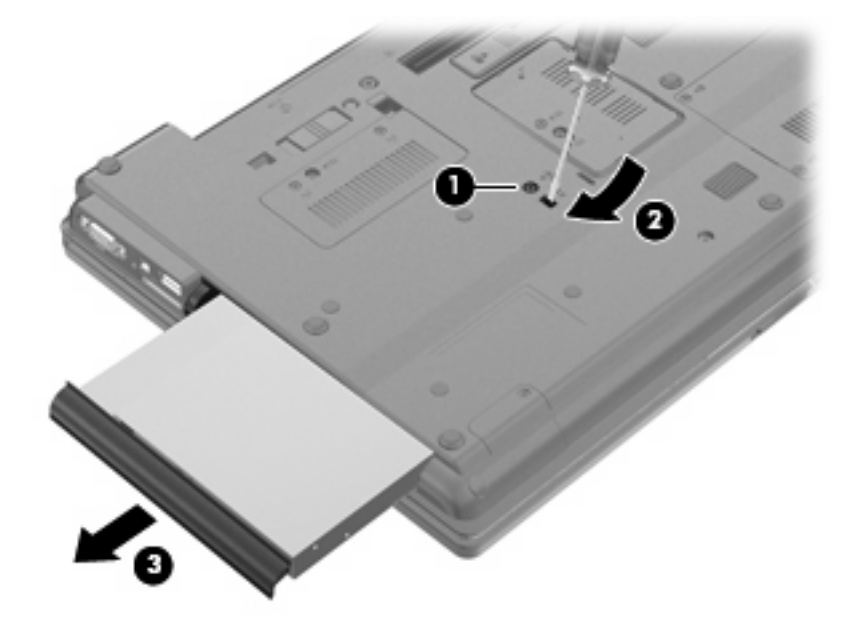

## **Zamjena tvrdog diska**

**OPREZ:** da biste spriječili gubitak podataka ili nereagiranje sustava:

Prije vađenja tvrdoga diska iz prostora za nadogradnju isključite računalo. Nemojte vaditi tvrdi disk dok je računalo uključeno, u stanju mirovanja ili u stanju hibernacije.

Ako niste sigurni je li računalo isključeno ili je u stanju hibernacije, uključite računalo pritiskom na gumb za uključivanje i isključivanje. Zatim putem operacijskog sustava isključite računalo.

Za uklanjanje tvrdog diska iz odjeljka za nadogradnju:

- **1.** Spremite svoj rad.
- **2.** Isključite računalo i zatvorite zaslon.
- **3.** Isključite sve vanjske hardverske uređaje koji su spojeni na računalo.
- **4.** Isključite kabel za napajanje iz utičnice za izmjenično napajanje.
- **5.** Preokrenite računalo i postavite ga na ravnu površinu, s odjeljkom za nadogradnju okrenutim prema sebi.
- **6.** Izvadite bateriju iz računala.
- **7.** Uklonite zaštitne kapice vijaka **(1)**, a zatim uklonite sva 4 vijka za pričvršćivanje tvrdog diska **(2)**.

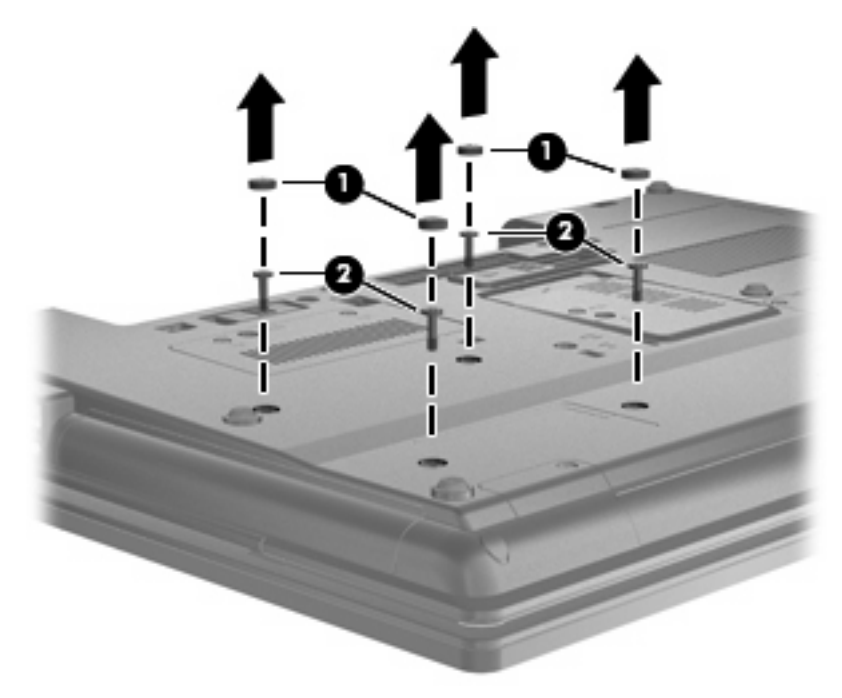

**8.** Otpustite vijak odjeljka za nadogradnju **(1)**.

**9.** Odvijačem ravnog vrha, nježno gurnite jezičac da biste otpustili tvrdi disk **(2)**.

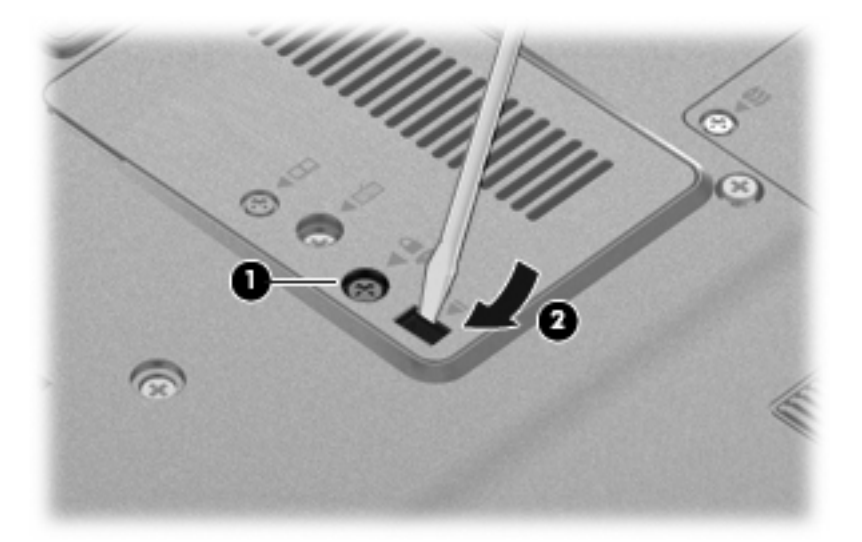

**10.** Uklonite tvrdi disk iz prostora za nadogradnju.

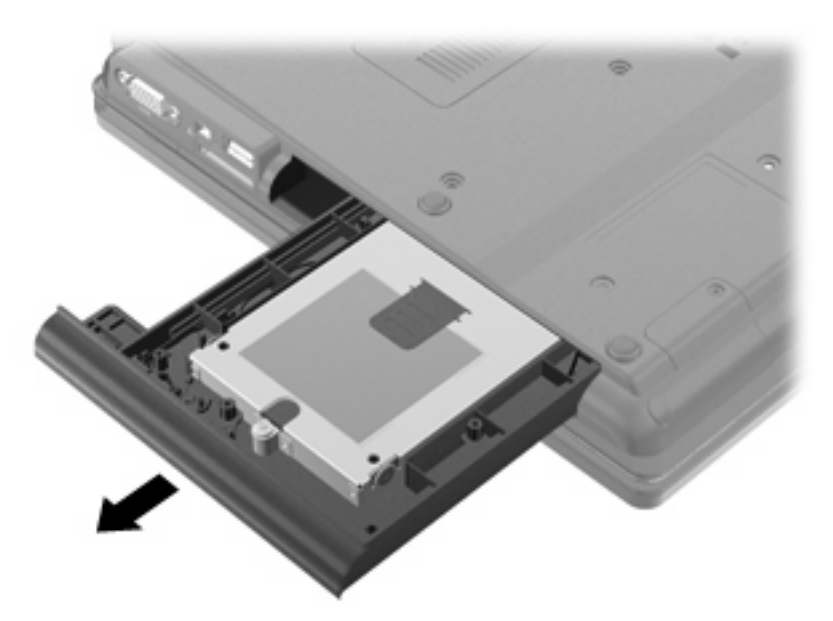

Za instaliranje tvrdog diska u odjeljak za nadogradnju:

**1.** Umetnite tvrdi disk u odjeljak za nadogradnju.

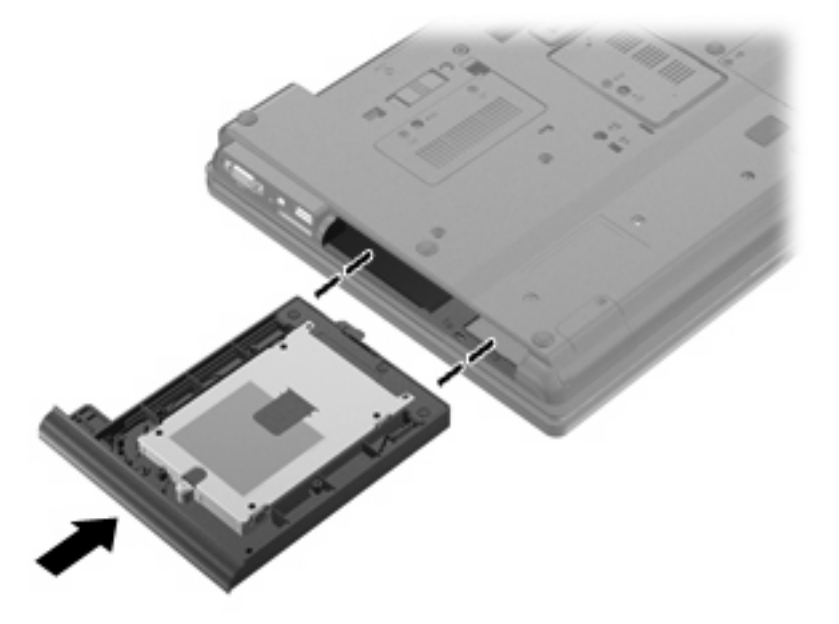

**2.** Stegnite vijak odjeljka za nadogradnju.

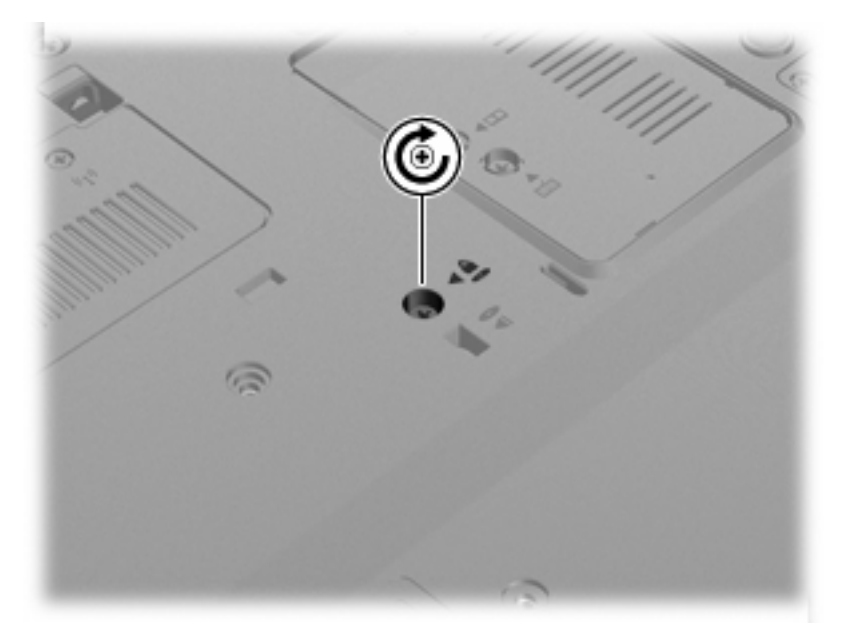

**3.** Vratite 4 vijka za pričvršćivanje tvrdog diska **(1)**, a zatim vratite zaštitne kapice **(2)**.

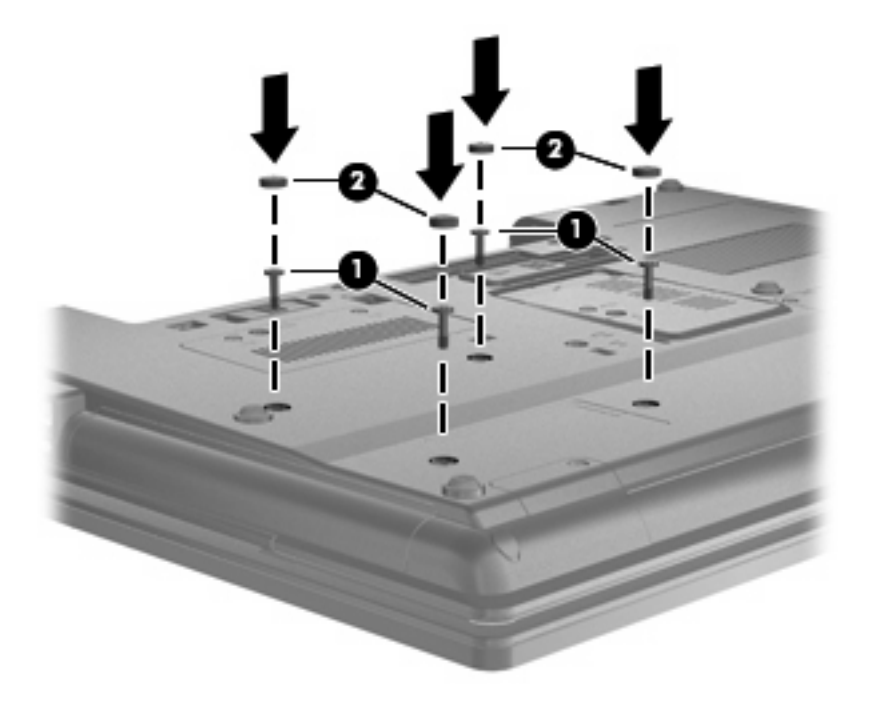

- **4.** Vratite bateriju u utor.
- **5.** Okrenite računalo na pravu stranu, a zatim ponovno povežite vanjsko napajanje i vanjske uređaje
- **6.** Uključite računalo.

#### **Zamjena optičkog pogona**

**OPREZ:** da biste spriječili gubitak podataka ili nereagiranje sustava:

Prije vađenja optičkog diska iz prostora za nadogradnju isključite računalo. Ne vadite optički disk ako je računalo uključeno, u stanju čekanja ili u stanju hibernacije.

Ako niste sigurni je li računalo isključeno ili je u stanju hibernacije, uključite računalo pritiskom na gumb za uključivanje i isključivanje. Zatim putem operacijskog sustava isključite računalo.

Za uklanjanje optičkog diska iz odjeljka za nadogradnju:

- **1.** Spremite sve na čemu trenutno radite.
- **2.** Isključite računalo i zatvorite zaslon.
- **3.** Isključite sve vanjske hardverske uređaje koji su priključeni na računalo.
- **4.** Isključite kabel za napajanje iz utičnice za izmjenično napajanje.
- **5.** Okrenite računalo naopako, na ravnoj površini, s odjeljkom za nadogradnju okrenutim prema sebi.
- **6.** Izvadite bateriju iz računala.
- **7.** Otpustite vijak odjeljka za nadogradnju **(1)**.

**8.** Odvijačem ravnog vrha, nježno gurnite jezičac kako biste otpustili optički disk **(2)**.

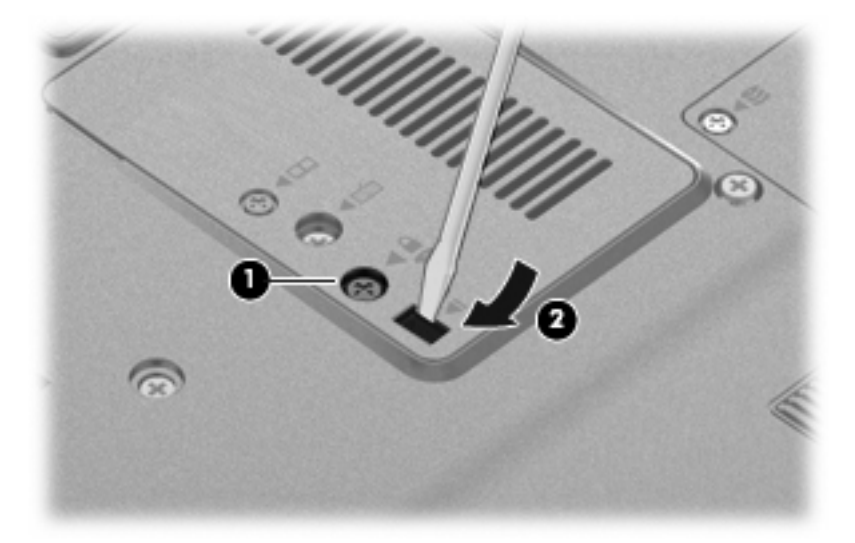

**9.** Uklonite optički disk iz odjeljka za nadogradnju.

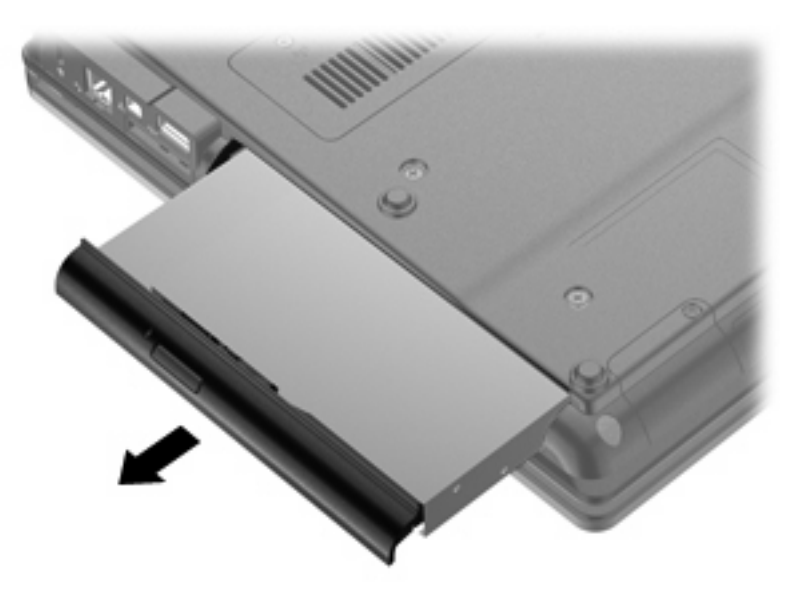

Za instaliranje optičkog diska u odjeljak za nadogradnju:

**1.** Umetnite optički disk u odjeljak za nadogradnju.

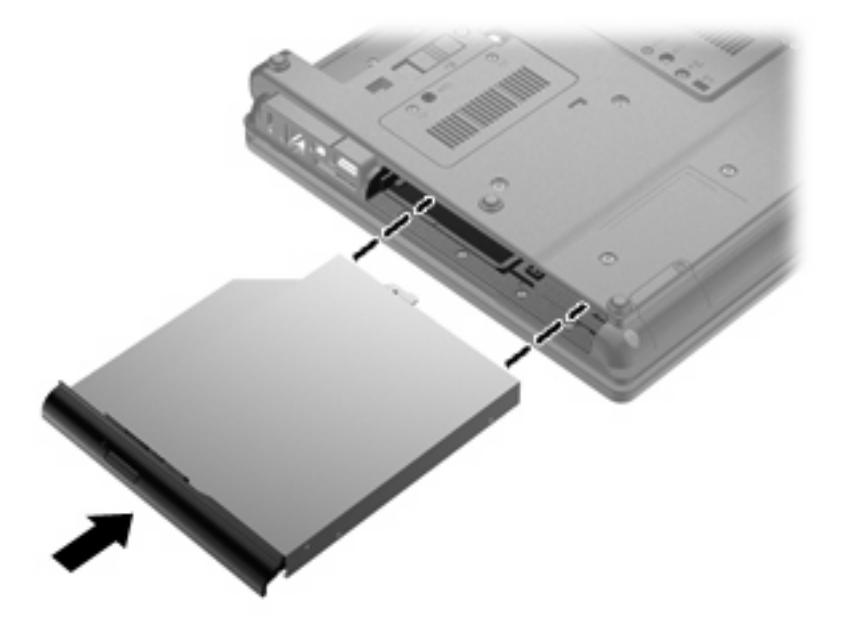

**2.** Stegnite vijak odjeljka za nadogradnju.

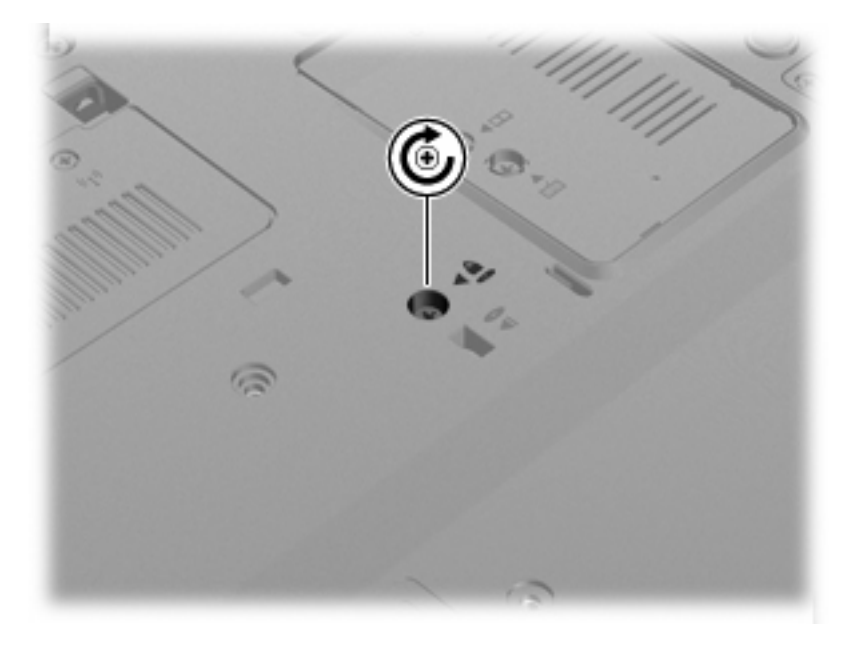

- **3.** Vratite bateriju u utor.
- **4.** Okrenite računalo na pravu stranu, a zatim ponovno povežite vanjsko napajanje i vanjske uređaje
- **5.** Uključite računalo.

# **7 Vanjski uređaji**

## **Korištenje USB uređaja**

Univerzalna serijska sabirnica (USB) hardversko je sučelje koje se može koristiti za spajanje dodatnoga vanjskog uređaja, primjerice USB tipkovnice, miša, pogona, pisača, skenera ili čvorišta.

Za neke USB uređaje potreban je dodatni softver za podršku, koji se obično isporučuje s uređajem. Više podataka o softveru za određene uređaje potražite u uputama proizvođača.

Računalo ima 4 USB priključka koji podržavaju uređaje USB 1.0, USB 1.1 i USB 2.0.

Dodatni priključni uređaj ili USB čvorište nudi dodatne USB priključke koji se mogu koristiti s računalom.

### **Povezivanje USB uređaja**

- **OPREZ:** da biste spriječili oštećenje USB priključka, prilikom povezivanja USB uređaja koristite minimalnu silu.
	- Da biste USB uređaj povezali s računalom, povežite USB kabel uređaja s USB priključnicom.

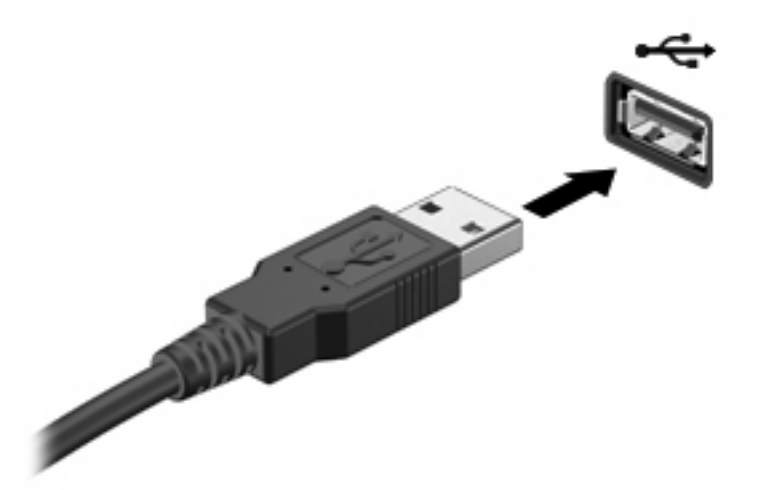

Nakon otkrivanja uređaja čut će se zvučni signal.

**NAPOMENA:** prvi put kad spojite USB uređaj, u području obavijesti prikazuje se poruka da biste znali da je uređaj prepoznat od strane računala.
#### **Uklanjanje USB uređaja**

**OPREZ:** da biste spriječili gubitak informacija ili nereagiranje sustava, koristite sljedeći postupak za sigurno uklanjanje USB uređaja.

**OPREZ:** da biste spriječili oštećenje USB priključka, ne vucite kabel da biste uklonili USB uređaj.

Da biste uklonili USB uređaj, učinite sljedeće:

- **1.** U području obavijesti na desnom kraju programske trake kliknite ikonu **Sigurno uklanjanje hardvera i izbacivanje medija**.
- **E** NAPOMENA: da bi se prikazala ikona Sigurno uklanjanje hardvera i izbacivanje medija, kliknite ikonu **Prikaži skrivene ikone** (strelica s lijeve strane područja obavijesti).
- **2.** Kliknite naziv uređaja na popisu.

Prikazat će se obavijest da možete sigurno ukloniti uređaj.

**3.** Uklonite uređaj.

#### **Korištenje USB naslijeđene podrške**

USB podrška za prethodne verzije (omogućena je tvornički) dozvoljava sljedeće radnje:

- korištenje USB tipkovnice, miša ili čvorišta spojenog na USB priključak računala tijekom pokretanja ili u programu ili uslužnom programu koji se temelji na MS-DOS-u
- pokretanje ili ponovno pokretanje s dodatnoga vanjskog MultiBaya ili dodatnog USB uređaja za pokretanje

da biste onemogućili ili ponovno omogućili USB podršku za prethodne verzije u programu Computer Setup (Postavljanje računala), učinite sljedeće:

- **1.** Uključite ili ponovno pokrenite računalo, a zatim pritisnite tipku esc kad se pri dnu zaslona prikaže poruka "Press the ESC key for Startup Menu".
- **2.** Pritisnite f10 da biste ušli u program za postavljanje računala.
- **3.** Pomoću pokazivača ili tipki sa strelicama odaberite **System Configuration** (Konfiguracija sustava) **> Device Configurations** (Konfiguracija uređaja).
- **4.** Da biste onemogućili USB podršku za prethodne verzije kliknite **Disabled (Onemogući)** pokraj stavke **USB legacy support (USB podrška za prethodne verzije)**. Kako biste ponovno omogućili USB podršku za prethodne verzije kliknite **Enabled (Omogući)** pokraj stavke **USB legacy support (USB podrška za prethodne verzije)**.
- **5.** Kako biste spremili promjene i izašli iz programa Computer Setup, u donjem lijevom kutu zaslona kliknite **Save (Spremi)** i zatim slijedite upute na zaslonu.

– ili –

Pomoću tipki sa strelicama odaberite **File (Datoteka) > Save changes and exit (Spremi promjene i izađi)**, i zatim slijedite upute na zaslonu.

Vaše će promjene biti primijenjene prilikom ponovnog pokretanja računala.

### **Upotreba uređaja 1394**

IEEE 1394 hardversko je sučelje koje povezuje multimedije velike brzine ili uređaje za spremanje podataka s računalom. Za skenere, digitalne fotoaparate i digitalne kamere često je potrebna 1394 veza.

Za neke 1394 uređaje potreban je dodatni softver za podršku, koji se obično isporučuje s uređajem. Više podataka o softveru za određene uređaje potražite u uputama proizvođača.

1394 priključak također podržava IEEE 1394a uređaje.

#### **Povezivanje 1394 uređaja**

- **OPREZ:** da biste spriječili oštećenje 1394 priključka, za spajanje 1394 uređaja upotrijebite minimalnu snagu.
	- ▲ Kako biste povezali 1394 uređaj s računalom, povežite kabel 1394 uređaja s 1394 priključkom.

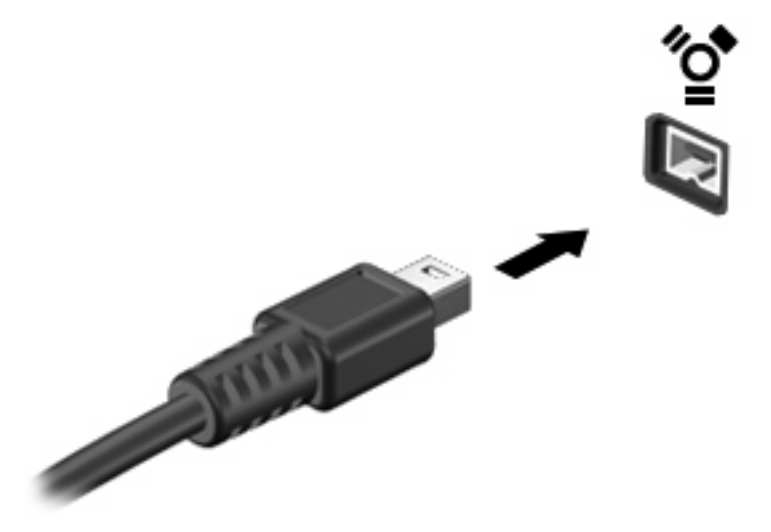

Nakon otkrivanja uređaja oglasit će se zvuk.

#### **Uklanjanje uređaja 1394**

**OPREZ:** da biste spriječili gubitak informacija ili prestanak reagiranja sustava, koristite sljedeći postupak za sigurno uklanjanje uređaja 1394.

**OPREZ:** Kako biste spriječili oštećenje 1394 priključka, ne vucite kabel pri uklanjanju 1394 uređaja.

Za uklanjanje uređaja 1394:

- **1.** U području obavijesti na desnom kraju programske trake kliknite ikonu **Sigurno uklanjanje hardvera i izbacivanje medija**.
- **E** NAPOMENA: da bi se prikazala ikona Sigurno uklanjanje hardvera i izbacivanje medija, kliknite ikonu **Prikaži skrivene ikone** (strelica s lijeve strane područja obavijesti).
- **2.** Na popisu kliknite naziv uređaja.

Prikazat će se obavijest da možete sigurno ukloniti uređaj.

**3.** Uklonite uređaj.

# **Korištenje serijskog uređaja (samo određeni modeli)**

određeni modeli računala opremljeni su serijskim priključkom za povezivanje dodatnih uređaja, kao što su serijski modem, miš ili pisač.

Za neke serijske uređaje potreban je dodatni softver za podršku, koji se obično isporučuje s uređajem. Dodatne informacije o softveru za određeni uređaj potražite u uputama proizvođača softvera.

▲ Da biste povezali serijski uređaj, priključite kabel uređaja na serijski priključak.

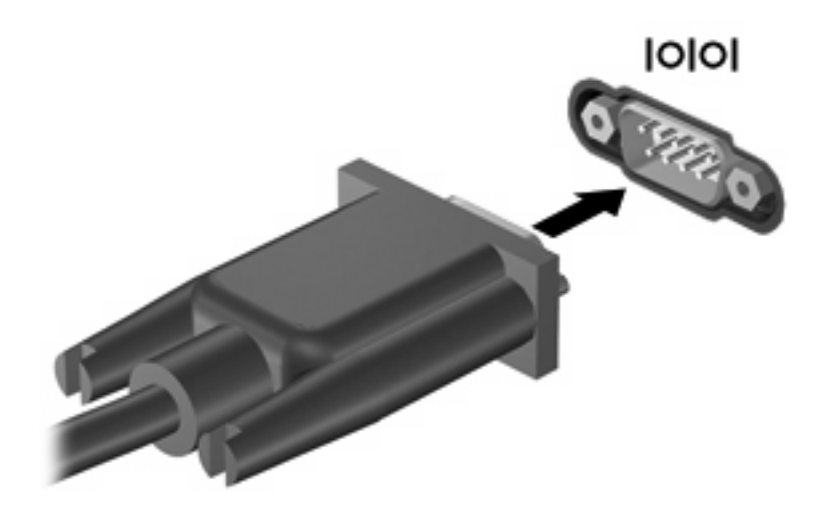

# **Korištenje vanjskih pogona**

Prijenosni vanjski pogoni proširuju mogućnosti za pohranu i pristup podacima. USB pogon može se dodati povezivanjem pogona na USB priključak na računalu.

USB pogoni obuhvaćaju sljedeće vrste:

- **•** Disketni pogoni od 1,44 megabajta
- Modul pogona tvrdog diska (tvrdi disk s ispravljačem)
- vanjski optički pogon

#### **Korištenje dodatnih vanjskih uređaja**

**E** NAPOMENA: dodatne informacije o potrebnom softveru i upravljačkim programima ili da biste saznali koji ulaz na računalu koristiti potražite u uputama proizvođača.

Da biste vanjski uređaj povezali s računalom:

- **OPREZ:** da biste smanjili opasnost od oštećenja opreme pri spajanju uređaja koji ima vlastito napajanje, provjerite jesu li uređaj i kabel izmjeničnog napajanja isključeni.
	- **1.** Povežite uređaj s računalom.
	- **2.** Ako spajate uređaj s napajanjem, uključite kabel za napajanje uređaja u uzemljenu utičnicu za izmjenično napajanje.
	- **3.** Uključite uređaj.

Za isključivanje vanjskog uređaja bez napajanja najprije isključite uređaj pa ga isključite iz računala. Za isključivanje vanjskog uređaja s napajanjem najprije isključite uređaj pa ga isključite iz računala, a zatim isključite kabel izmjeničnog napajanja.

# **Upotreba priključnog uređaja**

Priključak za priključnu stanicu povezuje računalo s dodatnim priključnim uređajem. Dodatni priključni uređaj pruža dodatne priključke koji se mogu koristiti s računalom.

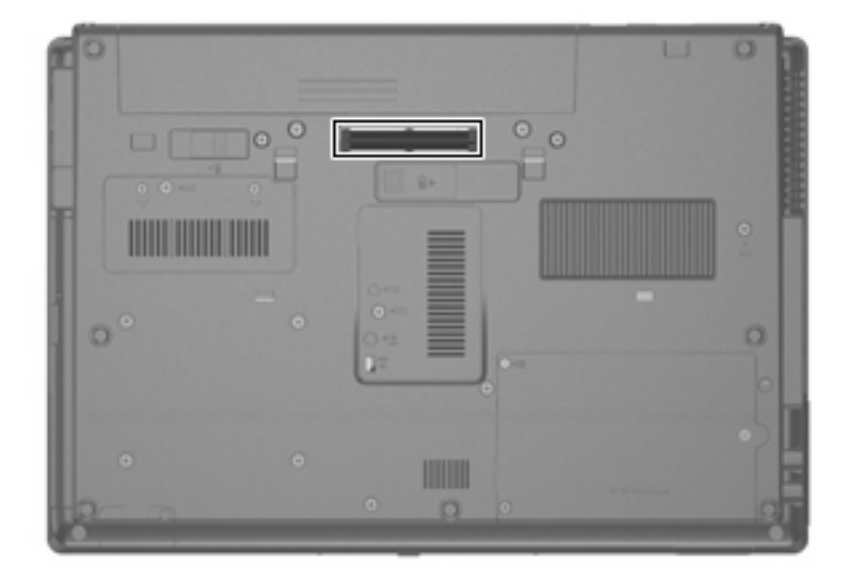

# **8 Vanjske medijske kartice**

# **Upotreba kartica za Čitač medijskih kartica**

Dodatne digitalne kartice omogućuju sigurnu pohranu podataka i praktično zajedničko korištenje podataka. Ove se kartice često koriste s digitalnim fotoaparatima opremljenima za medije te dlanovnicima kao i s ostalim računalima.

Čitač medijskih kartica podržava sljedeće formate:

- **•** Memory Stick
- **•** Memory Stick Pro
- Memory Stick Duo (potreban je prilagodnik)
- Memory Stick Duo Pro (potreban je prilagodnik)
- **MultiMediaCard**
- MultiMediaCard Plus
- **•** memorijska kartica Secure Digital (SD)
- **memorijska kartica SD velikog kapaciteta**
- memorijska kartica microSD (potreban je prilagodnik)
- xD-Picture Card

#### **Umetanje digitalne kartice**

- **OPREZ:** Kako biste spriječili oštećenje priključaka za digitalnu karticu, prilikom umetanja digitalne kartice koristite minimalnu silu.
	- **1.** Držite digitalnu karticu sa stranom s oznakom okrenutom prema gore, a s priključcima okrenutima prema računalu.

**2.** Umetnite karticu u čitač medijskih kartica, a zatim utisnite karticu dok čvrsto ne sjedne u mjesto.

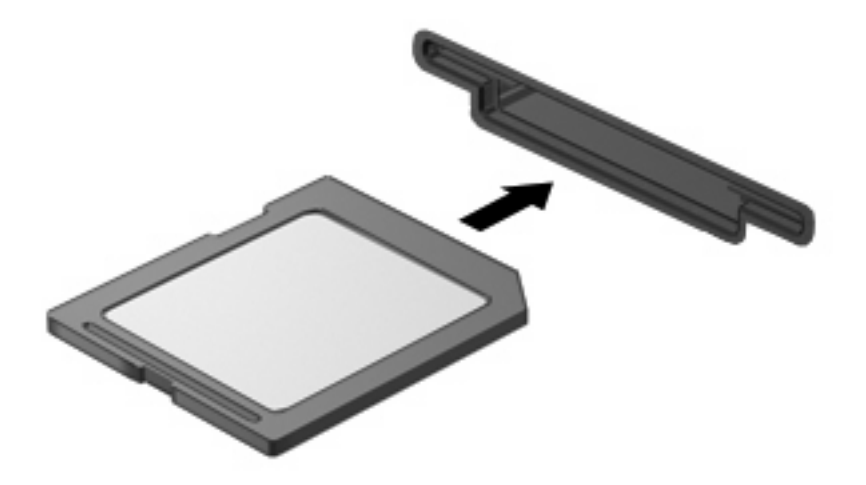

Začut ćete zvuk kad se uređaj prepozna i prikazat će se izbornik dostupnih mogućnosti.

#### **Uklanjanje digitalne kartice**

- **OPREZ:** da biste spriječili gubitak informacija ili nereagiranje sustava, koristite sljedeći postupak za sigurno uklanjanje digitalne kartice.
	- **1.** Spremite svoje podatke i zatvorite sve programe povezane s digitalnom karticom.
	- **EY NAPOMENA:** da biste zaustavili prijenos podataka, u prozoru operacijskog sustava Kopiranje kliknite **Odustani**.
	- **2.** Da biste uklonili digitalnu karticu, učinite sljedeće:
		- **a.** U području obavijesti na desnom kraju programske trake kliknite ikonu **Sigurno uklanjanje hardvera i izbacivanje medija**.
		- **NAPOMENA:** da bi se prikazala ikona Sigurno uklanjanje hardvera i izbacivanje medija, kliknite ikonu **Prikaži skrivene ikone** (strelica s lijeve strane područja obavijesti).
		- **b.** kliknite naziv digitalne kartice na popisu
			- **E NAPOMENA:** prikazat će se obavijest da možete sigurno ukloniti hardverski uređaj.
	- **3.** Da biste izbacili digitalnu kartiu, pritisnite karticu prema unutra **(1)**, a zatim je izvadite iz utora **(2)**.

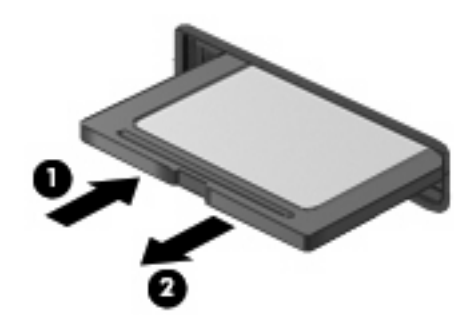

# **Upotreba kartica ExpressCard (samo određeni modeli)**

ExpressCard je PC kartica visokih radnih svojstava koja se umeće u utor za ExpressCard.

Baš kao i standardne PC kartice, kartice ExpressCards izvedene su tako da udovoljavaju zahtjevima standarda Personal Computer Memory Card International Association (PCMCIA).

#### **Konfiguriranje kartice ExpressCard**

Instalirajte samo softver koji je potreban za vaš uređaj. Ako proizvođač kartice ExpressCard zahtijeva da instalirate upravljačke programe uređaja:

- Instalirajte samo upravljačke programe uređaja za vaš operacijski sustav.
- Nemojte instalirati drugi softver, kao što su usluge kartica, usluge spojnica ili omogućivači koje ste dobili od proizvođača kartice ExpressCard.

#### **Umetanje kartice ExpressCard**

**OPREZ:** da biste spriječili oštećenje računala i vanjskih medijskih kartica, nemojte umetati PC Card u utor za karticu ExpressCard.

**OPREZ:** da biste spriječili oštećenja na priključcima:

Koristite se minimalnom silom pri umetanju kartice ExpressCard.

Nemojte pomicati ili prenositi računalo dok se koristi kartica ExpressCard.

Utor za karticu ExpressCard može sadržavati zaštitni umetak. Kako biste izvadili umetak:

- **1.** Pritisnite umetak **(1)** kako biste ga deblokirali.
- **2.** Izvucite umetak iz utora **(2)**.

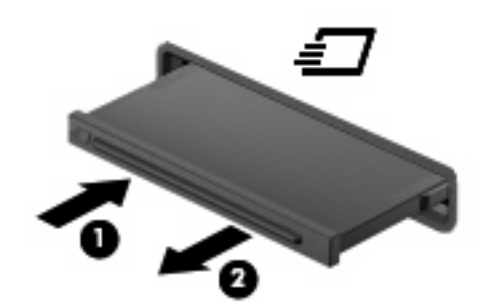

Kako biste umetnuli karticu ExpressCard:

**1.** Držite karticu sa stranom s oznakom okrenutom prema gore te s priključcima okrenutima prema računalu.

**2.** Umetnite karticu u utor za ExpressCard i gurajte je u utor dok čvrsto ne sjedne na svoje mjesto.

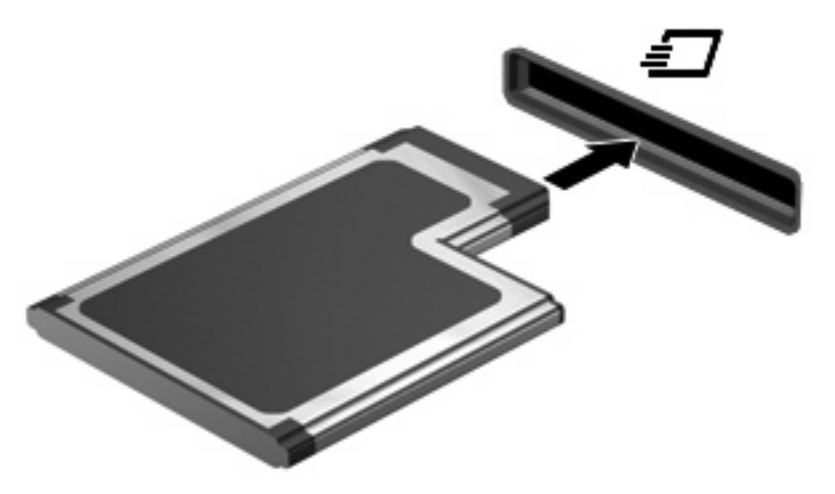

Začut ćete zvuk kad se uređaj prepozna i prikazat će se izbornik mogućnosti.

- **NAPOMENA:** prvi put kad umetnete ExpressCard karticu, u području obavijesti prikazuje se poruka da biste znali da je uređaj prepoznata od strane računala.
- **NAPOMENA:** umetnuta kartica ExpressCard koristi napajanje čak i kad je u stanju mirovanja. Da biste uštedjeli energiju, zaustavite ili izvadite karticu ExpressCard ako se ne koristi.

### **Uklanjanje kartice ExpressCard**

**OPREZ:** da biste spriječili gubitak informacija ili nereagiranje sustava, koristite sljedeći postupak za sigurno uklanjanje kartice ExpressCard.

Da biste uklonili karticu ExpressCard:

- **1.** Spremite svoje podatke i zatvorite sve programe povezane s karticom ExpressCard.
- **NAPOMENA:** da biste zaustavili prijenos podataka, u prozoru operacijskog sustava Kopiranje kliknite **Odustani**.
- **2.** U području obavijesti na desnom kraju programske trake kliknite ikonu **Sigurno uklanjanje hardvera i izbacivanje medija**.
- **NAPOMENA:** da bi se prikazala ikona Sigurno uklanjanje hardvera i izbacivanje medija, kliknite ikonu **Prikaži skrivene ikone** (strelica s lijeve strane područja obavijesti).
- **3.** Kliknite naziv kartice ExpressCard na popisu.
- *Y* **NAPOMENA:** prikazat će se obavijest da možete sigurno ukloniti hardverski uređaj.
- **4.** Oslobađanje i uklanjanje kartice ExpressCard:
	- **a.** Lagano pritisnite karticu ExpressCard **(1)** da biste je otključali.
	- **b.** Izvucite karticu ExpressCard iz utora **(2)**.

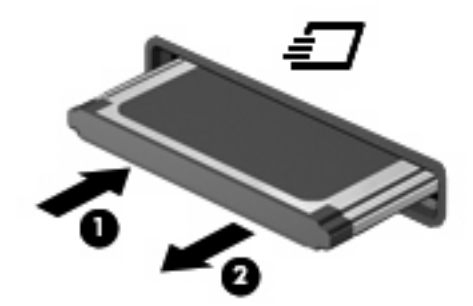

# **Korištenje pametnih kartica (samo određeni modeli)**

**NAPOMENA:** Pojam *smart kartica* koristi se u ovom poglavlju i za smart card kartice i za Java™ kartice.

Smart card kartica je pomagalo veličine kreditne kartice koje nosi mikročip, koji sadrži memoriju i mikroprocesor. Poput osobnih računala, smart kartice posjeduju operacijski sustav koji upravlja ulazom i izlazom i one sadrže sigurnosne funkcije koje pružaju zaštitu od neovlaštenog pristupa. Industrijske smart kartice se koriste zajedno sa čitačem smart kartice (samo određeni modeli).

Osobni identifikacijski broj (PIN) je potreban za omogućavanje pristupa sadržaju mikročipa. Više podataka o sigurnosnim funkcijama smart kartica potražite u dijelu Pomoć i podrška.

**E** NAPOMENA: Vaše računalo se može pomalo razlikovati od prikaza u ovom poglavlju.

#### **Umetanje smart kartice**

Za umetanje smart kartice:

**1.** Držeći smart karticu s natpisom okrenutim prema gore lagano je gurajte u čitač pametnih kartica, sve dok ne sjedne na svoje mjesto.

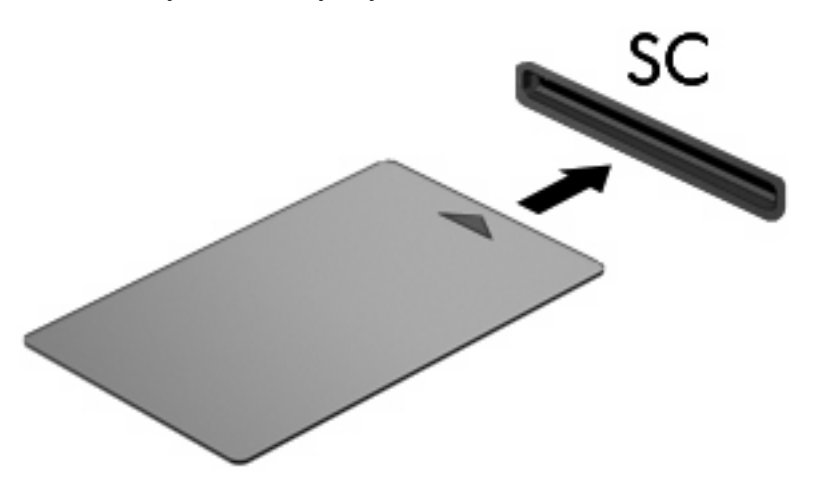

**2.** Slijedite upute na zaslonu za prijavu na računalo koje koristi PIN smart kartice.

#### **Vađenje smart kartice**

Za vađenje smart kartice

▲ Uhvatite za rub smart kartice i izvucite je iz čitača pametnih kartica.

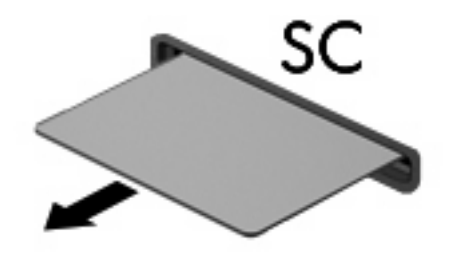

# **9 Memorijski moduli**

Računalo ima dva odjeljka za memorijske module. Odjeljak za primarni memorijski modul nalazi se ispod tipkovnice. Odjeljak za dodatni memorijski modul smješten je na dnu računala.

Memorijski kapacitet računala može se nadograditi dodavanjem memorijskog modula u prazni utor za dodatni memorijski modul ili nadogradnjom postojećega memorijskog modula u utor za primarni memorijski modul.

- **UPOZORENJE!** Da smanjite opasnost od električnog udara i oštećenja opreme, isključite kabel za napajanje i izvadite sve baterije prije ugradnje memorijskog modula.
- **OPREZ:** Elektrostatički izboj (ESD) može oštetiti elektroničke komponente. Prije početka bilo kojeg postupka, dodirnite metalni predmet kako biste provjerili da ste ispraznili statički elektricitet.

### **Dodavanje ili zamjena memorijskog modula u utor za dodatni memorijski modul**

Da biste zamijenili ili dodali memorijski modul u utor za dodatni memorijski modul, slijedite ove korake:

- **1.** Spremite sve na čemu trenutno radite.
- **2.** Isključite računalo i zatvorite zaslon.

Ako niste sigurni je li računalo isključeno ili je u stanju hibernacije, uključite računalo pritiskom na gumb za uključivanje i isključivanje. Zatim putem operacijskog sustava isključite računalo.

- **3.** Isključite sve vanjske uređaje koji su povezani s računalom.
- **4.** Isključite kabel za napajanje iz utičnice za izmjenično napajanje.
- **5.** Preokrenite računalo na ravnoj površini.
- **6.** Izvadite sve baterije iz računala.
- **7.** Otpustite vijak na poklopcu odjeljka memorijskog modula **(1)**.
- **8.** Odvojite poklopac odjeljka za memorijski modul **(2)** od računala.

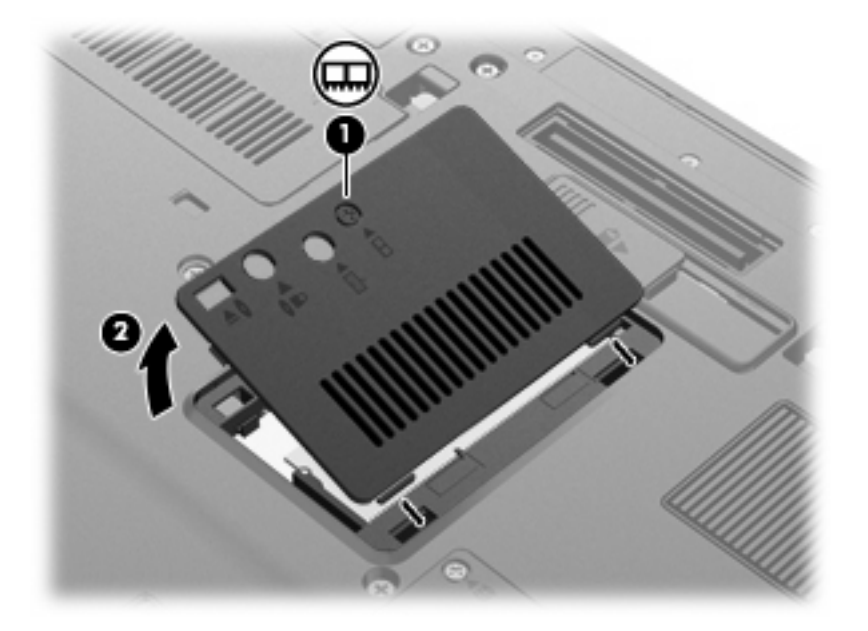

- **9.** Izvadite memorijski modul:
- **E NAPOMENA:** ako je utor modula za proširenje memorije prazan, preskočite 9. korak i nastavite od 10. koraka.
	- **a.** Povucite stezaljke za držanje **(1)** na svakoj strani memorijskog modula.

Memorijski će modul iskočiti.

**OPREZ:** da biste spriječili oštećenje memorijskog modula, držite ga samo za rubove. Nemojte dirati komponente na memorijskom modulu.

**b.** Uhvatite za rub memorijskog modula **(2)** i lagano povucite modul iz utora za memorijski modul.

Da biste nakon vađenja zaštitili memorijski modul, stavite ga u spremnik koji je zaštićen od elektrostatičkog izboja.

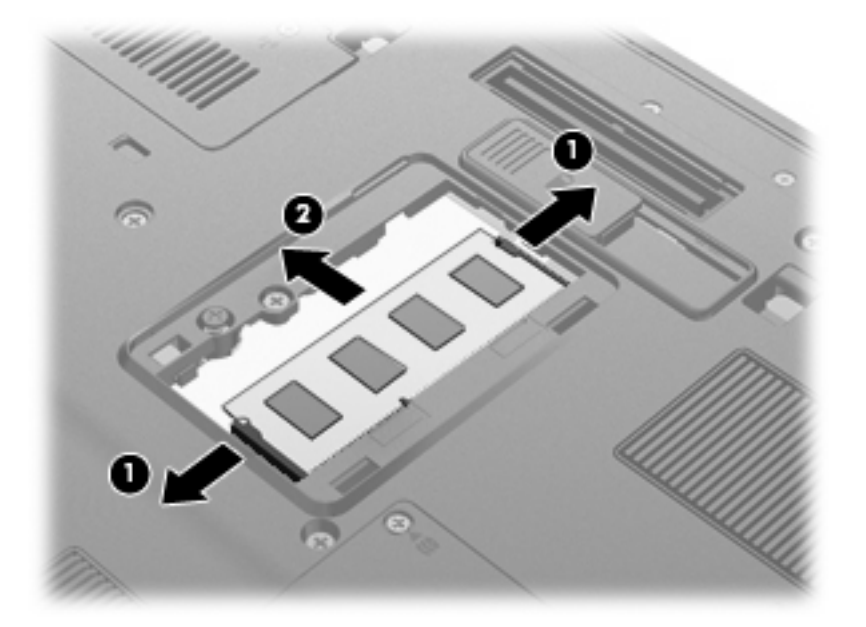

- **10.** Umetnite memorijski modul:
	- **a.** Poravnajte urezani rub **(1)** memorijskog modula s jezičcem u utoru za memorijski modul.
		- **OPREZ:** Kako biste spriječili oštećenje memorijskog modula, držite ga samo za rubove. Nemojte dodirivati komponente na memorijskom modulu i nemojte ga savijati.
	- **b.** Dok je memorijski modul pod kutom od 45 stupnjeva prema površini odjeljka za memorijski modul, utisnite modul **(2)** u utor za memorijski modul tako da sjedne na svoje mjesto.

**c.** Lagano pritisnite memorijski modul prema dolje **(3)**, pritišćući njegov lijevi i desni rub, sve dok stezaljke za držanje ne sjednu na svoje mjesto.

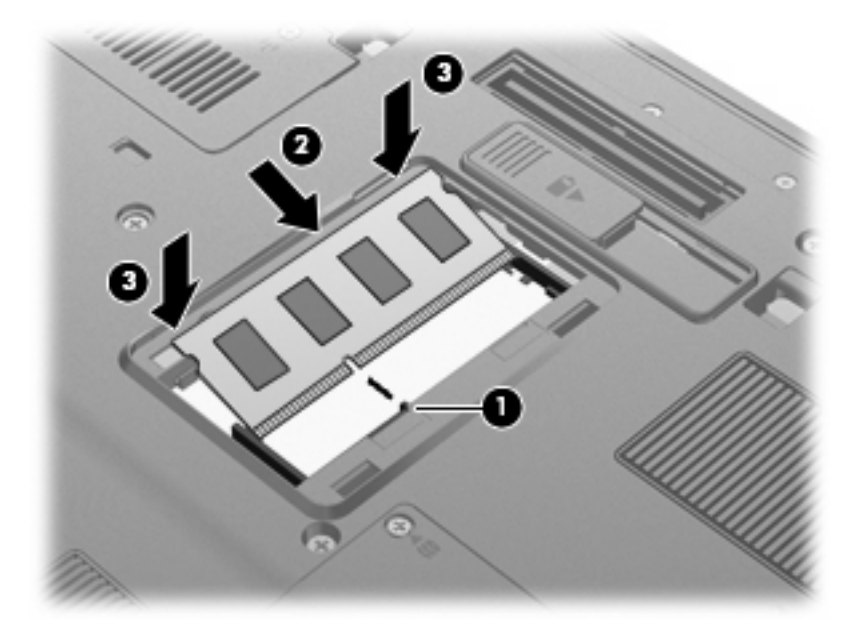

- **11.** Poravnajte jezičce **(1)** na poklopcu memorijskog modula s urezima na računalu.
- **12.** Zatvorite poklopac **(2)**.
- **13.** Zategnite vijak na poklopcu odjeljka memorijskog modula **(3)**.

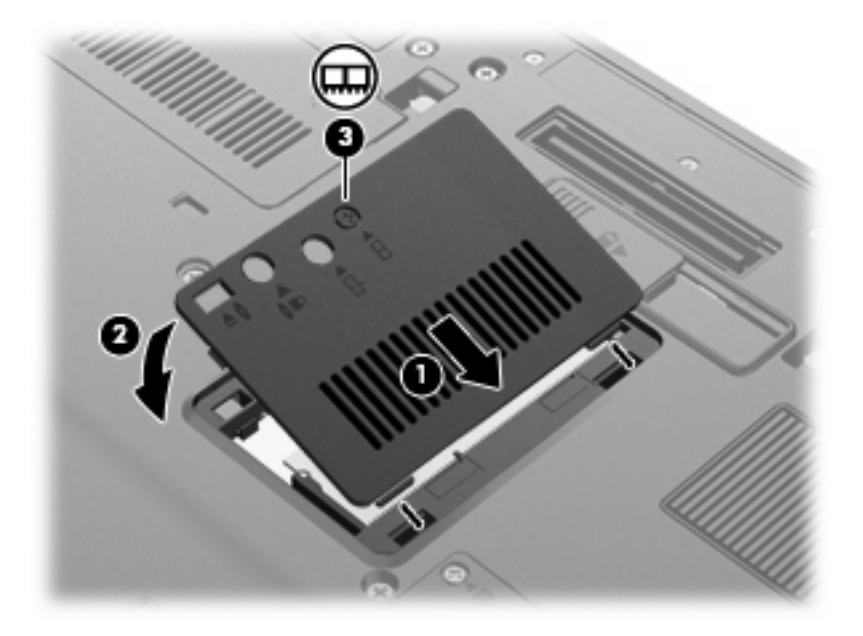

- **14.** Vratite baterije u utor.
- **15.** Okrenite računalo na pravu stranu, a zatim ponovno povežite vanjsko napajanje i vanjske uređaje
- **16.** Uključite računalo.

### **Nadogradnja memorijskog modula u utoru za primarni memorijski modul**

Kako biste nadogradili memorijski modul u utoru za primarni memorijski modul, slijedite ove korake:

- **1.** Spremite svoj rad.
- **2.** Isključite računalo.

Ako niste sigurni je li računalo isključeno ili je u stanju hibernacije, uključite računalo pritiskom na gumb za uključivanje i isključivanje. Zatim putem operacijskog sustava isključite računalo.

- **3.** Isključite sve vanjske uređaje koji su povezani s računalom.
- **4.** Isključite kabel za napajanje iz utičnice za izmjenično napajanje.
- **5.** Preokrenite računalo na ravnoj površini.
- **6.** Izvadite sve baterije iz računala.
- **7.** Otpustite 3 pristupna vijka za tipkovnicu.

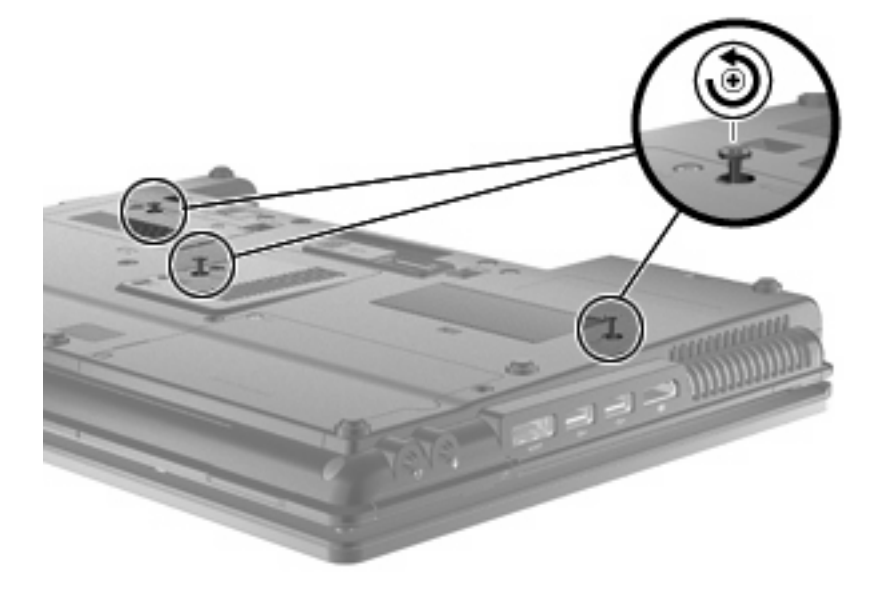

**8.** Preokrenite računalo i otvorite ga.

**9.** Polagano podignite gornji rub tipkovnice **(1)** i odvojite je **(2)** od računala.

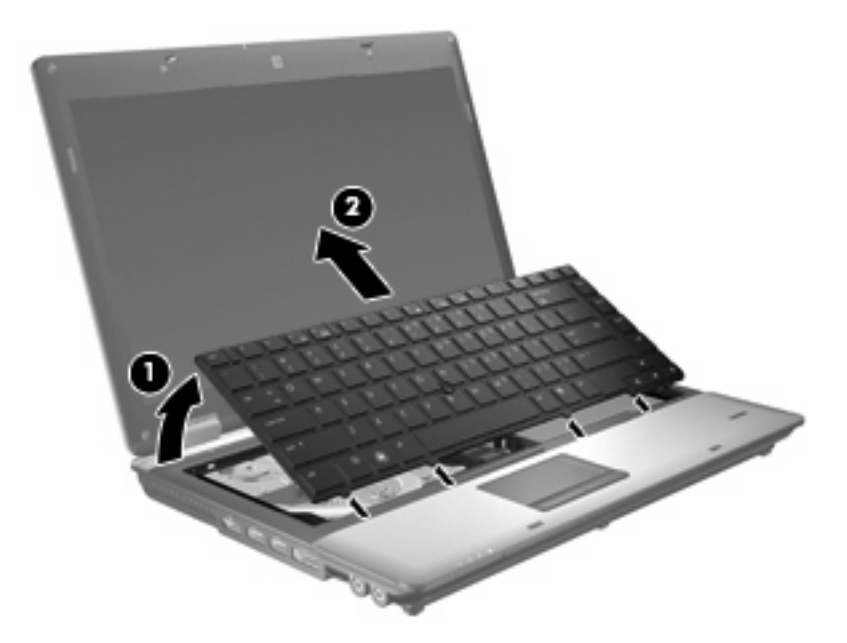

- **10.** Izvadite memorijski modul:
	- **a.** Povucite stezaljke za držanje **(1)** na svakoj strani memorijskog modula.

Memorijski će modul iskočiti.

- **OPREZ:** da biste spriječili oštećenje memorijskog modula, držite ga samo za rubove. Nemojte dirati komponente na memorijskom modulu.
- **b.** Uhvatite za rub memorijskog modula **(2)** i lagano povucite modul iz utora za memorijski modul.

Da biste nakon vađenja zaštitili memorijski modul, stavite ga u spremnik koji je zaštićen od elektrostatičkog izboja.

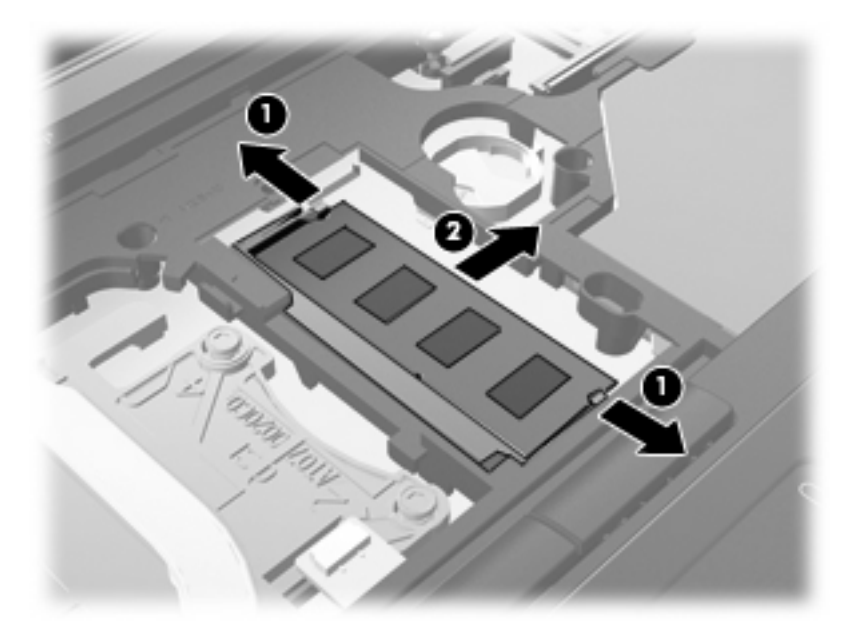

- **11.** Umetnite memorijski modul:
	- **a.** Poravnajte urezani rub **(1)** memorijskog modula s jezičcem u utoru za memorijski modul.
		- **OPREZ:** Kako biste spriječili oštećenje memorijskog modula, držite ga samo za rubove. Nemojte dodirivati komponente na memorijskom modulu i nemojte ga savijati.
	- **b.** Dok je memorijski modul pod kutom od 45 stupnjeva prema površini odjeljka za memorijski modul, utisnite modul **(2)** u utor za memorijski modul tako da sjedne na svoje mjesto.
	- **c.** Lagano pritisnite memorijski modul prema dolje **(3)**, pritišćući njegov lijevi i desni rub, sve dok stezaljke za držanje ne uskoče na svoje mjesto.

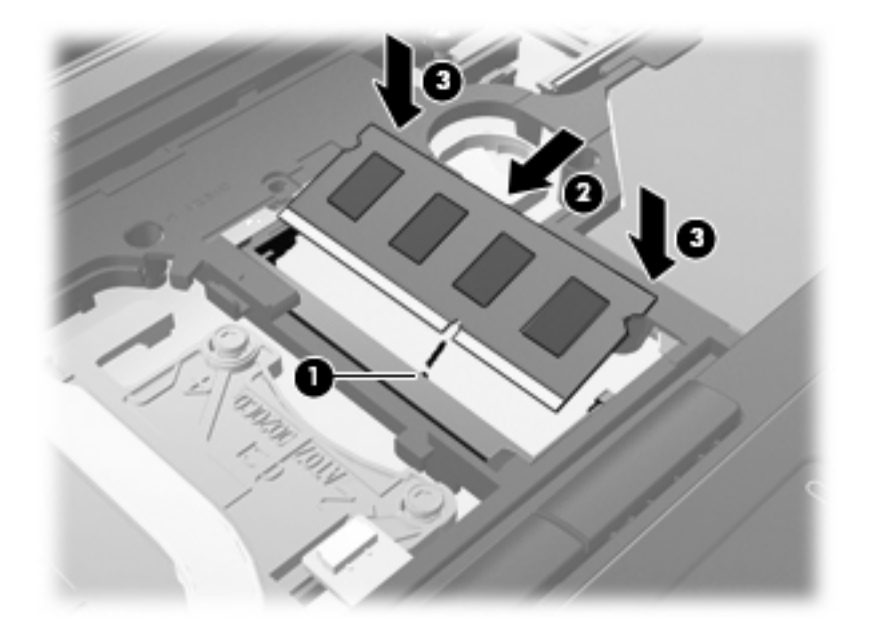

**12.** Poravnajte urezani rub **(1)** tipkovnice s jezičcima u utorima za tipkovnicu i spuštajte tipkovnicu **(2)** dok ne sjedne na mjesto.

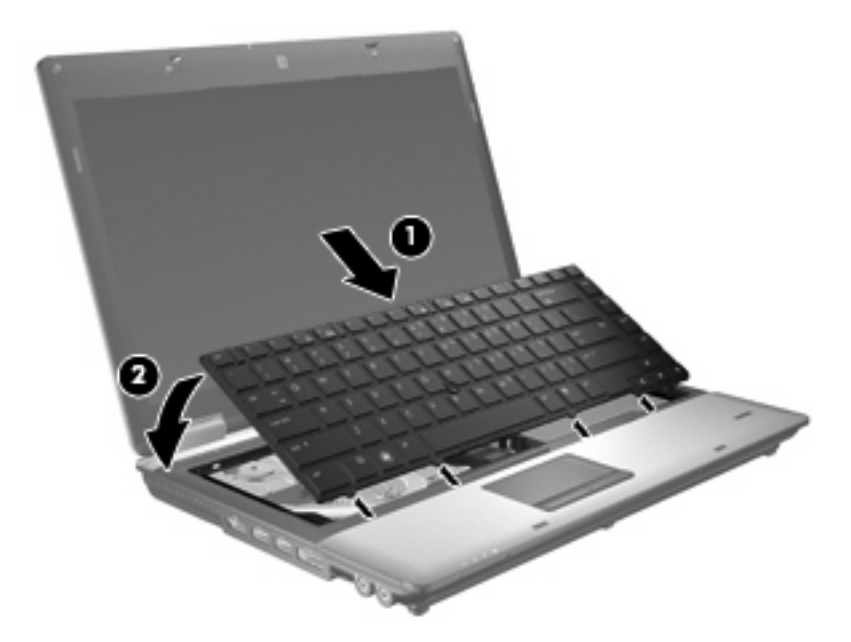

- **13.** Zatvorite poklopac.
- **14.** Preokrenite računalo na ravnoj površini.
- **15.** Stegnite tri pristupna vijka za tipkovnicu.

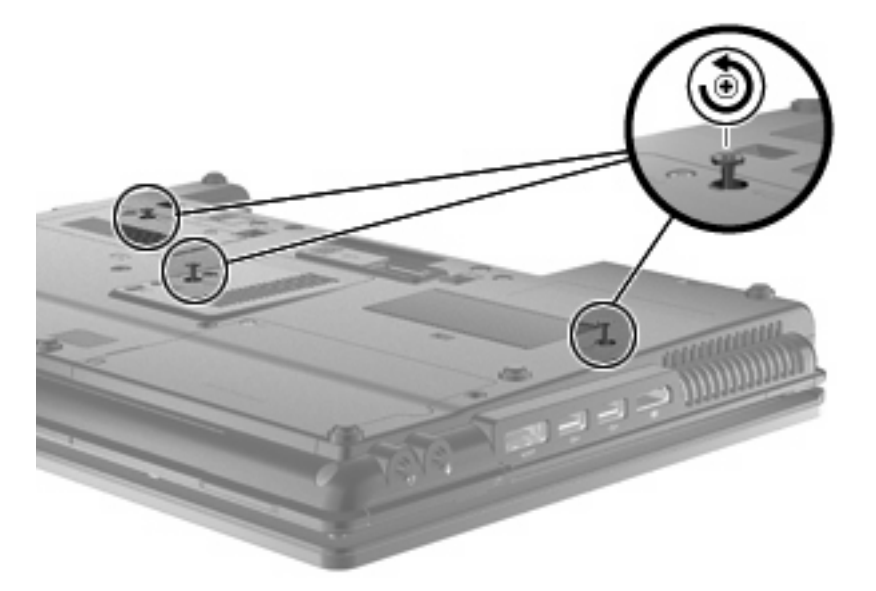

- **16.** Vratite baterije u utor.
- **17.** Okrenite računalo na pravu stranu, a zatim ponovno povežite vanjsko napajanje i vanjske uređaje
- **18.** Uključite računalo.

# **10 Sigurnost**

# **Zaštita računala**

**E NAPOMENA:** Sigurnosna rješenja osmišljena su da djeluju kao zapreke. Ove zapreke ne mogu spriječiti zloporabu ili krađu uređaja.

**NAPOMENA:** u nekim državama ili regijama računalo podržava značajku CompuTrace. To je usluga praćenja i oporavka koja se temelji na internetskoj sigurnosti. Ako je računalo ukradeno, CompuTrace može pratiti računalo u slučaju da neovlašteni korisnik pristupi internetu. Da biste koristili značajku CompuTrace, morate kupiti softver i pretplatiti se na uslugu. Informacije o naručivanju softvera CompuTrace potražite na HP-ovu web-mjestu <http://www.hpshopping.com>.

Sigurnosne značajke vašeg računala mogu zaštiti računalo, osobne i druge podatke od različitih vrsta opasnosti. Način na koji koristite računalo određuje koje biste sigurnosne značajke trebali koristiti.

Operacijski sustav Windows® pruža određene sigurnosne značajke. Dodatne sigurnosne značajke navedene su u sljedećoj tablici. Većina dodatnih sigurnosnih značajki može se konfigurirati u uslužnom programu Computer Setup (u nastavku program Computer Setup).

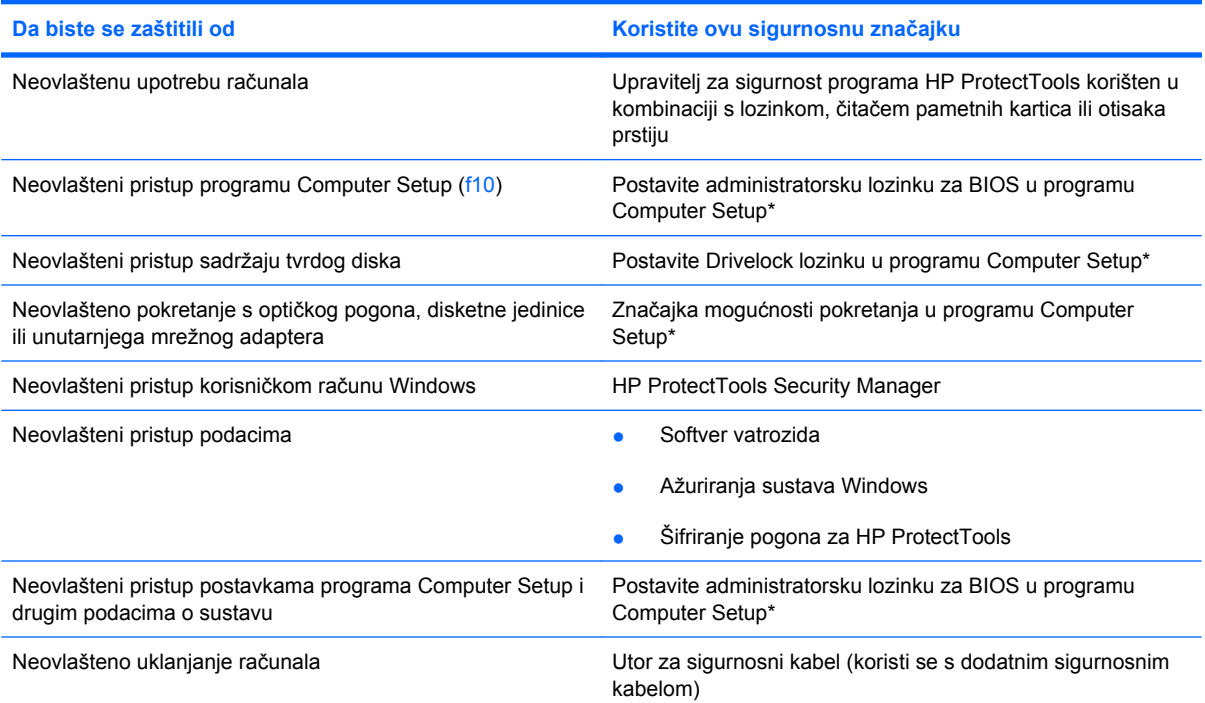

\*Program Computer Setup je unaprijed instalirani uslužni program na osnovi ROM-a koji se može koristiti čak i u slučajevima kad operativni sustav ne radi ili se neće učitati. Za navigaciju i pravljenje odabira u programu Computer Setup možete koristiti pokazivački uređaj (TouchPad, pokazivački štapić ili USB miš) ili tipkovnicu.

### **Korištenje lozinki**

Većina sigurnosnih značajki koristi se lozinkama. Kad god postavljate lozinku, zapišite je i pohranite na sigurnom mjestu dalje od računala. Kod odabira lozinke obratite pozornost na sljedeće:

- Lozinke za postavu i DriveLock postavljaju se u programu Computer Setup i njima upravlja sustav BIOS.
- Ugrađena sigurnosna lozinka, koja je lozinka programa HP ProtectTools Security Manager, može se omogućiti u programu Computer Setup kako biste zaštitu pojačali lozinkom za zaštitu BIOS-a povrh uobičajenih HP ProtectTools funkcija; Ugrađena sigurnosna lozinka se koristi s dodatnim ugrađenim sigurnosnim čipom.
- Lozinke sustava Windows podešavaju se samo u operativnom sustavu Windows.
- Ako zaboravite lozinku za postavu koju ste postavili u programu Computer Setup, nećete moći pristupiti uslužnom programu.
- Ako zaboravite korisničku lozinku za DriveLock i glavnu DriveLock lozinku postavljenu u programu Computer Setup, tvrdi disk koji je zaštićen lozinkama će zauvijek ostati zaključan i više ga nećete moći koristiti.

Možete koristiti istu lozinku za značajku programa Computer Setup i sigurnosnu značajku sustava Windows. Možete koristiti istu lozinku za više značajki programa Computer Setup.

Pri stvaranju i spremanju lozinki koristite sljedeće savjete:

- Pri stvaranju lozinki slijedite zahtjeve programa
- Zapišite svoje lozinke i pohranite ih na sigurno mjesto daleko od računala
- Ne pohranjujte lozinke u datoteci na računalu.

Sljedeće tablice donose obično korištene lozinke za sustav Windows i administratora BIOS-a i opisuju njihove funkcije.

#### **Postavljanje lozinki u sustavu Windows**

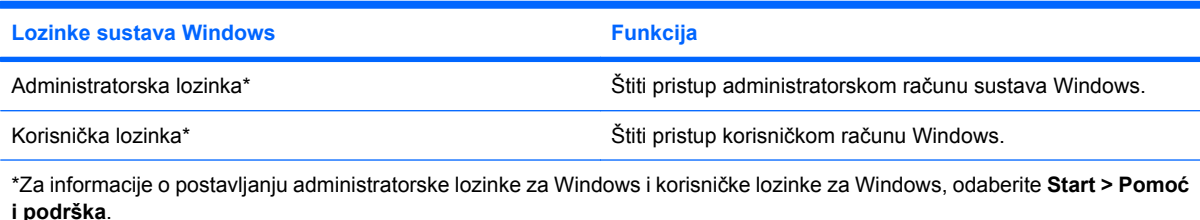

#### **Postavljanje lozinki u programu Computer Setup**

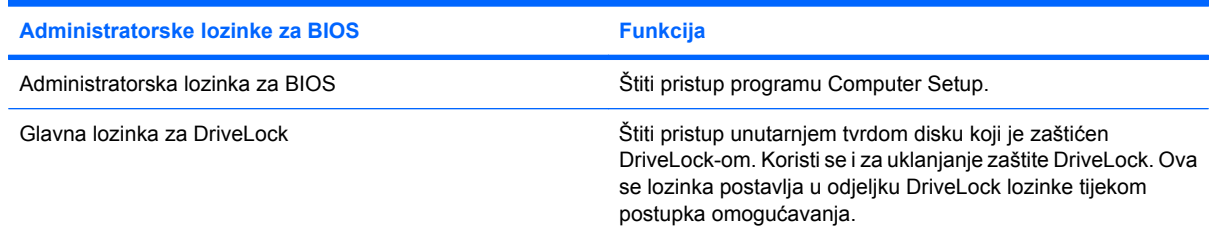

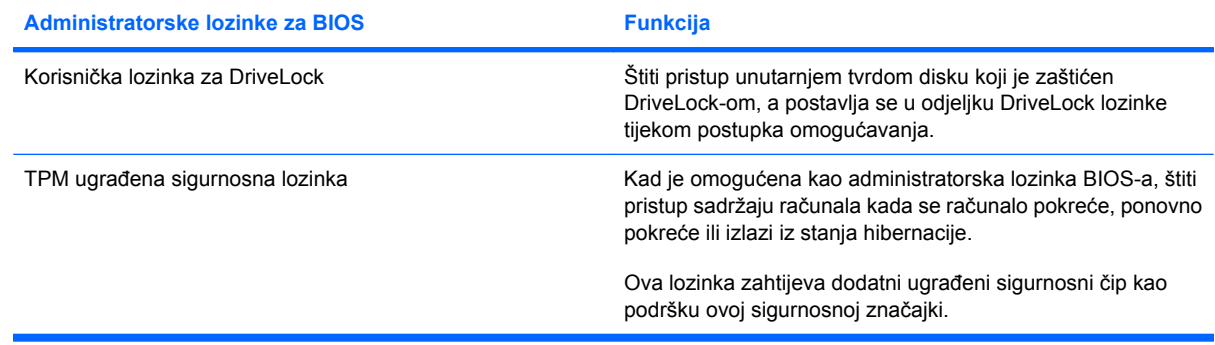

#### **Administratorska lozinka za BIOS**

Administratorska lozinka za program Computer Setup štiti postavke konfiguracije i podatke za identifikaciju sustava u programu Computer Setup. Nakon što postavite ovu lozinku, morate je unijeti da biste pristupili programu Computer Setup i napravili promjene pomoću tog programa.

Obratite pozornost na sljedeće značajke administratorske lozinke za BIOS:

- ne zamjenjuje se međusobno s administratorskom lozinkom sustava Windows, iako mogu biti jednake
- ne prikazuje se kako je postavljena, unesena, izmijenjena ili izbrisana
- morate je postaviti i unijeti istim tipkama, primjerice, administratorsku lozinku za BIOS postavljenu brojčanim tipkama sustav neće prepoznati ako je u idućem pokušaju unesete putem ugrađenih brojčanih tipki
- može biti sastavljena od bilo koje kombinacije slova i brojki duljine do 32 znaka, a velika i mala slova ne razlikuju se ako administrator to ne odredi

#### **Upravljanje administratorskom lozinkom za BIOS**

Administratorska lozinka za BIOS postavlja se, mijenja i briše u programu Computer Setup.

Za postavljanje ili promjenu ove lozinke u programu Computer Setup, učinite sljedeće:

- **1.** Uključite ili ponovno pokrenite računalo, a zatim pritisnite tipku esc dok se na dnu zaslona prikazuje poruka Pritisnite tipku ESC za Izbornik za pokretanje.
- **2.** Pritisnite tipku f10 za ulaz u postavljanje BIOS-a.
- **3.** Pomoću pokazivačkog uređaja ili tipki sa strelicama odaberite **Security** (Sigurnost) **> Change Password** (Promijeni lozinku), a zatim pritisnite enter.
- **4.** Kad se to od vas bude tražilo, upišite svoju trenutnu lozinku.
- **5.** Kad se to od vas bude tražilo, upišite svoju novu lozinku.
- **6.** Kad se to od vas bude tražilo, ponovno upišite svoju novu lozinku za potvrdu.
- **7.** Kako biste spremili promjene i izišli iz programa Computer Setup, pritisnite **Save** (Spremi) u donjem lijevom kutu zaslona, a zatim slijedite upute na zaslonu.

– ili –

Pomoću tipki sa strelicama odaberite **File** (Datoteka) **> Save changes and exit** (Spremi promjene i iziđi), a zatim pritisnite enter.

Promjene će biti aktivne pri ponovnom pokretanju računala.

Za brisanje ove lozinke u programu Computer Setup slijedite ove korake:

- **1.** Uključite ili ponovno pokrenite računalo, a zatim pritisnite tipku esc dok se na dnu zaslona prikazuje poruka Pritisnite tipku ESC za Izbornik za pokretanje.
- **2.** Pritisnite tipku f10 za ulaz u postavljanje BIOS-a.
- **3.** Pomoću pokazivačkog uređaja ili tipki sa strelicama odaberite **Security** (Sigurnost) **> Change** Password (Promijeni lozinku), a zatim pritisnite enter.
- **4.** Kad se to od vas bude tražilo, upišite svoju trenutnu lozinku.
- **5.** Kad se od vas bude tražila nova lozinka, ostavite to polje praznim i pritisnite enter.
- **6.** Pročitajte upozorenje. Za nastavak odaberite **YES** (DA).
- **7.** Kad se od vas bude tražilo da upišete novu lozinku, ostavite to polje praznim i pritisnite enter.
- **8.** Kako biste spremili promjene i izišli iz programa Computer Setup, pritisnite **Save** (Spremi) u donjem lijevom kutu zaslona, a zatim slijedite upute na zaslonu.

– ili –

Pomoću tipki sa strelicama odaberite **File** (Datoteka) **> Save changes and exit** (Spremi promjene i iziđi), a zatim pritisnite enter.

Promjene će biti aktivne pri ponovnom pokretanju računala.

#### **Unos administratorske lozinke za BIOS**

Na upit **BIOS administrator password** (Administratorska lozinka za BIOS), upišite lozinku (koristeći iste tipke koje ste koristili za postavljanje lozinke), a zatim pritisnite enter. Nakon 3 neuspješna pokušaja unosa administratorske lozinke za BIOS, morate ponovno pokrenuti računalo i pokušati iznova.

#### **Korištenje zaštite DriveLock programa Computer Setup**

**OPREZ:** da biste spriječili da tvrdi disk koji je zaštićen značajkom DriveLock postane neupotrebljiv, zapišite korisničku lozinku za DriveLock i glavnu lozinku za DriveLock i spremite in na neko sigurno mjesto daleko od računala računala. Ako zaboravite obje lozinke za DriveLock, tvrdi disk će ostati zauvijek zaključan i više se neće moći koristiti.

Zaštita DriveLock sprječava neovlašteni pristup sadržajima na tvrdom disku. DriveLock se može primijeniti samo na unutarnji tvrdi disk ili diskove računala. Nakon što na disk postavite zaštitu DriveLock, za pristup disku morate unijeti lozinku. Disk se mora nalaziti u računalu ili u naprednom replikatoru priključaka da bi mu lozinke za DriveLock mogle pristupiti.

Da biste primijenili zaštitu DriveLock na unutarnji tvrdi disk, u programu Computer Setup moraju biti postavljene korisnička i glavna lozinka. Obratite pozornost na sljedeće prilikom upotrebe zaštite DriveLock:

- Nakon što na tvrdi disk primijenite zaštitu DriveLock, tvrdom će se disku moći pristupiti samo unosom korisničke lozinke ili glavne lozinke
- Vlasnik korisničke lozinke mora biti svakodnevni korisnik zaštićenog tvrdog diska; Vlasnik glavne lozinke može biti administrator sustava ili svakodnevni korisnik
- Korisnička lozinka i glavna lozinka mogu biti jednake
- Korisničku ili glavnu lozinku možete izbrisati jedino uklanjanjem zaštite DriveLock s tvrdog diska; Zaštita DriveLock se može ukloniti s diska samo pomoću glavne lozinke

#### **Postavljanje lozinke za DriveLock**

Za postavljanje lozinke za DriveLock u programu Computer Setup slijedite ove korake:

- **1.** Uključite, a zatim pritisnite tipku esc dok se na dnu zaslona prikazuje poruka Pritisnite tipku ESC za Izbornik za pokretanje.
- **2.** Pritisnite tipku f10 za ulaz u postavljanje BIOS-a.
- **3.** Pomoću pokazivačkog uređaja ili tipki sa strelicama odaberite **Security** (Sigurnost) **> DriveLock Password** (Lozinka za DriveLock), a zatim pritisnite enter.
- **4.** Pomoću pokazivačkog uređaja pritisnite tvrdi disk koji želite zaštititi.

– ili –

Pomoću tipki sa strelicama odaberite tvrdi disk koji želite zaštititi i zatim pritisnite enter.

- **5.** Pročitajte upozorenje. Za nastavak odaberite **YES** (DA).
- **6.** Upišite glavnu lozinku u polja **New password** (Nova lozinka) i **Verify new password** (Potvrdi novu lozinku), a zatim pritisnite enter.
- **7.** Upišite korisničku lozinku u polja **New password** (Nova lozinka) i **Verify new password** (Provjeri novu lozinku), a zatim pritisnite enter.
- 8. Kako biste potvrdili zaštitu DriveLock diska koji ste odabrali, upišite DriveLock u polje za potvrdu, a zatim pritisnite enter.
- **EY NAPOMENA:** potvrda značajke DriveLock razlikuje velika i mala slova.
- **9.** Da biste spremili promjene i izišli iz programa Computer Setup, pritisnite **Save** (Spremi) u donjem lijevom kutu zaslona, a zatim slijedite upute na zaslonu.

– ili –

Pomoću tipki sa strelicama odaberite **File** (Datoteka) **> Save changes and exit** (Spremi promjene i iziđi), a zatim pritisnite enter.

Promjene će biti aktivne pri ponovnom pokretanju računala.

#### **Unos lozinke za DriveLock**

Provjerite nalazi li se tvrdi disk u računalu (ne u modulu za prihvat ili vanjskom MultiBayju).

Na upite **DriveLock Password** (Lozinka za DriveLock) upišite korisničku ili glavnu lozinku (istim tipkama kojima ste postavili lozinku), a zatim pritisnite enter.

Nakon dva neuspjela pokušaja unosa lozinke morate isključiti računalo i pokušati ponovno.

#### **Promjena lozinke za DriveLock**

Za promjenu lozinke za DriveLock u programu Computer Setup slijedite ove korake:

- **1.** Uključite, a zatim pritisnite tipku esc dok se na dnu zaslona prikazuje poruka Pritisnite tipku ESC za Izbornik za pokretanje.
- **2.** Pritisnite tipku f10 za ulaz u postavljanje BIOS-a.
- **3.** Pomoću pokazivačkog uređaja ili tipki sa strelicama odaberite **Security** (Sigurnost) **> DriveLock Password** (Lozinka za DriveLock), a zatim pritisnite enter.
- **4.** Pomoću pokazivačkog uređaja odaberite unutarnji tvrdi disk.

– ili –

Pomoću tipki sa strelicama odaberite unutarnji tvrdi disk i pritisnite enter.

- **5.** Pomoću pokazivačkog uređaja ili tipki sa strelicama odaberite lozinku koju želite promijeniti.
- **6.** Upišite trenutnu lozinku u polje **Old password** (Stara lozinka), upišite novu lozinku u polja **New password** (Nova lozinka) i **Verify new password** (Potvrdi novu lozinku) i pritisnite enter.
- **7.** Kako biste spremili promjene i izišli iz programa Computer Setup, pritisnite **Save** (Spremi) u donjem lijevom kutu zaslona, a zatim slijedite upute na zaslonu.

– ili –

Pomoću tipki sa strelicama odaberite **File** (Datoteka) **> Save changes and exit** (Spremi promjene i iziđi), a zatim pritisnite enter.

Promjene će biti aktivne pri ponovnom pokretanju računala.

#### **Uklanjanje zaštite DriveLock**

Za uklanjanje DriveLock zaštite u programu Computer Setup slijedite ove korake:

- **1.** Uključite, a zatim pritisnite tipku esc dok se na dnu zaslona prikazuje poruka Pritisnite tipku ESC za Izbornik za pokretanje.
- **2.** Pritisnite tipku f10 za ulaz u postavljanje BIOS-a.
- **3.** Pomoću pokazivačkog uređaja ili tipki sa strelicama odaberite **Security** (Sigurnost) **> DriveLock Password** (Lozinka za DriveLock), a zatim pritisnite enter.
- **4.** Pomoću pokazivačkog uređaja ili tipki sa strelicama odaberite unutarnji tvrdi disk, a zatim pritisnite enter.
- **5.** Pomoću pokazivačkog uređaja ili tipki sa strelicama odaberite **Disable protection** (Onemogući zaštitu).
- **6.** Upišite svoju glavnu lozinku, a zatim pritisnite enter.
- **7.** Kako biste spremili promjene i izišli iz programa Computer Setup, pritisnite **Save** (Spremi) u donjem lijevom kutu zaslona, a zatim slijedite upute na zaslonu.

– ili –

Pomoću tipki sa strelicama odaberite **File** (Datoteka) **> Save changes and exit** (Spremi promjene i iziđi), a zatim pritisnite enter.

Promjene će biti aktivne pri ponovnom pokretanju računala.

#### **Upotreba zaštite Auto DriveLock u programu Computer Setup**

U okruženju s više korisnika možete postaviti Automatsku lozinku za DriveLock. Kad se Automatska lozinka za DriveLock omogući, slučajnim će se odabirom generirati korisnička lozinka i glavna lozinka za DriveLock. Kad bilo koji korisnik prođe provjeru lozinke, ista će se korisnička lozinka i glavna lozinka za DriveLock koristiti za otključavanje diska.

**E** NAPOMENA: da biste mogli pristupati značajkama automatske zaštite DriveLock, morate imati administratorsku lozinku za BIOS.

#### **Unos automatske lozinke za DriveLock**

Da biste omogućili automatsku lozinku za DriveLock u programu Computer Setup, slijedite ove korake:

- **1.** Uključite ili ponovno pokrenite računalo, a zatim pritisnite tipku esc dok se na dnu zaslona prikazuje poruka Pritisnite tipku ESC za Izbornik za pokretanje.
- **2.** Pritisnite tipku f10 za ulaz u postavljanje BIOS-a.
- **3.** Pomoću pokazivačkog uređaja ili tipki sa strelicama odaberite **Security** (Sigurnost) **> Automatic DriveLock** (Automatski DriveLock), a zatim pritisnite enter.
- **4.** Pomoću pokazivačkog uređaja ili tipki sa strelicama odaberite unutarnji tvrdi disk, a zatim pritisnite enter.
- **5.** Pročitajte upozorenje. Za nastavak odaberite **YES** (DA).
- **6.** Da biste spremili promjene i izašli iz programa Computer Setup, kliknite **Save** (Spremi) u donjem lijevom kutu zaslona, a zatim slijedite upute na zaslonu.

– ili –

Pomoću tipki sa strelicama odaberite **File** (Datoteka) **> Save changes and exit** (Spremi promjene i iziđi), a zatim pritisnite enter.

#### **Uklanjanje Automatske zaštite DriveLock**

Da biste uklonili zaštitu DriveLock u programu Computer Setup, slijedite ove korake:

- **1.** Uključite ili ponovno pokrenite računalo, a zatim pritisnite tipku esc dok se na dnu zaslona prikazuje poruka Pritisnite tipku ESC za Izbornik za pokretanje.
- **2.** Pritisnite tipku f10 za ulaz u postavljanje BIOS-a.
- **3.** Pomoću pokazivačkog uređaja ili tipki sa strelicama odaberite **Security** (Sigurnost) **> Automatic DriveLock** (Automatski DriveLock), a zatim pritisnite enter.
- **4.** Pomoću pokazivačkog uređaja ili tipki sa strelicama odaberite unutarnji tvrdi disk, a zatim pritisnite enter.
- **5.** Pomoću pokazivačkog uređaja ili tipki sa strelicama odaberite **Disable protection** (Onemogući zaštitu).
- **6.** Da biste spremili promjene i izašli iz programa Computer Setup, kliknite **Save** (Spremi) u donjem lijevom kutu zaslona, a zatim slijedite upute na zaslonu.

– ili –

Pomoću tipki sa strelicama odaberite **File** (Datoteka) **> Save changes and exit** (Spremi promjene i iziđi), a zatim pritisnite enter.

### **Korištenje sigurnosnih značajki programa Computer Setup (Postavljanje računala)**

#### **Zaštita uređaja sustava**

Možete onemogućiti ili omogućiti uređaje sustava iz sljedećih izbornika u programu Computer Setup:

- Boot Options (Mogućnosti pokretanja)
- Device Configurations (Konfiguracije uređaja)
- Built-In Device Options (Mogućnosti ugrađenih uređaja)
- Port Options (Mogućnosti priključnice)

Da biste onemogućili ili ponovno omogućili uređaje u programu Computer Setup, učinite sljedeće:

- **1.** Uključite ili ponovno pokrenite računalo, a zatim pritisnite tipku esc dok se na dnu zaslona prikazuje poruka Pritisnite tipku ESC za Izbornik za pokretanje.
- **2.** Pritisnite tipku f10 za ulaz u postavljanje BIOS-a.
- **3.** Pomoću pokazivačkog uređaja ili tipki sa strelicama odaberite **System Configuration** (Konfiguracija sustava) **> Boot Options** (Mogućnosti pokretanja sustava) ili **System Configuration** (Konfiguracija sustava) **> Device configurations** (Konfiguracije uređaja) ili **System Configuration** (Konfiguracija sustava) **> Built-in device options** (Mogućnosti ugrađenih uređaja) ili **System Configuration** (Konfiguracija sustava) **> Port options** (Mogućnosti priključka).
- **4.** Pritisnite enter.
- **5.** Za onemogućenje mogućnosti pomoću pokazivačkog uređaja pritisnite **Disabled** (Onemogućeno) do mogućnosti.

– ili –

Pomoću tipki sa strelicama odaberite **Disabled** (Onemogućeno), a zatim pritisnite enter.

**6.** Za ponovno omogućenje mogućnosti, pomoću pokazivačkog uređaja pritisnite **Enabled** (Omogućeno) do mogućnosti.

– ili –

Pomoću tipki sa strelicama odaberite **Enabled** (Omogućeno), a zatim pritisnite enter.

**7.** Da biste spremili promjene i izišli iz programa Computer Setup, pritisnite **Save** (Spremi) u donjem lijevom kutu zaslona, a zatim slijedite upute na zaslonu.

– ili –

Pomoću tipki sa strelicama odaberite **File** (Datoteka) **> Save changes and exit** (Spremi promjene i iziđi), a zatim pritisnite enter.

Promjene će biti aktivne pri ponovnom pokretanju računala.

#### **Pregled podataka o sustavu programa Computer Setup**

Značajka podataka o sustavu programa Computer Setup pruža dvije vrste podataka o sustavu:

- identifikacijske podatke o modelu i baterijama računala
- podatke o procesoru, predmemoriji, memoriji, ROM-u, reviziji grafičkog upravljačkog programa i verziji kontrolera tipkovnice.

Za pregled ovih općih podataka o sustavu u programu Computer Setup učinite sljedeće:

- **1.** Uključite ili ponovno pokrenite računalo, a zatim pritisnite tipku esc dok se na dnu zaslona prikazuje poruka Pritisnite tipku ESC za Izbornik za pokretanje.
- **2.** Pritisnite tipku f10 za ulaz u postavljanje BIOS-a.
- **3.** Pomoću pokazivačkog uređaja ili tipki sa strelicama odaberite **File** (Datoteka) **> System Information** (Podaci o sustavu), a zatim pritisnite enter.
- **EX NAPOMENA:** da biste spriječili neovlašteni pristup ovim podacima, morate stvoriti administratorsku lozinku za BIOS u programu Computer Setup.

#### **Upotreba identifikatora sustava u programu Computer Setup**

Značajka identifikatora sustava u programu Computer Setup omogućava prikaz ili unos oznake imovine i vlasništva računala.

**EX NAPOMENA:** da biste spriječili neovlašteni pristup ovim podacima, morate stvoriti administratorsku lozinku za BIOS u programu Computer Setup.

Za upravljanje ovom značajkom u programu Computer Setup slijedite ove korake:

- **1.** Uključite ili ponovno pokrenite računalo, a zatim pritisnite tipku esc dok se na dnu zaslona prikazuje poruka Pritisnite tipku ESC za Izbornik za pokretanje.
- **2.** Pritisnite tipku f10 za ulaz u postavljanje BIOS-a.
- **3.** Pomoću pokazivačkog uređaja ili tipki sa strelicama odaberite **Security** (Sigurnost) **> System IDs** (Identifikatori sustava), a zatim pritisnite enter.
- **4.** Pomoću pokazivačkog uređaja ili tipki sa strelicama odaberite **Notebook Asset Tag** (Oznaka imovine prijenosnog računala) ili **Notebook Ownership Tag** (Oznaka vlasništva nad prijenosnim računalom), a zatim unesite podatke.
- **5.** Pritisnite enter kada završite.
- **6.** Da biste spremili promjene i izašli iz programa Computer Setup, kliknite **Save** (Spremi) u donjem lijevom kutu zaslona, a zatim slijedite upute na zaslonu.

– ili –

Pomoću tipki sa strelicama odaberite **File** (Datoteka) **> Save changes and exit** (Spremi promjene i iziđi), a zatim pritisnite enter.

Promjene će biti aktivne pri ponovnom pokretanju računala.

# **Korištenje antivirusnog softvera**

Kad računalo koristite za pristup e-pošti, mreži ili Internetu, izlažete ga računalnim virusima. Računalni virusi mogu onesposobiti operativni sustav, programe ili uslužne programe ili izazvati neuobičajeni rad programa.

Antivirusni softver može otkriti većinu virusa, uništiti ih i u većini slučajeva popraviti nastalu štetu. Da biste omogućili neprestanu zaštitu od novootkrivenih virusa, protuvirusni softver mora se redovito ažurirati.

Antivirusni softver McAfee Total Protection je unaprijed instaliran ili učitan na računalu.

Ako je antivirusni softver unaprijed instaliran, odaberite **Start > Svi programi > McAfee > Managed Services** (Upravljanje uslugama) **> Total Protection** (Potpuna zaštita).

Ako je softver unaprijed učitan, odaberite **Start > Svi programi > HP Software Setup** (Postavljanje HP-ova softvera), a zatim slijedite upute na zaslonu da biste učitali softver **McAfee Total Protection** (McAfee Potpuna zaštita).

Za više podataka o računalnim virusima upišite virusi u okvir za pretraživanje u odjeljku Pomoć i podrška.

### **Korištenje softvera vatrozida**

Kad računalo koristite za pristup e-pošti, mreži ili Internetu, neovlaštene osobe mogu doći do podataka o računalu, vašim osobnim datotekama i o vama. Koristite softverski vatrozid koji je unaprijed instaliran na računalu da biste zaštitili privatnost. Antivirusni sustav McAfee Total Protection unaprijed je instaliran na računalu. Za pristup svom softveru odaberite **Start > Svi programi > McAfee > Managing Services** (Upravljanje uslugama) **> Total Protection** (Potpuna zaštita).

Značajke vatrozida uključuju podatke o prijavama i izvješćivanju o aktivnostima na mreži te automatski nadzor svog dolaznog i odlaznog prometa. Više podataka potražite u uputama proizvođača softvera. Ove upute možete dobiti sa softverom, na disku ili na Web-stranici proizvođača.

**EY NAPOMENA:** u nekim okolnostima vatrozid može blokirati pristup internetskim igrama, ometati dijeljenje pisača i datoteka na mreži ili blokirati neovlaštene privitke e-pošte. Da biste privremeno riješili problem, onemogućite vatrozid, obavite željeni zadatak, a zatim ponovno omogućite vatrozid. Za trajno rješenje problema prema potrebi ponovno konfigurirajte vatrozid i podesite pravila i postavke drugih sustava za prepoznavanje upada. Za dodatne informacije obratite se administratoru mreže ili IT odjelu.

# **Instaliranje ključnih ažuriranja**

**OPREZ:** Microsoft šalje upozorenja vezana uz kritična ažuriranja. Da biste računalo zaštitili od sigurnosnih prodora i računalnih virusa, instalirajte sva važna ažuriranja tvrtke Microsoft čim primite obavijest.

Ažuriranja operativnog sustava i drugog softvera mogu postati dostupna *nakon* otpreme računala. Da biste bili sigurni da imate instalirana sva dostupna ažuriranja, pridržavajte se sljedećih uputa:

- svakog mjeseca pokrećite Ažuriranja sustava Windows da biste instalirali najnoviji Microsoftov softver
- ažuriranja odmah nakon objavljivanja preuzimajte s Microsoftove web-stranice i putem veza za nadogradnju u odjeljku Pomoć i podrška

### **Korištenje upravitelja za sigurnost HP ProtectTools (samo određeni modeli)**

Upravitelj za sigurnost programa HP ProtectTools unaprijed se instalira na određene modele računala. Tom se softveru može pristupiti putem upravljačke ploče. On pruža sigurnosne značajke koje pomažu pri zaštiti od neovlaštenog pristupa računalu, mrežama i ključnim podacima. Više informacija potražite u softverskoj pomoći programa HP ProtectTools.

# **Ugradnja sigurnosnog kabela**

- **E NAPOMENA:** sigurnosni kabel je zamišljen kao sredstvo odvraćanja, no ne može spriječiti loše rukovanje ili krađu računala.
	- **1.** Zavijte sigurnosni kabel oko čvrstog objekta.
	- **2.** Umetnite ključ **(1)** u lokot kabela **(2)**.
	- **3.** Umetnite lokot kabela u utor sigurnosnog kabela na računalu **(3)**, a zatim lokot zaključajte ključem.

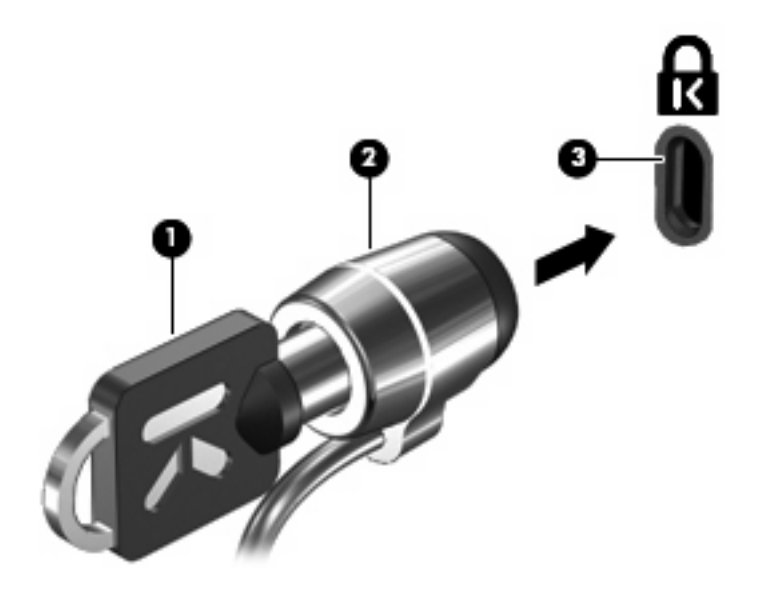

**X NAPOMENA:** vaše računalo može se razlikovati od računala na slici. Smještaj utora sigurnosnog kabela razlikuje se ovisno o modelu računala.
# **11 Softverska ažuriranja**

## **Ažuriranje softvera**

Ažurirane verzije softvera koji se isporučuje uz računalo dostupne su putem uslužnog programa HP Assistant ili na HP-ovu web-mjestu.

HP Assistant automatski traži ažuriranja koja nudi HP. Uslužni se program pokreće u određenim intervalima i prikazuje popis upozorenja o podršci, kao što su sigurnosna poboljšanja te dodatna ažuriranja softvera i upravljačkih programa.

Ažuriranja možete provjeriti ručno u bilo kojem trenutku ako odaberete **Start > Pomoć i podrška > Održavanje** i pratite upute prikazane na zaslonu.

Softver na HP-ovu web mjestu najčešće je zapakiran u komprimirane datoteke koje se nazivaju *SoftPaq*. Neka ažuriranja za BIOS mogu biti zapakirana u komprimirane datoteke koja se nazivaju *ROMPaq*.

Neki paketi za preuzimanje sadrže datoteku Readme.txt, koja sadrži informacije o instaliranju i otklanjanju poteškoća s datotekom (datoteke Readme.txt u paketima ROMPaq isključivo su na engleskom jeziku).

Da biste softver ažurirali pomoću HP-ova web-mjesta, slijedite ove korake:

**1.** Navedite model svog računala, kategoriju proizvoda te seriju ili liniju. Pripremite se za ažuriranje sistemskog BIOS-a navođenjem verzije BIOS-a koja je trenutačno instalirana na računalu. Više pojedinosti potražite u odjeljku "Određivanje verzije BIOS-a".

Ako je računalo spojeno na mrežu, obratite se mrežnom administratoru prije instaliranja bilo kakvih ažuriranja softvera, a posebno ažuriranja sistemskog BIOS-a.

**EX NAPOMENA:** BIOS računalnog sustava pohranjen je na sistemskom ROM-u. BIOS pokreće operacijski sustav, određuje kako će računalo komunicirati s hardverskim uređajima te omogućuje prijenos podataka između hardverskih uređaja, uključujući vrijeme i datum.

**NAPOMENA:** Windows® sadrži značajku kontrole korisničkih računa radi poboljšanja sigurnosti računala. Možda će se od vas zatražiti dozvola ili lozinka za zadatke kao što su instalacija softvera, pokretanje uslužnih programa ili promjena postavki u sustavu Windows. Dodatne informacije potražite u sustavu pomoći i podrške.

- **2.** Otvorite web-preglednik i idite na web-mjesto [http://www.hp.com/support.](http://www.hp.com/support)
- **3.** Odaberite svoju državu i regiju.
- **4.** Kliknite mogućnost za preuzimanje softvera i upravljačkog programa, a zatim u okvir proizvoda upišite broj modela računala.
- **5.** Pritisnite enter.
- **6.** Slijedite upute na zaslonu.

# <span id="page-146-0"></span>**Ažuriranje BIOS-a**

Da biste ažurirali BIOS, prvo utvrdite koju verziju BIOS-a trenutno imate i zatim preuzmite i instalirajte novi BIOS.

### **Utvrđivanje verzije BIOS-a**

Podaci o verziji BIOS-a (također poznati kao *ROM date* (Datum ROM-a) i *System BIOS* (BIOS sustav)) mogu se prikazati pritiskom na fn+esc (ako ste već u sustavu Windows) ili pomoću uslužnog programa Postavka računala.

Da biste pomoću uslužnog programa Computer Setup prikazali podatke o BIOS-u, učinite sljedeće:

- **1.** Uključite ili ponovno pokrenite računalo, a zatim pritisnite tipku esc dok se na dnu zaslona prikazuje poruka "Press the ESC key for Startup Menu" (Pritisnite tipku ESC za Izbornik za pokretanje).
- **2.** Pritisnite tipku f10 za ulaz u postavljanje BIOS-a.
- **3.** Pomoću pokazivačkog uređaja ili tipki sa strelicama odaberite **File** (Datoteka) **> System Information** (Podaci o sustavu).
- **4.** Pritisnite esc da biste se vratili na izbornik **File** (Datoteka).
- **5.** Kliknite **Izlaz** u donjem lijevom kutu zaslona, te slijedite upute na zaslonu.

– ili –

Pomoću tipki sa strelicama odaberite **File** (Datoteka) **> Ignore changes and exit** (Zanemari promjene i iziđi), a zatim pritisnite enter.

#### **Preuzimanje ažuriranja BIOS-a**

**OPREZ:** da biste spriječili oštećenja računala ili neuspjelu instalaciju, ažuriranja BIOS-a preuzimajte i instalirajte samo kada je računalo priključeno na pouzdani vanjski izvor napajanja pomoću punjača. Ne preuzimajte, niti instalirajte ažuriranja BIOS-a kada računalo radi na bateriju, kada je stavljeno na priključni uređaj ili priključeno na dodatni izvor napajanja. Tijekom preuzimanja i instalacije slijedite ove upute:

Ne prekidajte napajanje računala isključivanjem kabela za napajanje iz zidne utičnice.

Računalo nemojte isključivati, nemojte pokretati stanje mirovanja ili stanje hibernacije.

Nemojte umetati, vaditi, spajati ili odspajati nijedan uređaj, kabel ili vod.

Da biste preuzeli ažuriranje BIOS-a:

- **ET NAPOMENA:** ažuriranja BIOS-a se šalju prema potrebi. Novija ažuriranja BIOS-a možda neće biti dostupna za vaše računalo. Preporučuje se da povremeno provjerite ima li ažuriranja BIOS-a na web stranici tvrtke HP.
	- **1.** Otvorite web-preglednik i idite na web-mjesto [http://www.hp.com/support,](http://www.hp.com/support) a zatim odaberite svoju državu ili regiju.
	- **2.** Kliknite mogućnost preuzimanja softvera i upravljačkih programa, upišite broj modela svojeg računala u okvir proizvoda, a zatim pritisnite enter.
	- **3.** Kliknite svoj određeni proizvod na popisu modela.
- <span id="page-147-0"></span>**4.** Kliknite svoj operacijski sustav.
- **5.** Slijedite upute na zaslonu da biste pristupili ažuriranju BIOS-a koje želite preuzeti. Zabilježite datum, naziv i ostale oznake preuzimanja. Ovi podaci bit će vam potrebni za kasnije pronalaženje ažuriranja, nakon njegovog preuzimanja na tvrdi disk.
- **6.** U području preuzimanja učinite sljedeće:
	- **a.** Potražite ažuriranje BIOS-a koje je novije od verzije BIOS-a koja je trenutno instalirana na vašem računalu.
	- **b.** Slijedite upute na zaslonu da biste preuzeli odabranu verziju na tvrdi disk.

Zabilježite put do mjesta na tvrdom disku na koji se preuzima ažuriranje BIOS-a. Tom putu morat ćete pristupiti prilikom instaliranja ažuriranja.

**EX NAPOMENA:** ako računalo spojite na mrežu, prije instaliranja ažuriranja softvera, a osobito prije ažuriranja BIOS-a sustava, obratite se administratoru mreže.

Postupci za instalaciju BIOS-a mogu se razlikovati. Slijedite upute koje će biti prikazane na zaslonu nakon dovršetka preuzimanja. Ako nema nikakvih uputa, slijedite ove korake:

- **1.** Otvorite Windows Explorer odabravši **Start > Computer** (Računalo).
- **2.** Dvaput kliknite oznaku tvrdog diska. Oznaka tvrdog diska obično je Lokalni disk (C:).
- **3.** Pomoću ranije zabilježenog puta tvrdog diska, otvorite mapu na tvrdom disku koja sadrži ažuriranje.
- **4.** Dvaput kliknite datoteku s nastavkom .exe (na primjer, *naziv datoteke*.exe).

Započinje instaliranje BIOS-a.

- **E NAPOMENA:** sustav Windows® sadrži značajku Kontrola korisničkih računa za poboljšanje sigurnosti računala. Možete biti priupitani za dozvolu ili lozinku za zadatke kao što su instaliranje softvera, pokretanje uslužnih programa ili mijenjanje postavki operacijskog sustava Windows. Više informacija potražite u pomoći i podršci.
- **5.** Slijedite upute na zaslonu da biste dovršili instalaciju.
- **E NAPOMENA:** nakon što se na zaslonu pojavi poruka o uspješnoj instalaciji, preuzetu datoteku možete izbrisati s tvrdog diska.

# **Ažuriranje programa i upravljačkih programa**

- 1. Otvorite web-preglednik i idite na web-mjesto [http://www.hp.com/support,](http://www.hp.com/support) a zatim odaberite svoju državu ili regiju.
- **2.** Kliknite mogućnost preuzimanja softvera i upravljačkih programa, upišite broj modela svog računala u okvir proizvoda, a zatim pritisnite enter.
- **3.** Kliknite svoj određeni proizvod na popisu modela.
- **4.** Kliknite svoj operacijski sustav.
- **5.** Kada se prikaže popis ažuriranja, kliknite pojedino ažuriranje da biste otvorili prozor s dodatnim informacijama.
- **6.** Kliknite **Preuzmi**.
- **7.** Kliknite **Run** (Pokreni) da biste instalirali ažurirani softver bez preuzimanja datoteke.

– ili –

Kliknite **Spremi** da biste datoteku spremili na svoje računalo. Kada se to od vas bude tražilo, odaberite mjesto pohrane na tvrdom disku.

Nakon preuzimanja datoteke idite do mape u kojoj je datoteka pohranjena i dvokliknite datoteku da biste instalirali ažuriranje.

**8.** Ako se to od vas bude tražilo, nakon dovršetka instalacije ponovno pokrenite računalo.

# **12 Izrada sigurnosne kopije i oporavak**

Zaštitite svoje podatke pomoću značajke sigurnosnog kopiranja i vraćanja u sustavu Windows® za izradu sigurnosnih kopija pojedinačnih datoteka i mapa, cijelog tvrdog diska (samo određeni modeli), stvaranje diskova za popravak sustava (samo određeni modeli) ili stvaranje točaka za vraćanje sustava. U slučaju kvara sustava možete upotrijebiti datoteke sigurnosnih kopija da biste vratili sadržaj računala.

Značajka sigurnosnog kopiranja i vraćanja omogućuje sljedeće:

- stvaranje diska za popravak sustava (samo određeni modeli)
- stvaranje sigurnosnih kopija pojedinih datoteka i mapa
- stvaranje slike sustava (samo određeni modeli)
- raspoređivanje automatske izrade sigurnosnih kopija (samo određeni modeli)
- stvaranje točaka za vraćanje sustava
- oporavak pojedinih datoteka
- vraćanje računala u prijašnje stanje
- oporavak podataka koristeći alate za oporavak
- **E NAPOMENA:** detaljnije upute pronađite pretraživanjem ovih tema u odjeljku Pomoći i podrške.

**NAPOMENA:** u slučaju kvara ili nestabilnost sustava, HP preporučuje da postupak za obnovu ispišete i pohranite za kasnije potrebe.

# **Izrada sigurnosne kopije podataka**

Oporavak nakon kvara sustava potpun je koliko i vaša najnovija sigurnosna kopija. Trebali biste stvoriti diskove za popravak sustava (samo određeni modeli) i početnu sigurnosnu kopiju odmah nakon instalacije softvera. Tijekom dodavanja novog softvera i datoteka s podacima nastavite s redovitim stvaranjem sigurnosnih kopija sustava da biste sigurnosnu kopiju održavali relativno ažurnom. Diskovi za popravak sustava (samo određeni modeli) koriste se za pokretanje računala i popravak operacijskog sustava u slučaju nestabilnosti ili prestanka rada sustava. Vaše početne i naknadne sigurnosne kopije omogućuju povrat podataka i postavki ako dođe do prestanka rada.

Sigurnosne kopije svojih podataka možete spremiti na dodatni vanjski tvrdi disk, mrežni pogon ili diskove.

Prilikom izrade sigurnosne kopije imajte na umu sljedeće:

- osobne datoteke spremajte u biblioteku Dokumenti te redovito stvarajte sigurnosne kopije
- redovito stvarajte sigurnosne kopije predložaka spremljenih u povezanim programima
- spremajte prilagođene postavke koje se pojavljuju u prozoru, na alatnoj traci ili traci izbornika uzimanjem snimke zaslona s postavkama. Ako budete htjeli ponovno postaviti osobne postavke, upotrebom snimke zaslona uštedjet ćete na vremenu.

Stvaranje snimke zaslona:

- **1.** Prikažite zaslon koji želite spremiti.
- **2.** Kopirajte sliku zaslona:

da biste kopirali samo aktivni prozor, pritisnite alt+fn+prt sc

da biste kopirali cijeli zaslon, pritisnite fn+prt sc

**3.** Otvorite dokument za obradu teksta i odaberite **Uredi > Zalijepi**.

Slika zaslona bit će dodana u dokument.

- **4.** Spremite dokument.
- Prilikom stvaranja sigurnosnih kopija na diskove možete koristiti sljedeće vrste diskova (zasebno kupljeni): CD-R, CD-RW, DVD+R, DVD+R DL, DVD-R, DVD-R DL ili DVD±RW. Koji ćete disk koristiti ovisi o vrsti optičkog pogona instaliranog na vašem računalu.
- **E NAPOMENA:** DVD-i i DVD-i s dvoslojnom (DL) podrškom mogu spremiti više podataka od CDa, čime se pri stvaranju sigurnosnih kopija smanjuje broj potrebnih diskova za oporavak.
- Prilikom spremanja sigurnosnih kopija na diskove svaki disk prije umetanja u optički pogon računala označite rednim brojem.

Da biste stvorili sigurnosnu kopiju pomoću značajke sigurnosnog kopiranja i vraćanja, slijedite ove korake:

**EX NAPOMENA:** prije početka postupka izrade sigurnosne kopije obavezno provjerite je li računalo priključeno na izmjenično napajanje.

**NAPOMENA:** ovaj postupak može trajati više od jednog sata, ovisno o veličini datoteka i brzini računala.

- **1.** Kliknite **Start > Svi programi > Održavanje > Sigurnosno kopiranje i vraćanje**.
- **2.** Slijedite upute na zaslonu da biste postavili sigurnosnu kopiju, stvorili sliku sustava (samo određeni modeli) ili stvorili disk za popravak sustava (samo određeni modeli).
- **NAPOMENA:** sustav Windows® sadrži značajku Kontrola korisničkih računa za poboljšanje sigurnosti računala. Možete biti priupitani za dozvolu ili lozinku za takve zadatke kao što su instaliranje softvera, pokretanje uslužnih programa ili mijenjanje postavki operativnog sustava Windows. Više informacija potražite u Pomoći i podršci.

## **Izvođenje oporavka**

U slučaju kvara ili nestabilnosti sustava računalo nudi sljedeće alate za oporavak datoteka:

- Alati za obnovu sustava Windows (samo određeni modeli): možete koristiti značajku sigurnosnog kopiranja i vraćanja u sustavu Windows za oporavak podataka čiju ste sigurnosnu kopiju prethodno stvorili. Za ispravljanje problema koji mogu sprječavati pravilno pokretanje sustava Windows možete također koristiti i alat Popravak pokretanja sustava Windows.
- f11 alati za oporavak: f11 alate za oporavak možete koristiti kako biste obnovili izvornu sliku tvrdog diska. Slika sadržava operacijski sustav Windows i softverske programe instalirane u tvornici.
- **E** NAPOMENA: ako ne možete pokrenuti računalo i koristiti diskove za popravak sustava koje ste prethodno stvorili (samo određeni modeli), morate kupiti DVD s operacijskim sustavom Windows 7 da biste ponovno pokrenuli računalo i popravili operacijski sustav. Dodatne informacije potražite u odjeljku ''Korištenje DVD-a s operacijskim sustavom Windows 7 (kupuje se zasebno)'' ovog vodiča.

#### **Korištenje Windows alata za oporavak**

Za oporavak podataka za koje ste prethodno stvorili sigurnosnu kopiju slijedite ove korake:

- **1.** Kliknite **Start > Svi programi > Održavanje > Sigurnosno kopiranje i vraćanje**.
- **2.** Pratite upute na zaslonu da biste oporavili postavke sustava, računalo (samo određeni modeli) ili svoje datoteke.
- **E NAPOMENA:** sustav Windows sadrži značajku Kontrola korisničkih računa za poboljšavanje sigurnosti računala. Možete biti priupitani za dozvolu ili lozinku za takve zadatke kao što su instaliranje softvera, pokretanje uslužnih programa ili mijenjanje postavki operacijskog sustava Windows. Više informacija potražite u Pomoći i podršci.

Za oporavak podataka pomoću alata Popravak pokretanja slijedite ove korake:

- **OPREZ:** korištenjem alata Popravak pokretanja izbrisat ćete cijeli sadržaj tvrdog diska i ponovno ga formatirati. Sve stvorene datoteke i instalirani softver biti će trajno uklonjeni s računala. Postupak oporavka nakon ponovnog će formatiranja vratiti operacijski sustav zajedno s upravljačkim programima, softverom i uslužnim programima iz sigurnosne kopije korištene za oporavak.
	- **1.** Po mogućnosti stvorite sigurnosnu kopiju svih osobnih datoteka.
	- **2.** Po mogućnosti provjerite postoji li u računalu HP-ova particija za oporavak sustava Windows.

Da biste pronašli particiju sustava Windows, odaberite **Start > Računalo**.

Da biste pronašli HP-ovu particiju za oporavak, kliknite **Start**, desnom tipkom miša kliknite **Računalo**, kliknite **Upravljaj**, a potom **Upravljanje diskovima**.

- **E NAPOMENA:** ako particija sustava Windows i HP-ova particija za oporavak nisu navedene, morate oporaviti svoj operacijski sustav i programe pomoću DVD-a s operacijskim sustavom Windows 7 i diskom za *oporavak upravljačkih programa* (oboje se kupuje zasebno). Dodatne informacije potražite u odjeljku ''Korištenje DVD-a s operacijskim sustavom Windows 7 (kupuje se zasebno)'' ovog vodiča.
- **3.** ako su particija sustava Windows i HP-ova particija za oporavak navedene, ponovno pokrenite računalo, a potom pritisnite tipku f8 prije učitavanja operacijskog sustava Windows.
- <span id="page-153-0"></span>**4.** Odaberite **Popravak pokretanja**.
- **5.** Slijedite upute na zaslonu.
- **EX NAPOMENA:** dodatne informacije o oporavku podataka pomoću alata sustava Windows pronađite pretraživanjem tih tema u odjeljku Pomoći i podrške.

### **Korištenje alata za oporavak f11**

**OPREZ:** korištenjem tipke f11 izbrisat ćete cijeli sadržaj tvrdog diska i preformatirati ga. Sve stvorene datoteke i instalirani softver biti će trajno uklonjeni s računala. Alat za oporavak f11 reinstalira operacijski sustav i HP programe i upravljačke programe instalirane u tvornici. Softver koji nije instaliran u tvornici treba ponovno instalirati.

Za oporavak izvorne slike tvrdog diska pomoću tipke f11 slijedite ove korake:

- **1.** Po mogućnosti stvorite sigurnosnu kopiju svih osobnih datoteka.
- **2.** Po mogućnosti provjerite postoji li na računalu HP-ova particija za oporavak: kliknite **Start**, zatim desnom tipkom miša kliknite **Computer** (Računalo), potom kliknite **Manage** (Upravljanje), a onda **Disk Management** (Upravljanje diskom).
- **E** NAPOMENA: ako HP-ova particija za oporavak nije navedena, operacijski sustav i programe morate oporaviti pomoću DVD-a s operacijskim sustavom Windows 7 i diska za *oporavak upravljačkih programa* (oboje se kupuje zasebno). Dodatne informacije potražite u odjeljku ''Korištenje DVD-a s operacijskim sustavom Windows 7 (kupuje se zasebno)'' ovog vodiča.
- **3.** Ako je HP-ova particija za oporavak navedena, ponovno pokrenite računalo, a potom pritisnite tipku esc dok se pri dnu zaslona prikazuje poruka "Pritisnite tipku ESC za pristup izborniku pokretanja".
- **4.** Pritisnite f11 dok je na zaslonu prikazana poruka "Press <F11> for recovery" (Pritisnite tipku F11 za oporavak).
- **5.** Slijedite upute na zaslonu.

#### **Korištenje DVD-a s operacijskim sustavom Windows 7 (kupuje se zasebno)**

Ako ne možete pokrenuti računalo i koristiti diskove za popravak sustava koje ste prethodno stvorili (samo određeni modeli), morate kupiti DVD s operacijskim sustavom Windows 7 da biste ponovno pokrenuli računalo i popravili operacijski sustav. Pripremite posljednju sigurnosnu kopiju cijelog tvrdog diska (spremljenog na diskovima ili vanjskom tvrdom disku). Da biste naručili DVD s operacijskim sustavom Windows 7, idite na web-mjesto <http://www.hp.com/support>, zatim odaberite svoju zemlju ili regiju, a potom slijedite upute na zaslonu. DVD također možete naručiti i telefonskim pozivanjem tehničke podrške. Kontaktne podatke potražite u knjižici *Worldwide Telephone Numbers* (Telefonski brojevi za podršku) priloženoj uz računalo.

**OPREZ:** Korištenjem DVD-a s operacijskim sustavom Windows 7 u potpunosti ćete izbrisati sadržaj tvrdog diska i ponovo ga formatirati. Sve stvorene datoteke i instalirani softver trajno će se ukloniti s računala. Postupak oporavka će vam nakon dovršetka preformatiranja pomoći povratiti operacijski sustav zajedno s upravljačkim programima, softverom i uslužnim programima.

Da biste pokrenuli oporavak pomoću DVD-a s operacijskim sustavom Windows 7, slijedite ove korake:

#### **NAPOMENA:** taj postupak traje nekoliko minuta.

- **1.** Po mogućnosti izradite sigurnosnu kopiju svih osobnih datoteka.
- **2.** Ponovno pokrenite računalo, a zatim umetnite DVD s operacijskim sustavom Windows 7 u optički pogon prije no što se operacijski sustav Windows učita.
- **3.** Kad se to od vas zatraži, pritisnite bilo koju tipku na tipkovnici.
- **4.** Slijedite upute na zaslonu.
- **5.** Kliknite **Dalje**.
- **6.** Odaberite **Popravak računala**.
- **7.** Slijedite upute na zaslonu.

# <span id="page-155-0"></span>**13 Computer Setup**

# **Pokretanje programa Computer Setup**

Program Computer Setup je predinstalirani uslužni program na osnovu ROM-a koji se može koristiti čak i u slučajevima kad operativni sustav ne radi ili se neće učitati.

**EX NAPOMENA:** računalo možda ne podržava neke od stavki izbornika uslužnog programa Computer Setup koje su navedene u ovom priručniku.

**NAPOMENA:** vanjsku tipkovnicu ili miš spojen na USB priključak možete koristiti u programu Computer Setup samo ako je omogućena naslijeđena USB podrška.

Da biste pokrenuli program Computer Setup, učinite sljedeće:

- **1.** Uključite ili ponovno pokrenite računalo, a zatim pritisnite tipku esc dok se pri dnu zaslona prikazuje poruka Pritisnite tipku ESC za Izbornik za pokretanje.
- **2.** Pritisnite tipku f10 za ulaz u postavljanje BIOS-a.

## **Korištenje programa Computer Setup**

### **Kretanje i odabir u programu Computer Setup**

Informacijama i postavkama u programu Computer Setup pristupa se iz izbornika File (Datoteka), Security (Sigurnost) i System Configuration (Konfiguracija sustava).

Za navigaciju i odabir u programu Computer Setup učinite sljedeće:

- **1.** Uključite ili ponovno pokrenite računalo, a zatim pritisnite tipku esc dok se na dnu zaslona prikazuje poruka Pritisnite tipku ESC za Izbornik za pokretanje.
	- Da biste odabrali izbornik ili stavku izbornika, koristite tabulator i tipke sa strelicama, a zatim pritisnite enter ili kliknite stavku pomoću pokazivačkog uređaja.
	- Za pomicanje prema gore ili dolje pritisnite strelicu gore ili strelicu dolje u gornjem desnom kutu zaslona ili koristite tipku sa strelicom prema gore ili tipku sa strelicom prema dolje.
	- Da biste zatvorili otvorene dijaloške okvire i vratili se u glavni zaslon programa Computer Setup, pritisnite esc, a zatim slijedite upute na zaslonu.
- <span id="page-156-0"></span>**EY NAPOMENA:** za navigaciju i pravljenje odabira u programu Computer Setup možete koristiti pokazivački uređaj (TouchPad, pokazivački štapić ili USB miš) ili tipkovnicu.
- **2.** Pritisnite tipku f10 za ulaz u postavljanje BIOS-a.
- **3.** Odaberite izbornik **File** (Datoteka), **Security** (Sigurnost) ili **System Configuration** (Konfiguracija sustava).

Da biste izašli iz izbornika programa Computer Setup, odaberite jednu od ovih metoda:

da biste bez spremanja promjena izišli iz izbornika programa Computer Setup, pritisnite ikonu **Exit** (Izlaz) u donjem lijevom kutu zaslona, a zatim slijedite upute na zaslonu

– ili –

koristite tabulator i tipke sa strelicama da biste odabrali **File** (Datoteka) **> Ignore changes and exit** (Zanemari promjene i izađi), a zatim pritisnite Enter

– ili –

● da biste spremili promjene i izišli iz izbornika programa Computer Setup, pritisnite ikonu **Save** (Spremi) u donjem lijevom kutu zaslona, a zatim slijedite upute na zaslonu

– ili –

koristite tabulator i tipke sa strelicama da biste odabrali **File** (Datoteka) **> Save changes and exit** (Spremi promjene i izađi), a zatim pritisnite Enter

Promjene će biti aktivne pri ponovnom pokretanju računala.

#### **Vraćanje tvorničkih postavki u programu Computer Setup**

**E NAPOMENA:** kada vratite tvorničke postavke, način rada tvrdog diska, postavke lozinke i sigurnosne postavke ostaju iste.

Da biste sve postavke uslužnog programa Computer Setup vratili na vrijednosti postavljene u tvornici, učinite sljedeće:

- **1.** Uključite ili ponovno pokrenite računalo, a zatim pritisnite tipku esc dok se na dnu zaslona prikazuje poruka Pritisnite tipku ESC za Izbornik za pokretanje.
- **2.** Pritisnite tipku f10 za ulaz u postavljanje BIOS-a.
- **3.** Pomoću pokazivačkog uređaja ili tipki sa strelicama odaberite **File** (Datoteka) **> Restore defaults** (Vrati zadane postavke).
- **4.** Slijedite upute na zaslonu.
- **5.** Da biste spremili promjene i izašli, u donjem lijevom kutu zaslona kliknite **Save** (Spremi), a zatim slijedite upute na zaslonu

– ili –

koristite tipke sa strelicama da biste odabrali **File** (Datoteka) **> Save changes and exit** (Spremi promjene i izađi), a zatim pritisnite tipku enter.

Promjene će biti aktivne pri ponovnom pokretanju računala.

# <span id="page-157-0"></span>**Izbornici programa Computer Setup**

Tablice izbornika u ovom odjeljku donose pregled mogućnosti uslužnog programa Computer Setup.

**E NAPOMENA:** vaše računalo možda ne podržava neke od stavki izbornika uslužnog programa Computer Setup navedene u ovom poglavlju.

### **Izbornik File (Datoteka)**

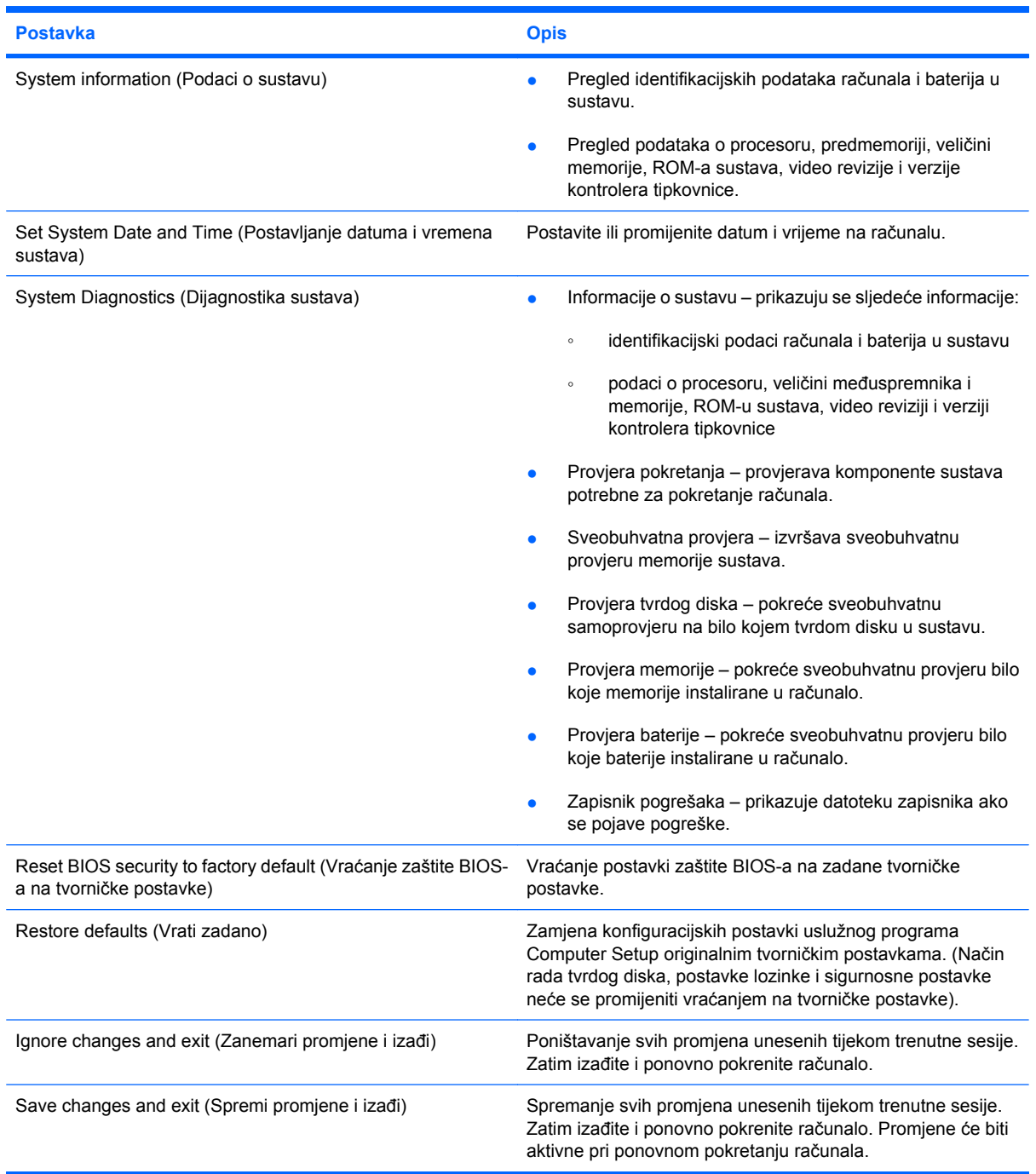

### <span id="page-158-0"></span>**Izbornik Security (Sigurnost)**

#### **E NAPOMENA:** Neke od stavki izbornika u ovom odjeljku računalo možda neće podržavati.

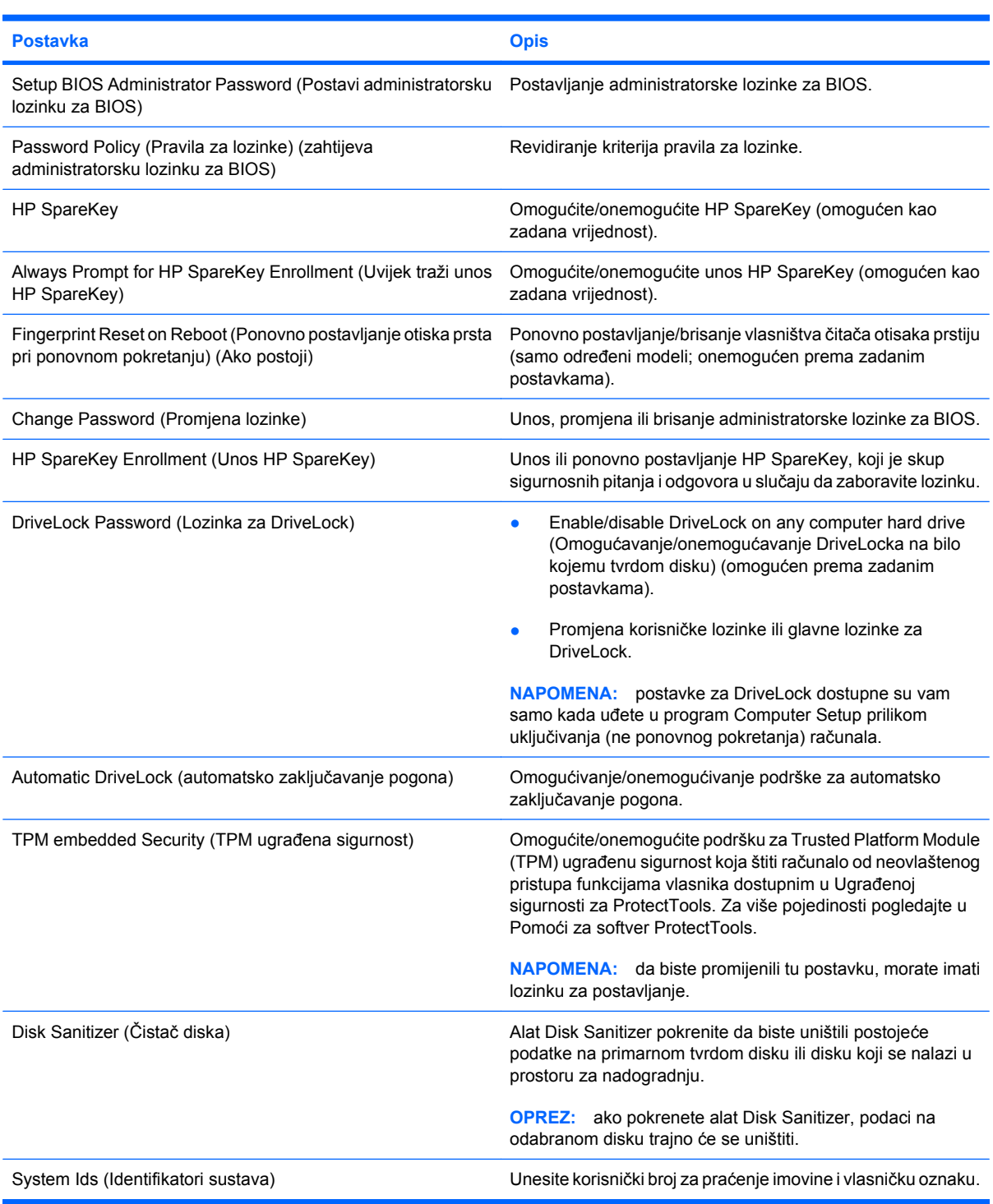

### **Izbornik System Configuration (Konfiguracija sustava)**

**NAPOMENA:** Vaše računalo možda ne podržava neke od navedenih mogućnosti Konfiguracije sustava.

<span id="page-159-0"></span>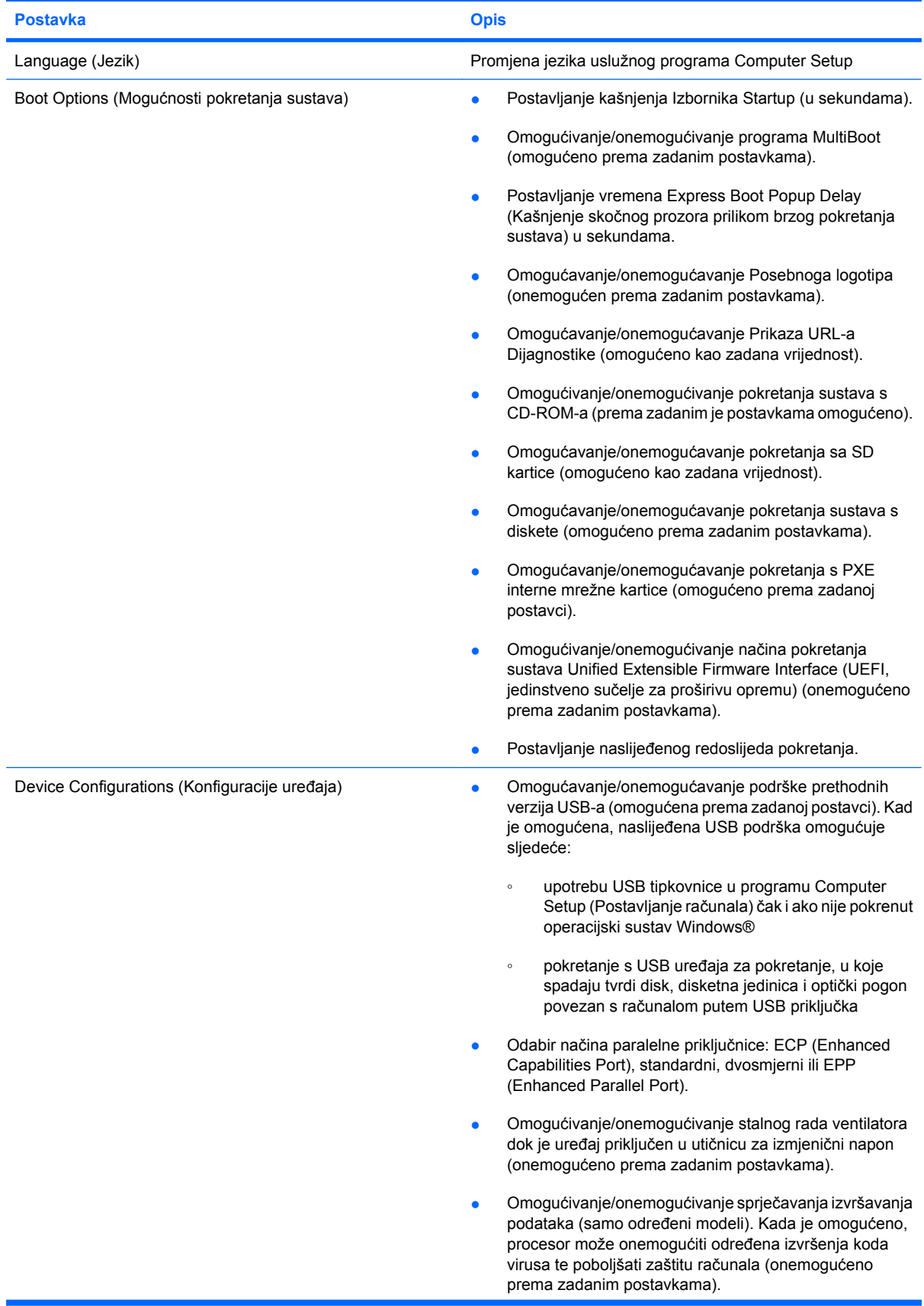

<span id="page-160-0"></span>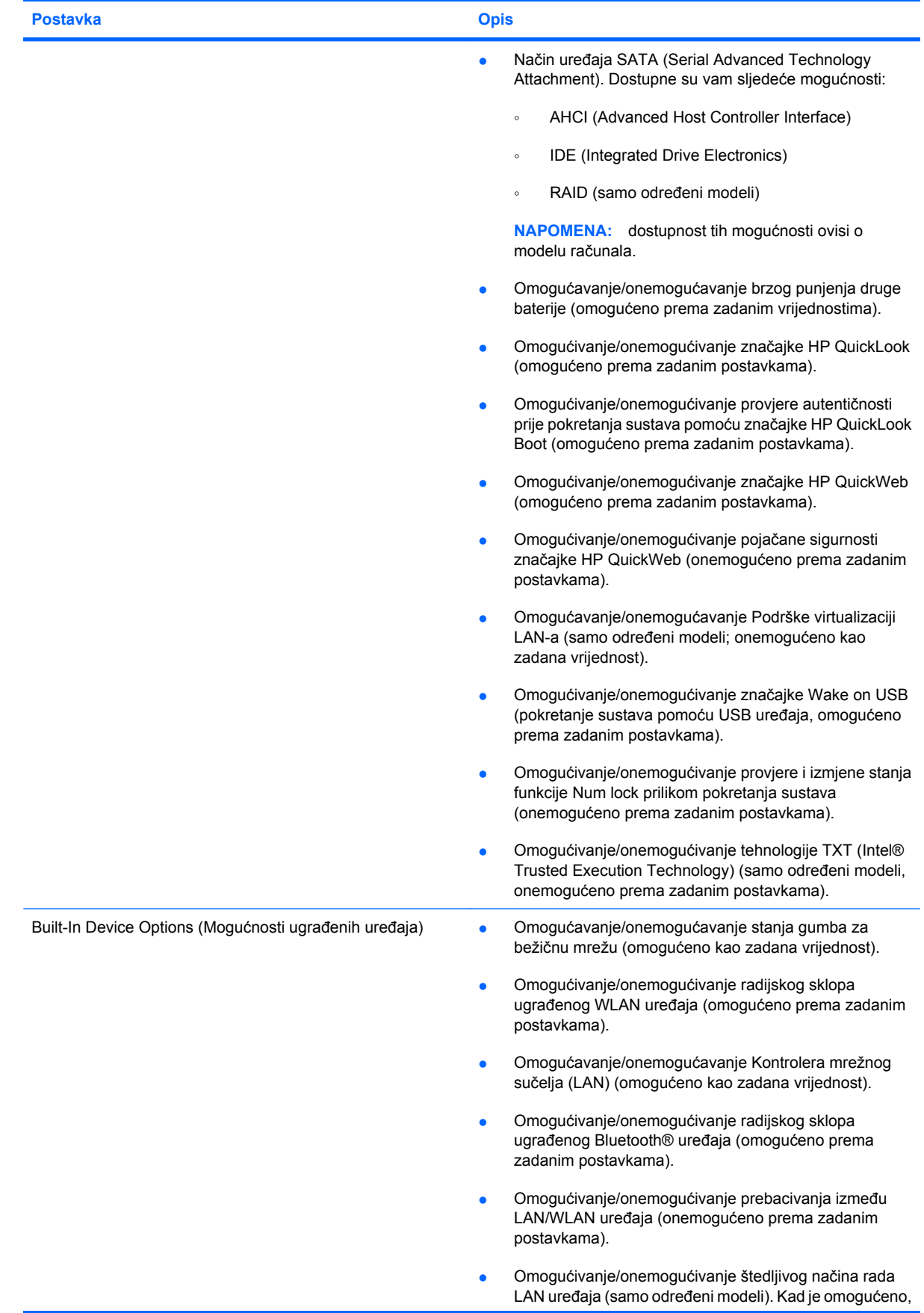

<span id="page-161-0"></span>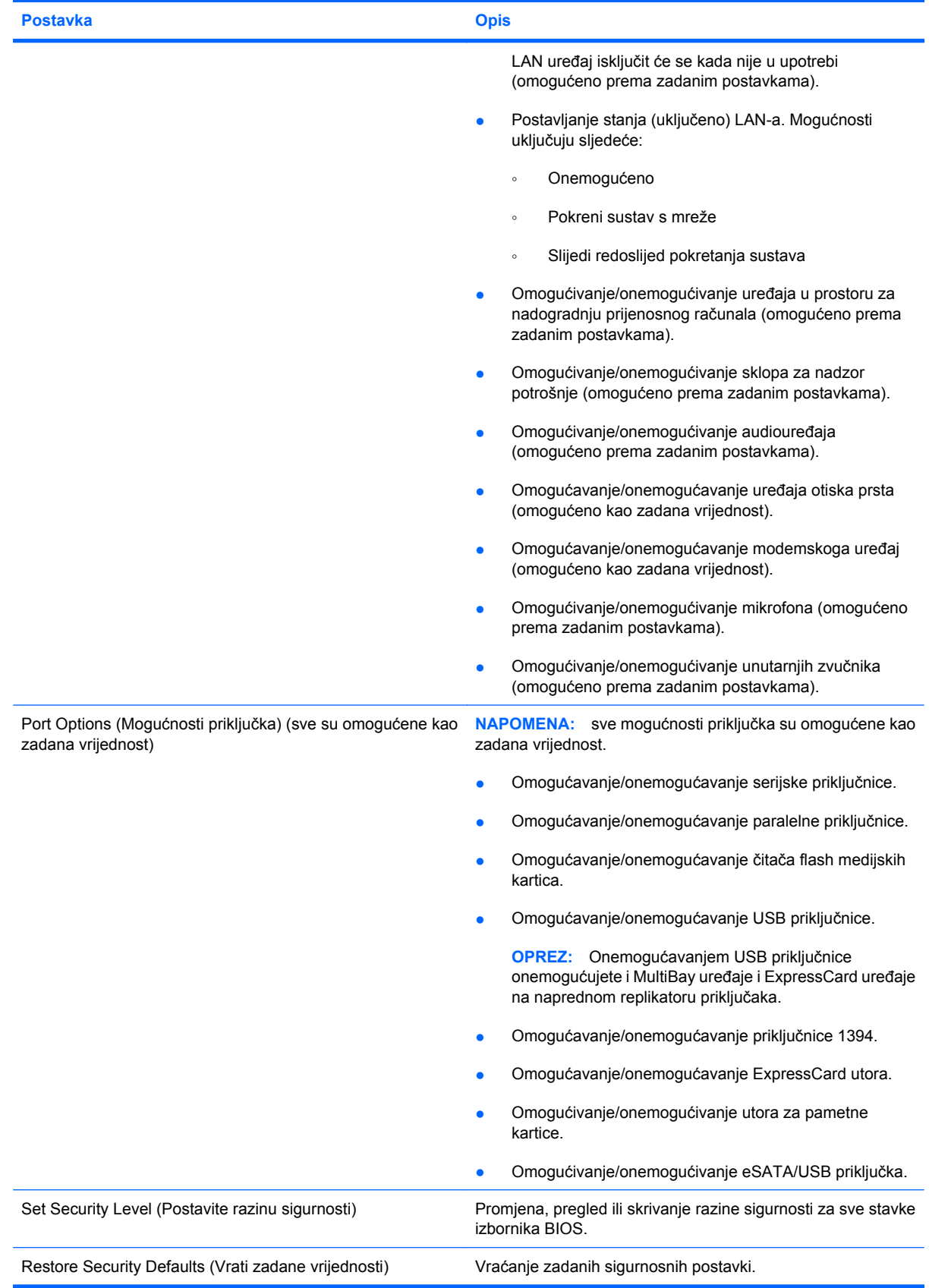

# <span id="page-162-0"></span>**14 MultiBoot**

# **O redoslijedu uređaja za pokretanje sustava**

Prilikom početka rada računala, sustav se pokušava pokrenuti s omogućenih uređaja za pokretanje sustava. Uslužni program MultiBoot, koji je omogućen u tvornici, nadzire redoslijed po kojemu sustav odabire uređaj za pokretanje. Uređaj za pokretanje može biti optički pogon, disketna jedinica, mrežna kartica (NIC), tvrdi disk i USB uređaji. Uređaji za pokretanje sadržavaju medije ili datoteke za pokretanje koje su potrebne za ispravno pokretanje i rad računala.

**EX NAPOMENA:** neke uređaje za pokretanje sustava potrebno je omogućiti u uslužnom programu Computer Setup da biste ih mogli uključiti u redoslijed pokretanja.

Tvorničke postavke računala traže uređaj za pokretanje pretražujući omogućene uređaje za pokretanje sustava i mjesta ležišta pogona ovim redoslijedom:

- **E** NAPOMENA: vaše računalo možda ne podržava neke od navedenih uređaja za pokretanje i ležišta pogona.
	- ležište za nadogradnju prijenosnog računala
	- unutrašnji tvrdi disk
	- USB disketni pogon
	- USB CD-ROM
	- USB tvrdi disk
	- Ethernet za prijenosno računalo
	- memorijska kartica Secure Digital (SD)
	- prostor za nadogradnju priključnom stanicom
	- vanjski SATA pogon

Da biste promijenili redoslijed kojim računalo traži uređaj za pokretanje, promijenite redoslijed pokretanja u programu Computer Setup (Postavljanje računala). Možete i pritisnuti tipku esc dok je na dnu zaslona prikazana poruka "Press the ESC key for Startup Menu" (Pritisnite tipku ESC za pristup izborniku pokretanja), a zatim pritisnuti tipku f9. Pritiskom na tipku f9 prikazuje se izbornik koji prikazuje trenutne uređaje za pokretanje te omogućuje odabir uređaja za pokretanje. Možete i pomoću značajke MultiBoot Express postaviti računalo da vas prilikom svakog uključivanja ili ponovnog pokretanja pita za lokaciju s koje će se pokretanje vršiti.

Ako je MultiBoot onemogućen, računalo koristi fiksni redoslijed pokretanja prema kojem će se operativni sustav najprije tražiti na pogonu A. Ako operativni sustav nije pronađen, računalo će sustav potražiti na

pogonu C. Uređaji za pokretanje na pogonu A mogu biti optički i disketni pogoni. Uređaji za pokretanje na pogonu C mogu biti optički pogoni i tvrdi diskovi.

NIC-u se ne dodjeljuje slovo pogona.

**E NAPOMENA:** s optičkog pogona (primjerice CD-ROM pogona) sustav se može pokrenuti kada on predstavlja pogon A ili pogon C, ovisno o obliku CD-a za pokretanje sustava.

## <span id="page-164-0"></span>**Omogućivanje uređaja za pokretanje u programu Computer Setup (Postavljanje računala)**

Računalo će se pokrenuti s USB uređaja ili mrežne kartice samo ako je uređaj prethodno omogućen u uslužnom programu Computer Setup.

Kako biste pokrenuli program Computer Setup i omogućili USB uređaj ili mrežnu karticu kao uređaj za pokretanje sustava, učinite sljedeće:

- **1.** Uključite ili ponovno pokrenite računalo, a zatim pritisnite esc dok se na dnu zaslona prikazuje poruka "Press the ESC key for Startup Menu" (Pritisni tipku ESC za Izbornik za pokretanje).
- **2.** Pritisnite f10 za ulaz u BIOS Setup (BIOS Postavljanje).
- **3.** Da biste omogućili medije za pokretanje u USB pogonima ili u pogonima umetnutim u dodatni priključni uređaj (samo određeni modeli) pomoću pokazivačkog uređaja ili tipki sa strelicama odaberite **System Configuration** (Konfiguracija sustava) **> Device Configurations** (Konfiguracija uređaja). Potvrdite da je **Enabled** (Omogućeno) odabrano do **USB legacy support** (Podrška prethodnih verzija USB-a).
- **T NAPOMENA:** Mogućnost izbora USB priključnice mora biti aktivirana da biste mogli koristiti Podršku prethodnih verzija USB-a. Podrška prethodnih verzija USB-a omogućuje se tvornički. Ako se priključak onemogući, ponovno ga omogućite odabirom **System Configuration** (Konfiguracija sustava) **> Port Options** (Mogućnosti priključka), a zatim pritisnite **Enabled** (Omogućeno) do **USB Port** (USB priključak).

– ili –

Za omogućavanje NIC uređaja odaberite **System Configuration** (Konfiguracija sustava) **> Boot Options** (Opcije ponovnog podizanja sustava), a zatim pritisnite **Enabled** (Omogućeno) do **PXE Internal NIC boot** (PXE Interno ponovno pokretanje NIC-a).

**4.** Za spremanje promjena i izlaz iz programa Computer Setup pritisnite **Save** (Spremi) u donjem lijevom kutu zaslona, pa slijedite upute na zaslonu.

– ili –

Pomoću tipki sa strelicama odaberite **File** (Datoteka) **> Save changes and exit** (Spremi promjene i izađi) a zatim pritisnite enter.

Promjene će biti aktivne pri ponovnom pokretanju računala.

**If NAPOMENA:** Da biste spojili mrežnu karticu s poslužiteljem Preboot eXecution Environment (PXE) (Okruženje za izvršenje pokretanja) ili Remote Program Load (RPL) (Udaljeno učitavanje programa), a da ne koristite uslužni program MultiBoot, pritisnite esc kad se na dnu zaslona prikaže poruka "Press the ESC key for Startup Menu" (Pritisni tipku ESC za Izbornik Startup), a zatim brzo pritisnite f12.

# <span id="page-165-0"></span>**Razmatranje promjena redoslijeda pokretanja**

Prije promjene redoslijeda pokretanja, obratite pozornost na sljedeće:

- Kad se računalo ponovno pokrene nakon promjene redoslijeda pokretanja, računalo će pokušati koristiti novi redoslijed pokretanja.
- Ako ima više vrsta uređaja za pokretanje sustava, računalo će pokušati pokrenuti sustav pomoću prvog uređaja pojedine vrste uređaja za pokretanje (osim u slučaju optičkih pogona). Na primjer, ako je računalo spojeno na dodatni modul za prihvat (samo određeni modeli) koji sadrži tvrdi disk, taj će se disk u redoslijedu pokretanja prikazati kao USB tvrdi disk. Ako se sustav pokuša pokrenuti s USB tvrdog diska i ne uspije, neće se pokušati pokrenuti s tvrdog diska koji se nalazi u odjeljku tvrdog diska. Umjesto toga pokušat će se pokrenuti sa sljedeće vrste uređaja u redoslijedu pokretanja. Međutim, ako postoje dva optička uređaja, a prvi se optički uređaj ne pokreće (bilo zato što ne sadrži medij ili medij u njemu nije medij za pokretanje), sustav će se pokušati pokrenuti s drugog optičkog uređaja.
- Promjenom redoslijeda pokretanja mijenjaju se i logičke oznake pogona. Na primjer, ako sustav pokrećete s CD-ROM pogona s diskom formatiranim kao pogon C, taj CD-ROM pogon postaje pogon C, a tvrdi disk u ležištu tvrdog diska postat će pogon D.
- Računalo će se pokrenuti s mrežne kartice samo ako je omogućena na izborniku Mogućnosti ugrađenih uređaja u uslužnom programu Computer Setup i ako je pokretanje s uređaja omogućeno na izborniku Boot Options (Mogućnosti pokretanja sustava) u uslužnom programu Computer Setup. Pokretanje s mrežne kartice nema utjecaj na logičke oznake pogona jer mrežnoj kartici nije dodijeljeno slovo pogona.
- Pogoni u dodatnom modulu za prihvat (samo određeni modeli) u redoslijedu pokretanja smatraju se vanjskim USB uređajima.

# <span id="page-166-0"></span>**Odabir postavki programa Multiboot**

Uslužni program MultiBoot možete koristiti na sljedeće načine:

- Da postavite novi redoslijed pokretanja koji će računalo koristiti pri svakom uključenju, izmjenom redoslijeda pokretanja u uslužnom programu Computer Setup
- Da biste dinamički odabrali uređaj za pokretanje pritiskom na tipku esc kad se na dnu zaslona prikaže poruka "Press the ESC key for Startup Menu" (Pritisni tipku ESC za Izbornik Startup), a zatim pritisnite f9 za ulaz u izbornik Boot Device Options (Mogućnosti pokretanja uređaja).
- Da iskoristite uslužni program MultiBoot Express za postavljanje različitih redoslijeda pokretanja; Ovom značajkom omogućujete pojavu upita za uređaj za pokretanje prilikom svakog uključivanja ili ponovnog pokretanja računala.

### **Postavljanje novog redoslijeda pokretanja u uslužnom programu Computer Setup**

Za pokretanje programa Computer Setup i postavljanje uređaja za pokretanja koji računalo koristi pri svakom uključenju ili ponovnom pokretanju učinite sljedeće:

- **1.** Uključite ili ponovno pokrenite računalo, a zatim pritisnite esc dok se na dnu zaslona prikazuje poruka "Press the ESC key for Startup Menu" (Pritisni tipku ESC za Izbornik za pokretanje).
- **2.** Pritisnite f10 za ulaz u BIOS Setup (BIOS Postavljanje).
- **3.** Pomoću pokazivača ili tipki sa strelicama odaberite **System Configuration** (Konfiguracija sustava) **> Boot Options** (Mogućnosti pokretanja sustava). Provjerite je li za **MultiBoot** odabrana mogućnost **Enabled** (Omogućeno).
- **EX NAPOMENA:** MultiBoot je omogućen u tvornici.
- **4.** Pomoću pokazivačkog uređaja ili tipki sa strelicama odaberite uređaj na popisu.
- **5.** Kako biste uređaj pomaknuli prema gore u redoslijedu podizanja sustava, koristite pokazivački uređaj kako biste kliknuli strelicu prema gore do naziva uređaja ili pritisnite tipku +.

– ili –

Kako biste uređaj pomaknuli prema dolje u redoslijedu podizanja sustava, koristite pokazivački uređaj kako biste kliknuli strelicu prema dolje do naziva uređaja ili pritisnite tipku -.

**6.** Da biste spremili promjene i izašli iz programa Computer Setup (Postavljanje računala), u donjem lijevom kutu zaslona kliknite **Save** (Spremi), a zatim slijedite upute na zaslonu

– ili –

koristite tipke sa strelicama da biste odabrali **File** (Datoteka) **> Save changes and exit** (Spremi promjene i izađi), a zatim pritisnite tipku enter.

Promjene će biti aktivne pri ponovnom pokretanju računala.

### <span id="page-167-0"></span>**Dinamički izbor uređaja za pokretanje sustava pomoću upita F9**

Da biste dinamički odabrali uređaj za pokretanje sustava tijekom redoslijeda pokretanja, učinite sljedeće:

- **1.** Otvorite izbornik Select Boot Device (Odabir uređaja za pokretanje sustava) uključivanjem ili ponovnim pokretanjem računala, a zatim pritisnite tipku esc kad se na dnu zaslona prikaže poruka "Press the ESC key for Startup Menu" (Pritisni tipku ESC za Izbornik Startup).
- **2.** Pritisnite f9.
- **3.** Koristite pokazivački uređaj ili tipke sa strelicama da biste odabrali uređaj za pokretanje sustava, a zatim pritisnite enter.

Vaše će promjene odmah biti aktivne.

### **Postavljanje upita uslužnog programa MultiBoot Express**

Da biste pokrenuli program Computer Setup i postavili računalo tako da pri svakom pokretanju prikazuje izbornik MultiBoot startup location (Mjesto pokretanja uslužnog programa MutltiBoot), učinite sljedeće:

- **1.** Uključite ili ponovno pokrenite računalo, a zatim pritisnite esc dok se na dnu zaslona prikazuje poruka "Press the ESC key for Startup Menu" (Pritisni tipku ESC za Izbornik za pokretanje).
- **2.** Pritisnite f10 za ulaz u BIOS Setup (BIOS Postavljanje).
- **3.** Pomoću pokazivačkog uređaja ili tipki sa strelicama odaberite **System Configuration** (Konfiguracija sustava) **> Boot Options** (Mogućnosti pokretanja sustava), a zatim pritisnite enter.
- **4.** U polje **Express Boot Popup Delay (Sec)** (Kašnjenje skočnog prozora prilikom brzog pokretanja sustava izraženo u sekundama) unesite vrijeme prikaza (u sekundama) izbornika za odabir mjesta s kojeg će se sustav pokrenuti, prije automatskog odabira trenutne zadane vrijednosti u programu MultiBoot. (Kada je odabrana vrijednost 0, izbornik za odabir mjesta s kojeg će se sustav pokrenuti prilikom brzog pokretanja neće biti prikazan).
- **5.** Za spremanje promjena i izlaz iz programa Computer Setup pritisnite **Save** (Spremi) u donjem lijevom kutu zaslona, pa slijedite upute na zaslonu.
	- ili –

Pomoću tipki sa strelicama odaberite **File** (Datoteka) **> Save changes and exit** (Spremi promjene i izađi) a zatim pritisnite enter.

Promjene će biti aktivne pri ponovnom pokretanju računala.

### **Unos osobnih postavki za uslužni program MultiBoot Express**

Kada se tijekom pokretanja prikaže izbornik Express Boot (Brzo pokretanje), imate tri mogućnosti:

- Da biste odredili uređaj za pokretanje na izborniku Express Boot, odaberite željeni uređaj u dodijeljenom vremenu, a zatim pritisnite enter.
- Da biste spriječili da se računalo prebaci na zadane postavke uslužnog programa MultiBoot, pritisnite bilo koju tipku prije istijeka dodijeljenog vremena. Uređaj se neće pokrenuti dok ne odaberete uređaj za pokretanje i pritisnete enter.
- Da biste računalu omogućili da se pokrene na temelju trenutnih postavki uslužnog programa MultiBoot, pričekajte da istekne dodijeljeno vrijeme.

# <span id="page-169-0"></span>**15 Upravljanje i ispis**

# **Upotreba rješenja za upravljanje klijentima**

Client Management Solutions softver pruža rješenja za upravljanje radnom površinom klijenta (korisnika), radnom stanicom, prijenosnim računalom i tablet računalima u umreženom okruženju, a koja se temelje na standardima.

Upravljanje klijentima uključuje sljedeće ključne mogućnosti i značajke:

- **•** Inicijalnu implementaciju slike softvera
- Instalaciju softvera na udaljeni sustav
- Upravljanje softverom i ažuriranja
- Ažuriranja ROM-a
- Praćenje i sigurnost računalnih dijelova (hardvera i softvera instaliranog na računalu)
- Obavijesti o pogreškama i obnavljanje pojedinih hardverskih i softverskih komponenti sustava
- **EX NAPOMENA:** Podrška pojedinim značajkama opisana u ovom odjeljku može se razlikovati ovisno o modelu računala i/ili verziji upravljačkog softvera instaliranog na računalu.

#### **Konfiguriranje i instalacija slike softvera**

Računalo se isporučuje s predinstaliranom slikom softvera sustava. Inicijalna slika softvera konfigurira se prilikom prvog postavljanja računala. Nakon kratkog "odpakiravanja" softvera, računalo je spremno za uporabu.

Prilagođena slika sustava može se instalirati (distribuirati) na jedan od sljedećih načina:

- Instalacijom dodatnih softverskih programa nakon odpakiravanja predinstalirane slike softvera
- Pomoću alata za instalaciju softvera kao što je Altiris Deployment Solutions, da biste zamijenili predinstalirani softver s prilagođenom slikom softvera
- Pomoću postupka kloniranja diska u svrhu kopiranja sadržaja s jednog tvrdog diska na drugi

Način instalacije koju ćete koristiti ovisi o tehnološkom okruženju i postupcima vaše organizacije.

**EX NAPOMENA:** Uslužni program Computer Setup i ostale značajke sustava pružaju daljnju pomoć u upravljanju konfiguracijom i rješavanju problema, upravljanju napajanjem i oporavku softvera sustava.

### <span id="page-170-0"></span>**Upravljanje softverom i ažuriranje**

HP donosi nekoliko alata za upravljanje softverom i ažuriranje softvera na klijentskim računalima:

- HP Client Manager za Altiris (samo određeni modeli)
- **EY NAPOMENA:** Da biste preuzeli HP Client Manager za Altiris ili da biste dobili više informacija o alatu HP Client Manager za Altiris, pogledajte HP-ovo web-mjesto na adresi<http://www.hp.com>.
- HP CCM (Client Configuration Manager) (samo određeni modeli)
- HP SSM (System Software Manager)

#### **HP Client Manager za Altiris (samo određeni modeli)**

HP Client Manager za Altiris integrira tehnologiju Intelligent Manageability u softver Altiris. HP Client Manager za Altiris pruža vrhunske mogućnosti upravljanja hardverom za HP uređaje:

- Podrobni pogledi inventure hardvera u cilju upravljanja imovinom
- System Checkup (Provjera sustava nadzor i dijagnostika)
- Izvješćivanje o važnim poslovnim pojedinostima poput upozorenja o pregrijavanju i obavijesti o memoriji dostupno na internetu
- Udaljeno ažuriranje softvera sustava poput upravljačkih programa uređaja i BIOS-a sustava
- **NAPOMENA:** Dodatna funkcija može se dodati kad se HP Client Manager za Altiris koristi s dodanim softverom Altiris Solutions (kupuje se zasebno).

Ako se HP Client Manager za Altiris (instaliran na klijentskom računalu) koristi sa softverom Altiris Solutions (instaliran na administratorskom računalu), HP Client Manager za Altiris nudi poboljšanu funkciju upravljanja i središnje upravljanje hardverom za klijentske uređaje u sljedećim područjima ciklusa IT-a:

- Inventura i upravljanje imovinom
	- Usklađenost softverskih licenci
	- Praćenje i izvješćivanje o računalima
	- Ugovorne odredbe najma računala i praćenje nepokretne imovine
- Instalacija i migracija softvera sustava
	- Migracija Windows®
	- Instalacija sustava
	- Migracija osobe (osobnih korisničkih postavki)
- Služba za pomoć i rješavanje problema
	- Upravljanje kuponima službe za pomoć
	- Udaljeno rješavanje problema
	- Udaljeno razrješavanje problema
	- Obnova u slučaju pada klijentskog računala
- Upravljanje softverom i operacijama
	- Stalno upravljanje klijentima
	- Instalacija HP softvera sustava
	- Samoliječenje programa (mogućnost prepoznavanja i popravka određenih programskih problema)

Softver Altiris Solutions omogućava jednostavne mogućnosti distribucije softvera. HP Client Manager za Altiris omogućava komunikaciju sa softverom Altiris Solutions koji se može koristiti za dovršetak postavljanja novog hardvera ili migraciju osobnih podešenja na novi operacijski sustav pomoću jednostavnih čarobnjaka. HP Client Manager za Altiris dostupan je za preuzimanje s web-mjesta tvrtke HP.

Kad se softver Altiris Solutions koristi zajedno s programom HP System Software Manager ili HP Client Manager za Altiris, administratori mogu također ažurirati i BIOS sustave i softver upravljačkog programa sa središnje kontrole.

#### <span id="page-172-0"></span>**HP CCM (Client Configuration Manager) (samo određeni modeli)**

HP CCM (Client Configuration Manager) automatizira upravljanje softverom poput operacijskih sustava, programa, softvera, ažuriranja softvera i sadržaja i postavki konfiguracije kako bi se osiguralo da se svako računalo održava u ispravnoj konfiguraciji. S ovim automatiziranim rješenjima upravljanja možete upravljati softverom tijekom cijelog životnog ciklusa računala.

CCM vam omogućuje da obavite sljedeće zadatke:

- Prikupljanje popisa hardvera i softvera na više platformi
- Pripremu softverskog paketa i analize učinka na ponašanje prije distribucije
- Ciljanje pojedinih računala, radnih grupa ili čitave populacije računala radi instalacije i održavanja softvera i sadržaja u skladu s politikama
- Nabavu i upravljanje operacijskim sustavima, programima i sadržajem distribuiranim na računalima s bilo koje lokacije
- Integriranje CCM-a s odjelima informatičke podrške i ostalim alatima upravljanja sustavom za nesmetano izvođenje operacija
- Stvaranje zajedničke infrastrukture za upravljanje softverom i sadržajem na standardnim računalnim uređajima u svakoj mreži za sve korisnike tvrtke
- Hijerarhijski pristup radi zadovoljavanja potreba tvrtke

#### <span id="page-173-0"></span>**HP SSM (System Software Manager)**

HP SSM (System Software Manager, upravitelj softvera sustava) omogućuje vam da na nekoliko sustava istovremeno udaljeno ažurirate softver na razini sustava. Kada se izvodi na klijentskom računalu, SSM prepoznaje verzije hardvera i softvera, a zatim ažurira određeni softver iz središnjeg repozitorija, poznatog kao arhive datoteka. Verzije upravljačkog programa koje SSM podržava označene su posebnom ikonom na HP-ovom web-mjestu za preuzimanje upravljačkih programa. Da biste preuzeli uslužni program SSM ili dobili više informacija o njemu, pogledajte na HP-ovom webmjestu<http://www.hp.com/go/ssm> (samo na engleskom jeziku).

## **Korištenje HP-ova univerzalnog upravljačkog programa za pisače (samo određeni modeli)**

HP univerzalni upravljački program za pisače za Windowse jedinstven je i inteligentan upravljački program koji nadomješta pojedine upravljačke programe za HP-ove mrežne pisače.

**EX** NAPOMENA: Upravljački program HP za opći ispis unaprijed je instaliran samo na određenim modelima računala. Da biste preuzeli upravljački program HP za opći ispis ili da biste dobili više informacija o njegovoj upotrebi, pogledajte HP-ovo web-mjesto na adresi [http://www.hp.com/go/](http://www.hp.com/go/universalprintdriver) [universalprintdriver](http://www.hp.com/go/universalprintdriver) (samo na engleskom).

Da biste ispisivali pomoću HP univerzalnog upravljačkog programa za pisače:

- **1.** U bilo kojem programu odaberite **Datoteka > Ispis**.
- **2.** Na popisu pisača odaberite **HP Universal Printing PS**.
- **3.** Kliknite **Ispis**.
- **4.** Unesite IP adresu pisača ili mrežni put.
- **E NAPOMENA:** Ako ne znate IP adresu pisača ili mrežni put, obratite se administratoru za pomoć.
- **5.** Označite potvrdni okvir **Neka se ovaj pisač uvijek prikazuje u mapi Pisači**.
- **6.** Kliknite **Ispis**.

# **16 Rutinsko održavanje**

# **Proizvodi za čišćenje**

Za sigurno čišćenje i dezinficiranje računala koristite sljedeće proizvode:

- dimetil-benzil-amonijak-klorid maksimalne koncentracije od 0,3% (npr. jednokratne maramice za dezinfekciju). (Te se maramice proizvode pod različitim nazivima marki.)
- tekućina za čišćenje stakla bez alkohola
- voda s blagom sapunastom otopinom
- suha krpa za čišćenje od mikrovlakana ili "jelenja koža" (krpa bez statičkog elektriciteta i ulja)
- krpe bez statičkog elektriciteta
- **OPREZ:** izbjegavajte sljedeće proizvode za čišćenje:

snažna otapala, npr. aceton, alkohol, amonijak-klorid, metilen-klorid i ugljikovodike, koji mogu trajno oštetiti površinu prijenosnog računala ili Tablet PC-ja

vlaknaste materijale, npr. papirnate ručnike, koji mogu izgrepsti prijenosno računalo ili Tablet PC. U izgrebenim se dijelovima s vremenom nakupljaju čestice prljavštine i sredstva za čišćenje.

## **Postupci čišćenja**

Slijedite postupke u ovom odjeljku da biste sigurno očistili računalo.

**UPOZORENJE!** Da biste spriječili strujni udar ili oštećenje komponenti, nemojte čistiti računalo dok je uključeno.

Isključite računalo.

Isključite računalo iz vanjskog napajanja.

Odspojite sve vanjske uređaje priključene na napajanje.

**OPREZ:** Tekuća sredstva za čišćenje ne prskajte izravno po površini prijenosnog računala. Tekućine prolivene po površini mogu trajno oštetiti unutrašnje komponente.

### **Čišćenje zaslona**

Pažljivo obrišite zaslon mekanom krpom koja ne ostavlja dlačice, a navlažena je sredstvom za čišćenje stakla *bez alkohola*. Prije zatvaranja poklopca provjerite je li zaslon suh.

### **Čišćenje bočnih strana i poklopca**

Bočne strane i poklopac očistite mekanom krpom od mikrovlakana ili "jelenjom kožom" navlaženom nekim od prethodno navedenih sredstava za čišćenje ili prikladnim jednokratnim maramicama za dezinfekciju.

**E NAPOMENA:** prilikom čišćenja poklopca prijenosnog računala kružnim pokretima uklonite prijavštinu i ostatke.

### **Čišćenje dodirne pločice (TouchPada) i tipkovnice**

- **OPREZ:** prilikom čišćenja dodirne pločice (TouchPada) i tipkovnice pazite da tekućina ne kapa između tipki. To može trajno oštetiti unutrašnje komponente.
	- Dodirnu pločicu (TouchPad) i tipkovnicu čistite i dezinficirajte mekanom krpom od mikrovlakana ili "jelenjom kožom" navlaženom nekim od prethodno navedenih sredstava za čišćenje ili prikladnim jednokratnim maramicama za dezinfekciju
	- Da tipke ne bi bile ljepljive te da bi se uklonila prašina, dlačice i čestice iz tipkovnice, poslužite se limenkom komprimiranog zraka i slamčicom.
	- **UPOZORENJE!** Da biste smanjili opasnost od električnog udara ili oštećenja unutarnjih komponenti, tipkovnicu nemojte čistiti nastavkom za usisavač. Usisavač na površini tipkovnice može ostaviti nataloženu prljavštinu iz kućanstva.

# **Kazalo**

#### **Simboli/Brojevi**

1394, priključak, prepoznavanje [13](#page-22-0) 1394 kabel, povezivanje [100](#page-109-0) 1394 priključak [100](#page-109-0) 1394 uređaji povezivanje [100](#page-109-0)

#### **A**

administratorska lozinka\* [119](#page-128-0) administratorska lozinka za BIOS [149](#page-158-0) Altiris Deployment Solutions [160](#page-169-0) audio funkcije, provjera [50](#page-59-0) audio uređaji, spajanje vanjskih [50](#page-59-0) automatska lozinka za DriveLock uklanjanje [127](#page-136-0) unos [126](#page-135-0) AutoPlay [55](#page-64-0) ažuriranja, softver [161](#page-170-0) ažuriranje BIOS-a instaliranje [138](#page-147-0) preuzimanje [137](#page-146-0)

#### **B**

baterija kalibriranje [76](#page-85-0) niske razine napunjenosti baterije [74](#page-83-0) očuvanje energije [79](#page-88-0) odlaganje [80](#page-89-0) pohranjivanje [80](#page-89-0) ponovno punjenje [79](#page-88-0) prepoznavanje [19](#page-28-0) punjenje [73,](#page-82-0) [76](#page-85-0) uklanjanje [72](#page-81-0) umetanje [72](#page-81-0) zamjena [80](#page-89-0)

#### BD

kopiranje [56](#page-65-0) reprodukcija [54](#page-63-0) stvaranje [56](#page-65-0) uklanjanje [57](#page-66-0), [58](#page-67-0) bežična mreža (WLAN) funkcionalni domet [27](#page-36-0) javna WLAN veza [26](#page-35-0) korporacijska WLAN veza [26](#page-35-0) povezivanje [26](#page-35-0) sigurnost [25](#page-34-0) bežična mreža (WLAN), potrebna oprema [25](#page-34-0) bežična mreža širokog područja (WWAN) [28](#page-37-0) Bluetooth odjeljak, prepoznavanje [16](#page-25-0) Bluetooth uređaj [21](#page-30-0) brzo punjenje druge baterije [151](#page-160-0)

#### **C** CD

kopiranje [56](#page-65-0) reprodukcija [54](#page-63-0) stvaranje [56](#page-65-0) uklanjanje [57](#page-66-0), [58](#page-67-0) Computer Setup administratorska lozinka za BIOS [120](#page-129-0) izbornik File (Datoteka) [148](#page-157-0) izbornik Security (Sigurnost) [149](#page-158-0) izbornik System Configuration (Konfiguracija sustava) [149](#page-158-0) kretanje i odabir [146](#page-155-0) lozinka za DriveLock [122](#page-131-0) omogućavanje uređaja za pokretanje sustava [155](#page-164-0) postavljanje redoslijeda pokretanja [157](#page-166-0)

postavljanje upita uslužnog programa MultiBoot Express [158](#page-167-0) sigurnost uređaja [128](#page-137-0) vraćanje tvorničkih postavki [147](#page-156-0)

### **Č**

čistač diska [149](#page-158-0) Čitač medijskih kartica [13,](#page-22-0) [104](#page-113-0) čitač otisaka prstiju, prepoznavanje [8](#page-17-0), [9](#page-18-0) čitač otiska prsta, prepoznavanje [6](#page-15-0) čvorišta [98](#page-107-0)

#### **D**

datum i vrijeme sustava [148](#page-157-0) digitalna kartica uklanjanje [105](#page-114-0) umetanje [104](#page-113-0) dijagnostika sustava [148](#page-157-0) disketni pogon [102](#page-111-0) DisplayPort, prepoznavanje [14](#page-23-0) DriveLock, automatski [149](#page-158-0) DVD kopiranje [56](#page-65-0) promjena regionalnih postavki [55](#page-64-0) reprodukcija [54](#page-63-0) stvaranje [56](#page-65-0) uklanjanje [57](#page-66-0), [58](#page-67-0) DVD, regionalne postavke [55](#page-64-0) DVD s operacijskim sustavom Windows 7 [144](#page-153-0)

#### **E**

energija očuvanje [79](#page-88-0) eSATA/USB priključnica, prepoznavanje [14](#page-23-0) **ExpressCard** konfiguriranje [106](#page-115-0) uklanjanje [108](#page-117-0) umetanje [106](#page-115-0) vađenje umetka [106](#page-115-0) zaustavljanje [108](#page-117-0)

#### **F**

funkcijske tipke [41](#page-50-0) funkcijske tipke, prepoznavanje [10,](#page-19-0) [11](#page-20-0)

#### **G**

glasnoća, ugađanje [47](#page-56-0) gumbi bežična veza [8,](#page-17-0) [9](#page-18-0) glasnoća [8,](#page-17-0) [9](#page-18-0) isključen zvuk [8](#page-17-0), [9](#page-18-0) napajanje [7,](#page-16-0) [8](#page-17-0) QuickLook [7,](#page-16-0) [9](#page-18-0) QuickWeb [8,](#page-17-0) [9](#page-18-0) TouchPad [2](#page-11-0) gumbi za glasnoću [47](#page-56-0) gumb QuickLook, prepoznavanje [7](#page-16-0), [9](#page-18-0) gumb QuickWeb, prepoznavanje [8](#page-17-0), [9](#page-18-0) gumb za bežičnu vezu [22](#page-31-0) gumb za bežičnu vezu, prepoznavanje [8](#page-17-0), [9](#page-18-0) gumb za isključivanje i uključivanje zvuka, prepoznavanje [8,](#page-17-0) [9](#page-18-0) gumb za povećanje glasnoće, prepoznavanje [8](#page-17-0), [9](#page-18-0) gumb za smanjenje glasnoće, prepoznavanje [8](#page-17-0), [9](#page-18-0) gumb za uključivanje i isključivanje, prepoznavanje [7](#page-16-0), [8](#page-17-0)

#### **H**

hardver, prepoznavanje [1](#page-10-0) hibernacija pokrenuta tijekom kritične razine napunjenosti baterije [75](#page-84-0) pokretanje [66](#page-75-0) Hibernacija izlazak [66](#page-75-0) HP 3D DriveGuard [86](#page-95-0)

HP Client Configuration Manager [161](#page-170-0), [163](#page-172-0) HP Client Manager za Altiris [161](#page-170-0) HP-ova mobilna širokopojasna veza, onemogućeno [28](#page-37-0) HP-ov mobilni širokopojasni modul [28](#page-37-0) HP QuickLook [151](#page-160-0) HP System Software Manager [161](#page-170-0), [164](#page-173-0)

#### **I**

ikona bežične veze [22](#page-31-0) ikona statusa mreže [22,](#page-31-0) [33](#page-42-0) ikone bežična veza [22](#page-31-0) status mreže [22](#page-31-0), [33](#page-42-0) instalacija, softver [160](#page-169-0) integrirana numerička tipkovnica, prepoznavanje [46](#page-55-0) interferencija, minimaliziranje [34](#page-43-0) isključivanje [81](#page-90-0) isključivanje računala [81](#page-90-0) ispravljač povezivanje [70](#page-79-0) izbornik File (Datoteka) [148](#page-157-0) izbornik Security (Sigurnost) Disk Sanitizer [149](#page-158-0) DriveLock [149](#page-158-0) HP SpareKey [149](#page-158-0) ponovno postavljanje čitača otisaka prstiju [149](#page-158-0) postavi administratorsku lozinku za BIOS [149](#page-158-0) pravila za lozinke [149](#page-158-0) promjena lozinke [149](#page-158-0) System Ids (Identifikatori sustava) [149](#page-158-0) unos HP SpareKey [149](#page-158-0) uvijek traži unos HP SpareKey [149](#page-158-0) Izbornik Security (Zaštita) Automatic DriveLock (automatsko zaključavanje pogona) [149](#page-158-0) izbornik System Configuration (Konfiguracija sustava) [149](#page-158-0) izmjena redoslijeda pokretanja [157](#page-166-0)

#### **J**

Java Card definirano [108](#page-117-0) Java kartica umetanje [109](#page-118-0) vađenje [109](#page-118-0) javna WLAN veza [26](#page-35-0) jezik, promjene u programu Computer Setup [150](#page-159-0)

#### **K**

kabel, napajanje [19](#page-28-0) kabeli 1394 [100](#page-109-0) modem [35](#page-44-0) USB [98](#page-107-0) kabel za napajanje, prepoznavanje [19](#page-28-0) kalibriranje baterije [76](#page-85-0) Ključ proizvoda [20](#page-29-0) kodovi regija, DVD [55](#page-64-0) komponente antene za bežičnu vezu [18](#page-27-0) desna strana [12](#page-21-0) dodatni hardver [19](#page-28-0) donje [16](#page-25-0) gornje [1](#page-10-0) lijeva strana [14](#page-23-0) prednje [11](#page-20-0) stražnje [15](#page-24-0) zaslon [17](#page-26-0) komponente zaslona [17](#page-26-0) konfiguracije uređaja [150](#page-159-0) konfiguriranje kartice ExpressCard [106](#page-115-0) kontrole za bežičnu vezu gumb [22](#page-31-0) operacijski sustav [22](#page-31-0) korisnička lozinka\* [119](#page-128-0) korporacijska WLAN veza [26](#page-35-0) kritična razina napunjenosti baterije [75](#page-84-0)

#### **L**

lampica baterije [73](#page-82-0), [75](#page-84-0) LAN, povezivanje [40](#page-49-0) ležište za tvrdi disk [16](#page-25-0) logičke oznake pogona [156](#page-165-0) lozinka za DriveLock opis [122](#page-131-0)

postavljanje [123](#page-132-0) promjena [125](#page-134-0) uklanjanje [126](#page-135-0) unos [124](#page-133-0) lozinke administrator [119](#page-128-0) administrator BIOS-a [120](#page-129-0) DriveLock [122](#page-131-0) korisnik [119](#page-128-0)

#### **M**

McAfee Total Protection [130](#page-139-0), [131](#page-140-0) mediji na koje je moguće snimanje [65](#page-74-0) mediji pogona [65](#page-74-0) memorijski modul proširenja uklanjanje [111](#page-120-0) umetanje [112](#page-121-0) zamjena [111](#page-120-0) mikrofoni, unutrašnji [17](#page-26-0) minimaliziranje interferencije [34](#page-43-0) mirovanje izlazak [65](#page-74-0) pokretanje [65](#page-74-0) miš, vanjski podešavanje postavki [41](#page-50-0) povezivanje [41](#page-50-0) modemski kabel električni krug za prigušivanje šuma [35](#page-44-0) povezivanje [35](#page-44-0) prilagodnik kabela za određene zemlje ili regije [36](#page-45-0) mogućnosti pokretanja sustava [150](#page-159-0) mogućnosti priključka 1394 priključak [152](#page-161-0) čitač flash kartica [152](#page-161-0) eSATA/USB priključak [152](#page-161-0) paralelni priključak [152](#page-161-0) serijski priključak [152](#page-161-0) USB priključnica [152](#page-161-0) utor za ExpressCard [152](#page-161-0) utor za pametne kartice [152](#page-161-0) mogućnosti ugrađenih uređaja [151](#page-160-0) monitor, povezivanje [52](#page-61-0) mrežna kartica (NIC) za pokretanje sustava [153](#page-162-0), [155](#page-164-0)

mrežni ključ [33](#page-42-0) mrežni sigurnosni kodovi mrežni ključ [33](#page-42-0) SSID [33](#page-42-0) MultiBoot Express [153](#page-162-0), [158](#page-167-0) MultiMediaCard [104](#page-113-0) multimedijski softver, instaliranje [49](#page-58-0)

#### **N**

način paralelne priključnice [150](#page-159-0) Način rada sučelja Unified Extensible Firmware Interface (UEFI) [150](#page-159-0) naljepnica certifikata o autentičnosti [20](#page-29-0) naljepnica certifikata za bežično povezivanje [20](#page-29-0) naljepnica Microsoftova certifikata o autentičnosti [20](#page-29-0) naljepnice Bluetooth [20](#page-29-0) certifikat za bežično povezivanje [20](#page-29-0) HP-ov mobilni širokopojasni modul [20](#page-29-0) Microsoftov certifikat o autentičnosti [20](#page-29-0) odobrenje modema [20](#page-29-0) pravni podaci [20](#page-29-0) serijski broj [19](#page-28-0) WLAN [20](#page-29-0) napajanje povezivanje [70](#page-79-0) napajanje iz baterije [71](#page-80-0) naslijeđena podrška, USB [146,](#page-155-0) [150](#page-159-0) naziv i broj proizvoda, računalo [19](#page-28-0) nereagiranje sustava [81](#page-90-0) Network Service Boot (Pokretanje putem mreže) [155](#page-164-0) niska razina napunjenosti baterije [74](#page-83-0) num lock, vanjska tipkovnica [46](#page-55-0)

#### **O**

očuvanje, energija [79](#page-88-0) odjeljak za bateriju [16](#page-25-0), [20](#page-29-0) odjeljak za memorijske module, prepoznavanje [16](#page-25-0) odjeljak za nadogradnju zamjena tvrdog diska [91](#page-100-0) zamjenjivanje optičkog pogona [95](#page-104-0) odjeljci baterija [16,](#page-25-0) [20](#page-29-0) bežična veza [17](#page-26-0) Bluetooth [16](#page-25-0) modul za proširenje memorije [16](#page-25-0) nadogradnja pogona [17](#page-26-0) tvrdi disk [16](#page-25-0) održavanje čišćenje diska [85](#page-94-0) defragmentacija diska [85](#page-94-0) onemogućivanje izvršenja [150](#page-159-0) operacijski sustav Ključ proizvoda [20](#page-29-0) naljepnica Microsoftova certifikata o autentičnosti [20](#page-29-0) oporavak f11 [144](#page-153-0) oporavak tvrdog diska [144](#page-153-0) optički disk, uklanjanje [57](#page-66-0) otklanjanje poteškoća automatska reprodukcija [60](#page-69-0) HP-ovi upravljački programi uređaja [62](#page-71-0) ladica optičkog diska [58](#page-67-0) Microsoftovi upravljački programi uređaja [62](#page-71-0) prepoznavanje optičkog pogona [58](#page-67-0) reprodukcija filma [60](#page-69-0) vanjski zaslon [60](#page-69-0) oznaka odobrenja modema [20](#page-29-0) oznaka za Bluetooth [20](#page-29-0) oznaka za WLAN [20](#page-29-0) oznake SIM [20](#page-29-0)

#### **P**

particija za oporavak [144](#page-153-0) planovi napajanja [67](#page-76-0) podaci o računalu [137](#page-146-0) podaci o sustavu [148](#page-157-0) podrška virtualizaciji LAN-a [151](#page-160-0) područja pomicanja, TouchPad [2](#page-11-0)
pogoni diskete [102](#page-111-0) redoslijed pokretanja sustava [150](#page-159-0), [153](#page-162-0) tvrdi disk [89,](#page-98-0) [102](#page-111-0) vanjski [102](#page-111-0) vanjski optički [102](#page-111-0) pohranjivanje baterije [80](#page-89-0) pokazivački štapić, korištenje [41](#page-50-0) pokazivački uređaji korištenje [41](#page-50-0) podešavanje postavki [41](#page-50-0) poklopac pretinca za memorijski modul uklanjanje [111](#page-120-0) zamjena [113](#page-122-0) Pomoćnik za bežičnu vezu, softver [23](#page-32-0) postavite razinu sigurnosti [152](#page-161-0) postavljanje, računalo [1](#page-10-0) postavljanje veze s internetom [25](#page-34-0) postavljanje WLAN-a [25](#page-34-0) povezivanje s LAN-om [40](#page-49-0) povezivanje s WLAN-om [26](#page-35-0) Power Assistant (Pomoćnik za upravljanje energijom) [69](#page-78-0) pravne informacije naljepnica s pravnim podacima [20](#page-29-0) naljepnice certifikata za bežično povezivanje [20](#page-29-0) oznaka odobrenja modema [20](#page-29-0) prekidač unutarnjeg zaslona [17](#page-26-0) pretinac za bežični modul, prepoznavanje [17](#page-26-0) pretinac za modul za proširenje memorije, prepoznavanje [16](#page-25-0) priključak 1394 [100](#page-109-0) priključak, napajanje [15,](#page-24-0) [16](#page-25-0) priključak za monitor, vanjski [15](#page-24-0), [16](#page-25-0) priključak za napajanje, prepoznavanje [15,](#page-24-0) [16](#page-25-0) priključak za priključnu stanicu, prepoznavanje [16](#page-25-0) priključak za vanjski monitor [52](#page-61-0) priključak za vanjski monitor, prepoznavanje [15,](#page-24-0) [16](#page-25-0)

priključci 1394 [13](#page-22-0) DisplayPort [14](#page-23-0) eSATA/USB [14](#page-23-0) serijski [14](#page-23-0) USB [13,](#page-22-0) [14](#page-23-0), [98](#page-107-0) vanjski monitor [15,](#page-24-0) [16](#page-25-0), [52](#page-61-0) prilagodnik modemskog kabela za određene zemlje ili regije [36](#page-45-0) prilagodnik za izmjenični napon prepoznavanje [19](#page-28-0) primarni memorijski modul nadogradnja [114](#page-123-0) uklanjanje [115](#page-124-0) umetanje [116](#page-125-0) zamjena [114](#page-123-0) projektor, povezivanje [52](#page-61-0) prostor za nadogradnju prepoznavanje [13](#page-22-0) provjera audio funkcija [50](#page-59-0) punjenje baterija [73,](#page-82-0) [76](#page-85-0) punjenje baterije, maksimiziranje [74](#page-83-0) putovanje s računalom oznaka odobrenja modema [20](#page-29-0) PXE poslužitelj [155](#page-164-0)

### **R**

redoslijed pokretanja sustava [150](#page-159-0) RJ-11 (modemska) utičnica, prepoznavanje [15](#page-24-0) RJ-45 (mrežna) utičnica, prepoznavanje [15](#page-24-0) rješavanje problema disk se ne reproducira [59](#page-68-0) prženje diska [61](#page-70-0) upravljački programi uređaja [61](#page-70-0) rješavanje problema s modemom [38](#page-47-0)

## **S**

SD kartica [104](#page-113-0) serijski broj [19](#page-28-0) serijski broj, računalo [19](#page-28-0) serijski priključak, prepoznavanje [14](#page-23-0)

sigurnosni uređaji u zračnim lukama [84](#page-93-0) Sigurnosno kopiranje i vraćanje [140,](#page-149-0) [141](#page-150-0) sigurnost, bežično [25](#page-34-0) sigurnost uređaja [128](#page-137-0) SIM umetanje [28](#page-37-0) vađenje [29](#page-38-0) sklop za ublažavanje šuma, modemski kabel [35](#page-44-0) slika, računalo [160](#page-169-0) smart kartica definirano [108](#page-117-0) umetanje [109](#page-118-0) vađenje [109](#page-118-0) softver ažuriranja [161](#page-170-0) ažuriranje BIOS-a [137](#page-146-0) čišćenje diska [85](#page-94-0) defragmentacija diska [85](#page-94-0) HP Connection Manager [23](#page-32-0) instalacija [160](#page-169-0) oporavak [160](#page-169-0) Wireless Assistant (Pomoćnik za bežičnu vezu) [23](#page-32-0) softver HP Connection Manager (HP Upravitelj veza) [23](#page-32-0) softver za čišćenje diska [85](#page-94-0) softver za defragmentaciju diska [85](#page-94-0) softver za modem podešavanje/dodavanje mjesta [36](#page-45-0) problemi s povezivanjem na putu [38](#page-47-0) svojstva web kamere, podešavanje [63](#page-72-0) system Ids (identifikatori sustava) [149](#page-158-0)

# **Š**

šifriranje [26](#page-35-0) štedljiv način rada LAN uređaja [152](#page-161-0)

## **T**

temperatura [80](#page-89-0) temperatura baterije [80](#page-89-0) tipka esc, prepoznavanje [10,](#page-19-0) [11](#page-20-0)

tipka fn [41](#page-50-0) tipka fn, prepoznavanje [10,](#page-19-0) [11,](#page-20-0) [44](#page-53-0) tipka num lk, prepoznavanje [45,](#page-54-0) [46](#page-55-0) tipka Windows logotipa, prepoznavanje [10,](#page-19-0) [11](#page-20-0) tipka za programe, Windows [10](#page-19-0), [11](#page-20-0) tipke esc [10,](#page-19-0) [11](#page-20-0) fn [10](#page-19-0), [11,](#page-20-0) [44](#page-53-0) funkcija [10](#page-19-0), [11](#page-20-0) numerička tipkovnica [10](#page-19-0) tipkovnica [11](#page-20-0) Windows logotip [10,](#page-19-0) [11](#page-20-0) Windows programi [10,](#page-19-0) [11](#page-20-0) tipke integrirane numeričke tipkovnice, prepoznavanje [11](#page-20-0) tipke ugrađene numeričke tipkovnice, prepoznavanje [10](#page-19-0) tipkovnica, integrirana prepoznavanje [45](#page-54-0) tipkovnica, ugrađena prepoznavanje [44](#page-53-0) tipkovnica, vanjska num lock [46](#page-55-0) upotreba [46](#page-55-0) tipkovni prečaci korištenje [42](#page-51-0) opis [41](#page-50-0) **TouchPad** gumbi [2](#page-11-0) korištenje [41](#page-50-0) područja pomicanja [2](#page-11-0) prepoznavanje [2](#page-11-0) TPM embedded Security (TPM ugrađena sigurnost) [149](#page-158-0) tvrdi disk HP 3D DriveGuard [86](#page-95-0) instaliranje [89](#page-98-0) vanjski [102](#page-111-0) TXT (Intel Trusted Execution Technology – Intelova tehnologija pouzdanog izvršavanja) [151](#page-160-0)

#### **U**

ugrađeni uređaj audiouređaji [152](#page-161-0) čitač otisaka prsta [152](#page-161-0)

gumb za bežičnu mrežu [151](#page-160-0) kontroler mrežnog sučelja (LAN) [151](#page-160-0) mikrofon [152](#page-161-0) modem [152](#page-161-0) Prebacivanje između LAN/ WLAN uređaja [151](#page-160-0) prostor za nadogradnju prijenosnog računala [152](#page-161-0) radijski sklop Bluetooth uređaja [151](#page-160-0) radijski sklop WLAN uređaja [151](#page-160-0) sklop za nadzor potrošnje [152](#page-161-0) unutarnji zvučnici [152](#page-161-0) Wake on LAN [152](#page-161-0) umetanje memorijskog modula primarni [116](#page-125-0) proširenje [112](#page-121-0) unos HP SpareKey [149](#page-158-0) unutrašnji mikrofoni, prepoznavanje [17](#page-26-0) upozorenje o autorskim pravima [55](#page-64-0) upravljački programi uređaja HP-ovi upravljački programi [62](#page-71-0) Microsoftovi upravljački programi [62](#page-71-0) ponovno instaliranje [61](#page-70-0) uređaji 1394 uklanjanje [100](#page-109-0) uređaji SATA (Serial Advanced Technology Attachment) AHCI (Advanced Host Controller Interface) [151](#page-160-0) IDE (Integrated Drive Electronics) [151](#page-160-0) uređaji za pokretanje sustava, omogućavanje [155](#page-164-0) USB čvorišta [98](#page-107-0) USB kabel, povezivanje [98](#page-107-0) USB Legacy Support [99](#page-108-0) USB naslijeđena podrška [146,](#page-155-0) [150](#page-159-0) USB priključak, prepoznavanje [13](#page-22-0) USB priključci, prepoznavanje [14,](#page-23-0) [98](#page-107-0)

USB uređaji opis [98](#page-107-0) povezivanje [98](#page-107-0) uklanjanje [99](#page-108-0) uslužni program Computer Setup [160](#page-169-0) uslužni program za postavljanje izbornik File (Datoteka) [148](#page-157-0) izbornik Security (Sigurnost) [149](#page-158-0) izbornik System Configuration (Konfiguracija sustava) [149](#page-158-0) kretanje i odabir [146](#page-155-0) vraćanje tvorničkih postavki [147](#page-156-0) utičnica za audioizlaz (slušalice) [15](#page-24-0) utičnice audioizlaz (slušalice) [15](#page-24-0) RJ-11 (modemska) [15](#page-24-0) RJ-45 (mreža) [15](#page-24-0) utori memorija [110](#page-119-0) sigurnosni kabel [13](#page-22-0), [15](#page-24-0) SIM [16,](#page-25-0) [28](#page-37-0) utor za sigurnosni kabel, prepoznavanje [13,](#page-22-0) [15](#page-24-0) utor za SIM karticu, prepoznavanje [16](#page-25-0)

### **V**

vanjski audio uređaji, spajanje [50](#page-59-0) vanjski optički pogon [102](#page-111-0) vanjski pogon [102](#page-111-0) vatrozid [26](#page-35-0) ventilacijski otvori, prepoznavanje [14,](#page-23-0) [16](#page-25-0) ventilator sustava [150](#page-159-0) veza, vanjsko napajanje [70](#page-79-0) video, snimanje [17](#page-26-0) vijci tipkovnice uklanjanje [114](#page-123-0) zamjena [117](#page-126-0) vraćanje tvorničkih postavki [148](#page-157-0) vraćanje tvrdog diska [144](#page-153-0) vrati zadane vrijednosti [152](#page-161-0)

#### **W**

web-kamera [17](#page-26-0)

web-mjesta HP System Software Manager (Upravitelj softvera sustava) [164](#page-173-0) upravljački program HP za opći ispis [165](#page-174-0) Windows, tipka za programe, prepoznavanje [10,](#page-19-0) [11](#page-20-0) WLAN antene, prepoznavanje [18](#page-27-0) WLAN uređaj [20,](#page-29-0) [21](#page-30-0), [25](#page-34-0) WWAN antene, prepoznavanje [18](#page-27-0) WWAN uređaj [28](#page-37-0)

### **Z**

zamjena memorijskog modula proširenja [111](#page-120-0) zamjena primarnog memorijskog modula [114](#page-123-0) zasun, otpuštanje baterije [16](#page-25-0) zasun za otpuštanje, baterija [16](#page-25-0) zasun za otpuštanje baterije [16,](#page-25-0) [72](#page-81-0) zasun za otvaranje zaslona, prepoznavanje [11](#page-20-0) zvučnik, prepoznavanje [12](#page-21-0)

## **Ž**

žaruljica baterije [12](#page-21-0) žaruljica baterije, prepoznavanje [3](#page-12-0), [5](#page-14-0) žaruljica bežične veze [22](#page-31-0) žaruljica bežične veze, prepoznavanje [3](#page-12-0), [5](#page-14-0), [12](#page-21-0) žaruljica Caps Lock, prepoznavanje [4](#page-13-0), [6](#page-15-0) žaruljica napajanja, prepoznavanje [3](#page-12-0), [5](#page-14-0), [12](#page-21-0) žaruljica num lock, prepoznavanje [4](#page-13-0), [6](#page-15-0) žaruljica pogona [12,](#page-21-0) [86](#page-95-0) žaruljica pogona, prepoznavanje [4](#page-13-0), [6](#page-15-0) žaruljica QuickLook, prepoznavanje [4](#page-13-0), [6](#page-15-0) žaruljica QuickWeb, prepoznavanje [4](#page-13-0), [6](#page-15-0) žaruljica web-kamere, prepoznavanje [11,](#page-20-0) [17](#page-26-0)

žaruljica za kalkulator, prepoznavanje [6](#page-15-0) žaruljice baterija [3](#page-12-0), [5](#page-14-0), [12](#page-21-0) bežična veza [3,](#page-12-0) [5,](#page-14-0) [12](#page-21-0) caps lock [4](#page-13-0), [6](#page-15-0) glasnoća [4,](#page-13-0) [6](#page-15-0) kalkulator [6](#page-15-0) lokalna mreža (LAN) [3,](#page-12-0) [5,](#page-14-0) [12](#page-21-0) napajanje [3](#page-12-0), [5,](#page-14-0) [12](#page-21-0) num lock [4,](#page-13-0) [6](#page-15-0) pogon [4](#page-13-0), [6](#page-15-0), [12,](#page-21-0) [86](#page-95-0) QuickLook [4,](#page-13-0) [6](#page-15-0) QuickWeb [4,](#page-13-0) [6](#page-15-0) web-kamera [11](#page-20-0), [17](#page-26-0) žaruljice za prikaz glasnoće, prepoznavanje [4](#page-13-0), [6](#page-15-0)

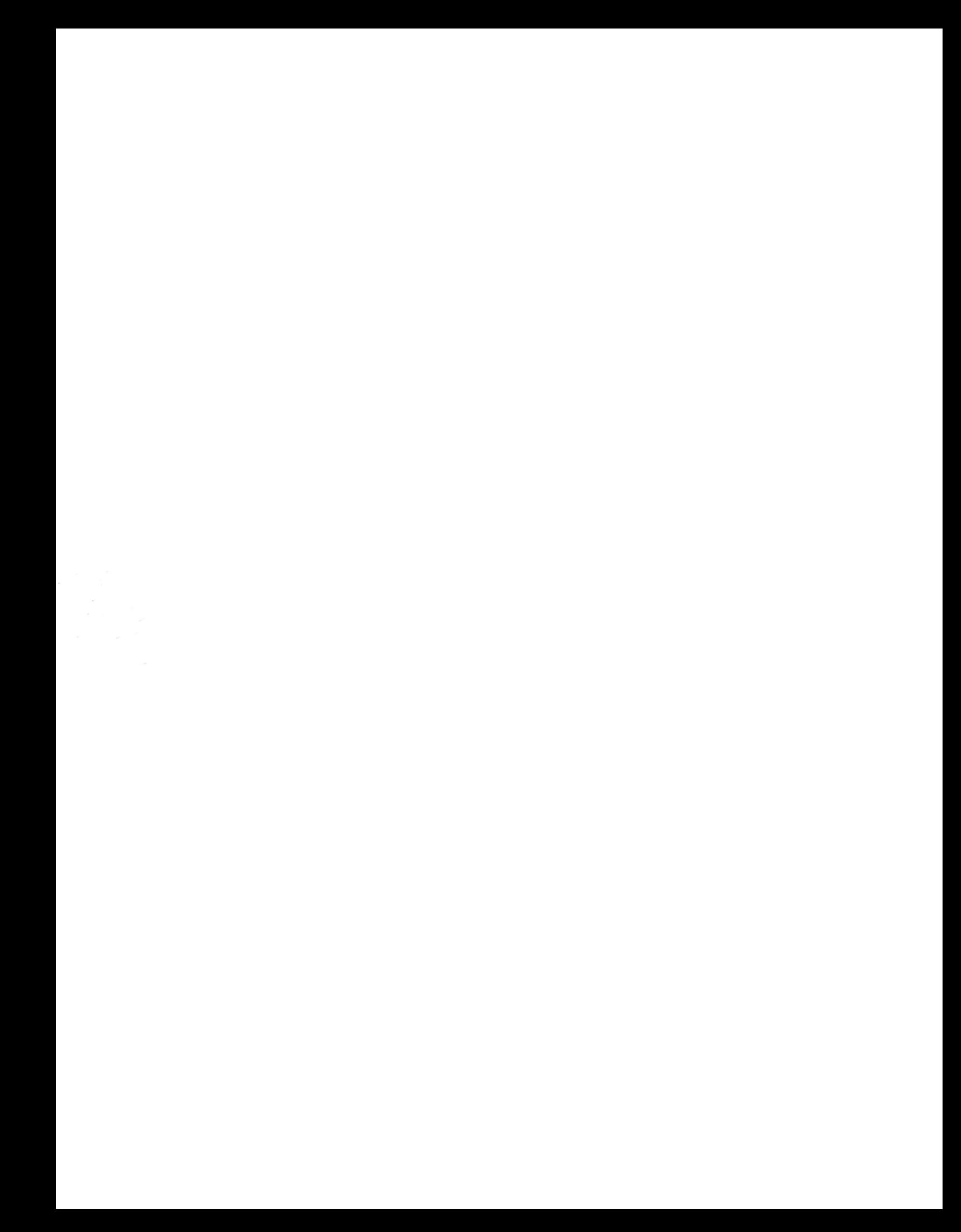